# **GFI Fax**Maker<sup>\*</sup> ADMINISTRATOR GUIDE

GFI

Find out how you can manage and customize GFI FaxMaker. Tweak settings according to your requirements and troubleshoot any issues encountered.

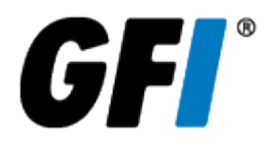

The information and content in this document is provided for informational purposes only and is provided "as is" with no warranties of any kind, either express or implied, including without limitation any warranties of merchantability, fitness for a particular purpose, and non-infringement. GFI Software disclaims and in no event shall be liable for any losses or damages of any kind, including any consequential or incidental damages in connection with the furnishing, performance or use of this document. The information is obtained from publicly available sources. Though reasonable effort has been made to ensure the accuracy of the data provided, GFI makes no warranty, promise or guarantee about the completeness, accuracy, recency or adequacy of information contained in this document and is not responsible for misprints, out-ofdate information, or errors. GFI reserves the right to revise or update its products, software or documentation without notice. You must take full responsibility for your use and application of any GFI product or service. No part of this documentation may be reproduced in any form by any means without prior written authorization of GFI Software.

If you believe there are any factual errors in this document, please contact us and we will review your concerns as soon as practical.

GFI and GFI FaxMaker are trademarks or registered trademarks of GFI Software or its affiliates in the US and other countries. Any other trademarks contained herein are the property of their respective owners.

GFI FaxMaker is copyright of GFI Software. - 1999-2018 GFI Software. All rights reserved.

Document Version: 20.0

Last updated (month/day/year): 09/04/2018

## **Contents**

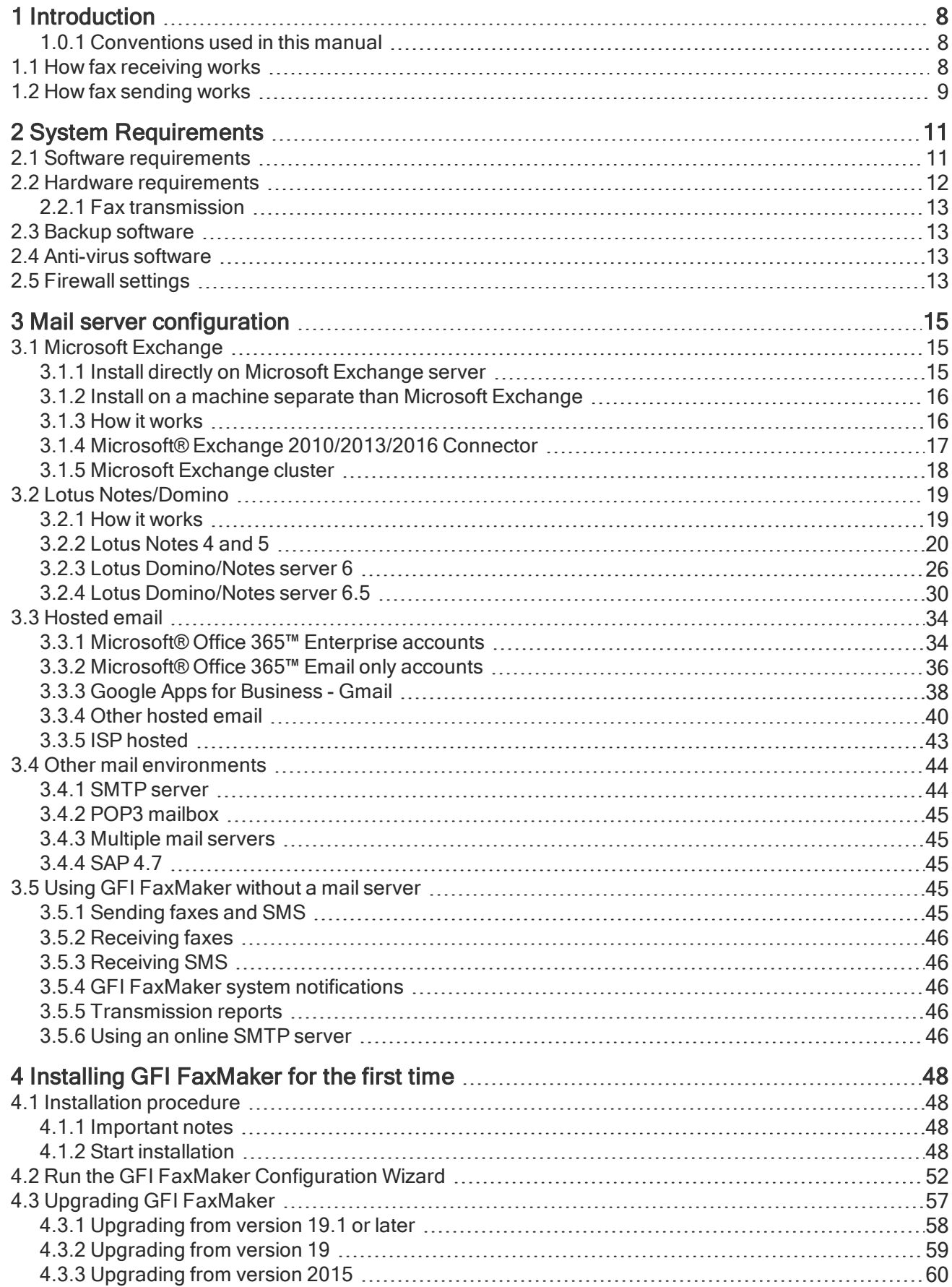

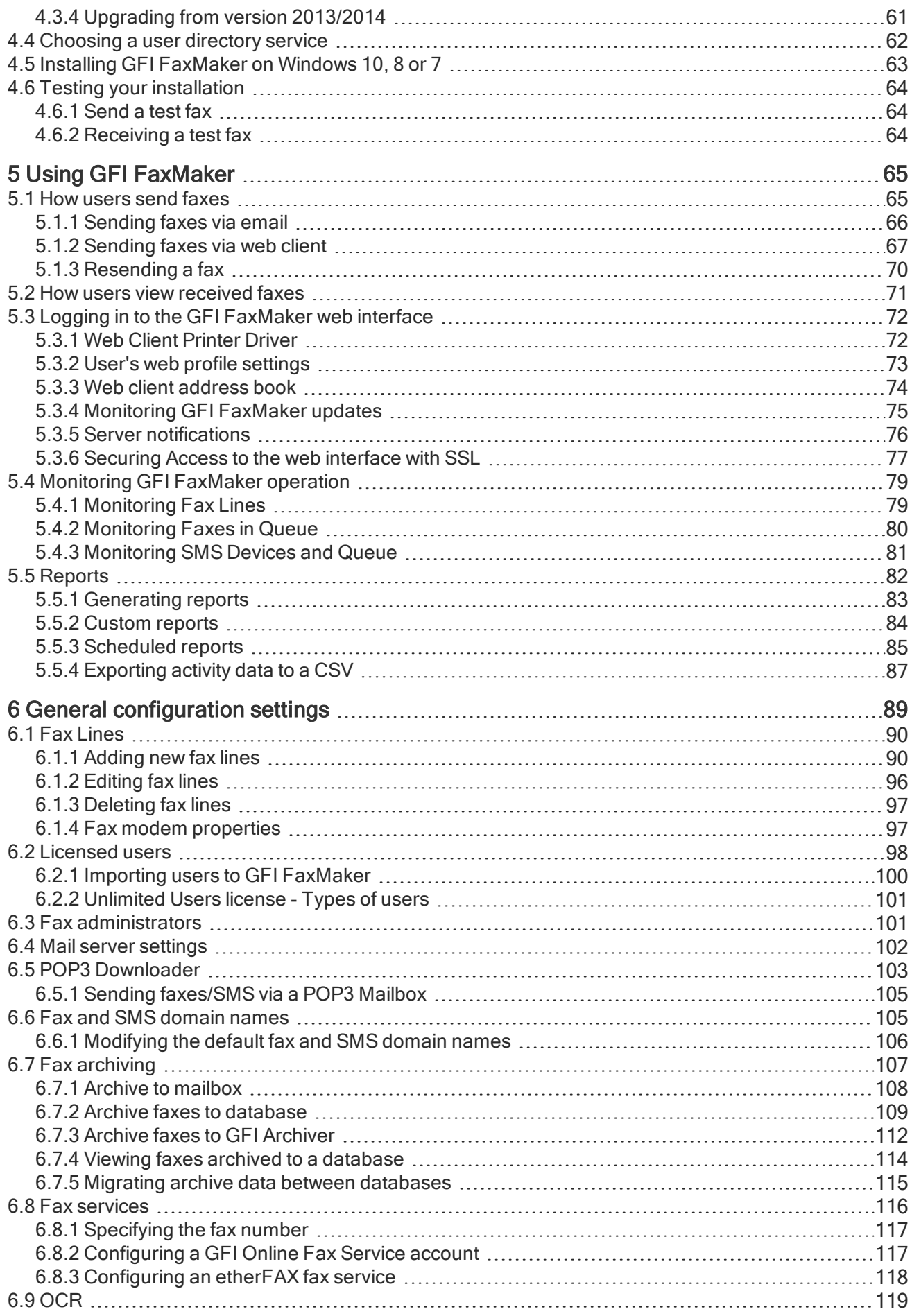

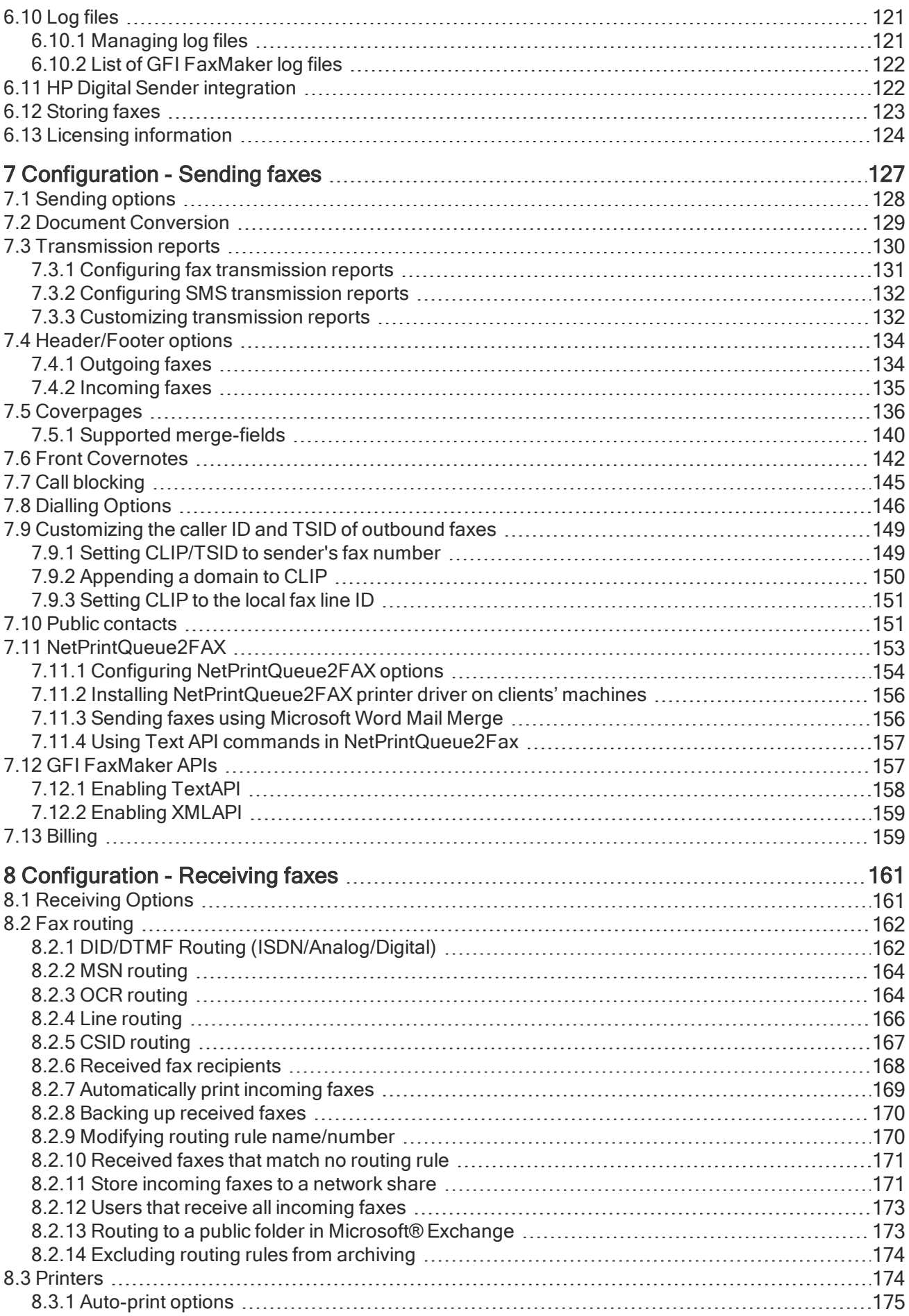

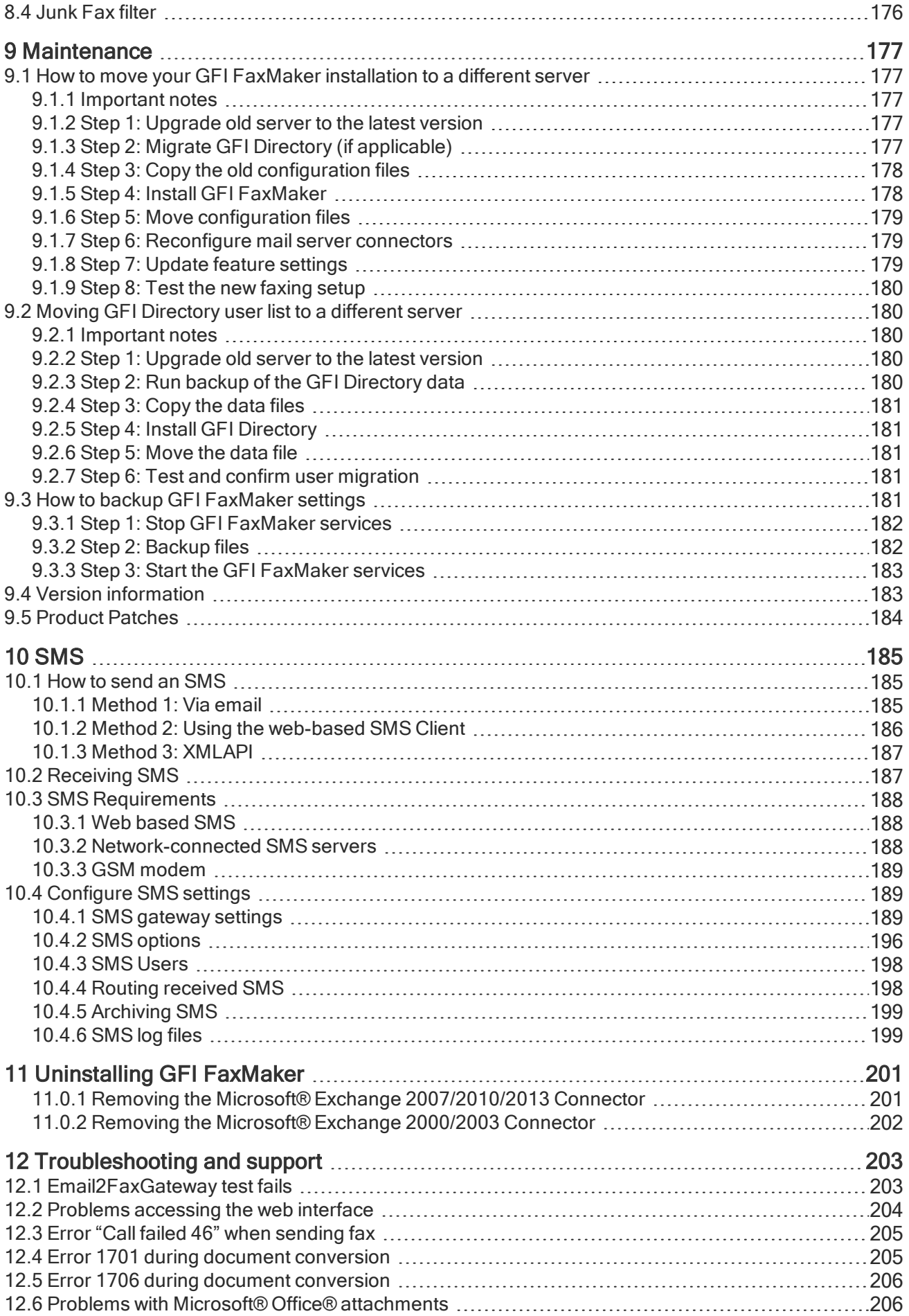

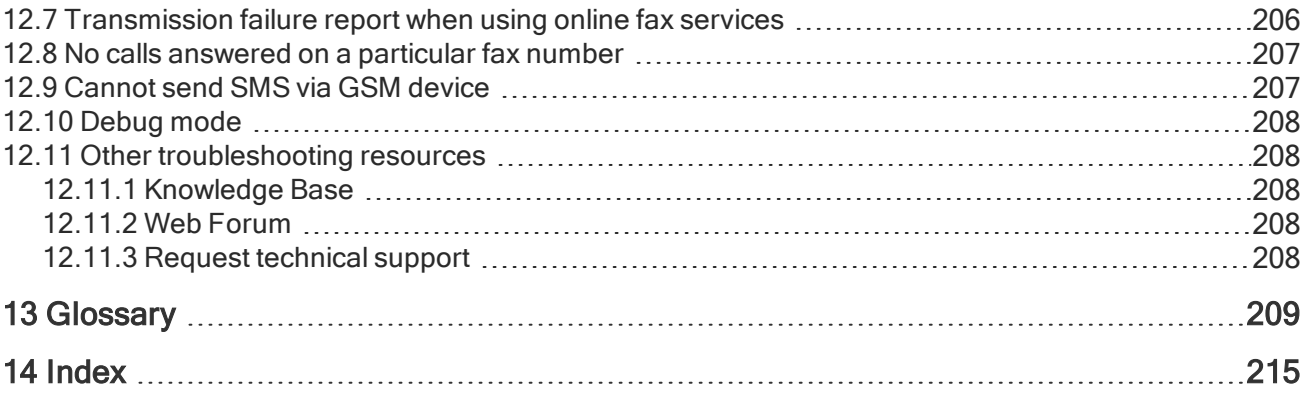

## <span id="page-7-0"></span>1 Introduction

GFI FaxMaker is a fax server that enables your network users to send and receive faxes and SMS directly from their machine. GFI FaxMaker centralizes your fax infrastructure, without maintaining multiple fax machines distributed across the office(s) and eliminates the need to print a fax before sending or when receiving a fax.

GFI FaxMaker for Exchange/SMTP integrates with various mail servers such as Microsoft® Exchange Server, Lotus Notes and with other SMTP/POP3 mail servers.

While every effort is made to ensure that all functionality and references to third party software are correct, there might be discrepancies due to updates at the discretion of the aforementioned third party vendors.

### <span id="page-7-1"></span>1.0.1 Conventions used in this manual

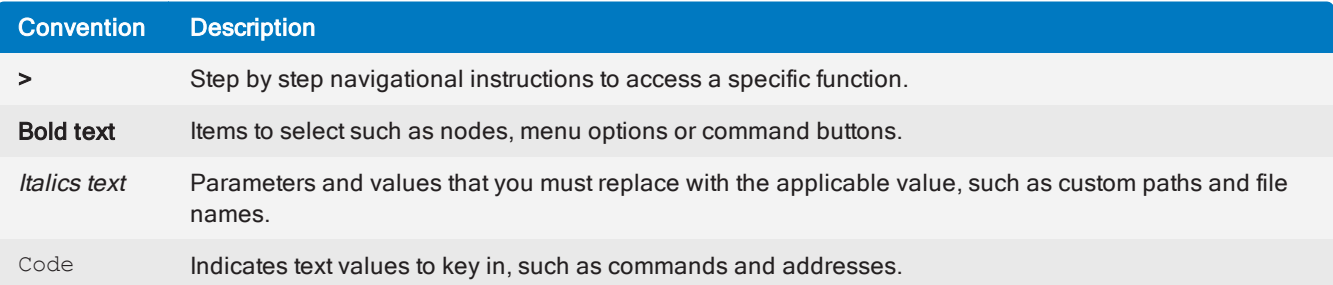

### <span id="page-7-2"></span>1.1 How fax receiving works

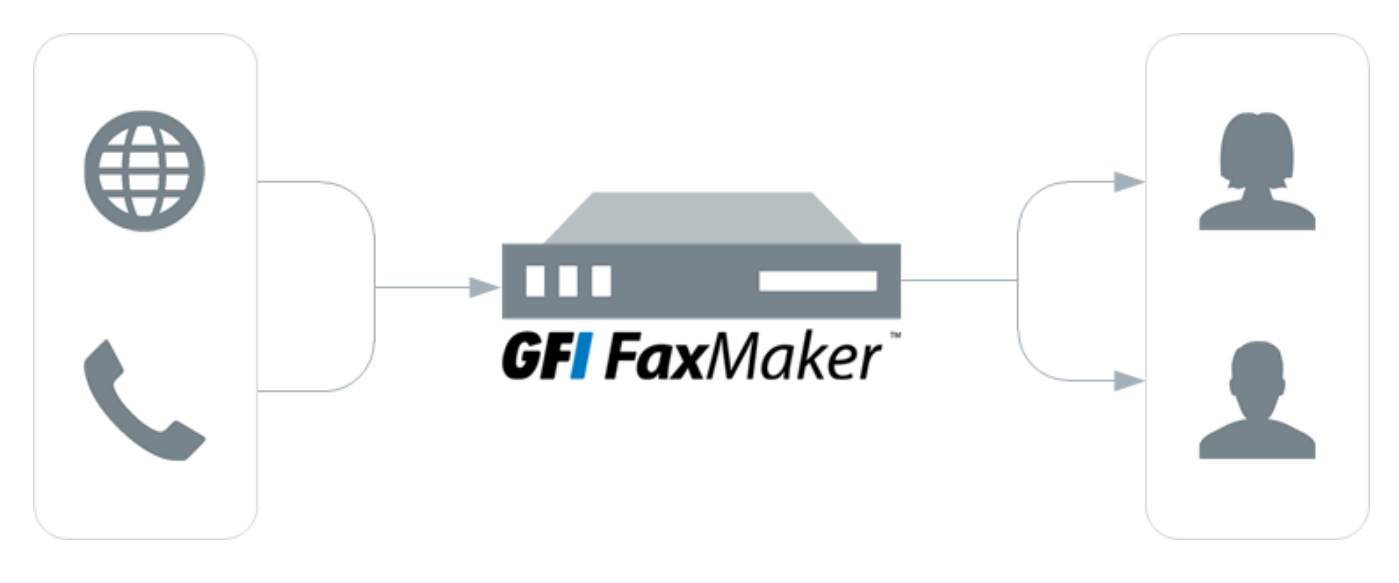

#### Step 1: Receive fax call

The sender transmits the fax. This is received by GFI FaxMaker either from a fax line or from a [hosted](#page-115-0) fax [service](#page-115-0).

#### Step 2: GFI FaxMaker processes fax & content

GFI FaxMaker processes the received fax. Amongst others:

- (Optional) Blocks junk faxes.
- (Optional) Optically recognizes text in fax (OCR).
- » Determines recipients according to fax routing settings.
- $\ast$  Forwards fax by email to appropriate users.

For more information, refer to [Configuration](#page-160-0) - Receiving faxes (page 161).

#### Step 3: Recipients receive the fax

The fax recipients receive the fax in their mailbox. For more [information,](#page-70-0) refer to How users view [received](#page-70-0) faxes (page 71).

### <span id="page-8-0"></span>1.2 How fax sending works

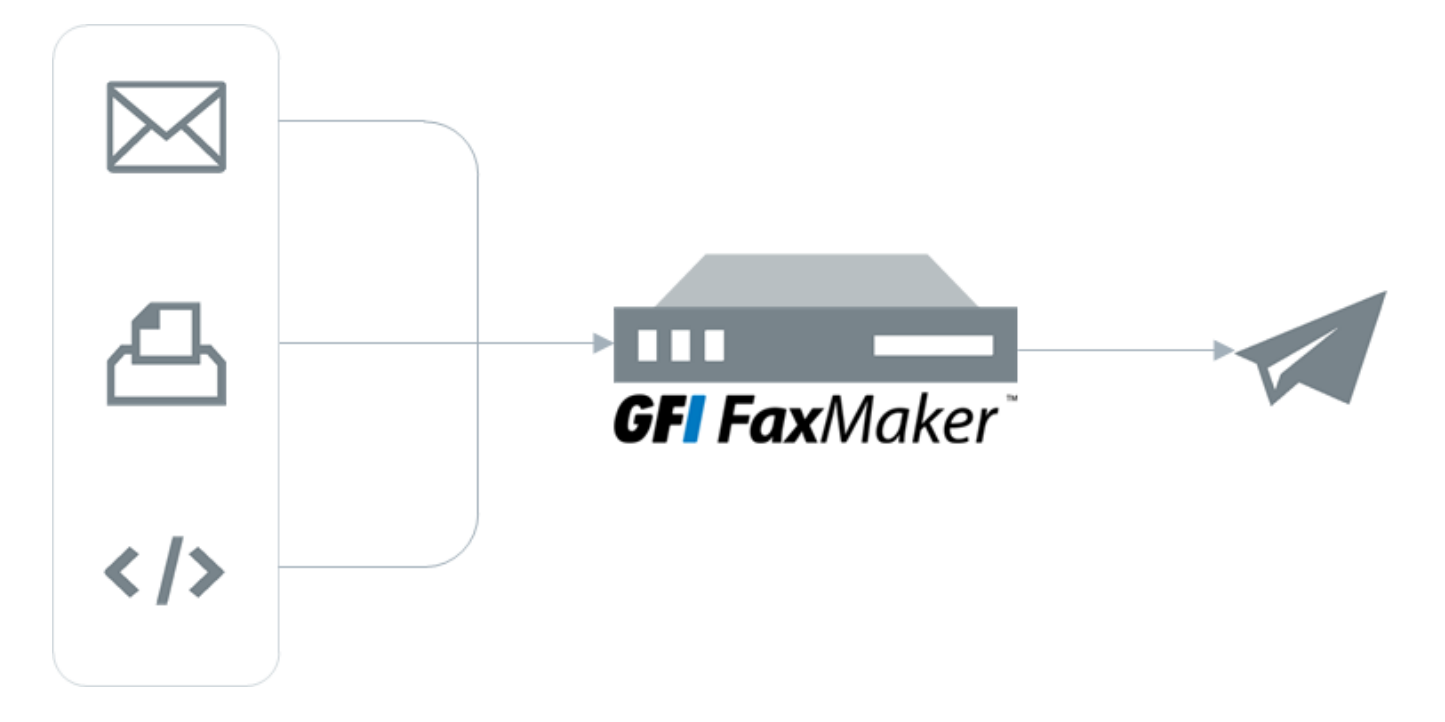

#### Step 1: Various methods used to send a fax

The fax content is sent to GFI FaxMaker using one of the various supported methods:

- Via email
- Web Client
- » NetPrintQueue2Fax
- Text, XML or Web Service API

For more [information,](#page-64-1) refer to How users send faxes (page 65).

#### Step 2: GFI FaxMaker processes fax content

GFI FaxMaker processes the received content and prepares it for transmission. Amongst others, GFI FaxMaker:

- Resolves and formats the number to dial
- Converts content to fax format
- Adds any coverpages
- Adds any headers and footers

For more information, refer to [Configuration](#page-126-0) - Sending faxes (page 127).

#### Step 3: Fax transmission

GFI FaxMaker transmits the fax:

- $\ast$  to an installed fax device which in turn transmits the fax over the telephone line
- or to a hosted fax [service](#page-115-0).

## <span id="page-10-0"></span>2 System Requirements

Before installing GFI FaxMaker, ensure that the system meets or exceeds the below requirements. If these requirements are not met, you may encounter problems during installation or in functionality.

#### **NOTE**

The below requirements are for GFI FaxMaker software only. Third-party software or hardware (such as fax cards and their drivers) may have higher or different requirements. Ensure that the system meets or exceeds the requirements for both GFI FaxMaker and third-party software/hardware.

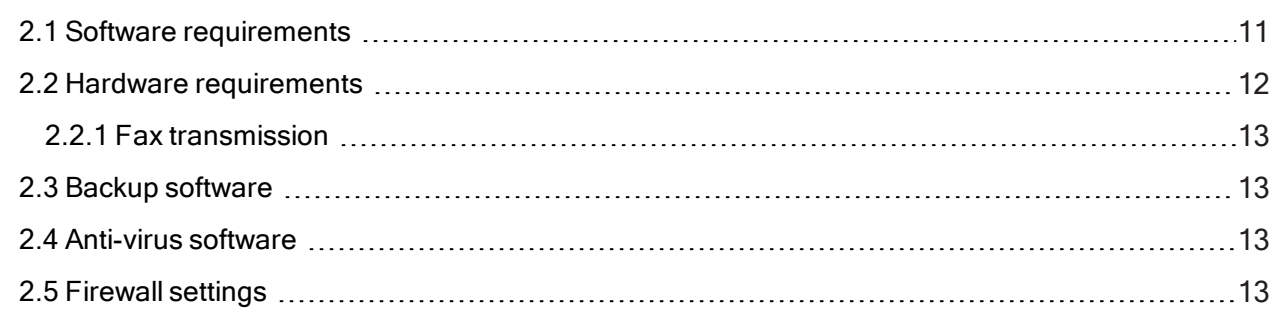

### <span id="page-10-1"></span>2.1 Software requirements

#### Supported operating systems

Install GFI FaxMaker on any 64-bit versions of the operating systems listed below.

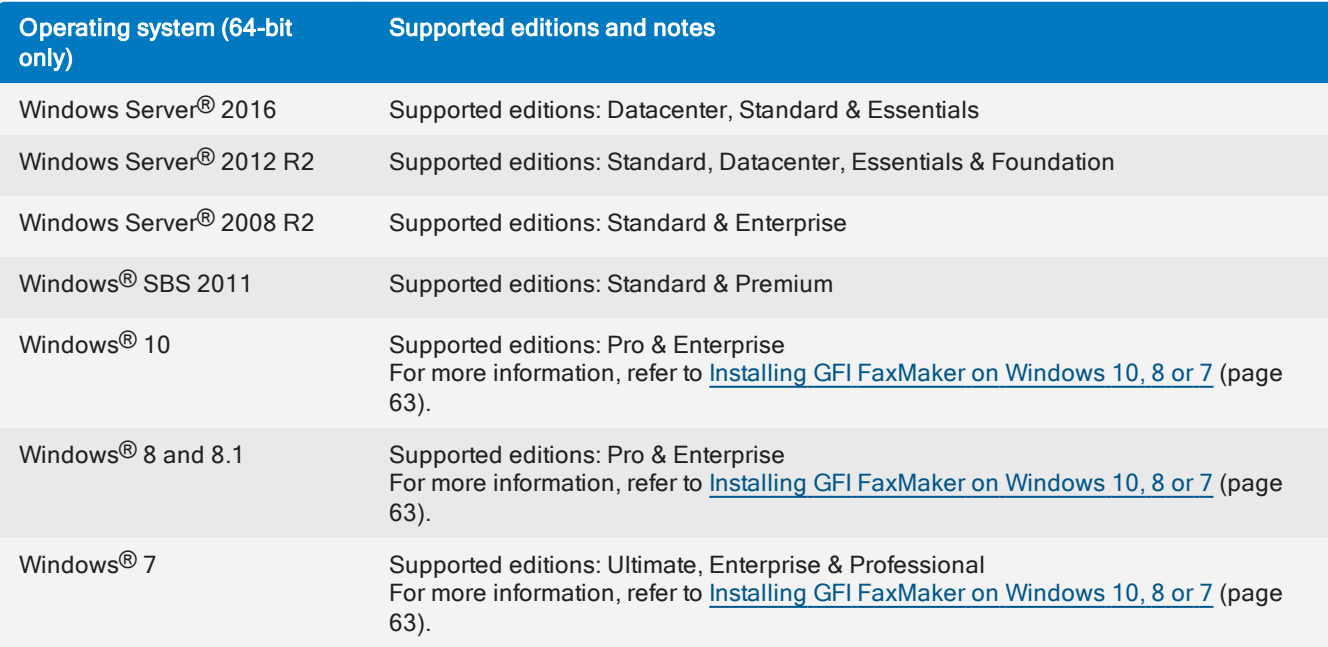

#### Supported mail servers

GFI FaxMaker can be installed in an environment with any of the mail servers listed below.

#### Mail server type

Microsoft® Exchange Server 2010 or later

Microsoft® Exchange cluster environments 2010 or later

Lotus Notes/Domino

Hosted mail servers

Other SMTP/POP3 servers

For more information, refer to Mail server [configuration](#page-14-0) (page 15). If no mail server is available, refer to Using GFI [FaxMaker](#page-44-3) without a mail server.

#### **NOTE**

The GFI FaxMaker server requires a public IP address when using a hosted email service, such as Microsoft® Office 365™ or Google Apps for Business. For more [information,](#page-33-0) refer to Hosted email (page [34\).](#page-33-0)

#### Other required components

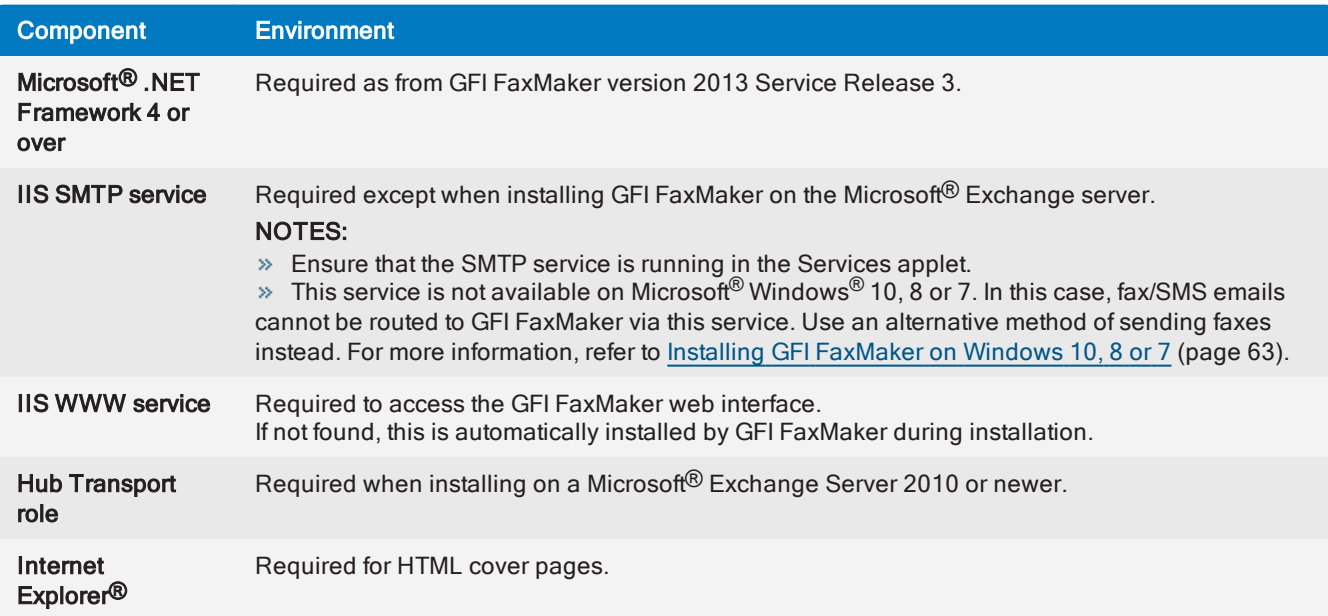

### <span id="page-11-0"></span>2.2 Hardware requirements

Install GFI FaxMaker on a server with the following minimum specifications.

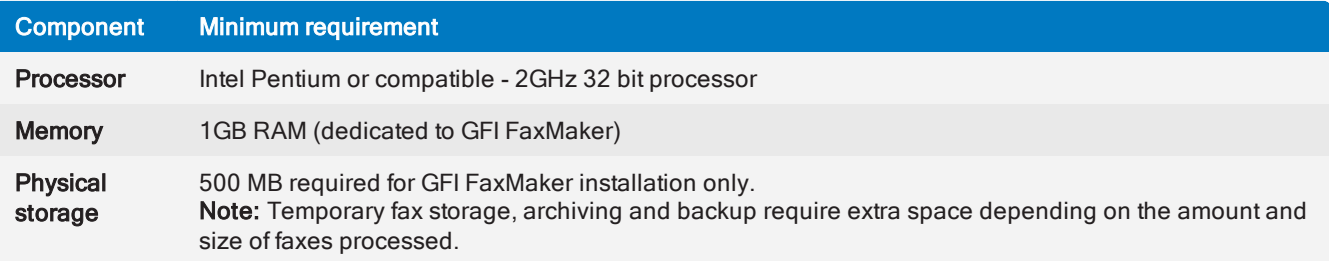

### <span id="page-12-0"></span>2.2.1 Fax transmission

GFI FaxMaker requires at least one medium that enables sending and receiving of faxes.

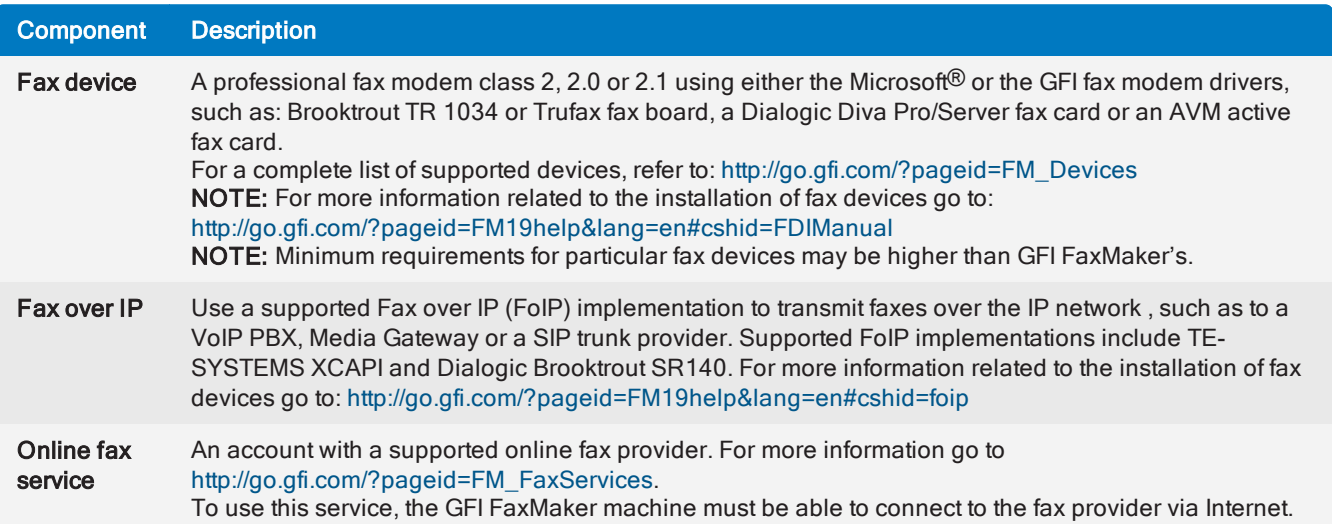

### <span id="page-12-1"></span>2.3 Backup software

Backup software can cause GFI FaxMaker to malfunction if GFI FaxMaker is denied access to some of its files.

Backup GFI FaxMaker installation files only when GFI FaxMaker services are not running. From the Services applet, stop the following services:

- GFI FaxMaker Fax Server
- GFI FaxMaker Message Transfer Agent
- GFI FaxMaker Attendant

<span id="page-12-2"></span>For more [information,](#page-180-4) refer to How to backup GFI FaxMaker settings (page 181).

### 2.4 Anti-virus software

Anti-virus software causes GFI FaxMaker to malfunction if GFI FaxMaker is denied access to some of its files. Add an anti-virus exclusion that prevents the anti-virus engine from scanning the GFI FaxMaker installation folder and other folders used by the product, such as the Text and XML API folders.

### <span id="page-12-3"></span>2.5 Firewall settings

Configure your firewall to allow connections from the GFI FaxMaker server on the following ports:

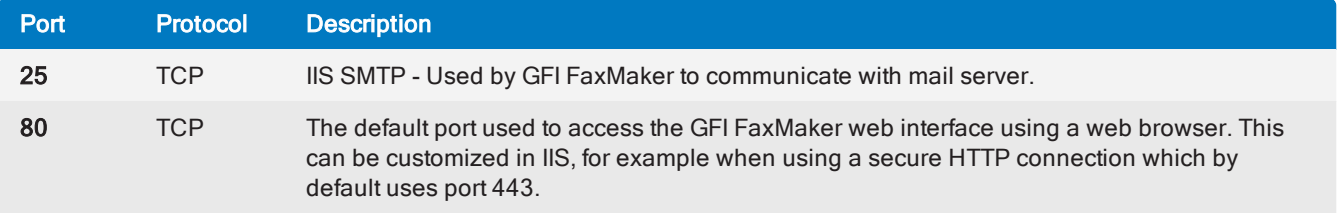

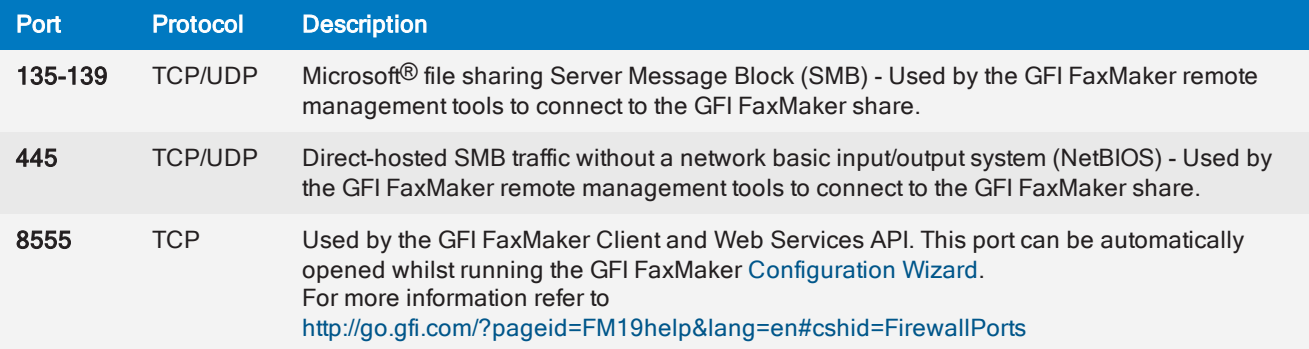

## <span id="page-14-0"></span>3 Mail server configuration

When users send fax or SMS by sending an email to  $number@faxmaker.com$ , the mail server must route this email to GFI FaxMaker to enable fax transmission. To enable this functionality, configure routing connectors on your mail server that route all emails addressed to \*@faxmaker.com and \*@smsmaker.com to GFI FaxMaker.

#### **NOTE**

When installing GFI FaxMaker on Microsoft<sup>®</sup> Windows<sup>®</sup> 10, 8 or 7, faxes cannot be routed to GFI FaxMaker using connectors. Use a POP3 mailbox instead. For more [information,](#page-62-0) refer to Installing GFI [FaxMaker](#page-62-0) on Windows 10, 8 or 7 (page 63).

Choose the email service type:

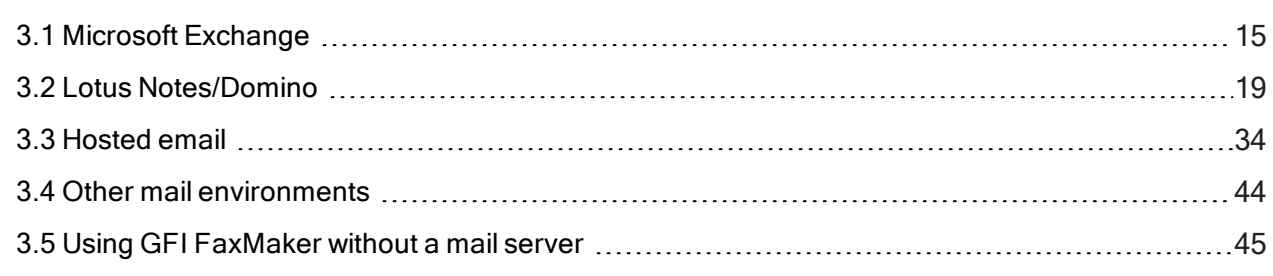

### <span id="page-14-1"></span>3.1 Microsoft Exchange

In a Microsoft Exchange environment, GFI FaxMaker can be installed directly on the Microsoft [Exchange](#page-14-2) [server](#page-14-2) or on a [separate](#page-15-0) machine.

<span id="page-14-2"></span>For Microsoft Exchange clusters, refer to Microsoft [Exchange](#page-17-0) cluster.

### 3.1.1 Install directly on Microsoft Exchange server

GFI FaxMaker can be installed directly on a Microsoft® Exchange Server 2010/2013/2016 environment, that includes the Hub Transport role. For more information, refer to System [Requirements](#page-10-0) (page 11).

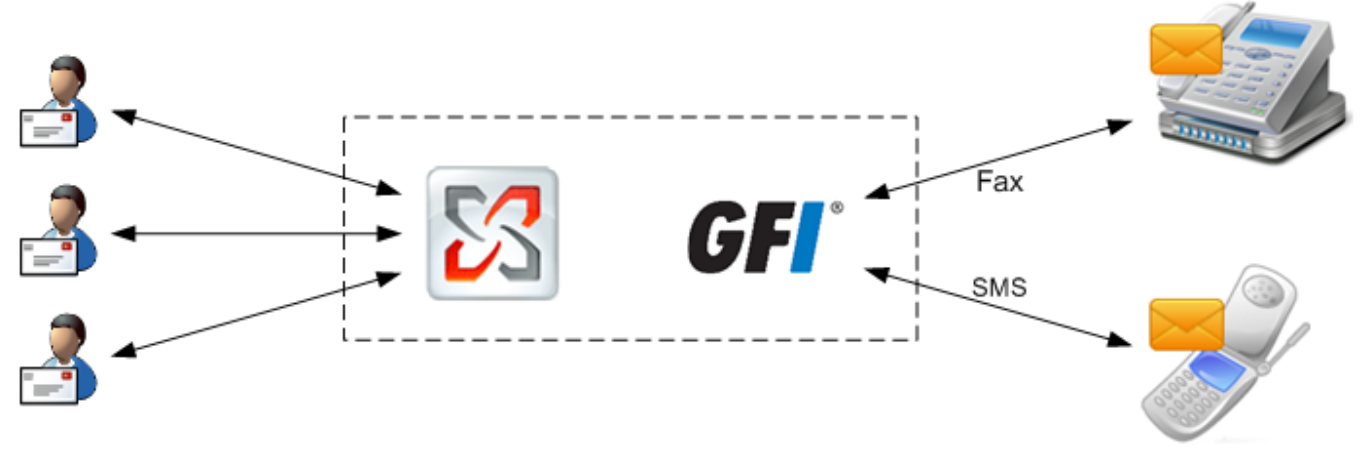

Screenshot 1: GFI FaxMaker installed on the Exchange server

During installation, GFI FaxMaker automatically configures Microsoft<sup>®</sup> Exchange to process faxes and SMS. No further configuration is required post-installation.

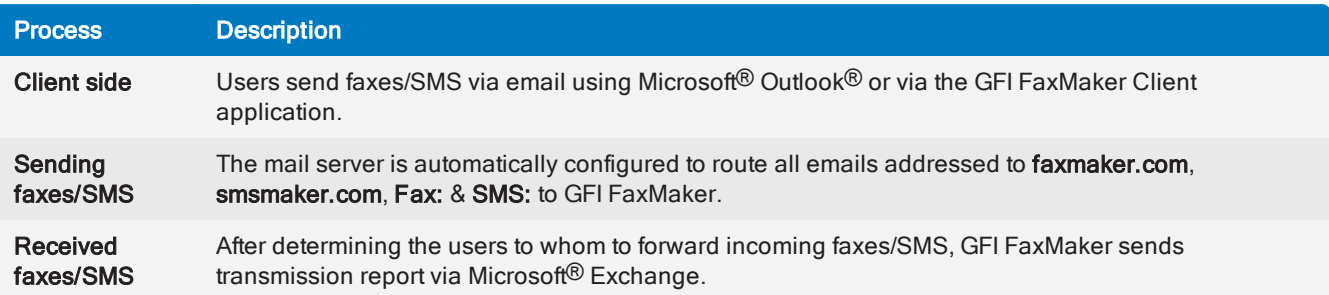

### <span id="page-15-0"></span>3.1.2 Install on a machine separate than Microsoft Exchange

When GFI FaxMaker is not installed directly on the Microsoft Exchange server, configure connectors on the mail server that route fax and SMS to GFI FaxMaker.

### <span id="page-15-1"></span>3.1.3 How it works

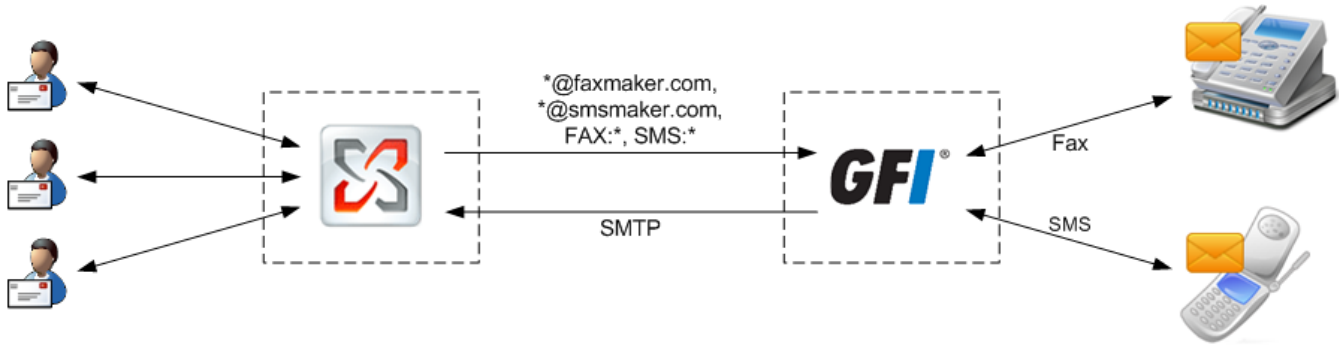

Screenshot 2: GFI FaxMaker installed on a dedicated server

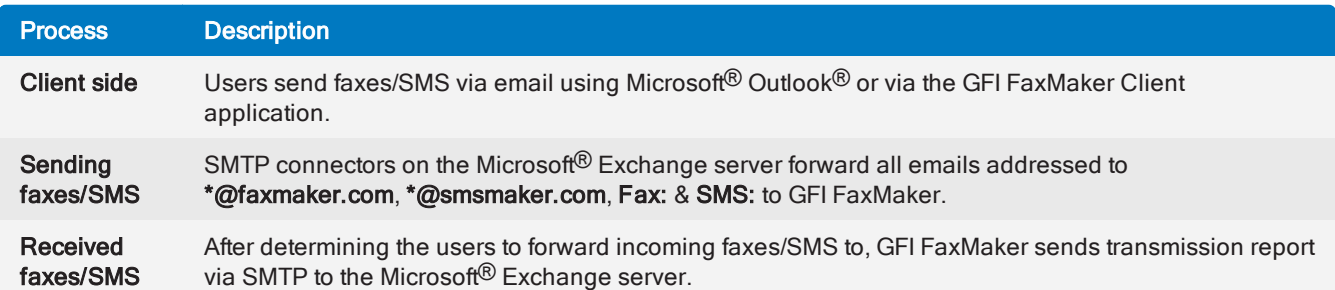

#### Creating the connectors

Create SMTP connectors on Microsoft<sup>®</sup> Exchange to route all emails addressed to faxmaker.com, smsmaker.com, fax: and sms: to GFI FaxMaker.

#### **NOTES**

1. To use this setup, install the IIS SMTP service on the GFI FaxMaker server.

2. The default fax (faxmaker.com) and SMS (smsmaker.com) domains can be customized by the GFI FaxMaker administrator. For more [information,](#page-104-1) refer to Fax and SMS domain names (page 105).

1. Run the GFI FaxMaker setup on the Microsoft<sup>®</sup> Exchange server (the Hub Transport role for Microsoft<sup>®</sup> Exchange 2007 onwards).

2. When choosing the components to install, disable GFI FaxMaker Fax Server and select Exchange SMTP connector.

3. In the next screen, specify the IP address or server name of the GFI FaxMaker server.

#### 4. Proceed with installation.

The setup creates the required connectors on Microsoft Exchange. For more [information,](#page-16-0) refer to Microsoft® Exchange [2010/2013/2016](#page-16-0) Connector (page 17).

### <span id="page-16-0"></span>3.1.4 Microsoft® Exchange 2010/2013/2016 Connector

When using GFI FaxMaker in a Microsoft<sup>®</sup> Exchange 2010/2013/2016 environment, configure SMTP connectors to route all emails addressed to faxmaker.com, smsmaker.com, fax: and sms: to GFI FaxMaker.

#### **NOTE**

The default fax  $(faxmaxa, com)$  and SMS  $(smsmaker.com)$  domains can be customized by the GFI FaxMaker administrator. For more [information,](#page-104-1) refer to Fax and SMS domain names (page 105).

#### Creating the connectors automatically

#### GFI FaxMaker installed on Microsoft® Exchange Hub Transport Server

During installation, GFI FaxMaker automatically configures Microsoft<sup>®</sup> Exchange to allow processing of faxes and SMS.

The setup creates a Foreign Connector and a Receive Connector named GFIFaxMaker.

No further configuration is required post-installation.

#### GFI FaxMaker installed on a separate machine

To configure connectors when installing GFI FaxMaker on a separate machine than Microsoft® Exchange 2010/2013/2016 Hub Transport role server:

1. Run the GFI FaxMaker setup on the Microsoft® Exchange Hub Transport server.

2. When choosing the components to install, disable GFI FaxMaker Fax Server and select Exchange SMTP connector.

3. In the next screen, specify the IP address or server name of the GFI FaxMaker server.

4. Proceed with installation.

#### The setup creates a Send Connector and a Receive Connector named GFIFaxMaker.

For more [information,](#page-47-1) refer to Installation procedure (page 48).

#### Creating the connectors manually

#### GFI FaxMaker installed on Microsoft® Exchange Hub Transport Server

Use the following Microsoft<sup>®</sup> Exchange Management Shell commands to create the connectors manually when GFI FaxMaker is installed on Microsoft® Exchange Hub Transport Server. This procedure is not usually required since GFI FaxMaker automatically configures the connectors automatically during installation.

#### 1. Create a Receive Connector:

```
new-receiveconnector -name "GFIFaxMaker" -Bindings "0.0.0.0:25" -RemoteIPRanges
"127.0.0.1" -AuthMechanism "ExternalAuthoritative" -PermissionGroups
"ExchangeServers" -fqdn "faxmaker.com"
```
#### 2. Create and set a Foreign Connector:

```
New-ForeignConnector -Name GFIFaxmaker -AddressSpaces "SMTP:faxmaker.com" ,
"SMTP:smsmaker.com" , "FAX:*" , "SMS:*"
```

```
Set-ForeignConnector -Identity GFIFaxmaker -DropDirectory "C:\Program Files
(x86)\GFI\FAXmaker\Sinkdrop"
```
Change C: \Program Files (x86) \GFI\FAXmaker with the path to your GFI FaxMaker installation folder.

#### **NOTE**

A Send Connector should not be created when GFI FaxMaker is installed on the Hub Transport Server.

#### GFI FaxMaker installed on a separate machine

To create the connectors manually, when GFI FaxMaker is installed separately from the Microsoft® Exchange Hub Transport server:

#### 1. From the Microsoft<sup>®</sup> Exchange Management Shell, create a Receive Connector:

```
new-receiveconnector -name "GFIFaxMaker" -Bindings "0.0.0.0:25" -RemoteIPRanges
"10.10.10.10" -AuthMechanism "ExternalAuthoritative" -PermissionGroups
"ExchangeServers" -fqdn "faxmaker.com"
```
Replace *10.10.10.10* with the IP address of the GFI FaxMaker machine.

#### 2. Create a Send Connector:

```
new-sendconnector -name "GFIFaxmaker" -AddressSpaces SMTP:faxmaker.com ,
SMTP:smsmaker.com , FAX:* , SMS:* -DNSRoutingEnabled:$false -SmartHosts
"10.10.10.10"
```
Replace *10.10.10.10* with the IP address or name of the GFI FaxMaker machine.

#### **NOTES**

1. The default fax (faxmaker.com) and SMS (smsmaker.com) domains can be customized by the GFI FaxMaker administrator. If using custom domains, key in the custom domains instead. 2. A Foreign Connector should not be created when installing GFI FaxMaker separately from the Hub Transport Server.

#### <span id="page-17-0"></span>3.1.5 Microsoft Exchange cluster

To install GFI FaxMaker in a Microsoft® Exchange cluster environment:

1. Install GFI FaxMaker on a machine that does not form part of the cluster.

2. On each cluster node, setup Microsoft<sup>®</sup> Exchange SMTP connectors to forward emails addressed to \*@faxmaker.com, \*@smsmaker.com, Fax: & SMS: to GFI FaxMaker.

 $\bullet$  Microsoft<sup>®</sup> Exchange [2010/2013/2016](#page-16-0):

#### **NOTE**

The default fax  $(faxmaxex.com)$  and SMS  $(smsmaker.com)$  domains can be customized by the GFI FaxMaker administrator. If using different domains, specify your custom domains. After installation, specify the domains in the GFI FaxMaker Configuration. For more [information,](#page-104-1) refer to Fax and SMS [domain](#page-104-1) names (page 105).

### <span id="page-18-0"></span>3.2 Lotus Notes/Domino

Use Lotus Notes/Domino with GFI FaxMaker to send faxes and SMS.

GFI FaxMaker can be installed in a Lotus Domino/Notes 4/5/6/6.5 environment, either directly on the server or on a separate machine. For larger networks it is recommended to install GFI FaxMaker on a separate machine than Lotus Notes/Domino.

### <span id="page-18-1"></span>3.2.1 How it works

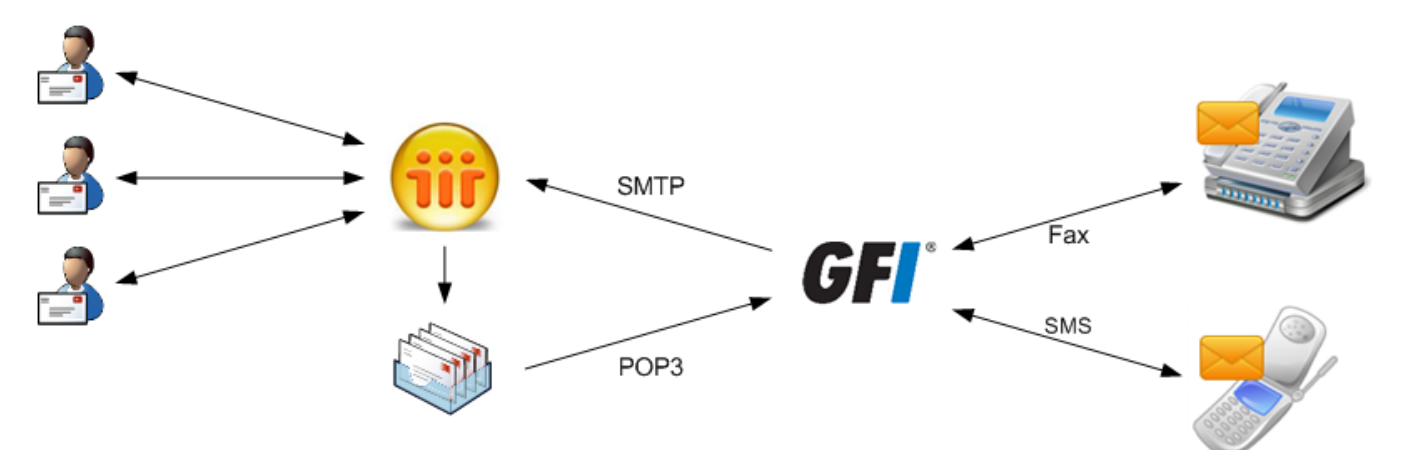

Screenshot 3: GFI FaxMaker installed on the Lotus Notes machine

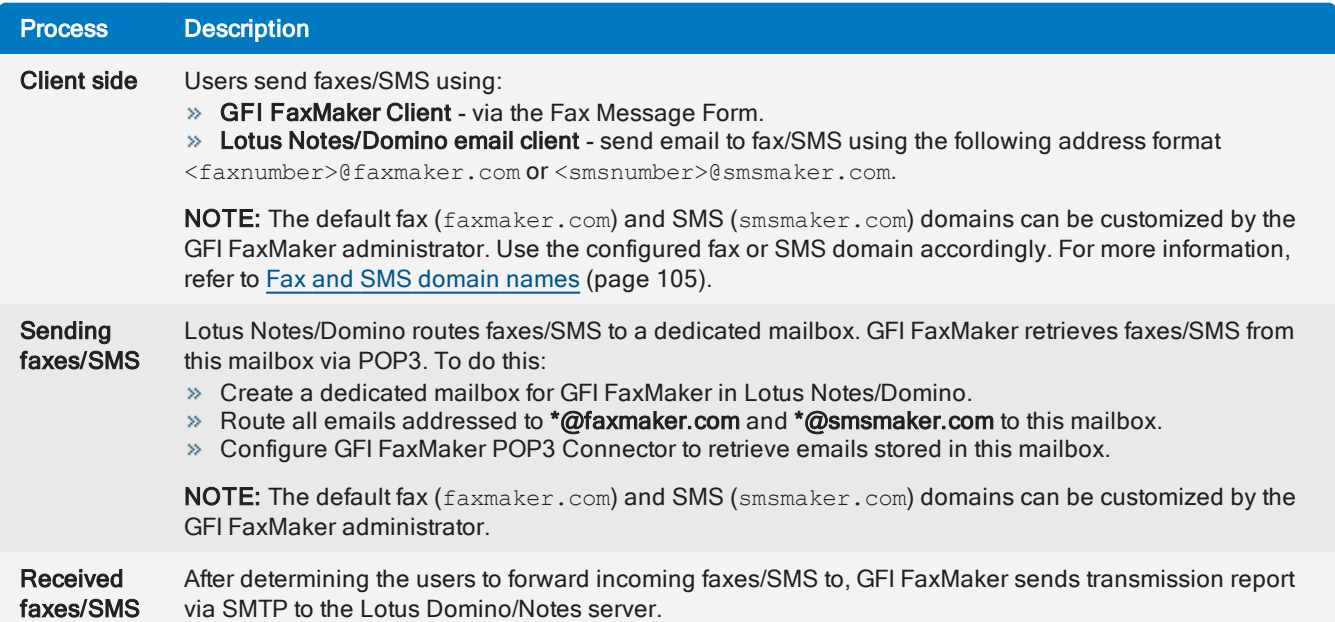

Select the appropriate version:

- Lotus [Domino/Notes](#page-29-0) server 6.5
- Lotus [Domino/Notes](#page-25-0) server 6
- Lotus [Notes](#page-19-0) 4 and 5

### <span id="page-19-0"></span>3.2.2 Lotus Notes 4 and 5

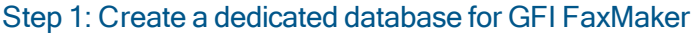

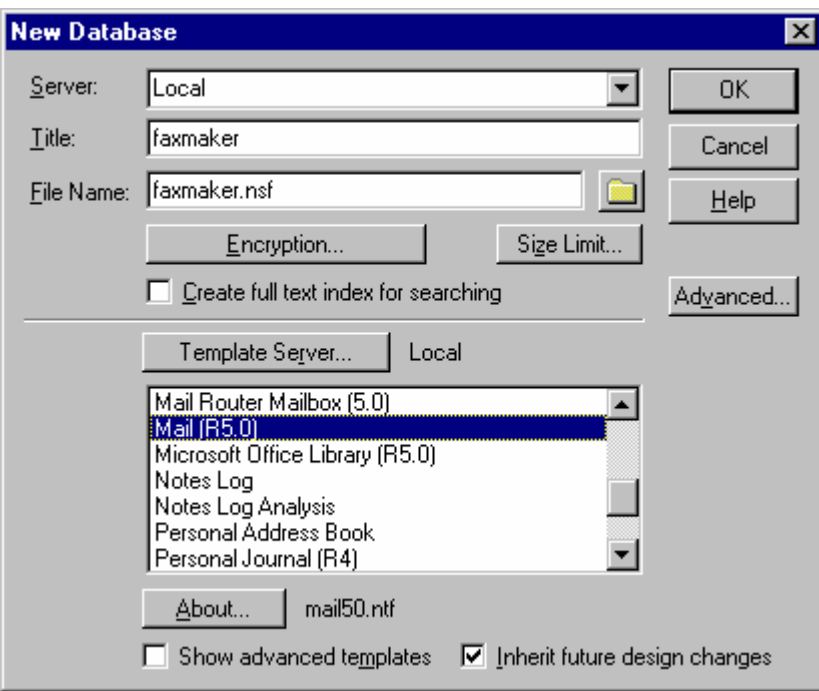

Screenshot 4: Creating <sup>a</sup> Notes Fax database

1. In the Notes Workspace select File > Database > New.

2. In New Database dialog, set the following options:

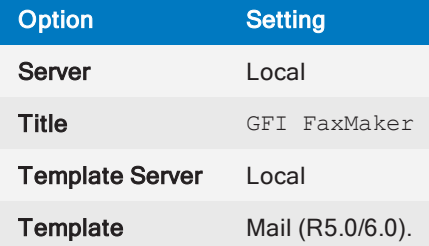

#### Click OK.

- 3. Right-click new database and select Access Control.
- 4. In Manager rights, enable Delete document option.

#### Step 2: Define the database as a POP Mailbox

- 1. From the Notes Workspace, navigate to Server and open the server Address book.
- 2. Click Add Person.
- 3. From Basics tab, enter a Name and Password for the Mailbox and set the user name Fax.
- 4. From Mail tab, set Mail system to POP or IMAP.
- 5. From Internet message storage option, set Mail section to Notes and Internet Mail.
- 6. Click Save and Close.

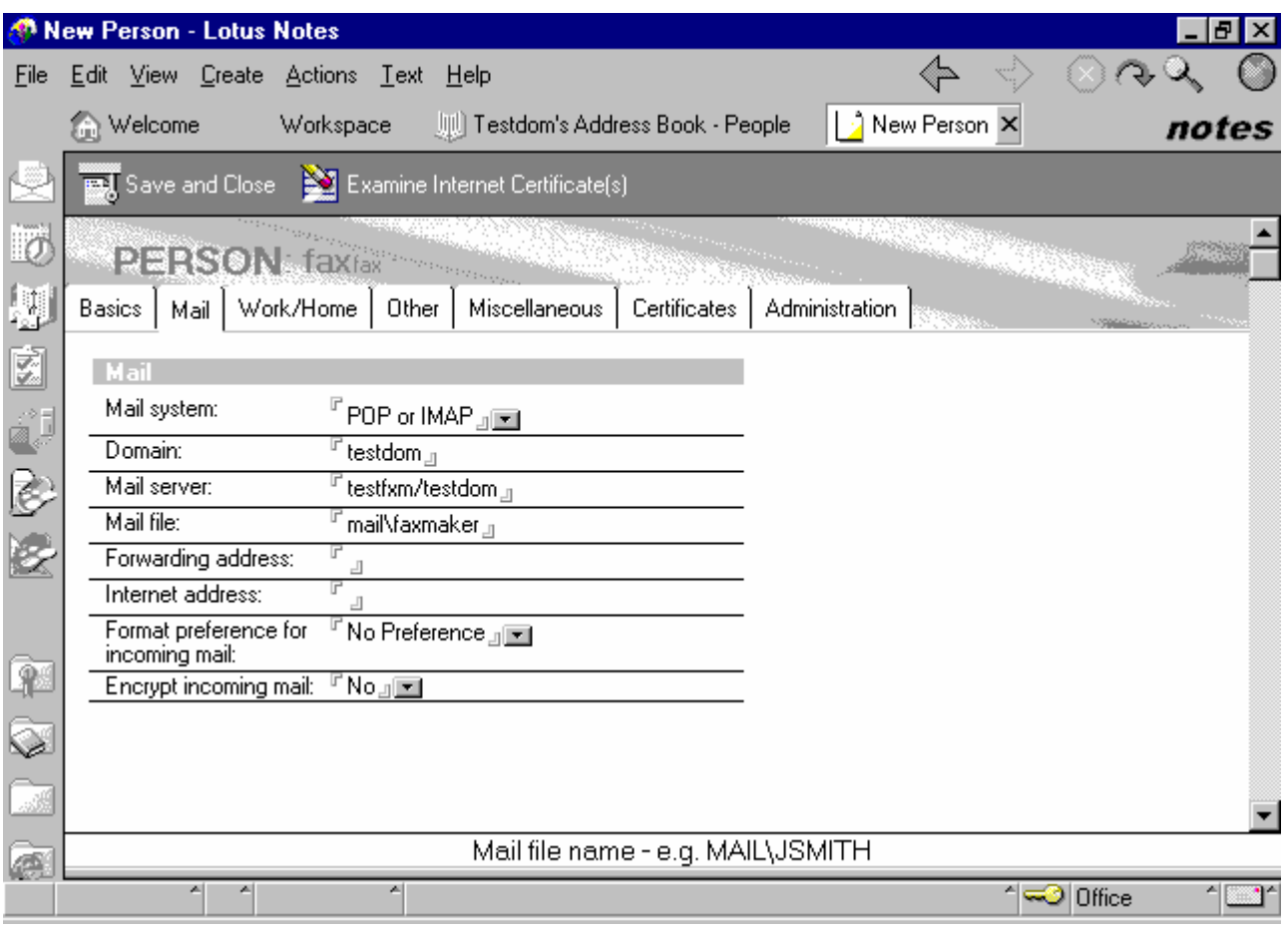

Screenshot 5: Setting up the POP mailbox for GFI FaxMaker

#### Step 3: Set up forwarding of the domain

1. From the Lotus workspace, open the address book and navigate to Server > Domains.

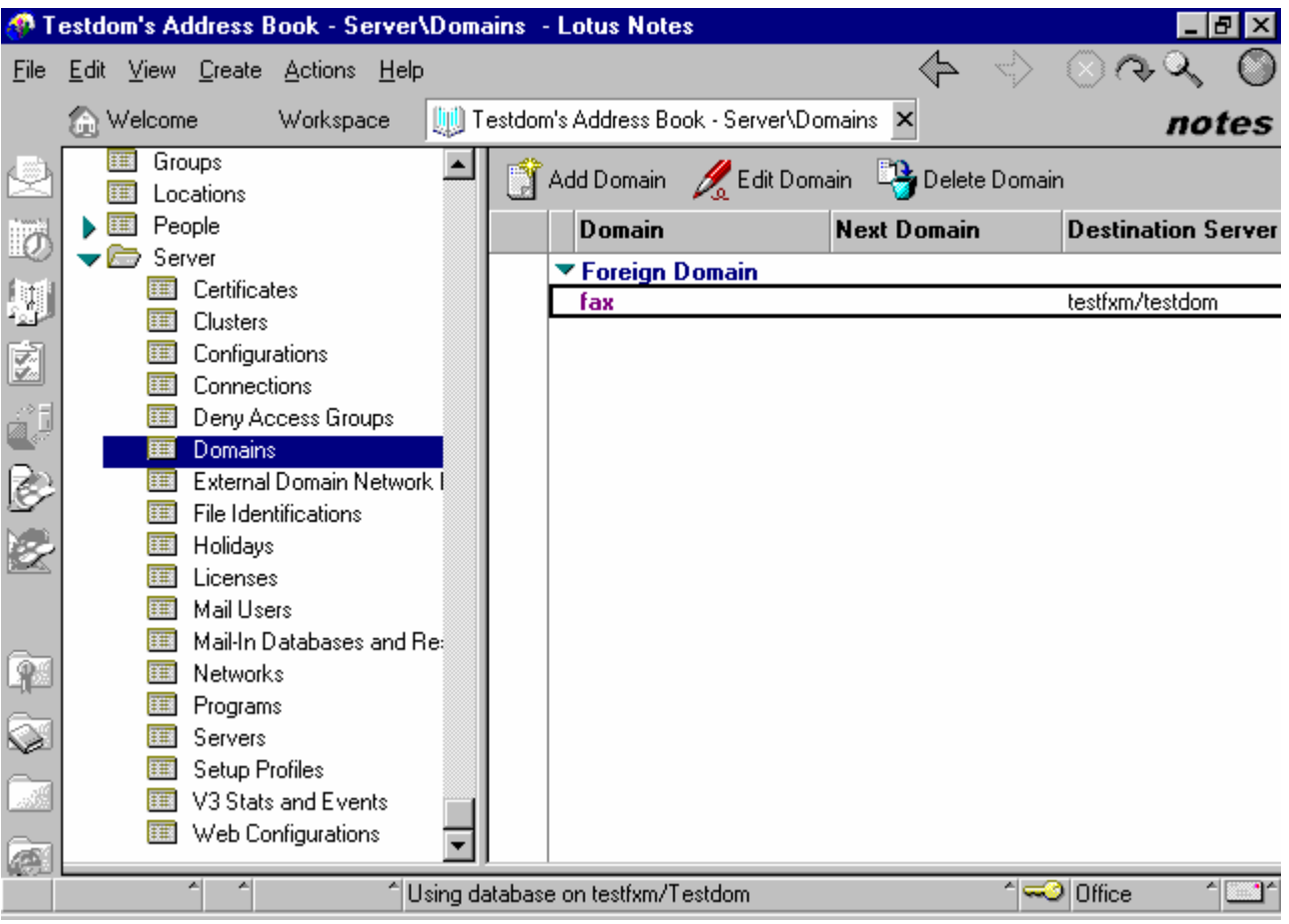

Screenshot 6: Setting up <sup>a</sup> Foreign Domain in Lotus Notes

- 2. Click Add domain.
- 3. In the Basics section, set Domain type to Foreign Domain.
- 4. In the Foreign Domain Name field, enter the name of the domain you want to set up (for example, fax).
- 5. Select the Mail information tab.

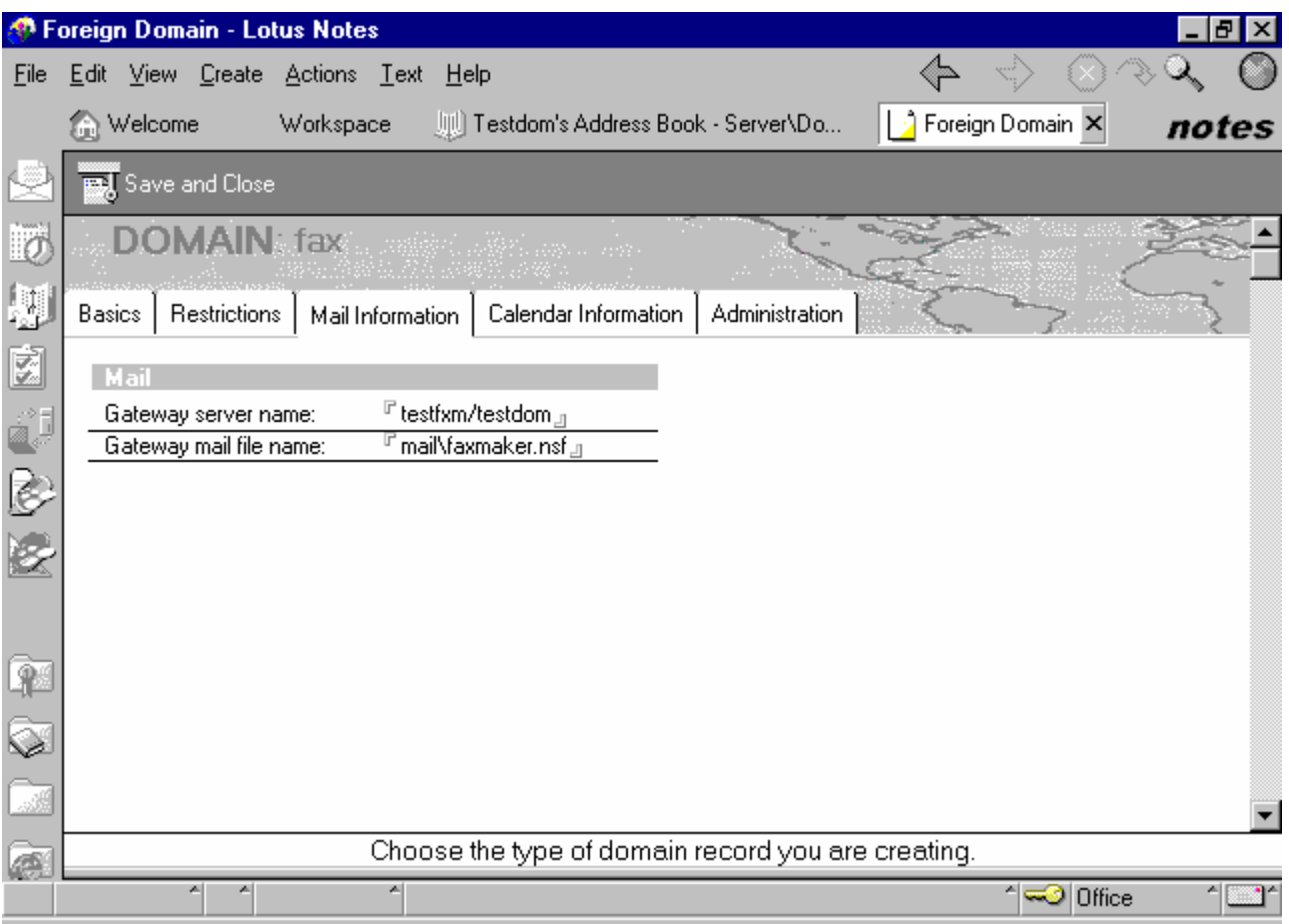

Screenshot 7: Foreign Domain options

6. In Gateway server name, key in the name of the server where the GFI FaxMaker mailbox is found (for example, fax\gfi).

7. In Gateway mail file name, key in the name of the GFI FaxMaker mailbox (for example, mail\GFI FaxMaker.nsf).

#### 8. Click Save and close.

#### Step 4: Modifying the GFI FaxMaker Notes mailbox views

Set up the GFI FaxMaker mailbox views to allow the GFI FaxMaker MTA to see the forwarded mail.

- 1. Log on to the GFI FaxMaker mailbox client from a Notes client.
- 2. Select Design > Views.

| Faxmaker - Design - Views - Lotus Domino Designer |                         |                                                                  |                   |                                |                          |  |  |  |  |  |
|---------------------------------------------------|-------------------------|------------------------------------------------------------------|-------------------|--------------------------------|--------------------------|--|--|--|--|--|
| File                                              | Edit                    | <u>C</u> reate<br>- <u>D</u> esign - <u>H</u> elp<br><b>View</b> |                   |                                |                          |  |  |  |  |  |
|                                                   | ωı                      | faxmaker - Design - Views X                                      |                   |                                | designer                 |  |  |  |  |  |
|                                                   |                         | l⊟New View                                                       |                   |                                |                          |  |  |  |  |  |
|                                                   |                         | Name/Comment                                                     | ٠<br><b>Alias</b> | <b>Last Modified</b><br>÷      | Last Modified By         |  |  |  |  |  |
|                                                   |                         | (\$Drafts)                                                       |                   | 03/27/99 02:07:25 PM           | Lotus Notes Template Dei |  |  |  |  |  |
|                                                   | ≅                       | (\$FolderInfo)                                                   |                   | 03/27/99 02:07:25 PM           | Lotus Notes Template De  |  |  |  |  |  |
|                                                   | X)                      | (\$FolderRefInfo)                                                |                   | 03/27/99 02:07:26 PM           | Lotus Notes Template De  |  |  |  |  |  |
|                                                   | x                       | (\$HeadlinesView)                                                |                   | 03/27/99 02:07:26 PM           | Lotus Notes Template Dei |  |  |  |  |  |
|                                                   |                         | (\$Meetings)                                                     | Meetings          | 03/27/99 02:07:28 PM           | Lotus Notes Template De  |  |  |  |  |  |
|                                                   | $\overline{\mathbb{Z}}$ | (\$POP3UIDL)                                                     | (\$POP3UIDL)      | 03/27/99 02:07:29 PM           | Lotus Notes Template De  |  |  |  |  |  |
|                                                   | ⋙                       | \$POP3]                                                          |                   | 03/08/2000 11:38:20 AM         | Neil Cassar/Testdom      |  |  |  |  |  |
|                                                   | ᆓ                       | (\$Profiles)                                                     |                   | 03/27/99 02:07:30 PM           | Lotus Notes Template De  |  |  |  |  |  |
|                                                   | ண                       | (\$RepeatLookup)<br>Hidden - DNT                                 | (\$RepeatLookup)  | 03/27/99 02:07:30 PM           | Lotus Notes Template De  |  |  |  |  |  |
|                                                   |                         | $(A_1 C_2, , A_n)$                                               |                   | <u>00 /07 /00.00 07 01. DM</u> | a  Marka   T. ann an Ind |  |  |  |  |  |
|                                                   |                         | z.                                                               |                   |                                | $\sim$ Office            |  |  |  |  |  |

Screenshot 8: Modifying the mailbox views

- 3. Double-click (\$POP3).
- 4. Delete all the entries in the script windows (lower window).
- 5. Save and close.

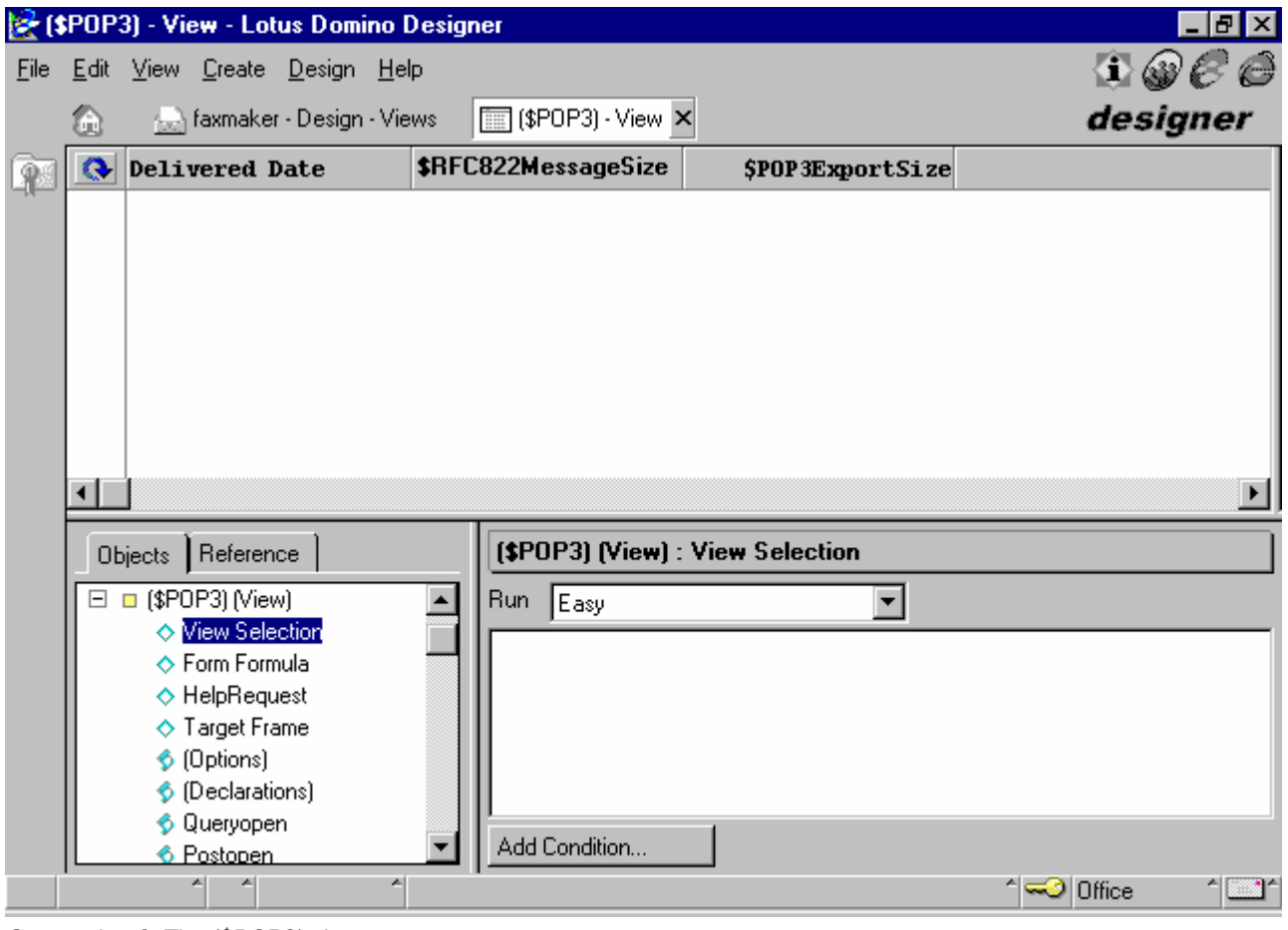

Screenshot 9: The (\$POP3) view

### <span id="page-25-0"></span>3.2.3 Lotus Domino/Notes server 6

Step 1: Create a mailbox database on the Domino server

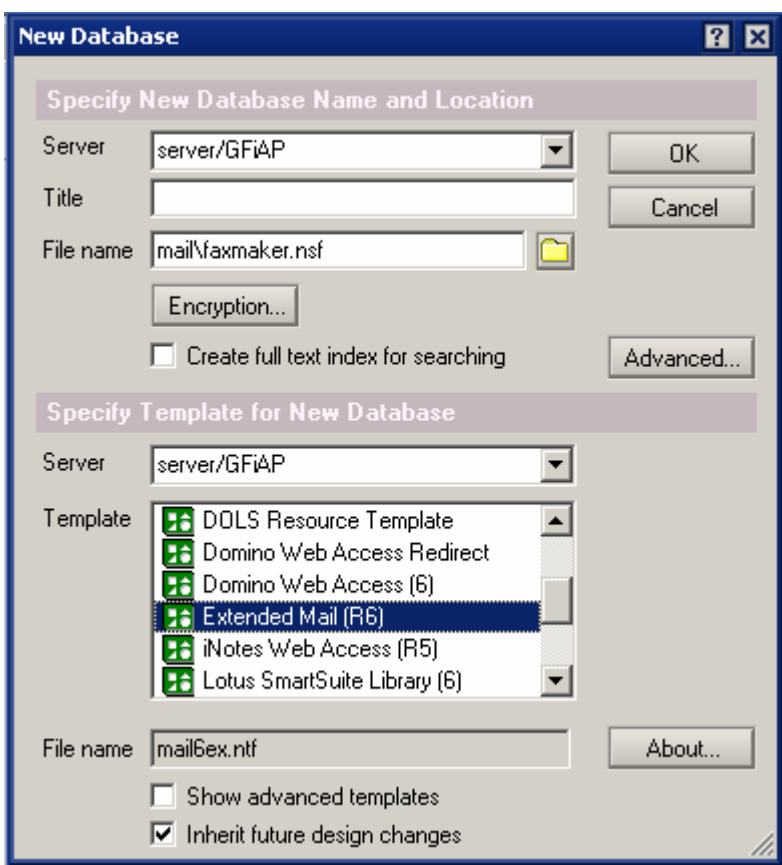

Screenshot 10: Creating <sup>a</sup> new database

- 1. From Domino Administrator menu bar, select File > Database > New.
- 2. Select your Domino Server. Choose mail directory and enter GFIFaxMaker.nsf as the filename.
- 3. Click OK to create the database.

#### Step 2: Configure the Person for the GFI FaxMaker Domino database

1. From Domino Administrator, click Add Person.

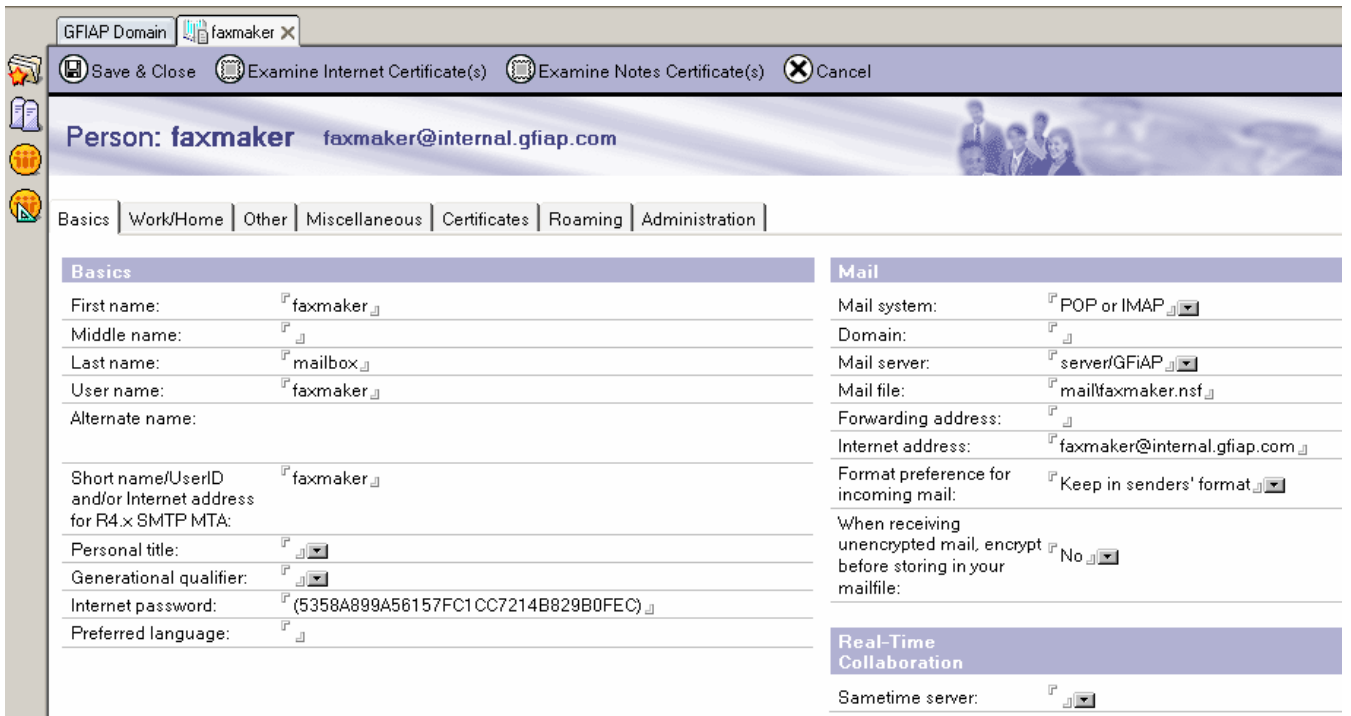

#### Screenshot 11: Add <sup>a</sup> person

#### 2. Fill in the following fields:

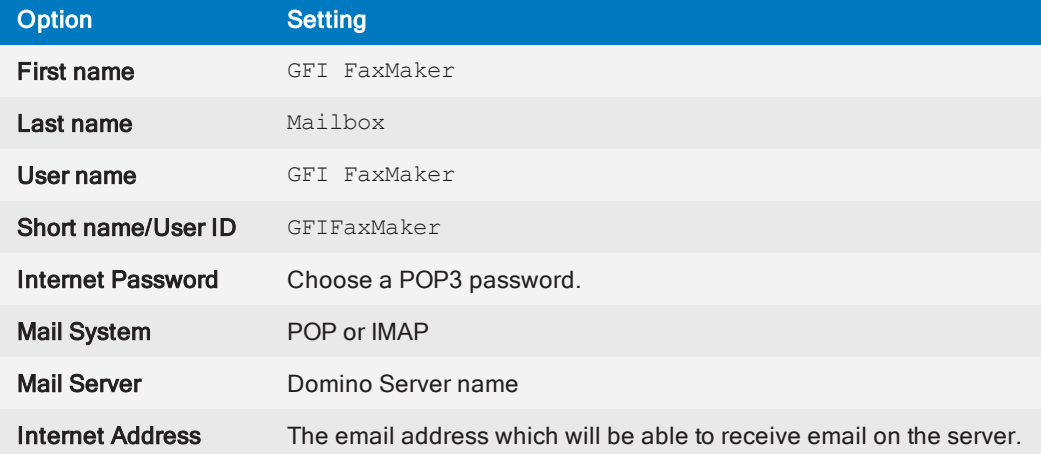

#### 3. Click Save and Close.

#### Step 3: Give the GFI FaxMaker Person permission on the GFI FaxMaker database

1. In the Domino Administrator, select File > Database > Open to open the GFI FaxMaker database.

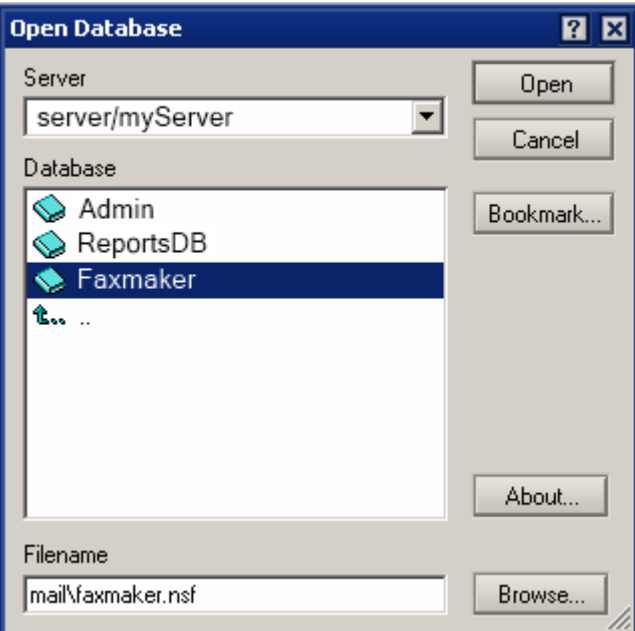

Screenshot 12: Open the GFI FaxMaker database

- 2. Select server and browse to the GFI FaxMaker database. Click Open.
- 3. Navigate to File > Database > Access Control.

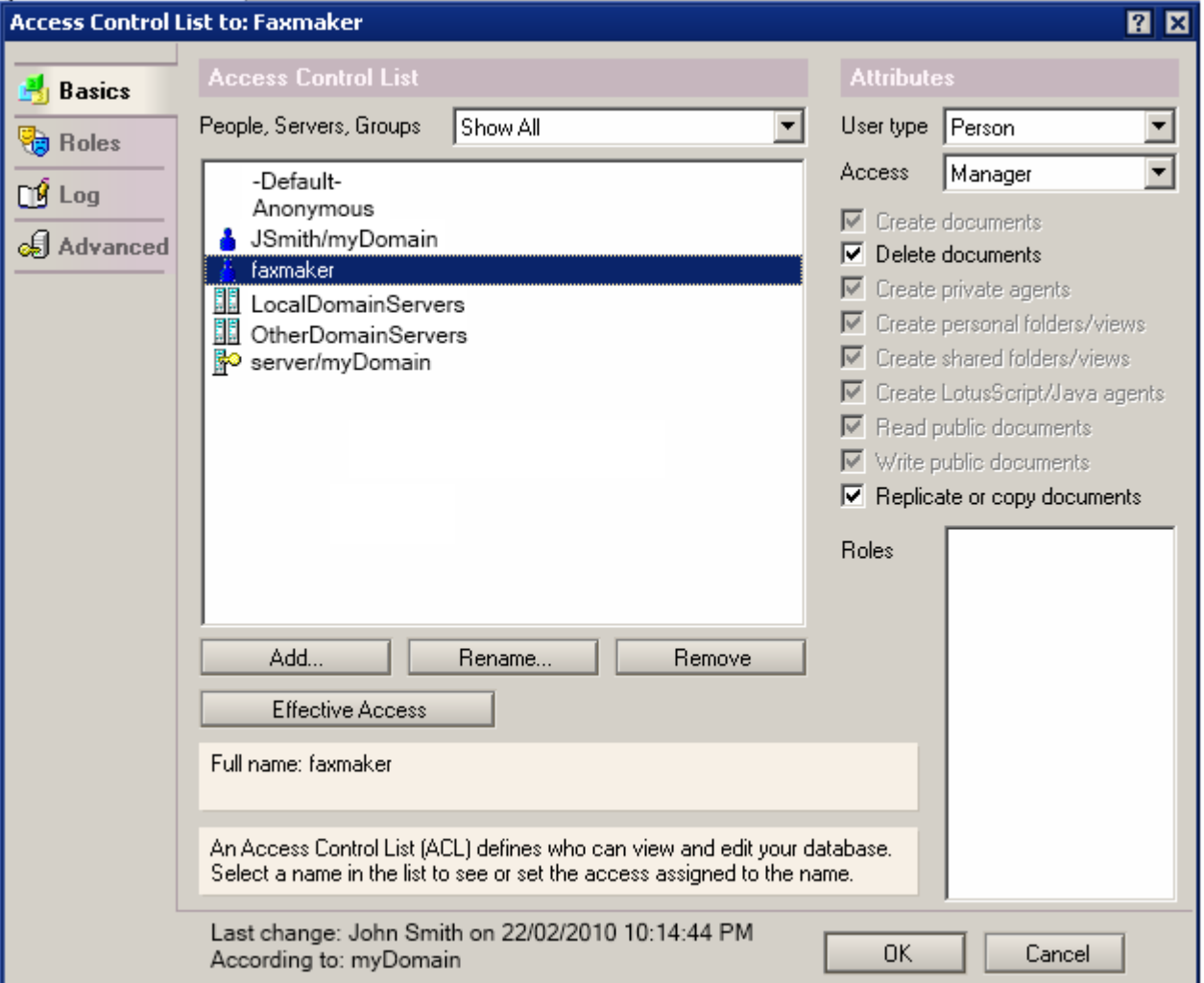

Screenshot 13: Configuring permissions

- 4. Click Add to add the GFI FaxMaker Person.
- 5. Select the GFI FaxMaker Person and from the Attributes section, select User type: Person, Access: Manager.
- 6. Select Delete Documents.
- 7. Click OK.

#### Step 4: Remove default \$POP3 View

- 1. From Lotus Domino Designer, select File > Database > Open.
- 2. Select your Domino server, the mail directory and GFIFaxMaker.nsf.
- 3. From Views node, double-click \$POP3.

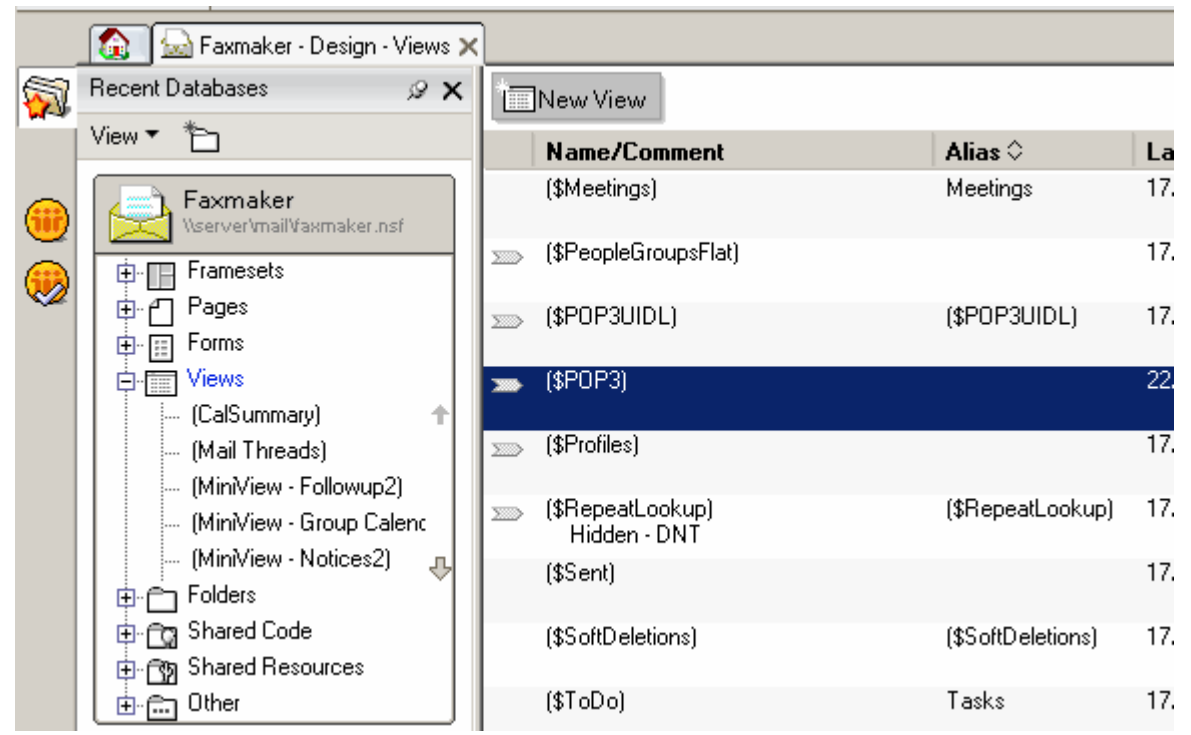

Screenshot 14: Removing the default POP3 view

- 4. Click OK to the warning prompt.
- 5. Select the following two lines and delete them from the \$POP view object.

```
DEFAULT DeliveredDate := "";
SELECT DeliveredDate != ""
```
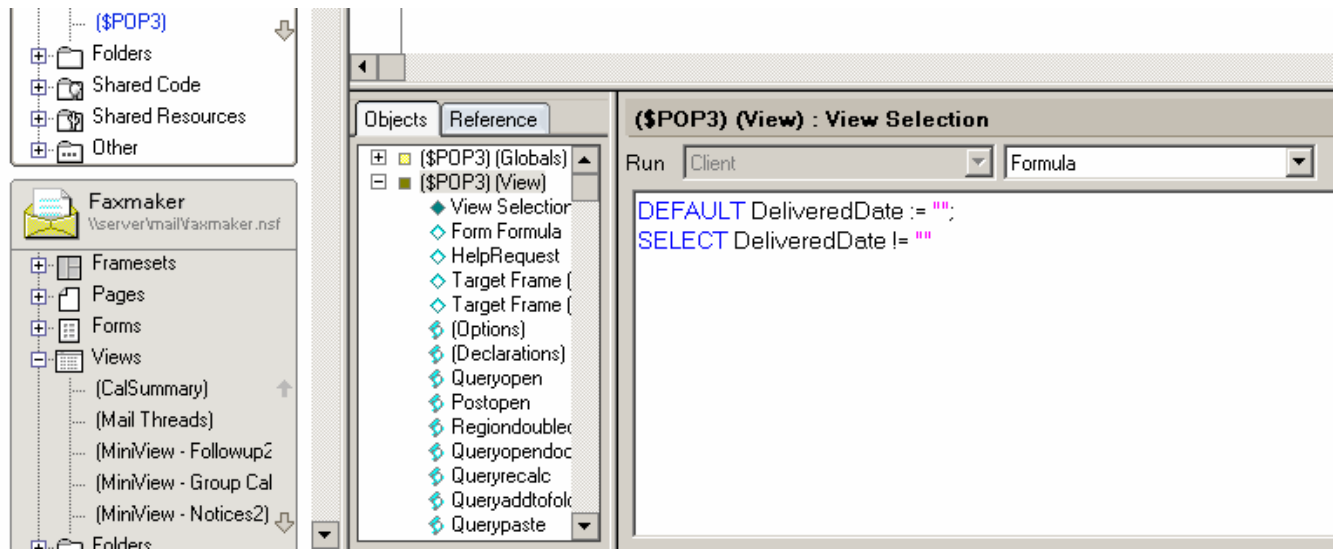

Screenshot 15: Delete lines from \$POP view

6. Save and exit Domino Designer.

#### Step 5: Add the FAX Foreign Domain

- 1. Load Domino Administrator.
- 2. Select Configuration tab and select Messaging\Domains.
- 4. Click Add Domain and select Foreign Domain.
- 5. Enter fax as the Foreign Domain Name.
- 6. Select the Mail Information tab.
- 7. Enter the Domino server name as the Gateway server name.
- 8. Enter mail\GFI FaxMaker.nsf as the Gateway Mail File Name.

#### **NOTE**

When RFC822 phrase handling is enabled on outbound email, the fax number appears twice when GFI FaxMaker sends the fax. To resolve this, perform the following from Notes Administrator:

- 1. From the Configuration tab, select Messaging > Configurations.
- 2. Click Edit Configuration on the server with the GFI FaxMaker mailbox.
- 3. Select the MIME tab > Advanced Tab > Advanced Outbound Message Options tab.
- 4. Set RFC822 Phrase Handling to Do not add phrase.

### <span id="page-29-0"></span>3.2.4 Lotus Domino/Notes server 6.5

#### Step 1: Allow mail relay from Lotus Domino/Notes server

- 1. From the GFI FaxMaker server, load the Internet Information Services console.
- 2. Right-click Default SMTP Virtual Server node and select Properties.
- 3. From Access tab, click Relay….

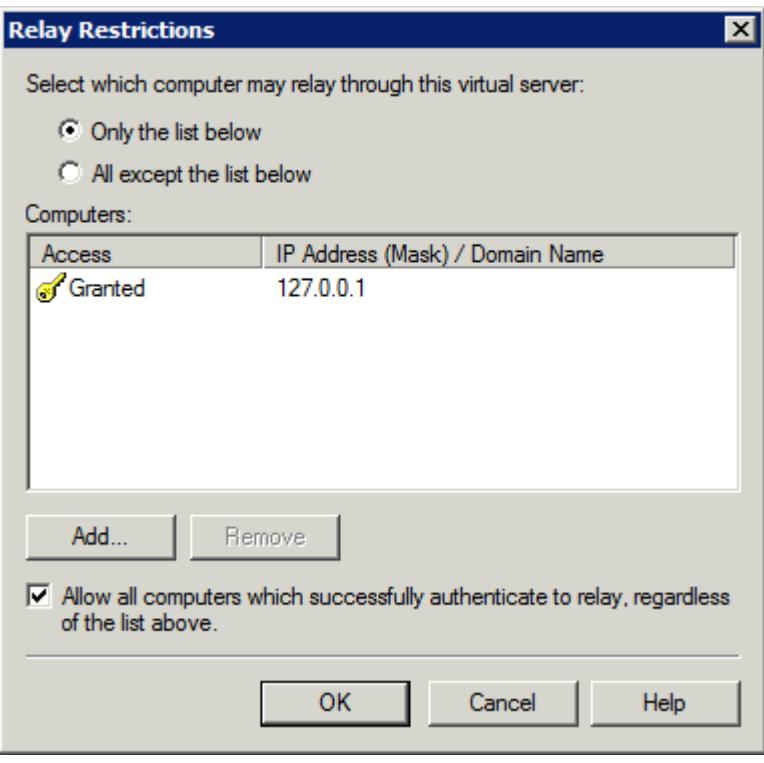

Screenshot 16: Relay restrictions dialog

4. Select Only the list below and click Add….

5. Select Single computer and in the IP address field specify the Lotus Domino/Notes Server IP address. Click OK.

6. Click OK in all dialogs to apply changes.

Step 2: Add a foreign SMTP domain on the Lotus server

- 1. From Domino Administrator, select Configuration tab.
- 2. Navigate to Messaging > Domains node.

| $\Box$ o $\boxtimes$<br>GFIAP Domain - Domino Administrator |                                                                                                    |                                                              |                 |                       |                         |  |  |  |  |  |  |
|-------------------------------------------------------------|----------------------------------------------------------------------------------------------------|--------------------------------------------------------------|-----------------|-----------------------|-------------------------|--|--|--|--|--|--|
| File Edit View Create Actions Help                          |                                                                                                    |                                                              |                 |                       |                         |  |  |  |  |  |  |
|                                                             | ひひひひもね みーもっ 届ばぐろろ<br>$\text{O} \boxtimes \text{H}$ ( $\text{H} \oplus \text{H}$<br>⇦▾⇨◦◙ ଊQ <sup>+</sup> ▾ |                                                              |                 |                       |                         |  |  |  |  |  |  |
| $DQ$ $A \equiv$                                             |                                                                                                    |                                                              |                 |                       |                         |  |  |  |  |  |  |
|                                                             |                                                                                                    |                                                              |                 |                       |                         |  |  |  |  |  |  |
| 蜀                                                           | GFIAP Domain 4 Welcome X<br>People & Groups   Files   Server   Messaging   Replication   Configuration     |                                                              |                 |                       |                         |  |  |  |  |  |  |
|                                                             |                                                                                                    |                                                              |                 |                       |                         |  |  |  |  |  |  |
| E                                                           | Server: xpworkstation/gfiap<br>Release 6.5 on Windows NT 5.1                                               | $\overline{\phantom{0}}$<br>Use Directory on: Current Server | $\sqrt{}$ Tools |                       |                         |  |  |  |  |  |  |
|                                                             | П<br>Server<br>Messaging                                                                                   | Add Domain (Dedit Domain (DDelete Domain                     |                 |                       | 9<br>Certification      |  |  |  |  |  |  |
| $\mathbb{R}$                                                | Messaging Settings<br>Domains                                                                              | Domain                                                       | Next Domain     | Destination Serve     | Registration<br>▷       |  |  |  |  |  |  |
|                                                             | <b>ED</b> Connections                                                                                      |                                                              |                 |                       | <b>Policies</b>         |  |  |  |  |  |  |
|                                                             | Configurations<br>Imternet Sites                                                                           |                                                              |                 |                       | Hosted Org              |  |  |  |  |  |  |
|                                                             | File Identifications<br><b>3</b> Replication                                                               |                                                              |                 |                       | Server<br>▷             |  |  |  |  |  |  |
|                                                             | <b>II</b> Directory<br><b>E</b> Policies                                                                   |                                                              |                 |                       | F<br>Miscellaneous<br>▷ |  |  |  |  |  |  |
|                                                             | & Web<br>Þ                                                                                                 |                                                              |                 |                       |                         |  |  |  |  |  |  |
|                                                             | Monitoring Configuration<br>風 Cluster                                                                      |                                                              |                 |                       |                         |  |  |  |  |  |  |
|                                                             | Þ<br>Offline Services                                                                                      |                                                              |                 |                       |                         |  |  |  |  |  |  |
|                                                             | <b>Exc</b> Certificates<br>Þ                                                                               |                                                              |                 |                       |                         |  |  |  |  |  |  |
|                                                             | Miscellaneous                                                                                              |                                                              |                 |                       |                         |  |  |  |  |  |  |
|                                                             |                                                                                                    |                                                              |                 |                       |                         |  |  |  |  |  |  |
|                                                             |                                                                                                    |                                                              |                 |                       |                         |  |  |  |  |  |  |
|                                                             |                                                                                                    |                                                              |                 |                       |                         |  |  |  |  |  |  |
|                                                             |                                                                                                    |                                                              |                 |                       |                         |  |  |  |  |  |  |
|                                                             |                                                                                                    |                                                              |                 |                       |                         |  |  |  |  |  |  |
|                                                             |                                                                                                    | $\blacktriangleleft$                                         |                 | $\blacktriangleright$ |                         |  |  |  |  |  |  |
|                                                             | ∸∥≂⊙ ∸∣<br>X Disconnected<br><b>Office</b><br>$\blacktriangle$ $\Box$ $\blacktriangle$<br>$\blacktriangle$ |                                                              |                 |                       |                         |  |  |  |  |  |  |

Screenshot 17: Adding <sup>a</sup> new domain

3. Click Add Domain.

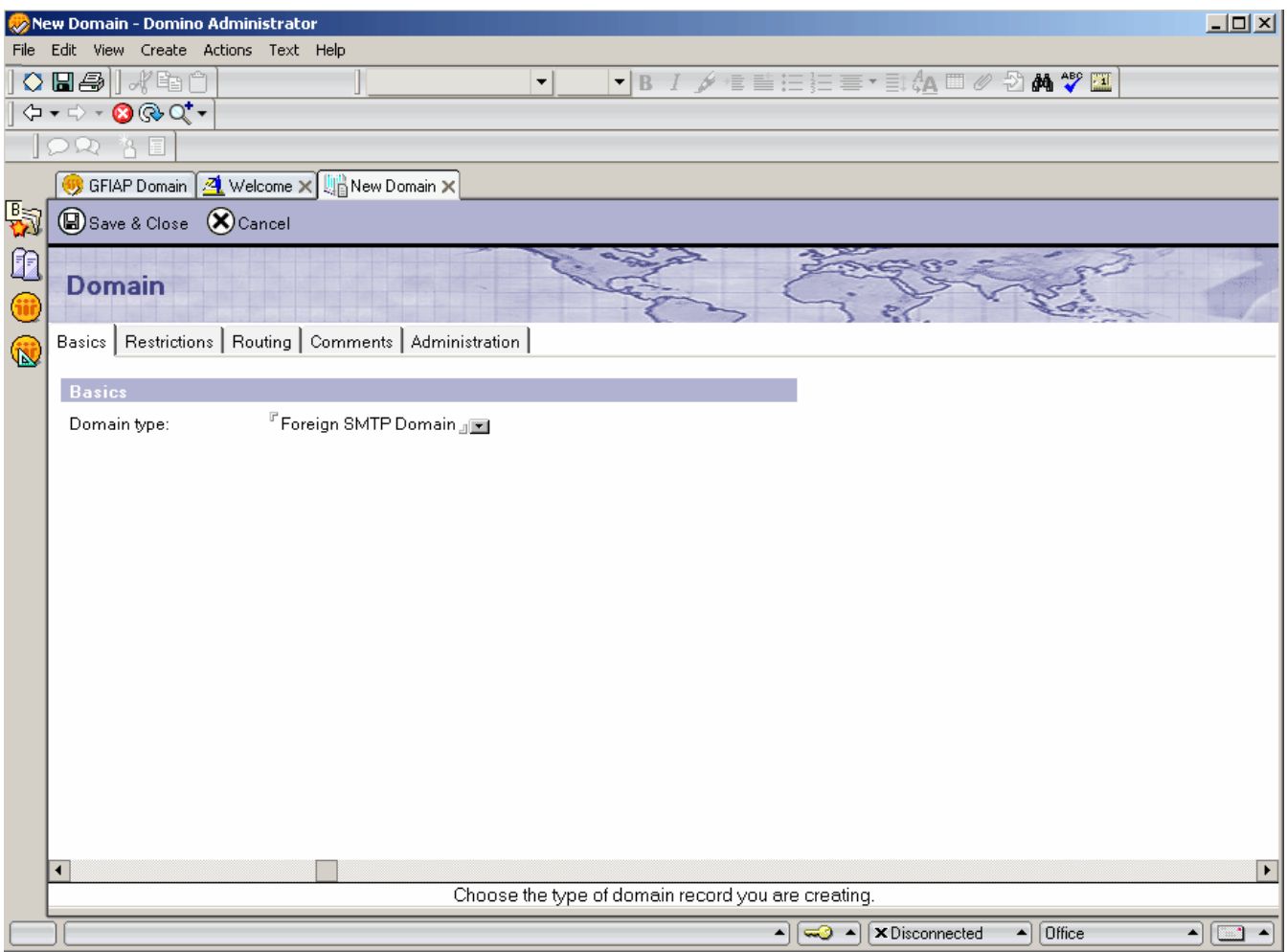

Screenshot 18: Configuring the domain type

4. From New Domain page, select Basics tab and set the Domain type to Foreign SMTP Domain.

#### 5. Select Routing tab and from Messages Addressed to, set Internet Domain to:

faxmaker.com,smsmaker.com.

#### **NOTE**

The default fax (faxmaker.com) and SMS (smsmaker.com) domains can be customized by the GFI FaxMaker administrator. If using different domains, specify your custom domains. After installation, specify the domains in the GFI FaxMaker Configuration. For more [information,](#page-104-1) refer to Fax and SMS [domain](#page-104-1) names (page 105).

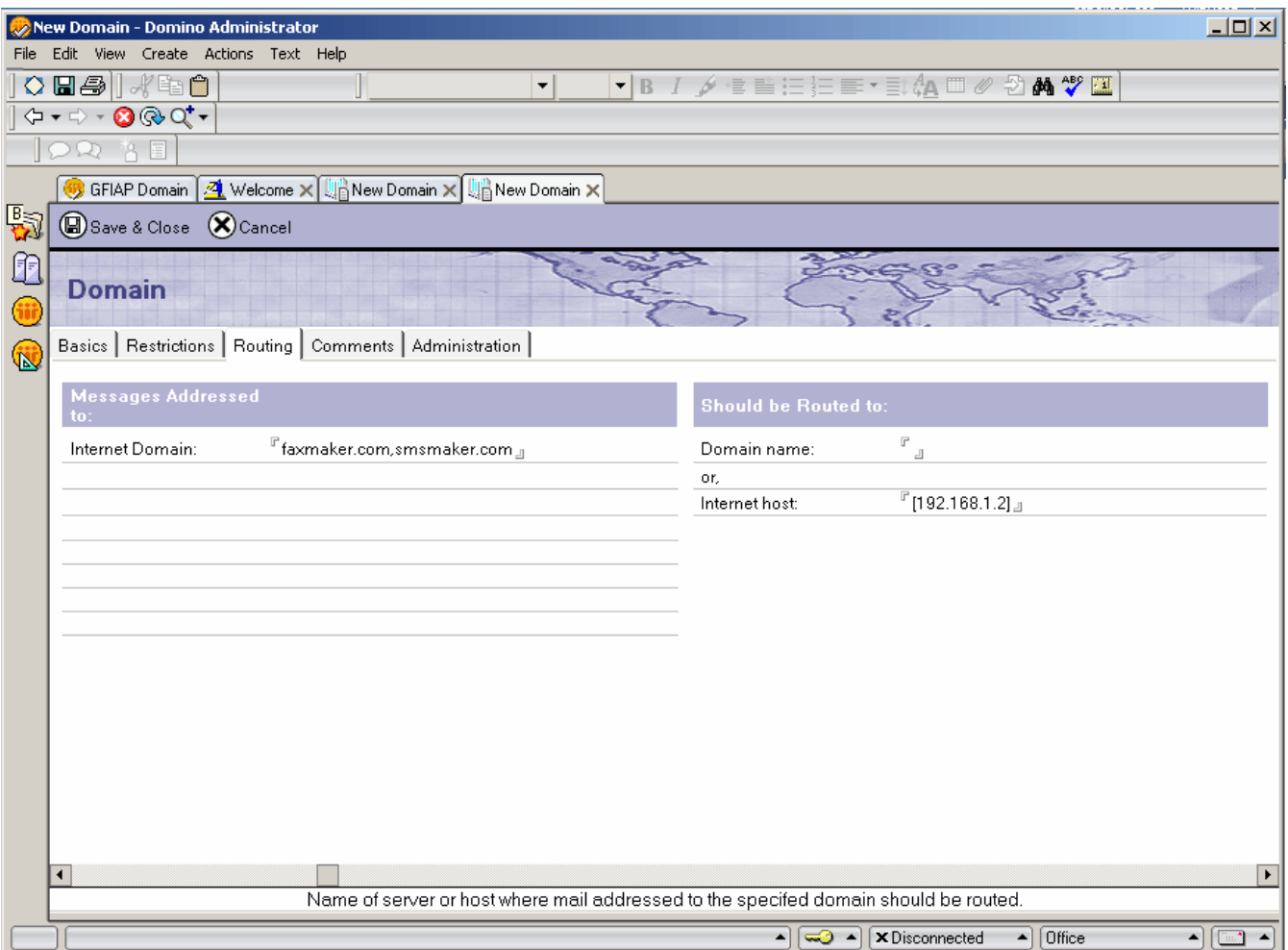

Screenshot 19: Configure the routing settings

6. Under Should be Routed to section, set Internet host to the IP address (enclosed in [ ] ) or name of the GFI FaxMaker server.

- 7. Save and close Foreign SMTP Domain entry.
- 8. Reload Domino router from the Domino server console with the following commands:

```
tell router stop
tell router start
```
### <span id="page-33-0"></span>3.3 Hosted email

When using an online hosted email service, create connectors that route fax and SMS to GFI FaxMaker.

Select your hosted email provider:

- [Microsoft®](#page-33-1) Office 365™ Enterprise accounts
- [Microsoft®](#page-35-0) Office 365™ Email only accounts
- Google Apps for [Business](#page-37-0) Gmail
- » Internet Service [Provider](#page-42-0)
- Other hosted email [providers](#page-39-0)

### <span id="page-33-1"></span>3.3.1 Microsoft® Office 365™ Enterprise accounts

Refer to the following steps to use GFI FaxMaker with Microsoft<sup>®</sup> Office 365<sup>™</sup> Enterprise account types.

- Step 1: Install GFI [FaxMaker](#page-34-0) and set mail server details
- Step 2: Set [Connectors](#page-34-1)
- <span id="page-34-0"></span>Step 3: Test [functionality](#page-35-1)

#### Step 1: Install GFI FaxMaker and set mail server details

Install GFI FaxMaker on a machine that meets or exceeds the GFI FaxMaker system requirements. [For](#page-10-0) more information, refer to System [Requirements](#page-10-0) (page 11).

Launch the GFI FaxMaker installer and follow the wizard to complete installation. For more [information,](#page-47-1) refer to [Installation](#page-47-1) procedure (page 48).

On install completion, the installer automatically launches the Configuration Wizard that assists you through the basic steps of configuration. Configure the following wizard steps:

1. In the Configuration Wizard welcome screen click Next.

#### 2. Choose My email server will forward faxes and SMSs to this GFI FaxMaker machine. Click Next.

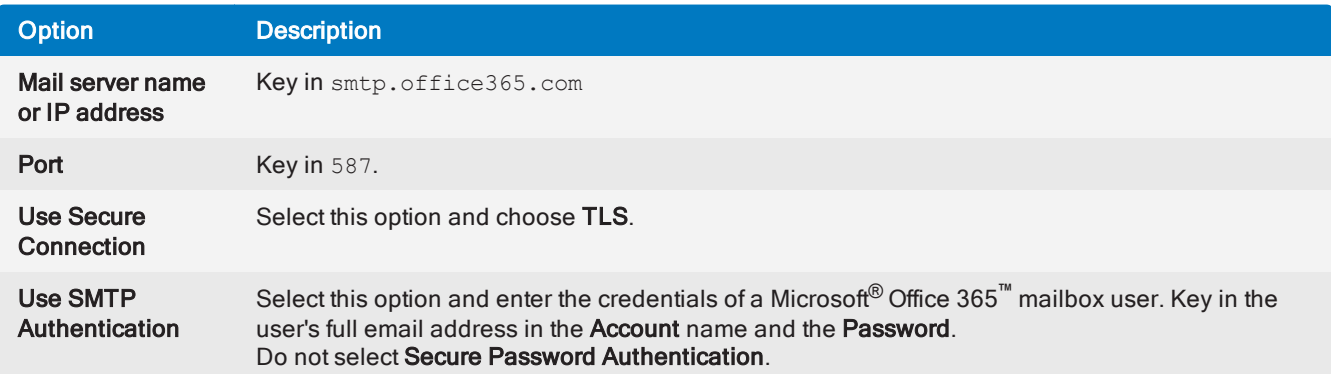

#### **NOTE**

If GFI FaxMaker is already installed, configure the above mail server details from GFI FaxMaker Configuration > Email2FaxGateway.

3. Proceed with wizard to finalize configuration. For more [information,](#page-51-0) refer to Run the GFI FaxMaker Con[figuration](#page-51-0) Wizard (page 52).

#### **NOTE**

When sending emails to your organization users, for example when notifying administrators of system errors, GFI FaxMaker sends the email from the email address  $\frac{\partial \mathbf{x}}{\partial \mathbf{x}}$  domain>, for example, fax@faxmaker.com. Ensure that GFI FaxMaker can send emails via your mail server from this email address.

#### <span id="page-34-1"></span>Step 2: Set Connectors

#### **NOTE**

Connectors are not available with all Office 365 plans. If your plan does not support connectors, refer to [Microsoft](#page-35-0)® Office 365™ Email only accounts.

Configure fax and SMS connectors in Microsoft® Office 365 Exchange Admin Center to route outgoing fax/SMS emails from Microsoft® Office 365 to the GFI FaxMaker server.

Connectors must be configured such that when the recipient domain of an outgoing email matches the [fax](#page-104-1) or [SMS domains](#page-104-1), the email gets routed to GFI FaxMaker for fax/SMS transmission.

Create a connector using the following options:

- From Office 365
- To your organization's email server

 $\rightarrow$  Choose to use the connectors when email messages are sent to particular domains and add the fax & SMS domains

» Specify the GFI FaxMaker server public IP address or Fully Qualified Domain Name as the Smart Host.

Configure the other connector settings depending on your organization's setup. For more information about Office 365 connectors refer to [http://go.gfi.com/?pageid=FM\\_Office365Connector](http://go.gfi.com/?pageid=FM_Office365Connector).

Your users should now be able to send faxes using the standard addressing format  $\leq$  fax number>@faxmaker.com (for example, 12345678@faxmaker.com).

#### <span id="page-35-1"></span>Step 3: Test functionality

#### Test fax sending

Use a hosted email user to send a fax or SMS via email.

View the email being processed in the GFI FaxMaker Monitor and confirm that the fax is received by the recipient.

If you cannot see the fax email being processed in the GFI FaxMaker Monitor, troubleshoot the relaying of the email from the mail server to GFI FaxMaker.

#### Test fax receiving

From a test fax line, send a fax to a fax line connected and configured in GFI FaxMaker.

View the incoming fax status from GFI FaxMaker Monitor.

Unless Routing rules were previously configured, the fax is delivered through the Default Routers (Available from GFI FaxMaker Configuration > Routing > Properties > Default Routers). Ensure that the fax is successfully delivered to the Default Routers' mailbox.

### <span id="page-35-0"></span>3.3.2 Microsoft® Office 365™ Email only accounts

Refer to the following steps to use GFI FaxMaker with Microsoft<sup>®</sup> Office 365™ Email only account types or for other plans that do not include email connectors.

With the following setup, users cannot use faxmaker.com and smsmaker.com when sending faxes since connectors cannot be created. Instead, configure fax and SMS DNS records, such as fax.mydomain.com and sms.mydomain.com.

- Step 1: Install GFI [FaxMaker](#page-35-2) and set mail server details
- Step 2: Create alias [records](#page-36-0)
- Step 3: Configure GFI [FaxMaker](#page-37-1) domains
- <span id="page-35-2"></span>Step 4: Test [functionality](#page-37-2)

#### Step 1: Install GFI FaxMaker and set mail server details

Install GFI FaxMaker on a machine that meets or exceeds the GFI FaxMaker system requirements. [For](#page-10-0) more information, refer to System [Requirements](#page-10-0) (page 11).
Launch the GFI FaxMaker installer and follow the wizard to complete installation. For more [information,](#page-47-0) refer to [Installation](#page-47-0) procedure (page 48).

On install completion, the installer automatically launches the Configuration Wizard that assists you through the basic steps of configuration. Configure the following wizard steps:

1. In the Configuration Wizard welcome screen click Next.

#### 2. Choose My email server will forward faxes and SMSs to this GFI FaxMaker machine. Click Next.

3. Specify the mail server details where GFI FaxMaker forwards received emails.

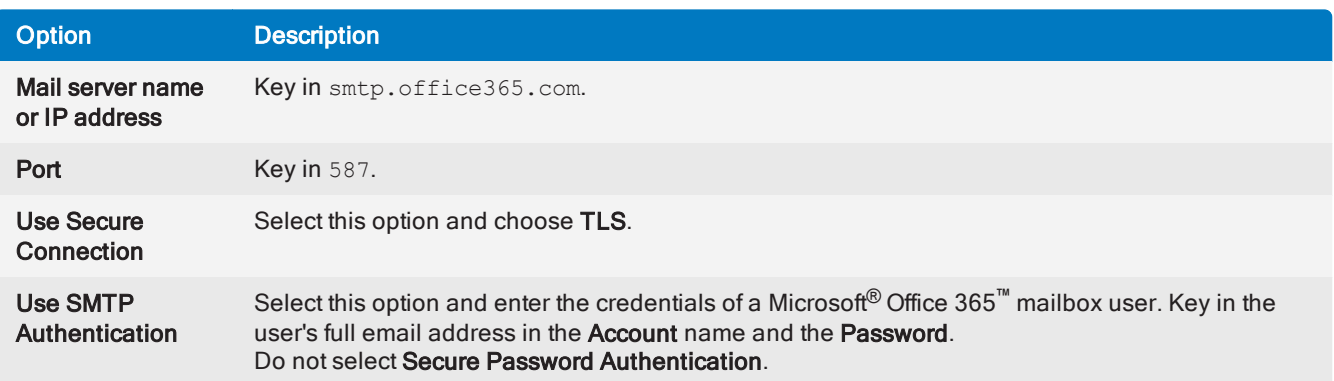

### **NOTE**

If GFI FaxMaker is already installed, configure the above mail server details from GFI FaxMaker Configuration > Email2FaxGateway.

4. Proceed with wizard to finalize configuration. For more [information,](#page-51-0) refer to Run the GFI FaxMaker Con[figuration](#page-51-0) Wizard (page 52).

#### **NOTE**

When sending emails to your organization users, for example when notifying administrators of system errors, GFI FaxMaker sends the email from the email address **fax@<fax domain>**, for example, fax@faxmaker.com. Ensure that GFI FaxMaker can send emails via your mail server from this email address.

#### Step 2: Create alias records

#### **NOTE**

If you are not familiar with DNS, contact your DNS hosting company to create these records.

Create two new alias records ("A" record) with your DNS hosting provider that are dedicated for the fax and SMS domains (for example,  $fax.mydomain.com$  and sms.mydomain.com).

Point the destination of these records to the public IP address of the GFI FaxMaker server.

When emails are addressed to these domains, the hosting provider's mail relay server routes the email to GFI FaxMaker.

#### **NOTE**

DNS changes can take up to 72 hours to take effect.

#### Step 3: Configure GFI FaxMaker domains

1. From GFI FaxMaker Configuration, right-click Email2FAXGateway node and select Properties.

2. From the Fax/SMS domains tab, specify custom Fax domain name and/or SMS domain name (for example, fax.mydomain.com and sms.mydomain.com).

3. Click OK to apply changes.

#### Step 4: Test functionality

#### Test fax sending

Use a hosted email user to send a fax or SMS via email.

View the email being processed in the GFI FaxMaker Monitor and confirm that the fax is received by the recipient.

If you cannot see the fax email being processed in the GFI FaxMaker Monitor, troubleshoot the relaying of the email from the mail server to GFI FaxMaker.

#### Test fax receiving

From a test fax line, send a fax to a fax line connected and configured in GFI FaxMaker.

View the incoming fax status from GFI FaxMaker Monitor.

Unless Routing rules were previously configured, the fax is delivered through the Default Routers (Available from GFI FaxMaker Configuration > Routing > Properties > Default Routers). Ensure that the fax is successfully delivered to the Default Routers' mailbox.

### 3.3.3 Google Apps for Business - Gmail

Refer to the following steps to use GFI FaxMaker with Gmail for Google Apps for Business.

With Google Apps, users cannot use faxmaker.com and smsmaker.com when sending faxes since connectors cannot be created. Instead, configure fax and SMS DNS records, such as fax.mydomain.com and sms.mydomain.com.

- Step 1: Install GFI [FaxMaker](#page-37-0) and set mail server details
- Step 2: Create alias [records](#page-38-0)
- Step 3: Configure GFI [FaxMaker](#page-38-1) domains
- <span id="page-37-0"></span>Step 4: Test [functionality](#page-39-0)

#### Step 1: Install GFI FaxMaker and set mail server details

Install GFI FaxMaker on a machine that meets or exceeds the GFI FaxMaker system requirements. [For](#page-10-0) more information, refer to System [Requirements](#page-10-0) (page 11).

Launch the GFI FaxMaker installer and follow the wizard to complete installation. For more [information,](#page-47-0) refer to [Installation](#page-47-0) procedure (page 48).

On install completion, the installer automatically launches the Configuration Wizard that assists you through the basic steps of configuration. Configure the following wizard steps:

1. In the Configuration Wizard welcome screen click Next.

#### 2. Choose My email server will forward faxes and SMSs to this GFI FaxMaker machine. Click Next.

3. Specify the mail server details where GFI FaxMaker forwards received emails.

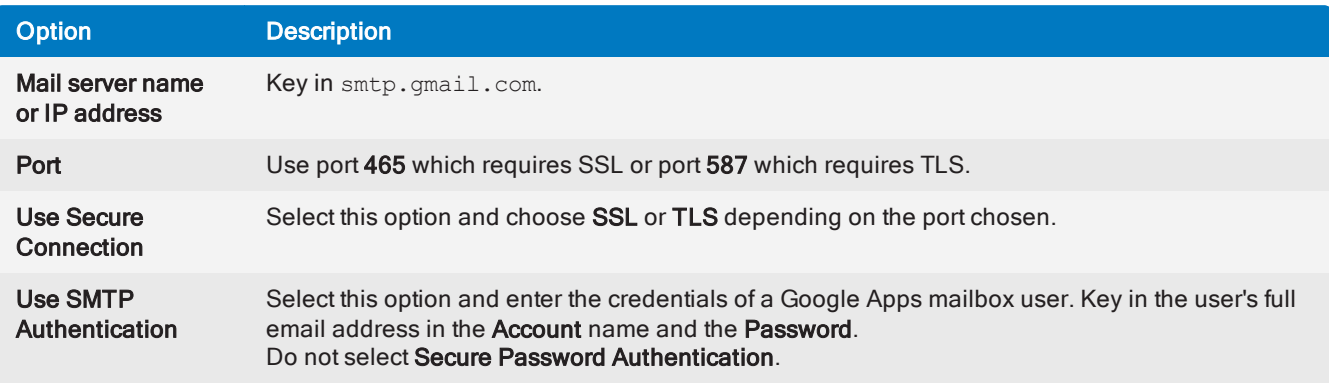

### **NOTE**

If GFI FaxMaker is already installed, configure the above mail server details from GFI FaxMaker Configuration > Email2FaxGateway.

4. Proceed with wizard to finalize configuration. For more [information,](#page-51-0) refer to Run the GFI FaxMaker Con[figuration](#page-51-0) Wizard (page 52).

#### **NOTE**

When sending emails to your organization users, for example when notifying administrators of system errors, GFI FaxMaker sends the email from the email address  $\frac{\partial \mathbf{x}}{\partial \mathbf{x}}$  domain>, for example, fax@faxmaker.com. Ensure that GFI FaxMaker can send emails via your mail server from this email address.

#### <span id="page-38-0"></span>Step 2: Create alias records

#### **NOTE**

If you are not familiar with DNS, contact your DNS hosting company to create these records.

Create two new alias records ("A" record) with your DNS hosting provider that are dedicated for the fax and SMS domains (for example,  $\text{fax.mydomain.com}$  and sms.mydomain.com).

Point the destination of these records to the public IP address of the GFI FaxMaker server.

When emails are addressed to these domains, the hosting provider's mail relay server routes the email to GFI FaxMaker.

#### **NOTE**

DNS changes can take up to 72 hours to take effect.

#### <span id="page-38-1"></span>Step 3: Configure GFI FaxMaker domains

1. From GFI FaxMaker Configuration, right-click Email2FAXGateway node and select Properties.

2. From the Fax/SMS domains tab, specify custom Fax domain name and/or SMS domain name (for example, fax.mydomain.com and sms.mydomain.com).

#### 3. Click OK to apply changes.

### <span id="page-39-0"></span>Step 4: Test functionality

#### Test fax sending

Use a hosted email user to send a fax or SMS via email.

View the email being processed in the GFI FaxMaker Monitor and confirm that the fax is received by the recipient.

If you cannot see the fax email being processed in the GFI FaxMaker Monitor, troubleshoot the relaying of the email from the mail server to GFI FaxMaker.

#### Test fax receiving

From a test fax line, send a fax to a fax line connected and configured in GFI FaxMaker.

View the incoming fax status from GFI FaxMaker Monitor.

Unless Routing rules were previously configured, the fax is delivered through the Default Routers (Available from GFI FaxMaker Configuration > Routing > Properties > Default Routers). Ensure that the fax is successfully delivered to the Default Routers' mailbox.

# 3.3.4 Other hosted email

This topic explains how to setup an environment for fax server integration with a hosted mail server. Use your preferred hosted email service to forward fax emails designated to GFI FaxMaker.

Users typically send fax or SMS by sending an email to number@faxmaker.com and number@smsmaker.com. The mail server routes emails addressed to \*@faxmaker.com and \*@smsmaker.com to GFI FaxMaker. If your mail provider does not allow routing to domain, configure alias domains dedicated for fax and SMS, for example  $\texttt{fax.mydomain.com}$ .

#### **NOTES**

1. Your hosted mail server configuration procedure may differ than the instructions provided in this topic. For more information refer to the service provider's help.

2. These instructions apply to fax subdomains. Repeat procedure for SMS domain if required.

#### IMPORTANT

While editing and configuring A (Host) and MX records, ensure that you are setting the records for the fax and SMS subdomains only. Changes to the A (Host) and MX records for the primary domain can disrupt email/web traffic for that domain.

#### **Requirements**

Ensure that you have adequate permissions to create subdomain forwarding:

Domain Registrar Control Panel Access: Administrative access to the hosted email domain registrar control panel is needed to:

- Create and register the fax subdomain
- Create and register a new A record for the fax subdomain
- Create and register a new MX record for the fax subdomain

Mail Host Control Panel Access: From the mail host control panel, register the fax subdomain to the mail host and determine the MX record information.

### Step 1: Fax subdomain configuration

Log into your domain registrar control panel and open the Forward Subdomains configuration to create a new fax subdomain. Choose option to add a new subdomain.

Specify a new subdomain name, for example  $fax$ , and specify the public-facing IP address you intend to use with your fax domain.

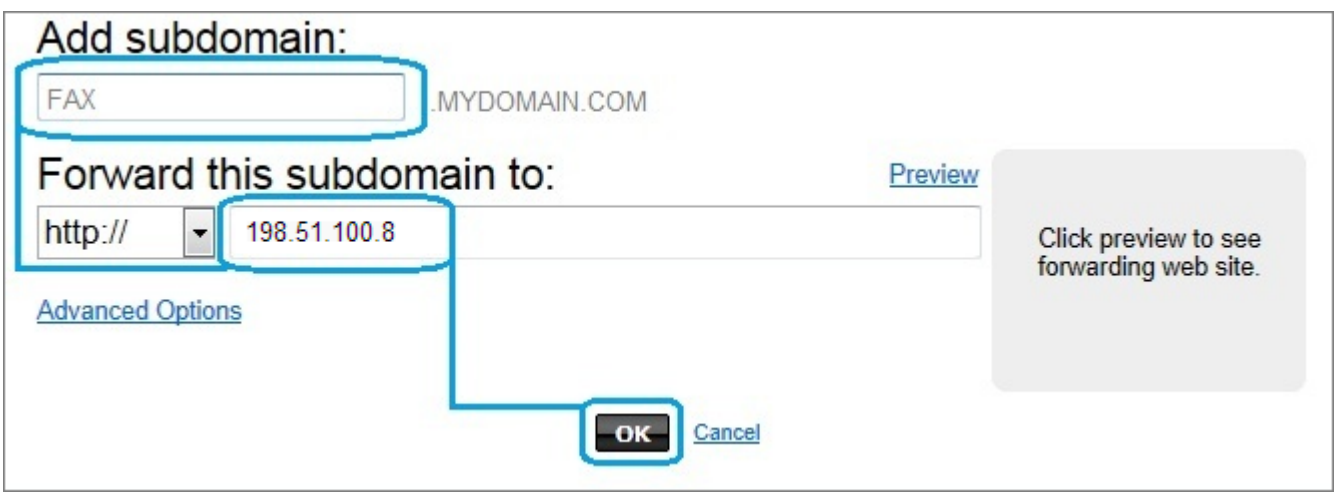

Screenshot 20: Adding <sup>a</sup> subdomain

Return to your domain control panel and open DNS Manager.

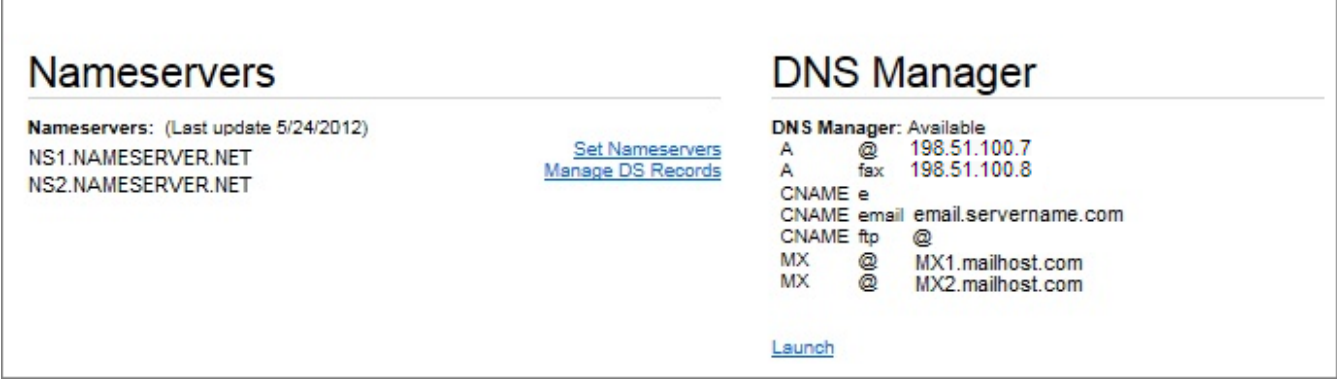

Screenshot 21: Creating <sup>a</sup> Host Record

In the DNS Manager, create a new A (Host) Record for your new subdomain, specifying the new subdomain name (for example, fax) and the public-facing IP address you intend to use with your fax domain.

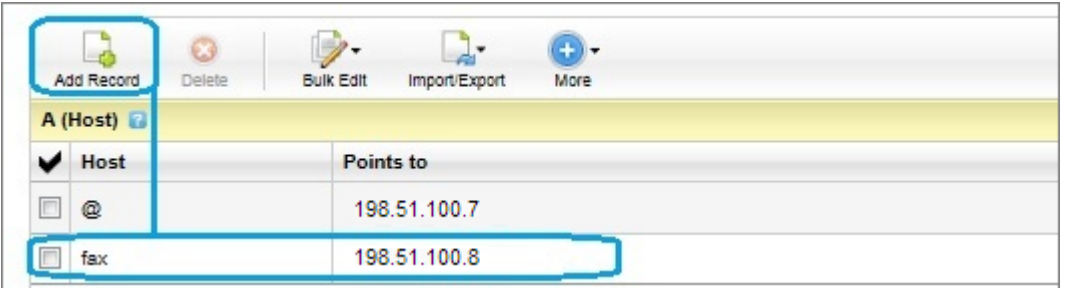

Screenshot 22: Creating an MX record

Create a new MX Record for the new subdomain and set the priority to 1.

| MX (Mail Exchanger) |           |      |                   |  |  |  |
|---------------------|-----------|------|-------------------|--|--|--|
|                     | Priority  | Host | Points to         |  |  |  |
|                     | 5         | Q    | MX1.emailhost.com |  |  |  |
|                     | 10        | Q    | MX2.emailhost.com |  |  |  |
|                     |           | fax  | MYDOMAIN.COM      |  |  |  |
|                     | Quick Add |      |                   |  |  |  |

Screenshot 23: The newly added record

It can take anywhere from 24 to 48 hours for the new subdomain changes to become active for use by your registrar. When the wait-time for propagation has passed, verify that the subdomain name is pointing to your public IP address by performing a Name Server lookup from command prompt, for example: nslookup fax.mydomain.com. Ensure that the resulting IP address is your public IP address.

#### **NOTE**

Ensure that SMTP port 25 on your local firewall is open and forwards to the internal IP address of your GFI FaxMaker server.

#### Step 2: GFI FaxMaker Domain Configuration

Configure GFI FaxMaker to convert emails addressed to your subdomain to fax. For more [information,](#page-104-0) refer to Fax and SMS [domain](#page-104-0) names (page 105).

- 1. Open the GFI FaxMaker Email2FaxGateway properties and go to the Fax/SMS domains tab.
- 2. Key in the new fax subdomain, for example  $\texttt{fax.mydomain.com}.$
- 3. Click OK and choose to restart your GFI FaxMaker services for changes to take effect.

#### Step 3: Specify the mail server details

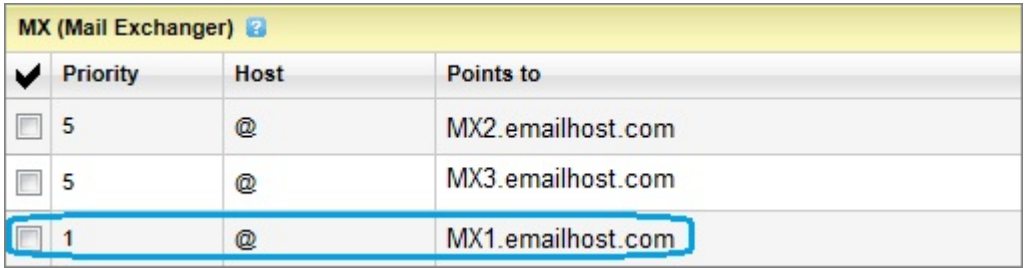

#### Screenshot 24: MX records

1. Locate the MX record specified for your primary domain in the control panel and copy it.

2. Open the GFI FaxMaker Email2FaxGateway properties.

3. In the SMTP Connector tab key in the MX record for your primary domain in the Mail server name/IP and port box.

4. In the test email area, key in a valid email address for a user in your domain and click Send test email. Ensure that the user receives a test email from GFI FaxMaker.

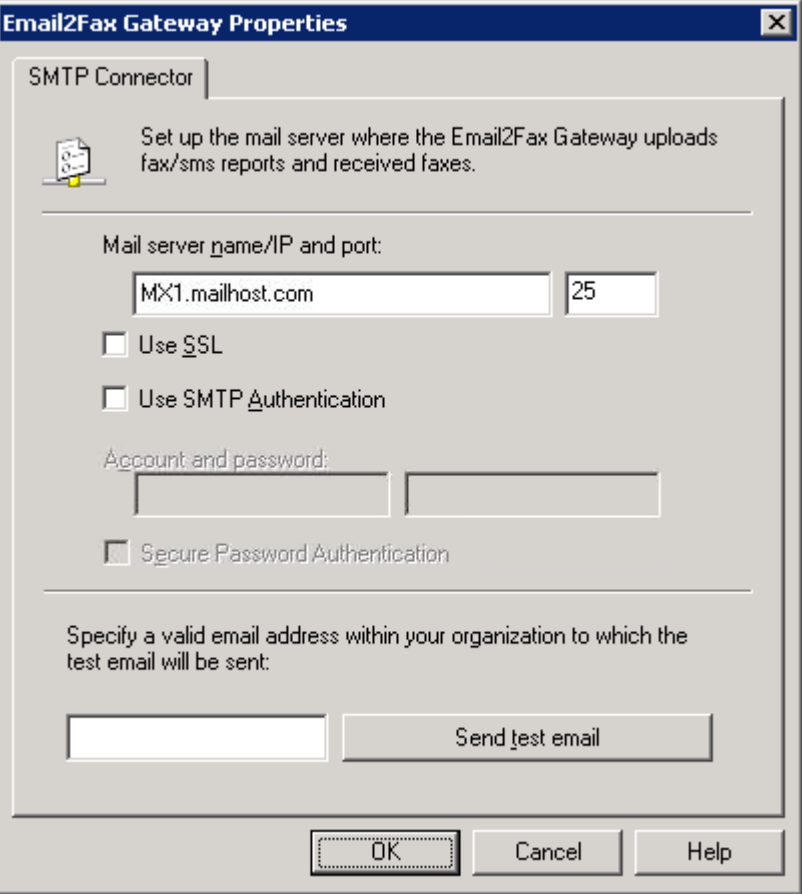

Screenshot 25: Email2Fax configuration

#### **NOTE**

When sending emails to your organization users, for example when notifying administrators of system errors, GFI FaxMaker sends the email from the email address fax@<fax domain>, for example, fax@faxmaker.com. Ensure that GFI FaxMaker can send emails via your mail server from this email address.

#### Step 4: Test functionality

Ensure that fax emails are being forwarded to and processed by GFI FaxMaker.

To do this, open a new message form in your web email client and send a sample fax. Ensure that the recipient's domain is the configured subdomain. For example, send a fax to +12345678@fax.mydomain.com. Replace +12345678 with a test fax number and fax.mydomain.com with your subdomain.

Ensure that the fax was forwarded to GFI FaxMaker successfully by checking the GFI FaxMaker Monitor. For more [information,](#page-78-0) refer to Monitoring GFI FaxMaker operation (page 79).

### 3.3.5 ISP hosted

GFI FaxMaker can be installed in an environment where the mail service is provided by the ISP.

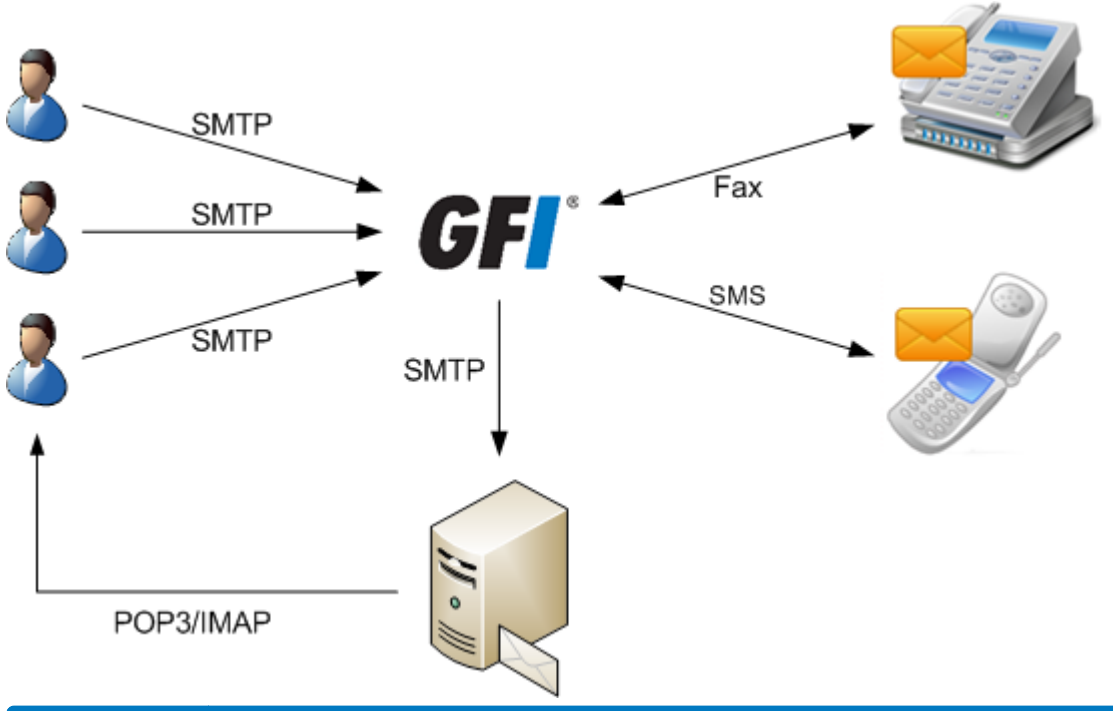

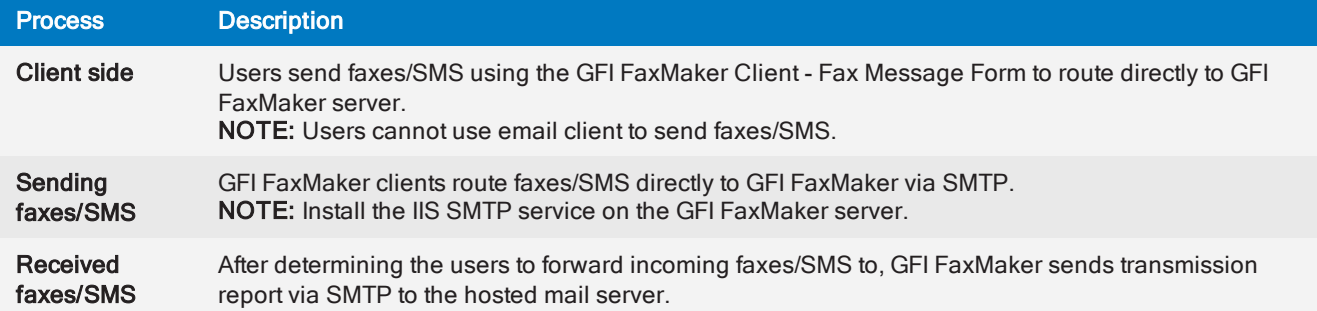

# 3.4 Other mail environments

Other email server environments:

- [SMTP](#page-43-0) server
- POP3 [mailbox](#page-44-0)
- [Multiple](#page-44-1) Mail servers
- <span id="page-43-0"></span> $\ast$  [SAP](#page-44-2) 4.7

### 3.4.1 SMTP server

GFI FaxMaker can be installed in an SMTP server environment such as MDaemon.

To do this:

1. Create a routing rule on your mail server that routes all messages sent to faxmaker.com and smsmaker.com domains to the GFI FaxMaker server.

- 2. Install the IIS SMTP service on the GFI FaxMaker server.
- 3. Install GFI FaxMaker. For more [information,](#page-47-0) refer to Installation procedure (page 48).

#### **NOTE**

The default fax  $(faxmaxex.com)$  and SMS  $(smsmaker.com)$  domains can be customized by the GFI FaxMaker administrator. Use the configured fax or SMS domain accordingly. For more [information,](#page-104-0) refer to Fax and SMS [domain](#page-104-0) names (page 105).

# <span id="page-44-0"></span>3.4.2 POP3 mailbox

GFI FaxMaker can retrieve faxes/SMS from a dedicated POP3 mailbox.

1. On the mail server, create a POP3 mailbox that is dedicated for GFI FaxMaker.

2. Install GFI FaxMaker on a separate machine than the mail server. For more [information,](#page-47-0) refer to Installation [procedure](#page-47-0) (page 48).

3. In the Sending Options screen of the post-installation configuration wizard, specify the details of this POP3 mailbox and proceed with the wizard.

4. Configure the GFI FaxMaker POP3 Downloader to retrieve emails stored in this mailbox. For more [inform](#page-102-0)ation, refer to POP3 [Downloader](#page-102-0) (page 103).

When using a POP3 mailbox, the method of sending faxes/SMS via email is different than when routing emails via SMTP. For more [information,](#page-104-1) refer to Sending faxes/SMS via a POP3 Mailbox (page 105).

# <span id="page-44-1"></span>3.4.3 Multiple mail servers

In a network where multiple mail servers are independent from each other, configure each email server individually to forward faxes to GFI FaxMaker. Use the same methods described for each type of mail server.

For more information, refer to Mail server [configuration](#page-14-0) (page 15).

# <span id="page-44-2"></span>3.4.4 SAP 4.7

For more information how to configure SAP 4.7 to send faxes using GFI FaxMaker, refer to [http://go.gfi.com/?pageid=FM\\_SAP47](http://go.gfi.com/?pageid=FM_SAP47).

# 3.5 Using GFI FaxMaker without a mail server

GFI FaxMaker can be configured to work in environments without a mail server. There are, however, some limitations with certain features. For example, GFI FaxMaker users cannot send faxes and SMS via email when a mail server is not available.

Refer to the following sections for assistance on how to install, configure and use GFI FaxMaker in installations where a mail server is not available.

# 3.5.1 Sending faxes and SMS

In installations where there is no mail server available, use a method of sending faxes and SMS that does not require email:

- [Sending](#page-66-0) faxes via web client
- Printing content to GFI FaxMaker [NetPrintQueue2Fax](#page-152-0)
- Via [API](#page-156-0)

#### **NOTE**

If using the GFI FaxMaker Client application, set the Client to connect directly to GFI FaxMaker via HTTP.

### 3.5.2 Receiving faxes

When a fax is received, GFI FaxMaker typically sends out an email to the recipient(s). Use other methods to view received faxes/SMS:

- [Automatically](#page-168-0) print incoming faxes
- Store [incoming](#page-170-0) faxes to a network share

Alternatively you may also consider using an online mail service for GFI FaxMaker to send out notifications. For more [information,](#page-45-0) refer to Using an online SMTP server (page 46).

# 3.5.3 Receiving SMS

When an SMS is received, GFI FaxMaker sends out an email to the recipient(s).

To view received SMSs when a mail server is not available, refer to the SMS log files. For more [information,](#page-198-0) refer to SMS log files [\(page](#page-198-0) 199).

Alternatively you may also consider using an online mail service for GFI FaxMaker to send out notifications. For more [information,](#page-45-0) refer to Using an online SMTP server (page 46).

### 3.5.4 GFI FaxMaker system notifications

GFI FaxMaker uses a mail server to send various system notifications to administrators, such as system errors. When a mail server is not available, GFI FaxMaker cannot send out these notifications.

To monitor GFI FaxMaker operation when a mail server is not available, refer to the logs shown in the GFI FaxMaker [Monitor](#page-78-0).

Alternatively you may also consider using an online mail service for GFI FaxMaker to send out notifications. For more [information,](#page-45-0) refer to Using an online SMTP server (page 46).

# 3.5.5 Transmission reports

GFI FaxMaker uses a mail server to send [transmission](#page-129-0) reports to your users when they send out a fax or SMS. When a mail server is not available, GFI FaxMaker cannot send out transmission reports.

In this scenario, the status of sent faxes can be manually monitored from the [Archive](#page-113-0) Viewer. Note that the Archive Viewer is only accessible from the GFI FaxMaker server machine itself, so your users may not have access to it.

Alternatively you may also consider using an online mail service for GFI FaxMaker to send out notifications. For more [information,](#page-45-0) refer to Using an online SMTP server (page 46).

# <span id="page-45-0"></span>3.5.6 Using an online SMTP server

When a mail server is not available, you may consider using an online mail service that allows SMTP connections, such as Gmail or Yahoo! Mail. GFI FaxMaker connects to the service using your account credentials to send out notification emails.

To do this, create a dedicated mailbox on the chosen service and key in the SMTP and account settings in the GFI FaxMaker mail server [settings](#page-101-0) screen. GFI FaxMaker uses this server to send out emails.

#### Important notes on choosing a mail server provider:

1. Certain SMTP providers restrict the number of emails that can be sent per day.

2. With this type of SMTP server you will not be able to [resend](#page-69-0) sent or previewed faxes by replying to the GFI FaxMaker notification, since emails are not routed back from the mailbox to GFI FaxMaker.

3. Certain providers, such as Gmail, need to be configured to allow connections from third party applications. In Gmail, go to the account settings and from the security options, enable access for less secure apps.

# 4 Installing GFI FaxMaker for the first time

If you have an older version of GFI FaxMaker and wish to upgrade to the latest version, go to [Upgrading](#page-60-0) from earlier [versions](#page-60-0).

# <span id="page-47-0"></span>4.1 Installation procedure

# 4.1.1 Important notes

During upgrade, GFI FaxMaker services and operations are stopped. Ensure that there are no faxes in queue as these are permanently lost during upgrade.

Check that you are installing GFI FaxMaker on the machine that meets the system and [hardware](#page-10-0) [requirements](#page-10-0).

- Log on as Administrator or use an account with administrative privileges.
- GFI FaxMaker 19.2 and later offers two types of licensing services:
	- Using the GFI Account credentials. The username and password are retrieved from [GFI](https://accounts.gfi.com/) [Accounts](https://accounts.gfi.com/) and assigned to the user at the moment of the registration of the account.
	- Using a license key. When upgrading to a new major release you also need to upgrade your license key.
- Save any pending work and close all open applications on the machine.

» Disable anti-virus software on the server machine during the upgrade. Re-enable it once upgrade is complete.

# 4.1.2 Start installation

1. Download the GFI FaxMaker installer. Go to [https://www.gfi.com/products-and-solutions/email-and-mes](https://www.gfi.com/products-and-solutions/email-and-messaging-solutions/gfi-faxmaker/download)[saging-solutions/gfi-faxmaker/download](https://www.gfi.com/products-and-solutions/email-and-messaging-solutions/gfi-faxmaker/download)

2. Right-click the GFI FaxMaker installer and choose Properties. From the General tab, click Unblock and then Apply. This step is required to prevent the operating system from blocking certain actions by the installer.

3. Launch the GFI FaxMaker installer.

- 4. Select installation language and click OK.
- 5. In the welcome screen, click Next.

6. To check for a newer build other than the one being installed, select Check for a newer build of GFI FaxMaker on the GFI web site and click Next. Otherwise, select Do not check for a new build and click Next.

#### **NOTE**

An active Internet connection is required to check for newer build.

7. Read the license agreement and click Agree to accept and proceed.

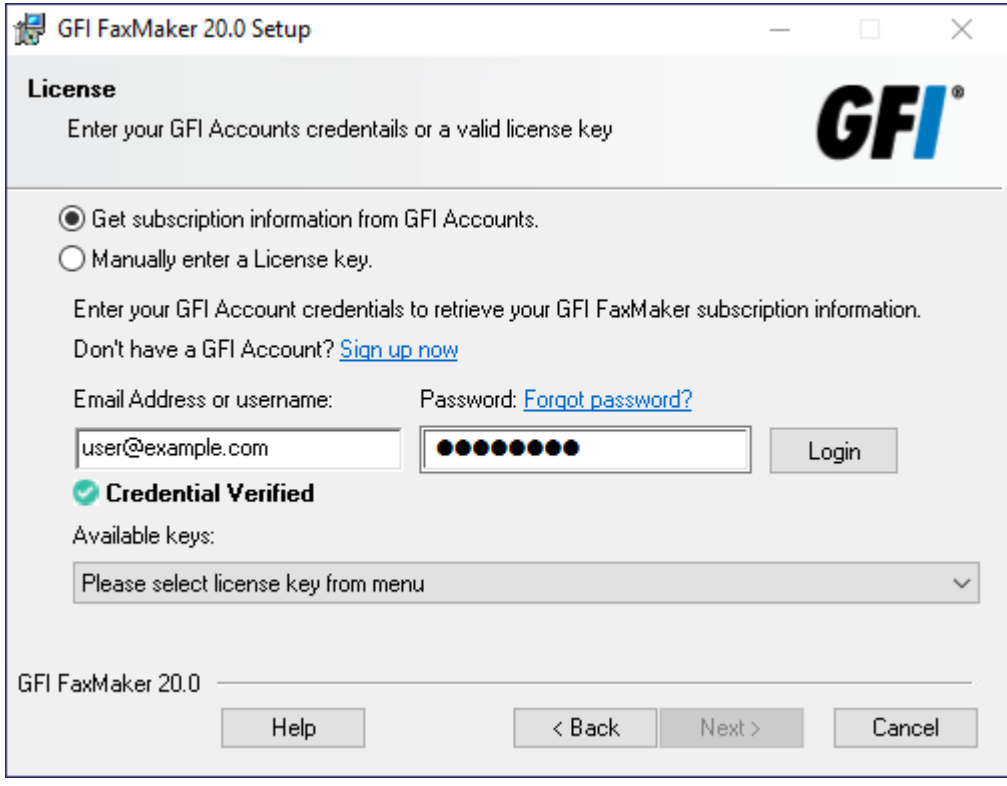

Screenshot 26: GFI FaxMaker license page wizard

8. Select a method to enter your subscription details. The options are:

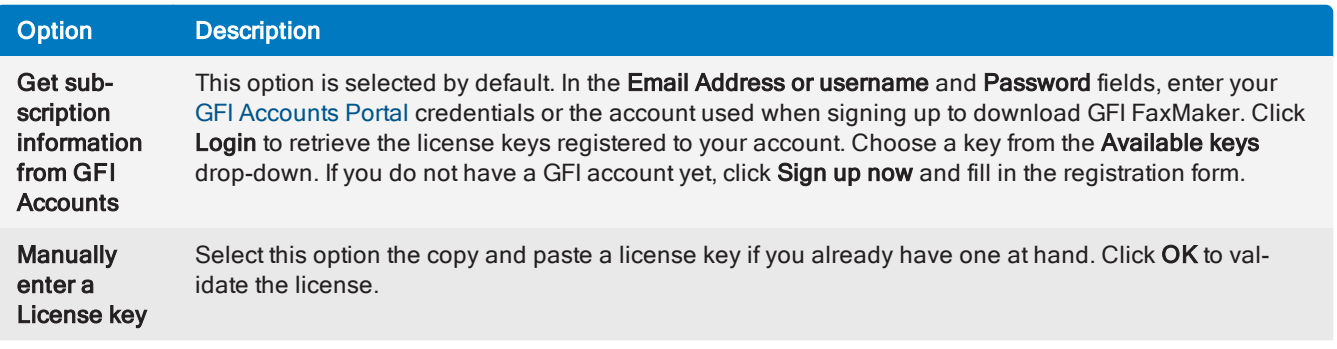

9. Click Next.

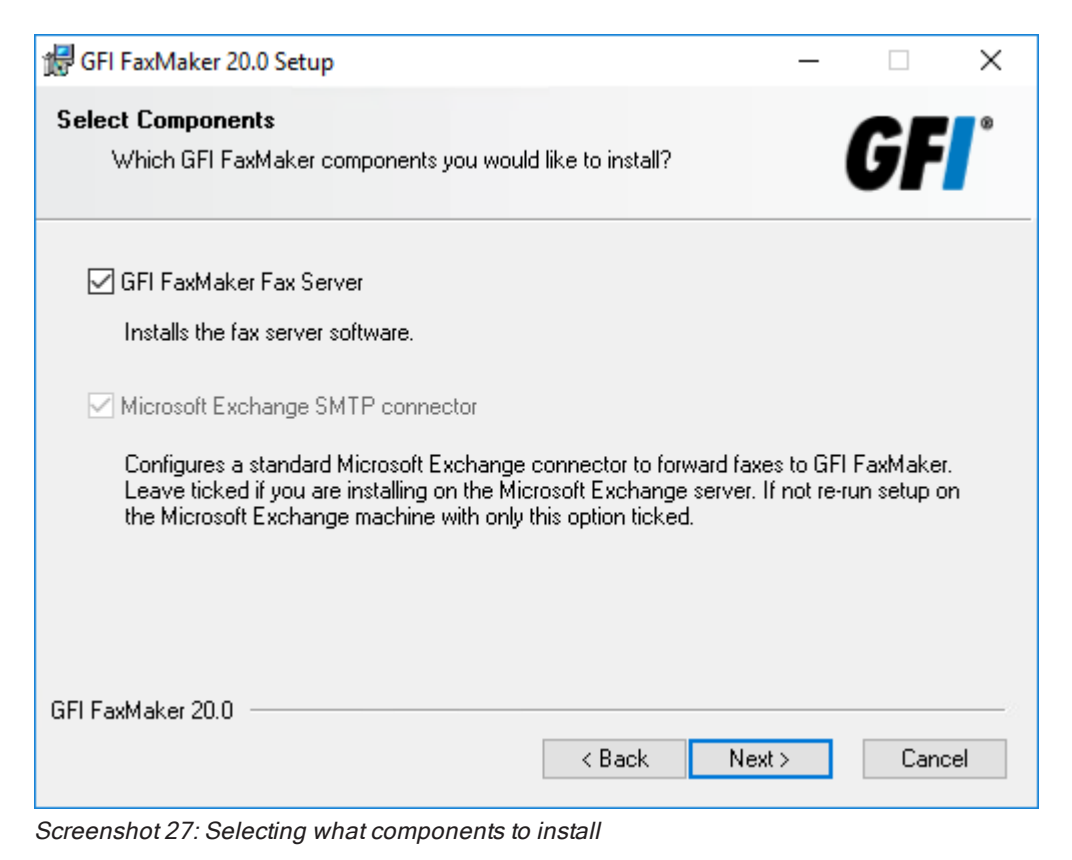

#### 10. Select the component to install:

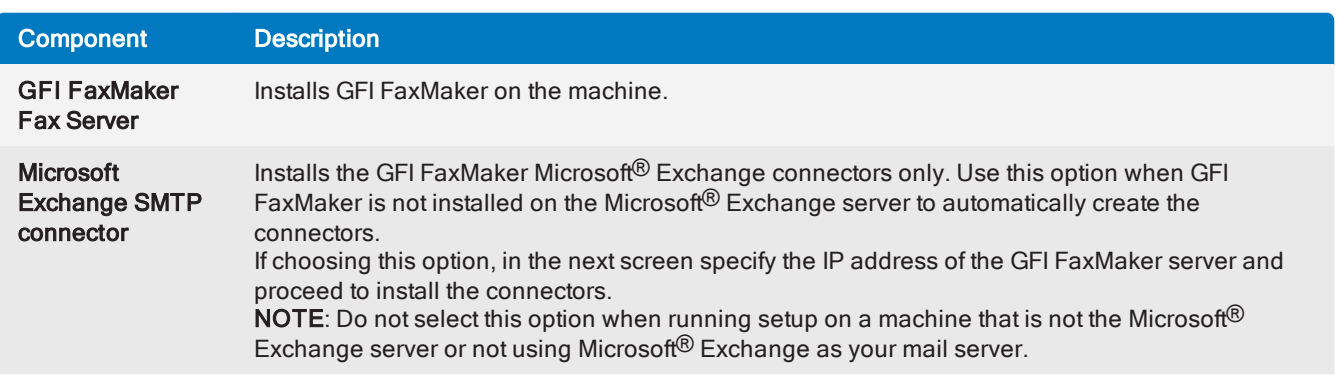

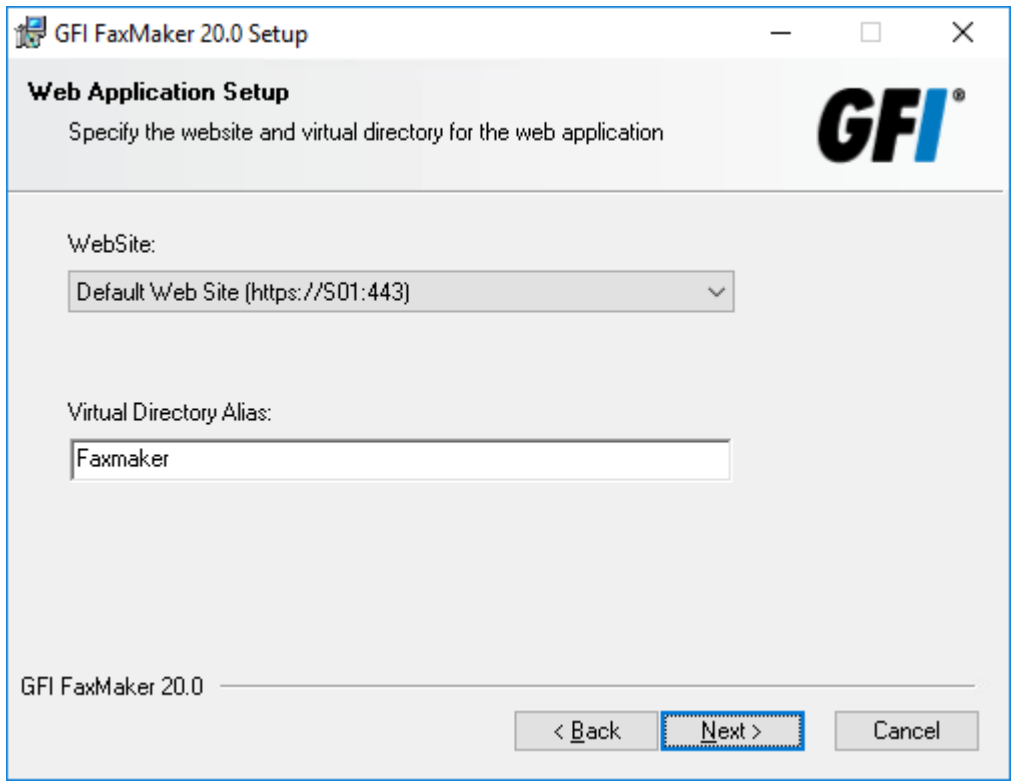

Screenshot 28: Web application settings

11. Choose the IIS website where to host the GFI FaxMaker virtual directory and key in a name for the Virtual Directory, which by default is Faxmaker. For more information about how to use the web interface refer to The GFI [FaxMaker](#page-71-0) web interface. Click Next.

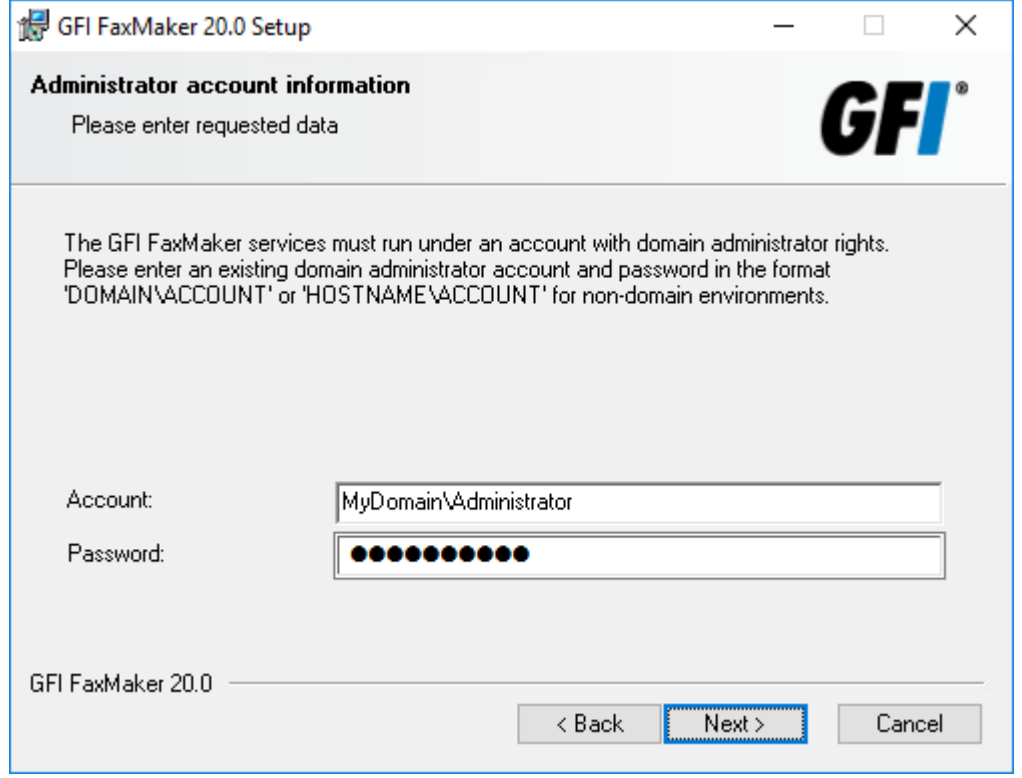

Screenshot 29: Account name for services

12. Provide credentials of an account with administrative privileges, used for GFI FaxMaker services management. Click Next.

#### **NOTE**

If changing the password after installing GFI FaxMaker, update the password for the GFI FaxMaker services from the Services applet. When GFI FaxMaker is installed in a domain, these credentials are also used to connect to Active Directory and retrieve the list of users.

13. Click Next to continue installing GFI FaxMaker to the default folder, or Browse to select a new installation path.

14. Click Next to install GFI FaxMaker. In certain environments, you may be prompted to restart the IIS SMTP service.

#### 15. Click Finish.

After installation, the GFI FaxMaker Configuration Wizard is automatically launched to help you configure basic settings. For more information, refer to Run the GFI FaxMaker [Configuration](#page-51-0) Wizard (page 52).

# <span id="page-51-0"></span>4.2 Run the GFI FaxMaker Configuration Wizard

The GFI FaxMaker Configuration Wizard assists you through the basic steps of configuring GFI FaxMaker. The wizard runs automatically after installation or run it manually from Start > Programs > GFI FaxMaker > GFI FaxMaker Configuration Wizard.

1. Click Next in the welcome screen.

2. The GFI FaxMaker Client and other Web Services API applications connect to GFI FaxMaker over HTTP port 8555. If this port is not open, click OK to have GFI FaxMaker automatically open these ports. You can also open these ports manually. For more information go to: [http://go.g](http://go.gfi.com/?pageid=FM19help&lang=en#cshid=FirewallPorts)[fi.com/?pageid=FM19help&lang=en#cshid=FirewallPorts](http://go.gfi.com/?pageid=FM19help&lang=en#cshid=FirewallPorts)

#### **NOTE**

When GFI FaxMaker is installed on the Microsoft<sup>®</sup> Exchange server, skip to step 5.

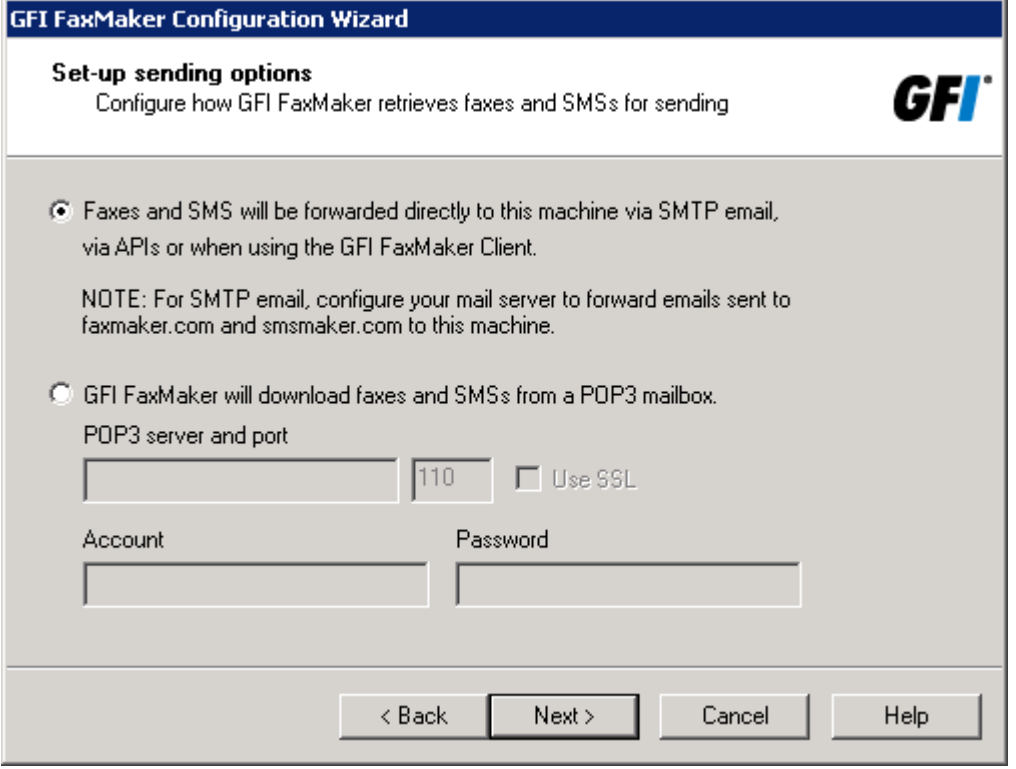

Screenshot 30: Setting up the sending options

3. When GFI FaxMaker is not installed on the same machine running Microsoft<sup>®</sup> Exchange, configure the mail server options. Select how to forward faxes and SMSs to GFI FaxMaker.

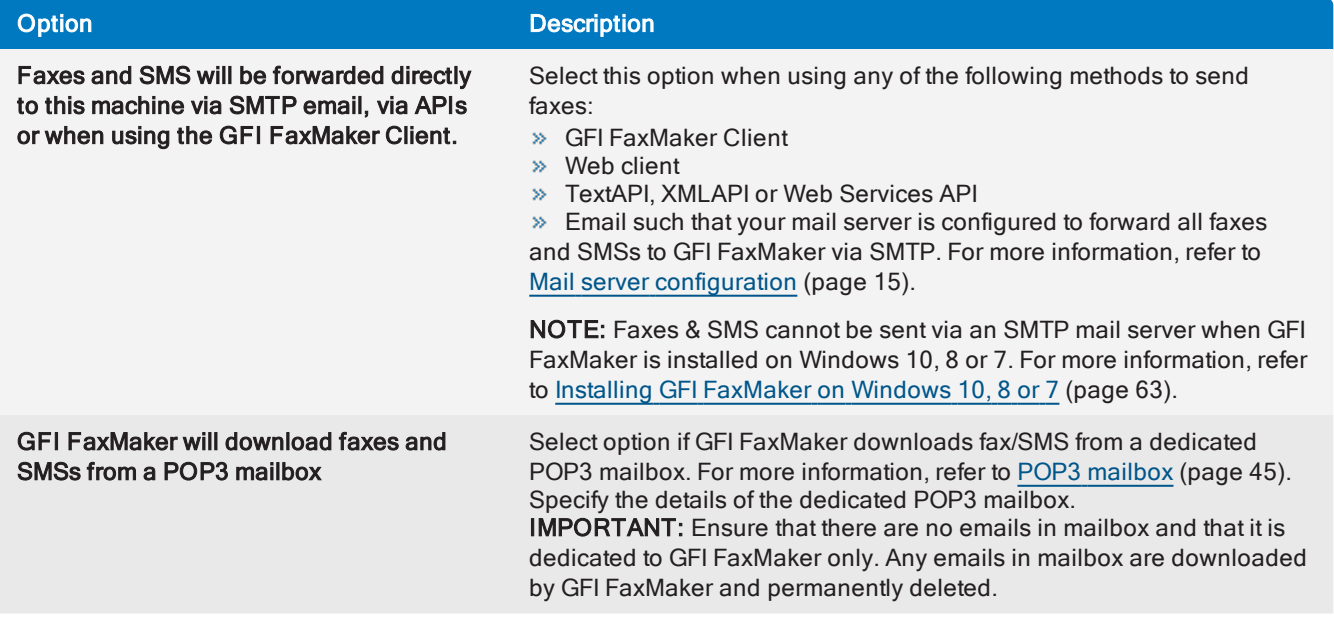

Click Next to continue.

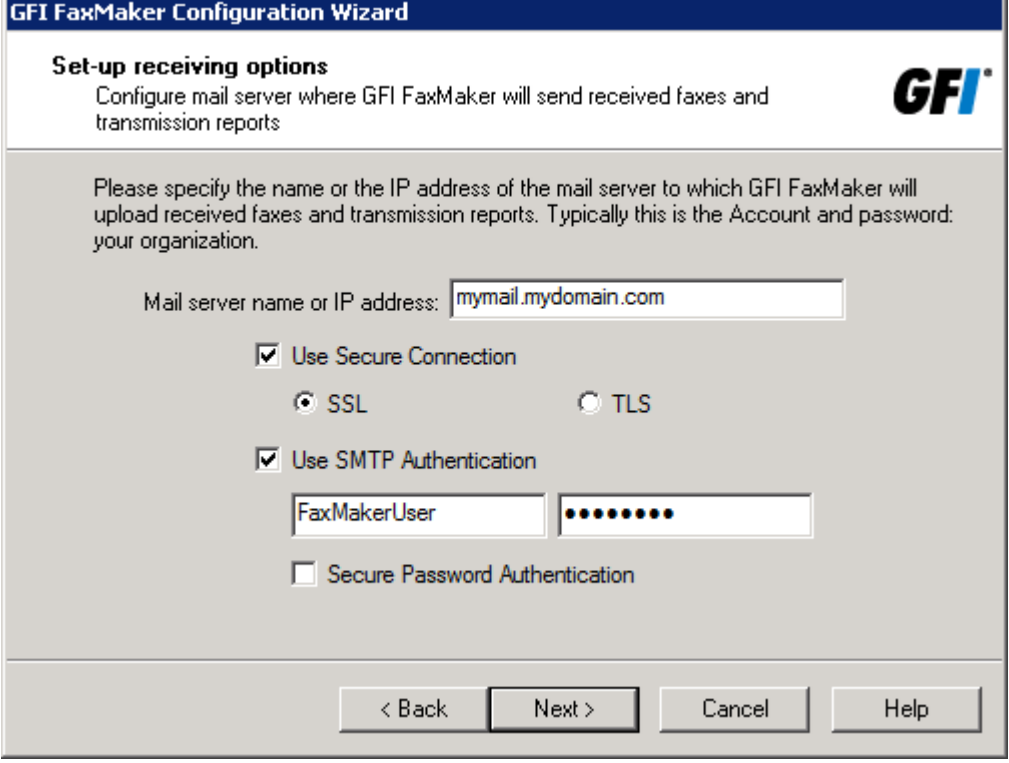

Screenshot 31: The wizard will prompt you for <sup>a</sup> mail server name

4. Specify mail server details where GFI FaxMaker forwards received emails.

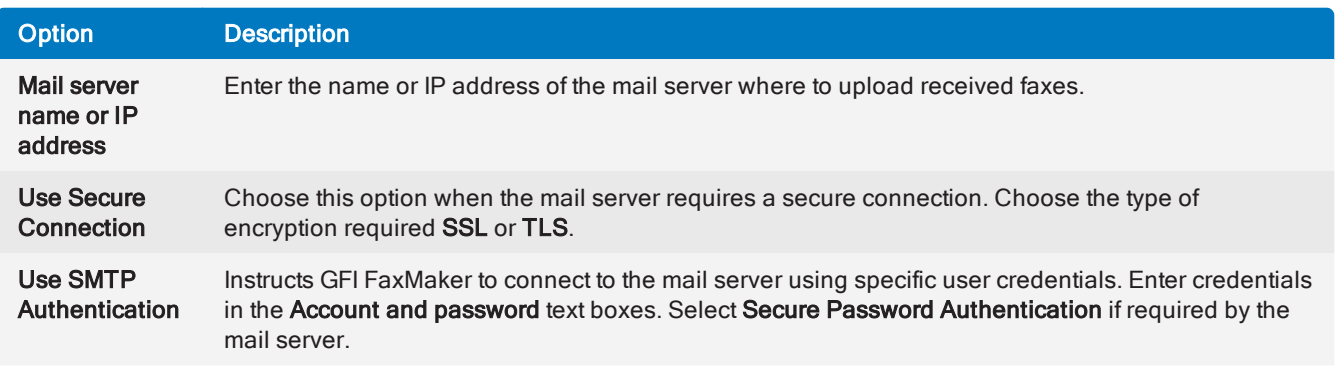

Click Next to continue.

5. Specify the Country code of the country where the fax lines are connected. This is used by GFI FaxMaker to determine the appropriate number to dial (for example, removes the country code for faxes within the same country). Click Next.

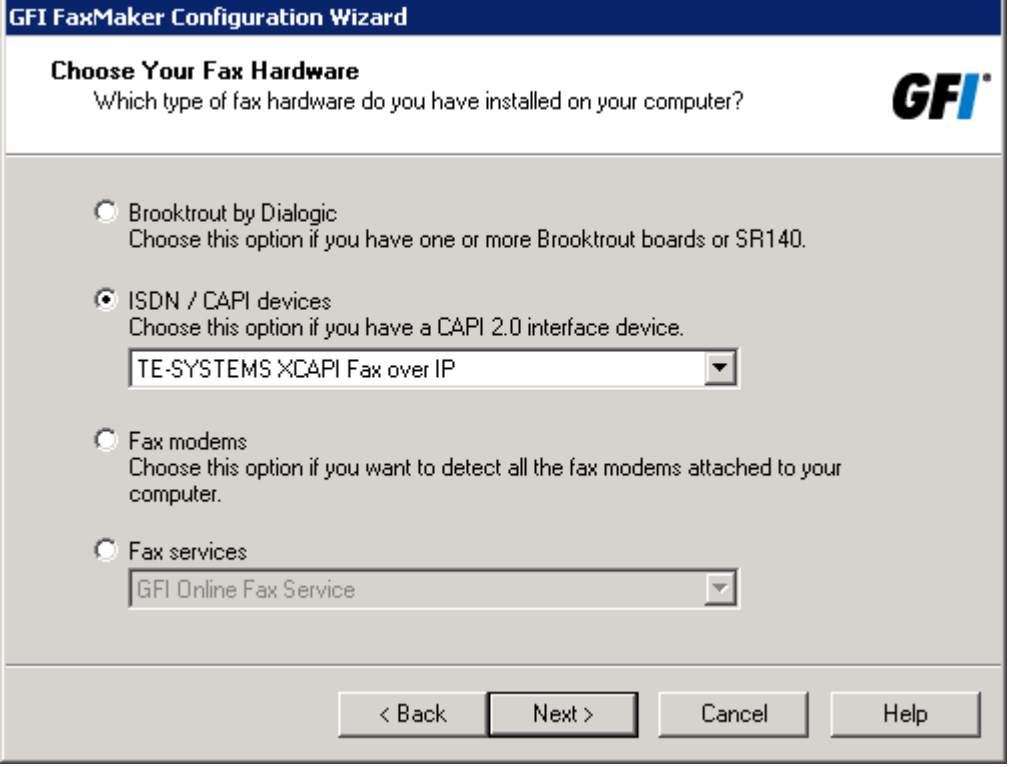

Screenshot 32: Selecting the type of fax hardware to be used with GFI FaxMaker

#### 6. Select the fax devices to use with GFI FaxMaker.

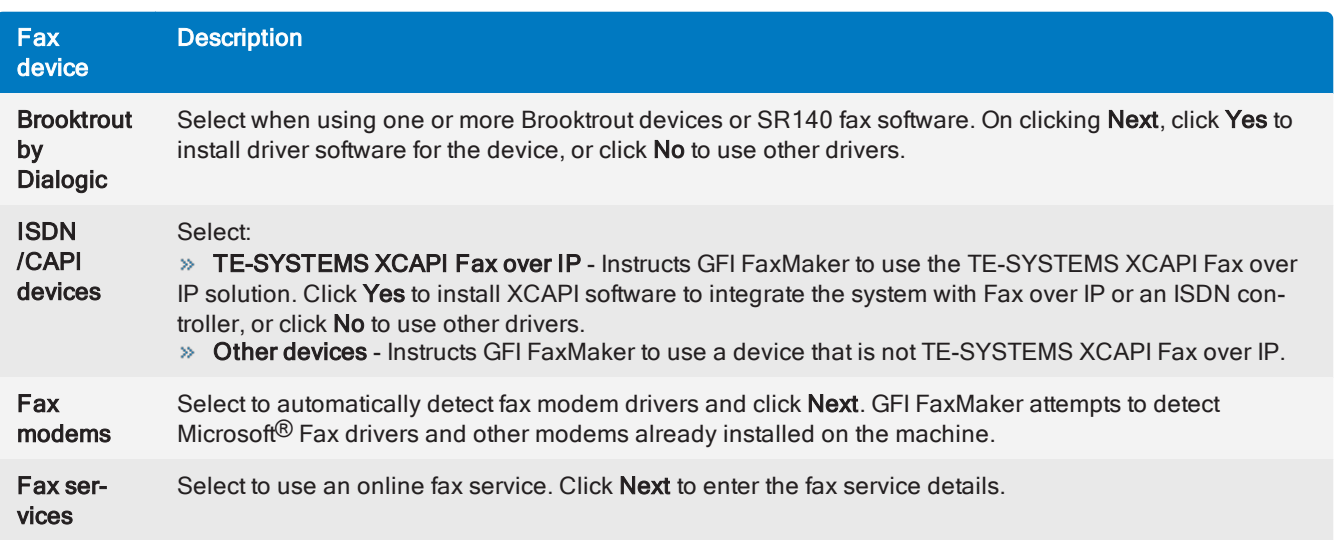

#### IMPORTANT

- 1. Ensure that devices are properly installed before proceeding.
- 2. For some devices, you may be prompted to configure the fax lines.
- For more information go to: <http://go.gfi.com/?pageid=FM19help&lang=en#cshid=FDIManual>

#### Click Next to continue.

7. Set up your fax lines in GFI FaxMaker. Click Configure lines... to launch the Add fax line tool. Use this tool to add your fax lines. For more [information,](#page-89-0) refer to Adding new fax lines (page 90).

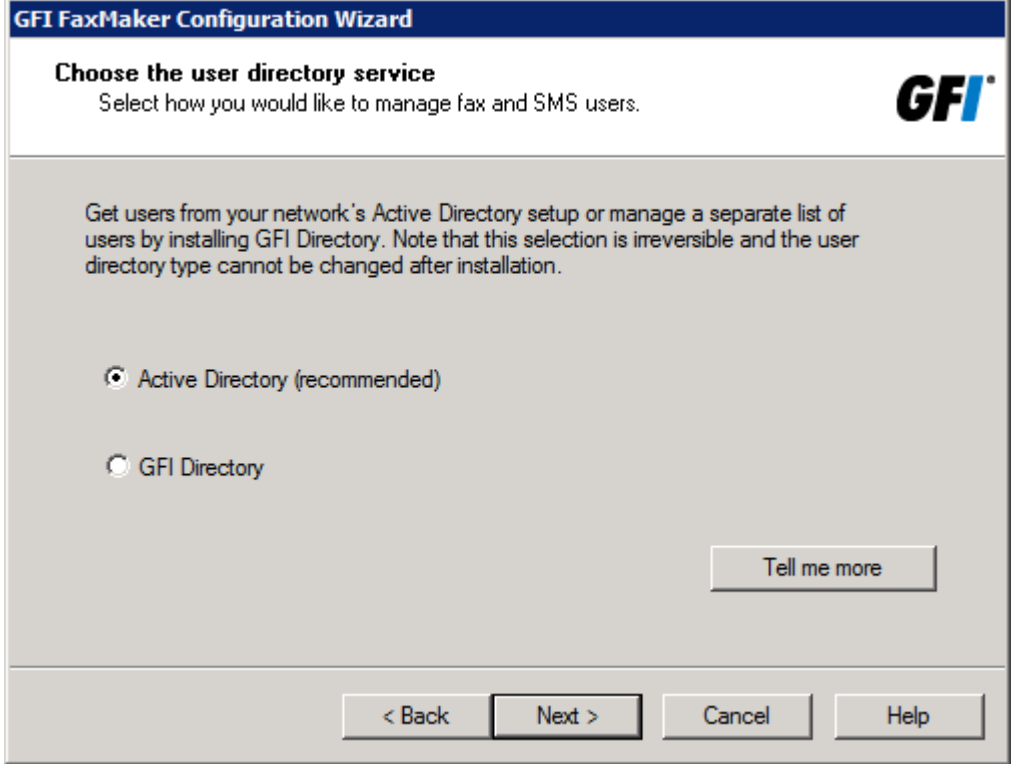

Screenshot 33: Choosing <sup>a</sup> user directory service

8. When installing GFI FaxMaker for the first time on a server that is part of an Active Directory environment, choose the user directory service to use. Choose Active Directory to add users from Active Directory, or GFI Directory to install and manage users in GFI Directory. To help you choose, refer to [Choosing](#page-61-0) a user [directory](#page-61-0) service. If GFI FaxMaker is NOT installed in an Active Directory environment, GFI Directory must be used and is automatically installed by the Configuration Wizard.

9. If Active Directory is not found or if GFI Directory is chosen and installed the first time, the wizard prompts to create the default administrator in GFI Directory. This user is added to GFI FaxMaker, set as an administrator and set as the default fax/SMS router. Key in the user details and click Next.

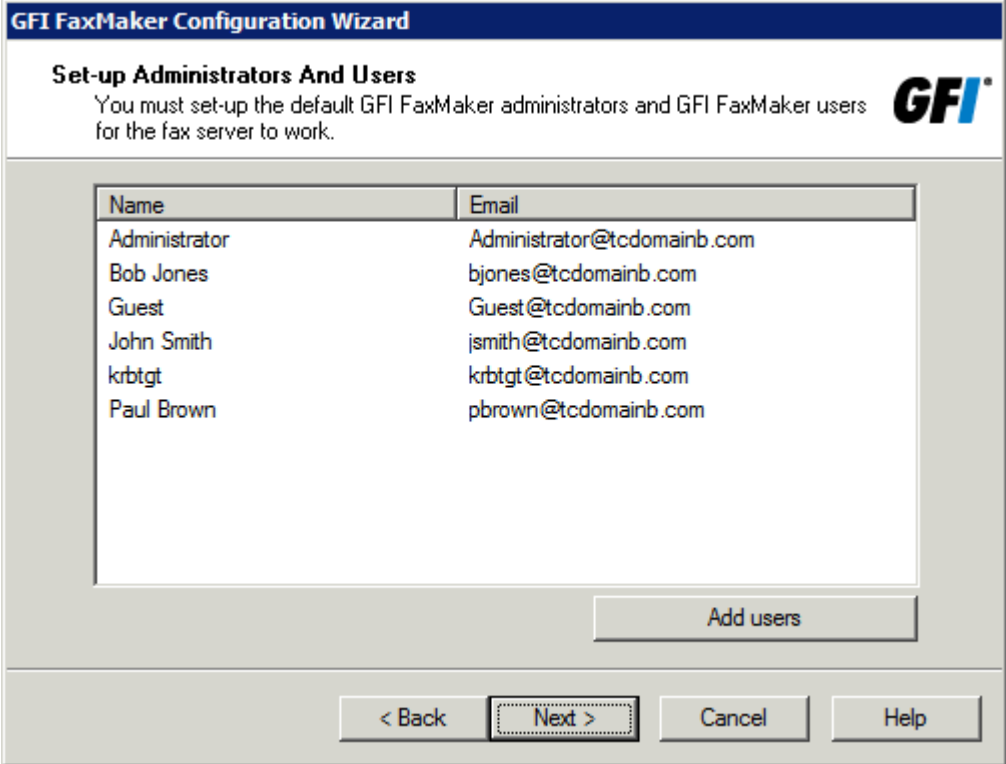

Screenshot 34: Specifying users

10. Specify the GFI FaxMaker users and administrators, depending on the user directory environment:

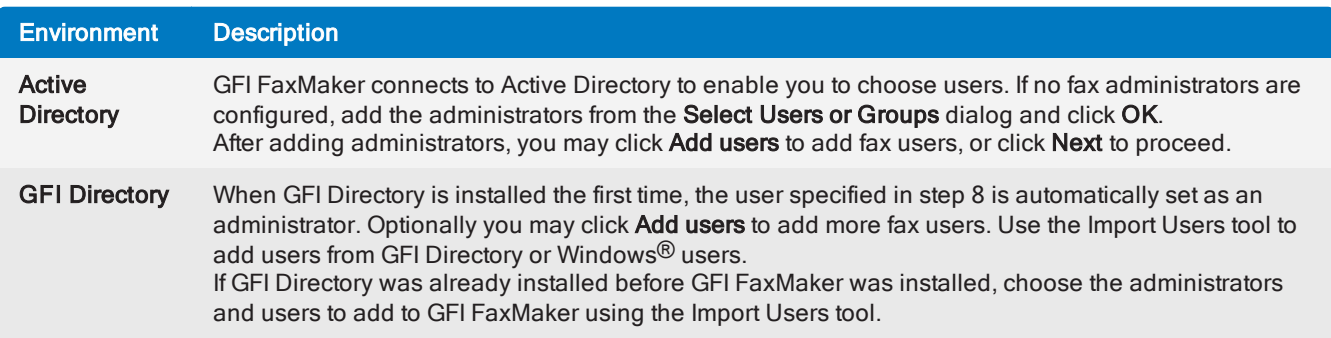

11. Wizard will now test the mail server settings. Click Test to send a test email to the configured fax administrators. Click Next to continue.

#### **NOTE**

If the test fails, the error condition is displayed. Use the error to troubleshoot and resolve issues. [For](#page-202-0) more information, refer to [Email2FaxGateway](#page-202-0) test fails (page 203).

12. GFI FaxMaker now starts the services. Click Next to continue.

#### 13. Click Finish.

# 4.3 Upgrading GFI FaxMaker

Choose your current GFI FaxMaker version for notes and instructions on how to upgrade to the latest version while retaining all settings:

- GFI [FaxMaker](#page-57-0) 19.1 or later
- GFI [FaxMaker](#page-58-0) 19
- GFI [FaxMaker](#page-59-0) 2015
- GFI [FaxMaker](#page-60-0) 2013 & 2014

To determine your current version number open the GFI FaxMaker Configuration and navigate to General > Version Information > Properties.

### <span id="page-57-0"></span>4.3.1 Upgrading from version 19.1 or later

This section describes how to upgrade a GFI FaxMaker 19.1 or later installation to the latest version while retaining all settings.

#### Important notes when upgrading

Upgrade is not reversible; you cannot downgrade to the last version.

 $\gg$  GFI FaxMaker 20 works with a subscription model, where after the subscription expiration the product stops sending faxes and SMS. A renewal of the subscription is required to resume the service.

GFI FaxMaker 19.2 and later only support 64-bit installations. It is not possible to upgrade over a 32-bit instance and a new installation in a supported environment is required. For more [information,](#page-176-0) refer to How to move your GFI FaxMaker [installation](#page-176-0) to a different server (page 177).

» Backup the GFI FaxMaker configuration before upgrade. For more [information,](#page-180-0) refer to How to backup GFI [FaxMaker](#page-180-0) settings (page 181). The backup may be useful to revert configuration when upgrade fails.

During upgrade, GFI FaxMaker services and operations are stopped. Ensure that there are no faxes in queue as these are permanently lost during upgrade.

Check that you are installing GFI FaxMaker on the machine that meets the system and [hardware](#page-10-0) require[ments](#page-10-0).

- Log on as Administrator or use an account with administrative privileges.
- GFI FaxMaker 19.2 and later offers two types of licensing services:
	- Using the GFI Account credentials. The username and password are retrieved from [GFI](https://accounts.gfi.com/) [Accounts](https://accounts.gfi.com/) and assigned to the user at the moment of the registration of the account.
	- Using a license key. When upgrading to a new major release you also need to upgrade your license key.
- Save any pending work and close all open applications on the machine.

Disable anti-virus software on the server machine during the upgrade. Re-enable it once upgrade is complete.

#### Upgrade procedure

1. Download the latest build of GFI FaxMaker. Go to [https://www.gfi.com/products-and-solutions/email](https://www.gfi.com/products-and-solutions/email-and-messaging-solutions/gfi-faxmaker/download)[and-messaging-solutions/gfi-faxmaker/download](https://www.gfi.com/products-and-solutions/email-and-messaging-solutions/gfi-faxmaker/download)

2. Right-click the newly downloaded installer and choose Properties. From the General tab, click Unblock and then Apply. This step is required to prevent the operating system from blocking certain actions by the installer.

3. Launch the newly downloaded installer on the server where GFI FaxMaker is currently installed. You are notified that an older version of GFI FaxMaker already exists. Click Yes to uninstall it.

4. When uninstall is complete, follow on-screen instructions to install the latest version.

5. Enter your GFI Account credentials or [upgrade](http://go.gfi.com/?pageid=gen_UpgradeKey) your license key and key in the new key. If you do not have your license key at hand, you can get it from the GFI [Customer](https://customers.gfi.com/products/default.aspx) Area.

6. When installation is complete, the setup automatically launches the GFI FaxMaker Configuration Wizard to restart the GFI FaxMaker services.

7. When using a Brooktrout TR1034 fax board, open the Brooktrout Configuration Tool to verify settings. Save and close. A restart of services may be required.

8. Go to the GFI FaxMaker Monitor and ensure that fax lines are present and initialized. If you encounter problems, refer to [http://go.gfi.com/?pageid=FM\\_LineInitialize](http://go.gfi.com/?pageid=FM_LineInitialize).

9. Test the functionality of GFI FaxMaker by sending and receiving a test fax. For more [information,](#page-63-0) refer to Testing your [installation](#page-63-0) (page 64).

# <span id="page-58-0"></span>4.3.2 Upgrading from version 19

This section describes how to upgrade a GFI FaxMaker 19 installation to the latest version while retaining all settings.

#### Important notes when upgrading

» Upgrade is not reversible; you cannot downgrade to the last version.

 $\gg$  GFI FaxMaker 20 works with a subscription model, where after the subscription expiration the product stops sending faxes and SMS. A renewal of the subscription is required to resume the service.

GFI FaxMaker 19.2 and later only support 64-bit installations. It is not possible to upgrade over a 32-bit instance and a new installation in a supported environment is required. For more [information,](#page-176-0) refer to How to move your GFI FaxMaker [installation](#page-176-0) to a different server (page 177).

» Backup the GFI FaxMaker configuration before upgrade. For more [information,](#page-180-0) refer to How to backup GFI [FaxMaker](#page-180-0) settings (page 181). The backup may be useful to revert configuration when upgrade fails.

» During upgrade, GFI FaxMaker services and operations are stopped. Ensure that there are no faxes in queue as these are permanently lost during upgrade.

Check that you are installing GFI FaxMaker on the machine that meets the system and [hardware](#page-10-0) require[ments](#page-10-0).

Log on as Administrator or use an account with administrative privileges.

- GFI FaxMaker 19.2 and later offers two types of licensing services:
	- Using the GFI Account credentials. The username and password are retrieved from [GFI](https://accounts.gfi.com/) [Accounts](https://accounts.gfi.com/) and assigned to the user at the moment of the registration of the account.
	- Using a license key. When upgrading to a new major release you also need to upgrade your license key.
- Save any pending work and close all open applications on the machine.

Disable anti-virus software on the server machine during the upgrade. Re-enable it once upgrade is complete.

#### Upgrade procedure

1. Download the latest build of GFI FaxMaker. Go to [https://www.gfi.com/products-and-solutions/email](https://www.gfi.com/products-and-solutions/email-and-messaging-solutions/gfi-faxmaker/download)[and-messaging-solutions/gfi-faxmaker/download](https://www.gfi.com/products-and-solutions/email-and-messaging-solutions/gfi-faxmaker/download)

2. Right-click the newly downloaded installer and choose **Properties**. From the General tab, click Unblock and then Apply. This step is required to prevent the operating system from blocking certain actions by the installer.

3. Launch the newly downloaded installer on the server where GFI FaxMaker is currently installed. You are notified that an older version of GFI FaxMaker already exists. Click Yes to uninstall it.

4. When uninstall is complete, follow on-screen instructions to install the latest version.

5. Enter your GFI Account credentials or [upgrade](http://go.gfi.com/?pageid=gen_UpgradeKey) your license key and key in the new key. If you do not have your license key at hand, you can get it from the GFI [Customer](https://customers.gfi.com/products/default.aspx) Area.

6. When installation is complete, the setup automatically launches the GFI FaxMaker Configuration Wizard to restart the GFI FaxMaker services.

7. When using a Brooktrout TR1034 fax board, open the Brooktrout Configuration Tool to verify settings. Save and close. A restart of services may be required.

8. Go to the GFI FaxMaker Monitor and ensure that fax lines are present and initialized. If you encounter problems, refer to [http://go.gfi.com/?pageid=FM\\_LineInitialize](http://go.gfi.com/?pageid=FM_LineInitialize).

9. Test the functionality of GFI FaxMaker by sending and receiving a test fax. For more [information,](#page-63-0) refer to Testing your [installation](#page-63-0) (page 64).

# <span id="page-59-0"></span>4.3.3 Upgrading from version 2015

This section describes how to upgrade a GFI FaxMaker 2015 installation to the latest version while retaining all settings.

#### Important notes when upgrading

» Upgrade is not reversible; you cannot downgrade to the last version.

 $\gg$  GFI FaxMaker 20 works with a subscription model, where after the subscription expiration the product stops sending faxes and SMS. A renewal of the subscription is required to resume the service.

GFI FaxMaker 19.2 and later only support 64-bit installations. It is not possible to upgrade over a 32-bit instance and a new installation in a supported environment is required. For more [information,](#page-176-0) refer to How to move your GFI FaxMaker [installation](#page-176-0) to a different server (page 177).

» Backup the GFI FaxMaker configuration before upgrade. For more [information,](#page-180-0) refer to How to backup GFI [FaxMaker](#page-180-0) settings (page 181). The backup may be useful to revert configuration when upgrade fails.

Log in to the GFI [Customer](https://customers.gfi.com/products/default.aspx) Area to get a new license key. Click the blue key icon on the right and select Upgrade License Key, or click Renewal to extend your maintenance agreement.

» During upgrade, GFI FaxMaker services and operations are stopped. Ensure that there are no faxes in queue as these are permanently lost during upgrade.

Check that you are installing GFI FaxMaker on the machine that meets the system and [hardware](#page-10-0) require[ments](#page-10-0).

- Log on as Administrator or use an account with administrative privileges.
- GFI FaxMaker 19.2 and later offers two types of licensing services:
	- Using the GFI Account credentials. The username and password are retrieved from [GFI](https://accounts.gfi.com/) [Accounts](https://accounts.gfi.com/) and assigned to the user at the moment of the registration of the account.
	- Using a license key. When upgrading to a new major release you also need to upgrade your license key.
- Save any pending work and close all open applications on the machine.

 $\gg$  Disable anti-virus software on the server machine during the upgrade. Re-enable it once upgrade is complete.

#### Upgrade procedure

1. Download the latest build of GFI FaxMaker. Go to [https://www.gfi.com/products-and-solutions/email](https://www.gfi.com/products-and-solutions/email-and-messaging-solutions/gfi-faxmaker/download)[and-messaging-solutions/gfi-faxmaker/download](https://www.gfi.com/products-and-solutions/email-and-messaging-solutions/gfi-faxmaker/download)

2. Right-click the newly downloaded installer and choose Properties. From the General tab, click Unblock and then Apply. This step is required to prevent the operating system from blocking certain actions by the installer.

3. Launch the newly downloaded installer on the server where GFI FaxMaker is currently installed. You are notified that an older version of GFI FaxMaker already exists. Click Yes to uninstall it.

4. When uninstall is complete, follow on-screen instructions to install the latest version.

5. Use the license key obtained from the GFI [Customer](https://customers.gfi.com/products/default.aspx) Area.

6. When installation is complete, the setup automatically launches the GFI FaxMaker Configuration Wizard to restart the GFI FaxMaker services.

7. When using a Brooktrout TR1034 fax board, open the Brooktrout Configuration Tool to verify settings. Save and close. A restart of services may be required.

8. Go to the GFI FaxMaker Monitor and ensure that fax lines are present and initialized. If you encounter problems, refer to [http://go.gfi.com/?pageid=FM\\_LineInitialize](http://go.gfi.com/?pageid=FM_LineInitialize).

9. Test the functionality of GFI FaxMaker by sending and receiving a test fax. For more [information,](#page-63-0) refer to Testing your [installation](#page-63-0) (page 64).

# <span id="page-60-0"></span>4.3.4 Upgrading from version 2013/2014

This section describes how to upgrade a GFI FaxMaker 2013/2014 installation to the latest version while retaining all settings.

#### **NOTE**

Direct upgrades from version 2011 or earlier versions are not supported and it is recommended to uninstall and reconfigure GFI FaxMaker.

#### Important notes when upgrading

» Upgrade is not reversible; you cannot downgrade to the last version.

GFI FaxMaker 20 works with a subscription model, where after the subscription expiration the product stops sending faxes and SMS. A renewal of the subscription is required to resume the service.

GFI FaxMaker 19.2 and later only support 64-bit installations. It is not possible to upgrade over a 32-bit instance and a new installation in a supported environment is required. For more [information,](#page-176-0) refer to How to move your GFI FaxMaker [installation](#page-176-0) to a different server (page 177).

» Backup the GFI FaxMaker configuration before upgrade. For more [information,](#page-180-0) refer to How to backup GFI [FaxMaker](#page-180-0) settings (page 181). The backup may be useful to revert configuration when upgrade fails.

Log in to the GFI [Customer](https://customers.gfi.com/products/default.aspx) Area to get a new license key. Click the blue key icon on the right and select Upgrade License Key, or click Renewal to extend your maintenance agreement.

GFI FaxMaker 2015 introduces GFI Directory as a new user management system when Active Directory is not available. When upgrading over an installation without Active Directory, run the Configuration Wizard after the installation to automatically install and import all users to GFI Directory.

When upgrading over an installation that uses a Microsoft Access archive database, GFI FaxMaker migrates archive data to a Firebird database. When using a Microsoft<sup>®</sup> SQL/MSDE database, GFI

FaxMaker upgrades the database schema. These database changes are automatically done in the background separate from the installation. It is recommended to take a backup of the database before starting the upgrade. This backup may be useful to re-import the database if upgrade fails.

During upgrade, GFI FaxMaker services and operations are stopped. Ensure that there are no faxes in queue as these are permanently lost during upgrade.

Check that you are installing GFI FaxMaker on the machine that meets the system and [hardware](#page-10-0) require[ments](#page-10-0).

- Log on as Administrator or use an account with administrative privileges.
- GFI FaxMaker 19.2 and later offers two types of licensing services:
	- Using the GFI Account credentials. The username and password are retrieved from [GFI](https://accounts.gfi.com/) [Accounts](https://accounts.gfi.com/) and assigned to the user at the moment of the registration of the account.
	- Using a license key. When upgrading to a new major release you also need to upgrade your license key.
- Save any pending work and close all open applications on the machine.

 $\gg$  Disable anti-virus software on the server machine during the upgrade. Re-enable it once upgrade is complete.

#### Upgrade procedure

1. Download the latest build of GFI FaxMaker. Go to [https://www.gfi.com/products-and-solutions/email](https://www.gfi.com/products-and-solutions/email-and-messaging-solutions/gfi-faxmaker/download)[and-messaging-solutions/gfi-faxmaker/download](https://www.gfi.com/products-and-solutions/email-and-messaging-solutions/gfi-faxmaker/download)

2. Right-click the newly downloaded installer and choose **Properties**. From the General tab, click Unblock and then Apply. This step is required to prevent the operating system from blocking certain actions by the installer.

3. Launch the newly downloaded installer on the server where GFI FaxMaker is currently installed. You are notified that an older version of GFI FaxMaker already exists. Click Yes to uninstall it.

4. When uninstall is complete, follow on-screen instructions to install the latest version.

5. Use the license key obtained from the GFI [Customer](https://customers.gfi.com/products/default.aspx) Area.

6. When installation is complete, the setup automatically launches the GFI FaxMaker Configuration Wizard to restart the GFI FaxMaker services.

7. When using a Brooktrout TR1034 fax board, open the Brooktrout Configuration Tool to verify settings. Save and close. A restart of services may be required.

8. Go to the GFI FaxMaker Monitor and ensure that fax lines are present and initialized. If you encounter problems, refer to [http://go.gfi.com/?pageid=FM\\_LineInitialize](http://go.gfi.com/?pageid=FM_LineInitialize).

9. Test the functionality of GFI FaxMaker by sending and receiving a test fax. For more [information,](#page-63-0) refer to Testing your [installation](#page-63-0) (page 64).

# <span id="page-61-0"></span>4.4 Choosing a user directory service

GFI FaxMaker can get users and groups from one of two supported user directory services, Active Directory and GFI Directory.

#### NOTES:

1. If GFI FaxMaker server is not connected to a domain, Active Directory cannot be used as a user directory service and GFI Directory is required.

2. Evaluate your preferred service before installation since the directory chosen cannot be changed after installation.

Refer to the sections below for information on when and how to use these services.

#### GFI Directory

GFI Directory is a directory of users and groups that integrates with GFI FaxMaker and other GFI products.

If this user directory service is chosen, GFI FaxMaker automatically installs and configures GFI Directory on the server during the Configuration Wizard. If GFI Directory is already installed on the machine where you are installing GFI FaxMaker, for example when another GFI product is utilizing this service, GFI FaxMaker setup automatically connects to the local GFI Directory service.

Users and groups can be automatically created and managed from the [Licensed](#page-97-0) Users node of GFI FaxMaker. On user creation, use the [Welcome](#page-98-0) email feature to send an email to users, containing a link to set their account password. This is required to authenticate to GFI FaxMaker, for example, when logging in to the web console or when sending faxes using the GFI FaxMaker Client.

GFI Directory can also be managed separately from GFI FaxMaker, in its own web-based management console. In a web browser, go to:

http://[server name/IP]/GFIDirectory

For example, http://myfaxserver.mydomain.com/GFIDirectory

For more information about GFI Directory refer to: [http://go.gfi.com/?pageid=DIR\\_Help\\_En](http://go.gfi.com/?pageid=DIR_Help_En)

#### Active Directory

GFI FaxMaker server can get use the directory services of Active Directory when it is connected to a domain.

Administrators can grant fax and SMS access to Active Directory users and groups. Administrators and users authenticate to GFI FaxMaker using their Active Directory credentials, for example, when logging in to the web console or when sending faxes using the GFI FaxMaker Client.

It is recommended to use Active Directory when it is available so that user management is done from a central location. No additional configuration is required when using this service.

# <span id="page-62-0"></span>4.5 Installing GFI FaxMaker on Windows 10, 8 or 7

Microsoft<sup>®</sup> Windows<sup>®</sup> 10, 8 (including 8.1) and 7 do not include the Microsoft<sup>®</sup> IIS SMTP server that is used when the mail server routes fax/SMS emails to GFI FaxMaker.

Consequently when installing GFI FaxMaker on these operating systems, faxes and SMS cannot be sent via email using the domains @faxmaker.com and @smsmaker.com.

There are two main methods of sending faxes/SMS that can be used instead:

» [Sending](#page-66-0) faxes via web client - users login to GFI FaxMaker using a web browser and compose faxes using the web client.

Use email via a POP3 [mailbox](#page-44-0) - Users send fax/SMS emails to a dedicated POP3 mailbox. GFI FaxMaker picks up the emails from this mailbox and prepares the content for transmission. This method is

more difficult to use since it requires TextAPI parameters to be included in the email body when composing fax/SMS emails. For more [information,](#page-104-1) refer to Sending faxes/SMS via a POP3 Mailbox (page 105).

Alternatively when installing GFI FaxMaker on Windows 10, 8 or 7, you may use other methods to send faxes and SMS. These methods do not require the IIS SMTP service:

- » [Sending](#page-66-0) faxes via web client
- Printing content to GFI FaxMaker [NetPrintQueue2Fax](#page-152-0)
- <span id="page-63-0"></span>Via [API](#page-156-0)

# 4.6 Testing your installation

Follow the steps in this topic to ensure that your GFI FaxMaker installation is processing sent and received faxes successfully.

# 4.6.1 Send a test fax

1. From the email client of a user listed as a Licensed user, create an email, in the following format:

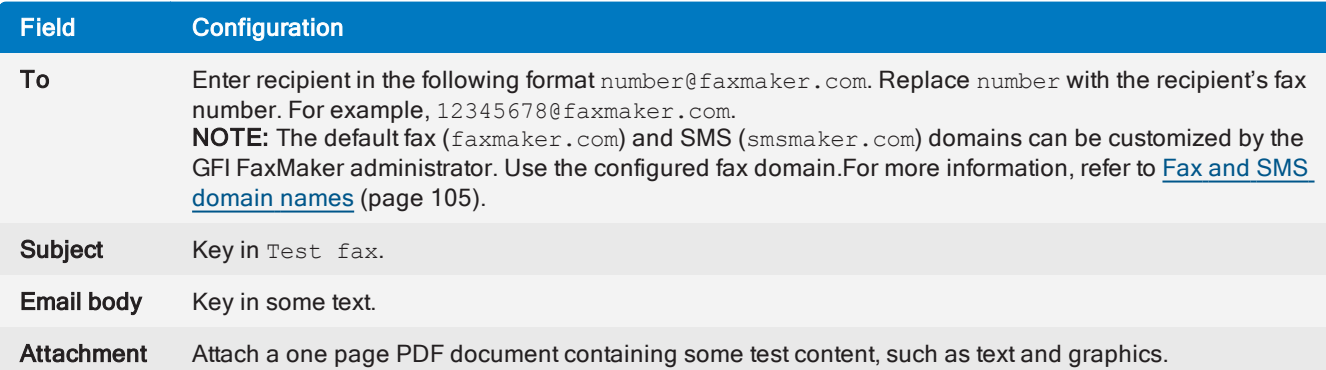

#### 2. Click Send.

3. View the outgoing fax status from the GFI [FaxMaker](#page-78-0) Monitor.

4. Ensure that the sender receives a [transmission](#page-129-0) report for the sent fax, to confirm that GFI FaxMaker can send notifications over the configured mail [server](#page-101-0).

5. Confirm that the fax is received by the recipient and confirm that all settings, such as coverpage and headers/footers, are applied.

# 4.6.2 Receiving a test fax

1. From a test fax line, send a fax to a fax line connected and configured in GFI FaxMaker.

2. View the incoming fax status from GFI [FaxMaker](#page-78-0) Monitor.

3. The fax should be routed depending on the configured [Routing](#page-161-0) rules. If no routing rule is matched or routing rules are not configured, the fax is routed to a [Default](#page-170-1) Router. The fax should also be routed to users configured to [receive](#page-172-0) all faxes.

# 5 Using GFI FaxMaker

This topic contains information about:

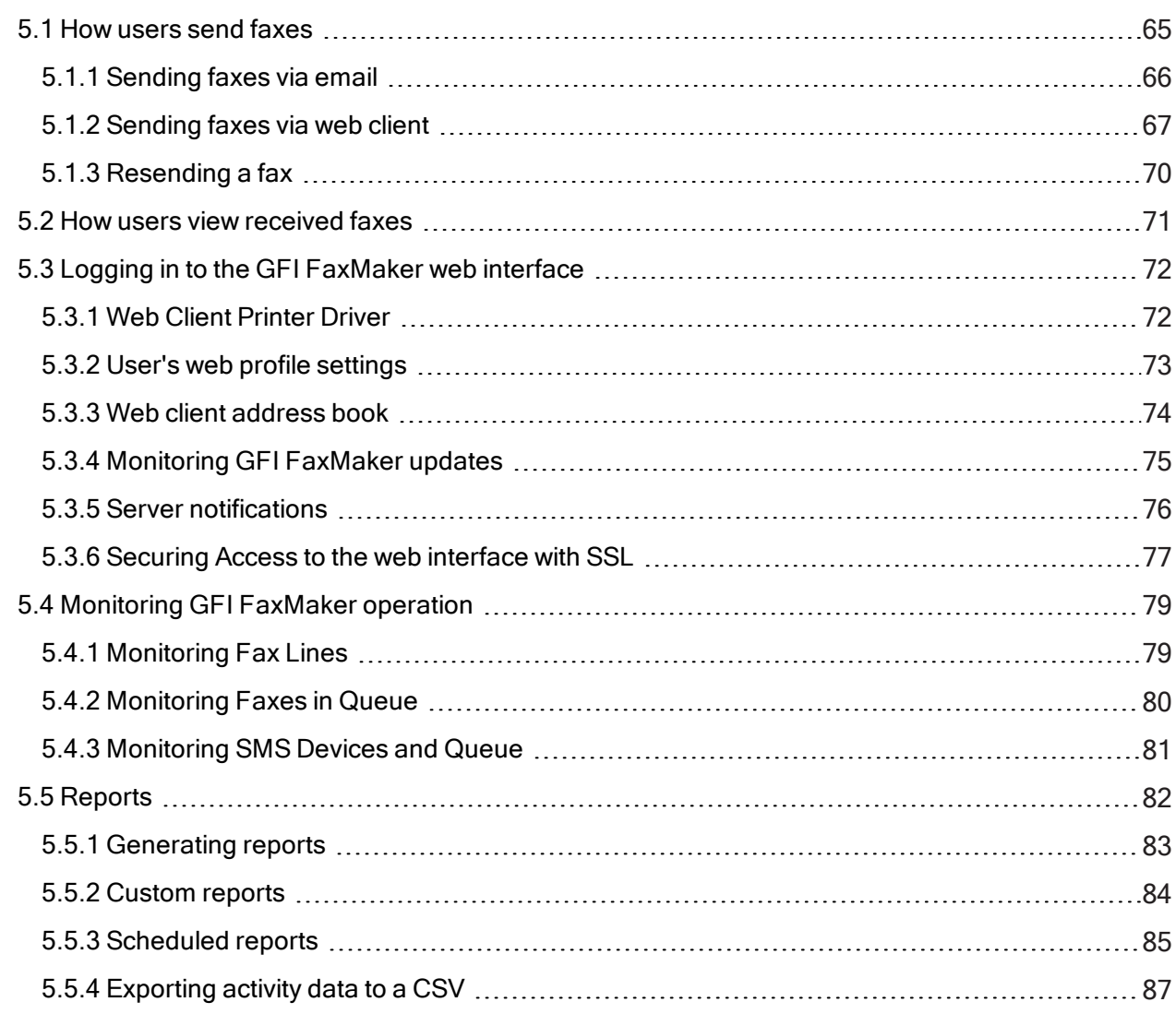

# <span id="page-64-0"></span>5.1 How users send faxes

There are various ways how users can send faxes:

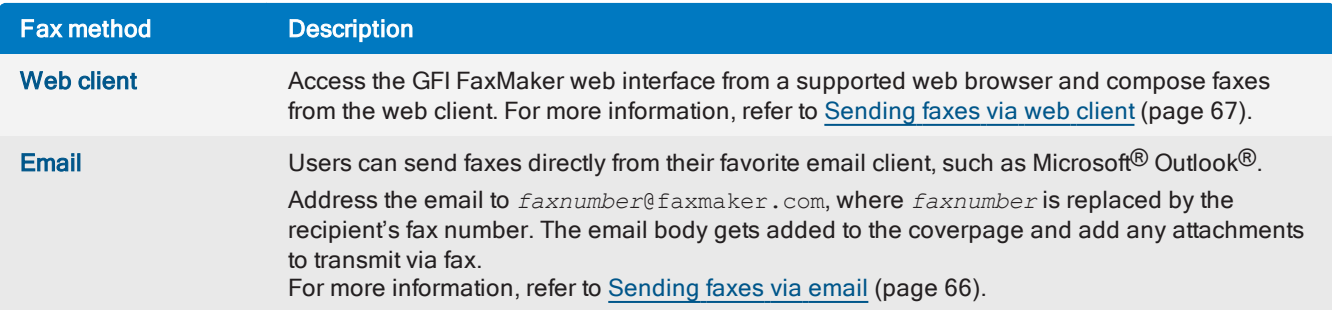

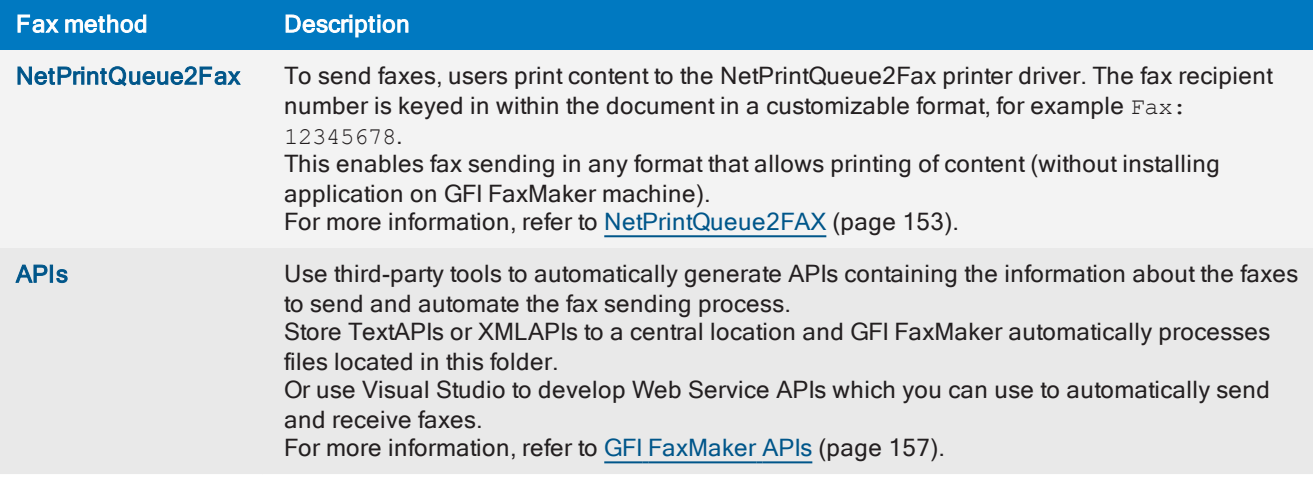

# <span id="page-65-0"></span>5.1.1 Sending faxes via email

Licensed users can send faxes directly from their email client:

» Use the Microsoft<sup>®</sup> Outlook<sup>®</sup> address book for recipients that have a fax number configured. Address the email to [FAX:*faxnumber*], where *faxnumber* is replaced by the Outlook® contact's fax number.

Address an email to *faxnumber*@faxmaker.com, where *faxnumber* is replaced by the recipient's fax number. For example: +441273123456@faxmaker.com

» The same fax can also be sent to multiple fax numbers, using the same format for each and separated with a semi-colon (;). For example:  $+4412731234560$  faxmaker.com;  $+4203134145150$ faxmaker.com;

#### **NOTE**

The default fax (faxmaker.com) and SMS (smsmaker.com) domains can be customized by the GFI FaxMaker administrator. Use the configured fax domain accordingly.

The first page of the fax contains the recipient's name, sender's name, email subject and email body. If the email includes attachments, these are included in subsequent pages of the fax.

| u.<br>りじ<br>Test fax - Message (Plain Text)<br>4 *<br>$\equiv$<br><u> مي</u>                                                                                                    | $\mathbf{x}$<br>▣<br>U                |  |  |
|----------------------------------------------------------------------------------------------------|---------------------------------------|--|--|
| Message<br><b>Format Text</b><br>Insert<br>Options                                                                                                    | $\circledcirc$                        |  |  |
| X<br>- والتقام<br> 10.5 <br>Ú<br>$\Lambda$<br>$\overline{\psi}$<br>A<br>$\mathcal{L}^{(a)}$<br>68<br>▦<br>ŧ<br>四<br>$\, {\bf B} \,$<br>建建<br>$I$ U<br>Follow<br>Paste<br>Address Check<br>$\frac{ab}{2}$ -<br>一<br>Í<br>臺<br>$\mathbf{A}$<br>僵<br> 2-<br>Up +<br>Book<br>Names<br>Clipboard <sup>5</sup><br><b>Basic Text</b><br>Names<br>Include <sup>[a]</sup><br>匠 | ABC<br>Spelling<br>Π<br>匾<br>Proofing |  |  |
| Options<br>12345678@faxmaker.com<br>To<br>$\frac{1}{2}$<br>Cc<br>Send<br>Subject:<br><b>Test fax</b><br>test document.pdf (97 KB)<br>Attached:<br>. 2<br><b>CONTRACTOR</b><br>1<br>$\sim$ 10 $\pm$<br>4<br>$\mathbf{I}$<br>Hi,<br>This is a test fax.<br>Kindly confirm receipt.                                                                                      |                                       |  |  |
|                                                                                                    |                                       |  |  |

Screenshot 35: Sending a fax using the email client

This method is available for all email users, with no installation of other software or custom configurations required.

To use this method:

» Add the users allowed to send fax in the Licensed Users list. For more [information,](#page-97-0) refer to Licensed users [\(page](#page-97-0) 98).

» Configure mail servers to forward emails addressed to \*@faxmaker.com, \*@smsmaker.com,

Fax:\* and SMS:\* (or your custom domains) to GFI FaxMaker. For more [information,](#page-14-0) refer to Mail server [configuration](#page-14-0) (page 15).

#### **NOTE**

This method is only applicable when routing emails via SMTP. This is not applicable when using the GFI FaxMaker POP3 Downloader to poll faxes from a POP3 Mailbox. For more [information,](#page-104-1) refer to Sending [faxes/SMS](#page-104-1) via a POP3 Mailbox (page 105).

### <span id="page-66-0"></span>5.1.2 Sending faxes via web client

Licensed users can send faxes by accessing the GFI FaxMaker web client from a supported web browser. This method is available for all GFI FaxMaker users, with no additional software on users' machines.

To access the web client, [login](#page-71-0) to the GFI FaxMaker web console and click the Client tab. From the left pane, click Compose under Fax.

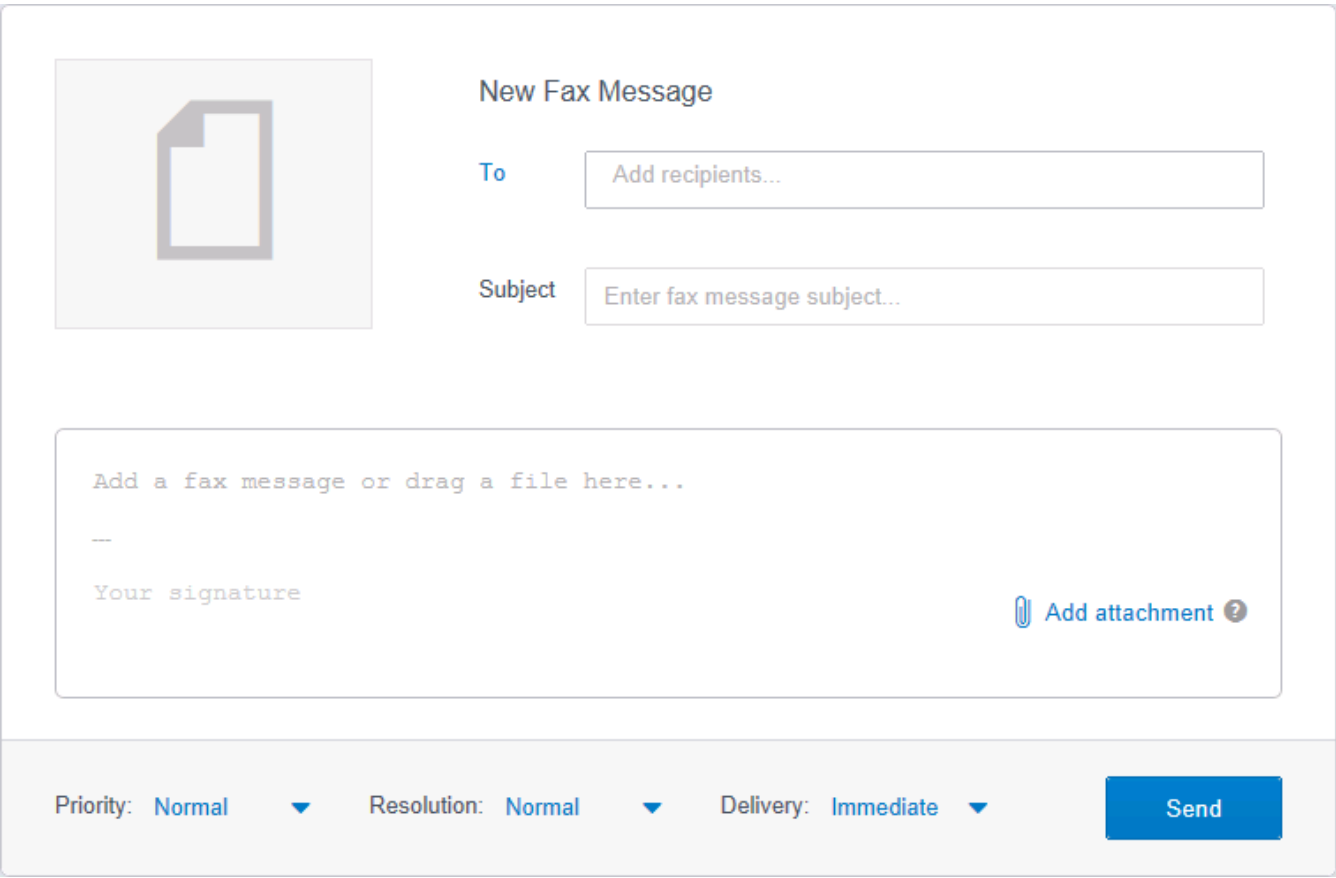

Screenshot 36: Sending <sup>a</sup> fax using the GFI FaxMaker web client

To send a fax, fill in the fax message form as follows:

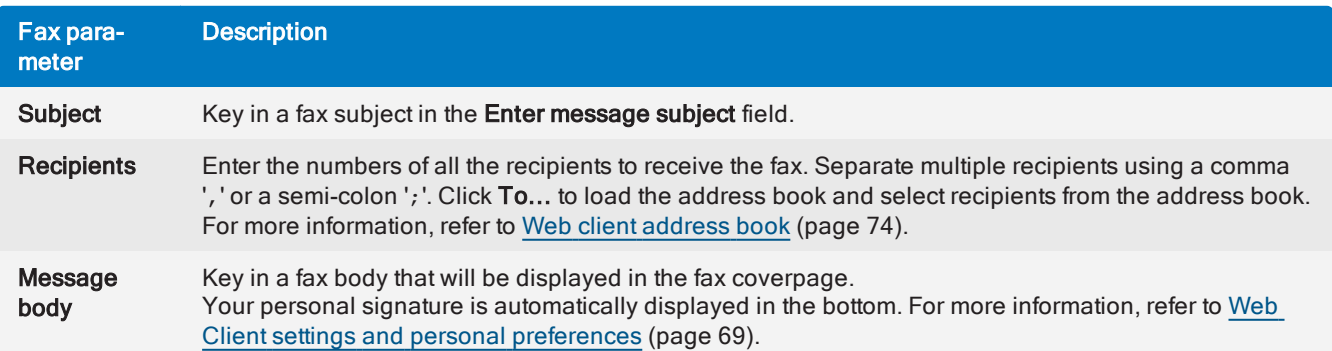

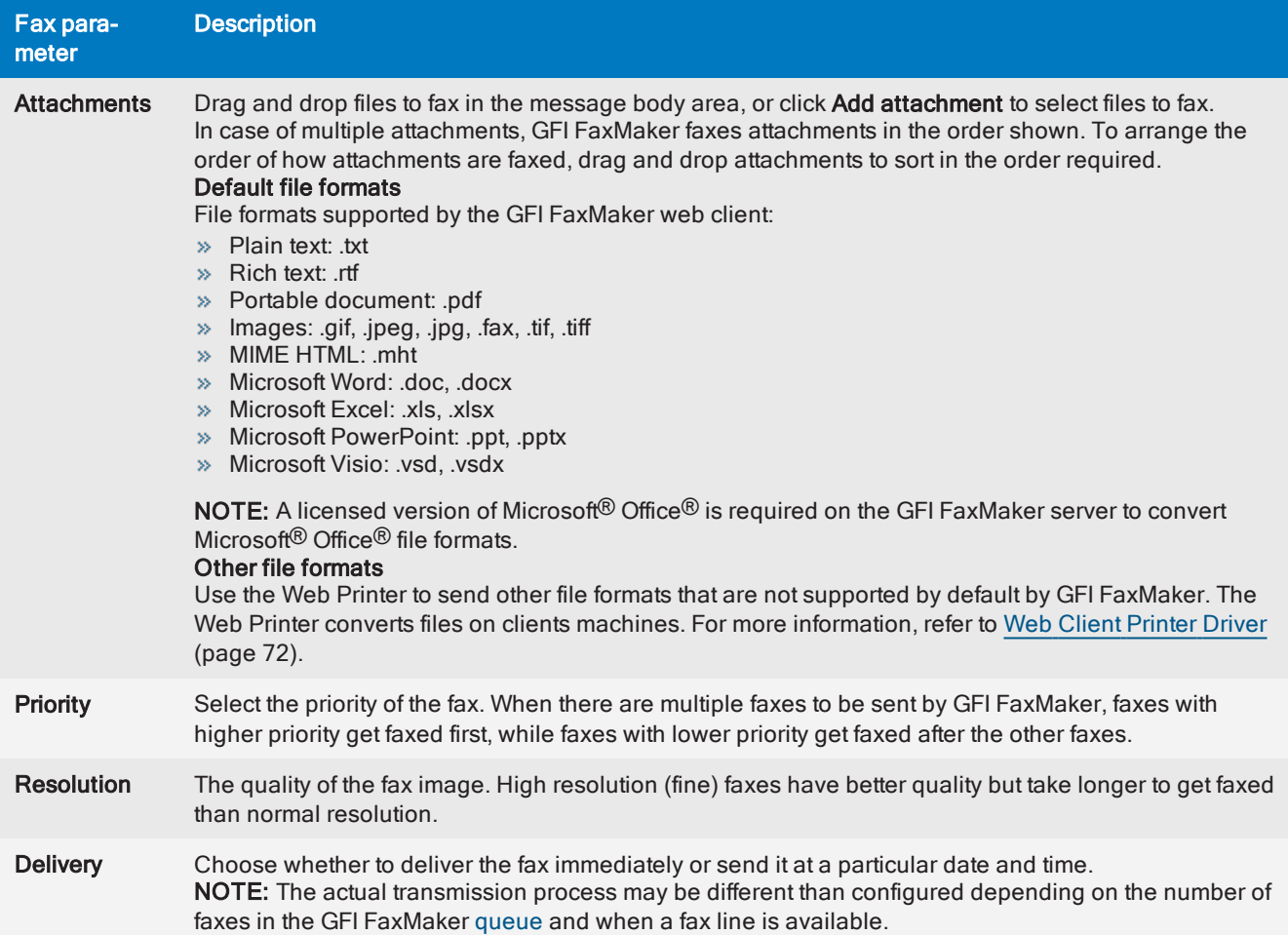

# <span id="page-68-0"></span>Web Client settings and personal preferences

Personal client settings are applied by default on all messages composed in the web client. From the top menu bar, click  $\bullet$  to open the settings screen and select Client from the left pane.

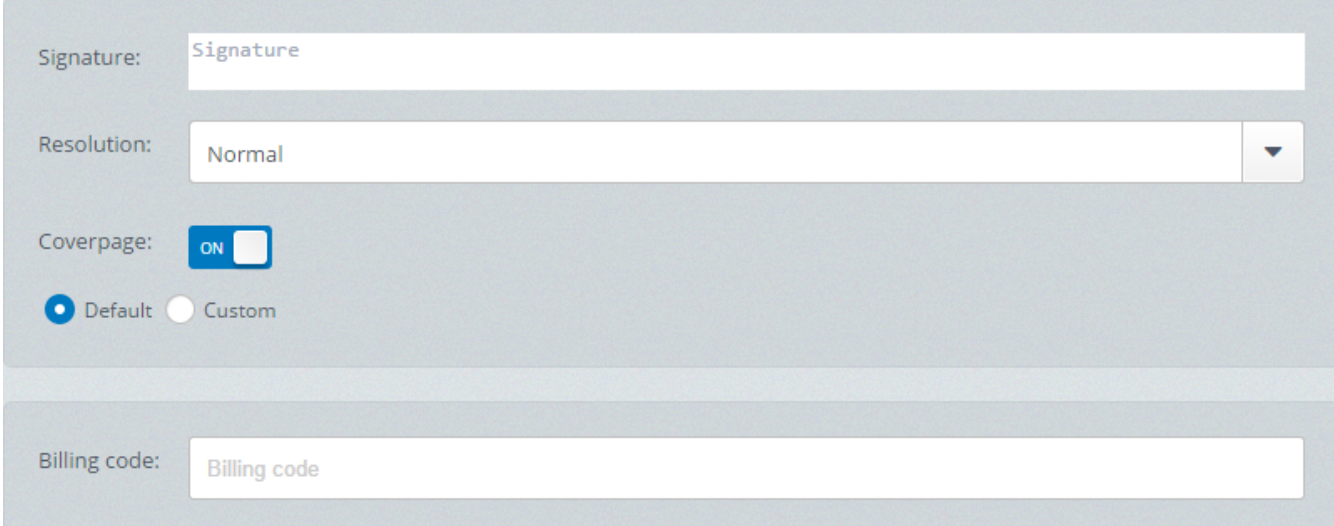

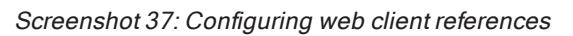

Configure the following web client options:

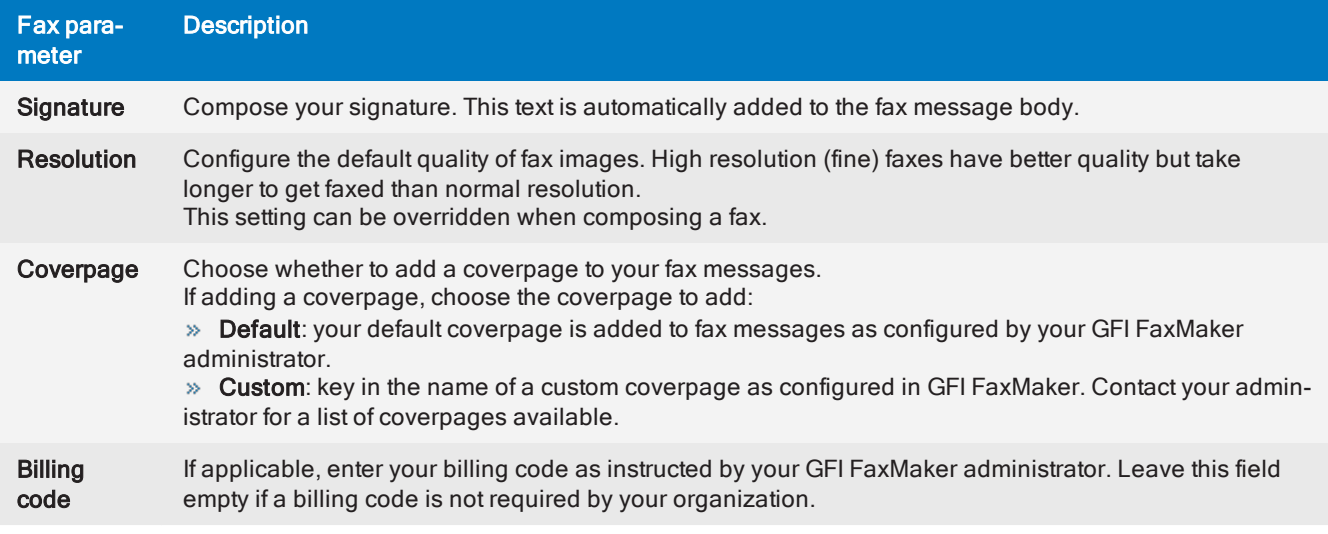

#### **NOTE**

These settings are applied only when sending faxes from the web client and not when sending faxes using other methods.

# <span id="page-69-0"></span>5.1.3 Resending a fax

When GFI FaxMaker sends out a fax, an email is sent to the sender containing important fax job information - a transmission report. If a fax fails or you wish to forward the same fax to a different recipient, use the transmission report to resend the fax.

To resend a fax to the original recipient, reply to the transmission report and do not change any of the email fields. GFI FaxMaker does not include the transmission report in the fax, but re-sends the original fax message.

To resend the fax to a different recipient, reply to the transmission report, changing the To field to the new recipient's fax number, in this format: <faxnumber>@faxmaker.com. For example,

+420313414515@faxmaker.com. Do not change any other message field and click Send. GFI FaxMaker re-sends the original fax content, updating recipient-related coverpage fields to match those of the new recipient.

#### Important notes:

1. The subject field of the transmission report contains a :: resend API command and a job ID that enable GFI FaxMaker to find the original fax job when resending a fax. If these details are modified, GFI FaxMaker will not be able to identify the fax to be resent, resulting either in an error or sends out a fax containing the transmission report.

2. By default, GFI FaxMaker stores sent faxes for 2 days and failed faxes for 1 week. Users cannot resend faxes after these periods.

3. The administrator may disable fax resending by not storing faxes. For more [information,](#page-122-0) refer to Storing faxes [\(page](#page-122-0) 123).

4. The default fax (faxmaker.com) and SMS (smsmaker.com) domains can be customized by the GFI FaxMaker administrator. Use the configured fax domain accordingly.

# <span id="page-70-0"></span>5.2 How users view received faxes

Received faxes are forwarded to the user via email. The email will contain a fax report and the fax file included with the email as an attachment. Faxes can be attached in several formats, such as PDF.

Configure routing options for GFI FaxMaker to route received faxes to the correct recipient. For [more](#page-161-0) [information,](#page-161-0) refer to Fax routing (page 162).

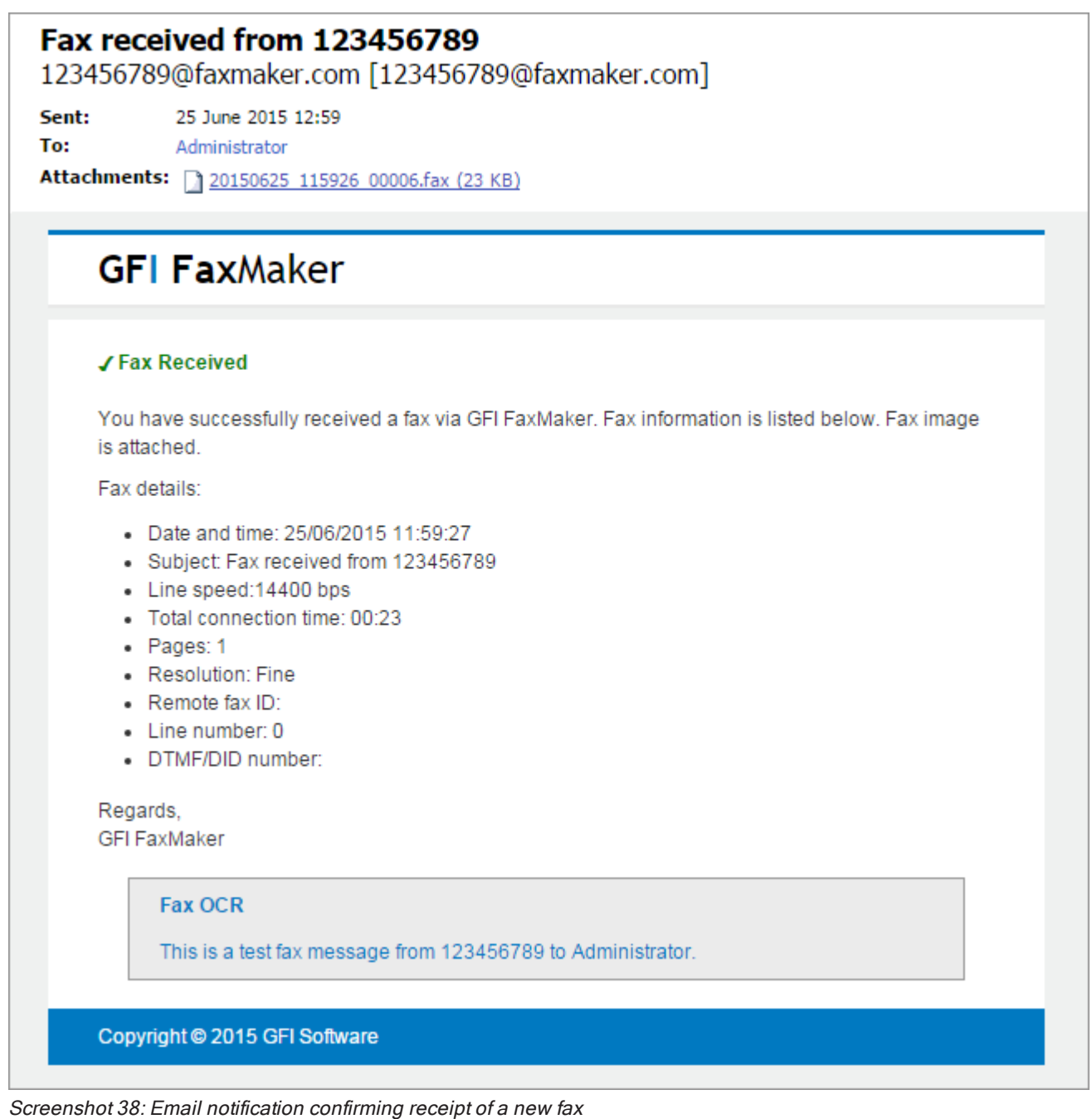

Received faxes can also be automatically [printed](#page-168-0) and/or [stored](#page-93-0) to a folder on disk.

#### **NOTE**

If a received fax is to be routed to a Web API user, the fax does not get delivered to the user via email, but must be picked up using the Web Service API.

# <span id="page-71-0"></span>5.3 Logging in to the GFI FaxMaker web interface

GFI FaxMaker users can log in to the web interface to access the web client to send faxes and SMS. Administrators can use the web interface to generate reports and monitor GFI FaxMaker operation.

To access the GFI FaxMaker interface from your browser, key in the following URL:

http://<GFI FaxMaker host name>/FaxMaker

For example: http://myfax.mydomain.com/FaxMaker

Key in your credentials to login to GFI FaxMaker depending on the user mode:

» Active Directory: Key in your Active Directory username and password. Typically these are the same credentials used to login to Windows®.

» GFI Directory: When GFI FaxMaker is installed in GFI Directory mode, key in your GFI Directory credentials. Ensure that users are assigned a GFI Directory password to be able to authenticate and login to the web interface. If users do not have a password, send them a Welcome email that enables them to set a password. From the Licensed Users configuration screen, select the users or groups to send the Welcome email to and click Send welcome instructions.

#### **NOTE**

Only licensed users can login to the web interface. Ensure that all users allowed to access the web client are added to the GFI FaxMaker Licensed Users screen. For more [information,](#page-97-0) refer to Licensed users [\(page](#page-97-0) 98).

For information on how to use the web interface, refer to the following topics:

- [Sending](#page-66-0) faxes via web client
- » [Sending](#page-185-0) SMS via web client
- Using the Web [Printer](#page-71-1) to send faxes via web client
- [Monitoring](#page-78-0) operation
- Monitoring system [notifications](#page-75-0)
- [Working](#page-81-0) with reports
- [Configuring](#page-74-0) system updates
- [Changing](#page-72-1) the web interface language
- Resetting the user [password](#page-72-2)
- <span id="page-71-1"></span>[Enforcing](#page-76-0) SSL

### 5.3.1 Web Client Printer Driver

The GFI FaxMaker Web Client Printer enables users to print documents on their machines before sending the fax using the Web Client. This ensures that file conversion processing on the GFI FaxMaker server is minimized. This also enables users to use native applications to print documents which cannot be converted on the GFI FaxMaker server. For example, users that have Adobe InDesign installed on their machines, can fax Adobe InDesign documents by printing documents to the GFI FaxMaker Web Printer.

#### How the Web Printer works

[Install](#page-72-3) the Web Printer driver on client machine. To send a fax using the Web Printer:
1. Print a document or file to the Web Printer, named FAXmaker.

2. On completion, the printed content is uploaded to GFI FaxMaker and the GFI FaxMaker web interface is automatically loaded in a new browser window.

3. Log in to the GFI FaxMaker web interface in the automatically loaded window.

4. The Client is automatically launched with the printed document pre-populated in the attachments area. The attachment name is PreUploaded File.

5. Proceed to fill in the message form and hit Send to transmit the fax.

#### Installing the Web Printer

#### **NOTE**

The Web Printer cannot be installed on a machine where the GFI FaxMaker Client is already installed.

To download and install the Web Printer:

1. [Login](#page-71-0) to the GFI FaxMaker Web Interface.

2. From the top menu bar, click  $\bullet$  to open the settings screen and select Client from the left pane.

3. Under Web Printer Installer, read the terms and conditions, and if you agree choose I agree with the Web Printer Terms and Conditions. The Web Printer cannot be downloaded if you do not accept the terms and conditions.

4. Click Download to start the download.

5. On download completion launch the installer.

6. Key in the GFI FaxMaker Server URL. This value is the same as the addressed used to access the web interface login page. For example, https://fax.mydomain.com/FaxMaker. Click Test to verify.

7. Click Install to start installation.

8. Click Finish on install completion.

A new printer FAXmaker is now added to your list of printer devices.

## 5.3.2 User's web profile settings

#### Changing the GFI FaxMaker web interface language

To change the language of the GFI FaxMaker web interface:

1. From the top menu bar, hover over the profile icon  $\blacktriangle$  and click Profile.

2. In the Display language area, choose your preferred language and click Save.

#### Resetting the password

To change your web interface login password:

1. From the top menu bar, hover over the profile icon  $\blacksquare$  and click Profile.

#### 2. In the Reset Password area, click Change Password.

3. Key in your current password, your new password and re-confirm your new password.

#### 4. Click Save password.

#### **NOTE**

This option is not available when using your domain credentials (Active Directory) to login to GFI FaxMaker.

### <span id="page-73-0"></span>5.3.3 Web client address book

The GFI FaxMaker web client address book enables you to store and manage lists of recipients, contact details and their particulars. Contacts in the address book may be shared with all GFI FaxMaker users or stored as private, accessible only by the user who created the contact. When GFI FaxMaker is installed in a Microsoft Exchange environment, the address book may also retrieve the user account's personal contacts.

When composing a fax or SMS, click To next to the field where recipients are specified, to load the address book.

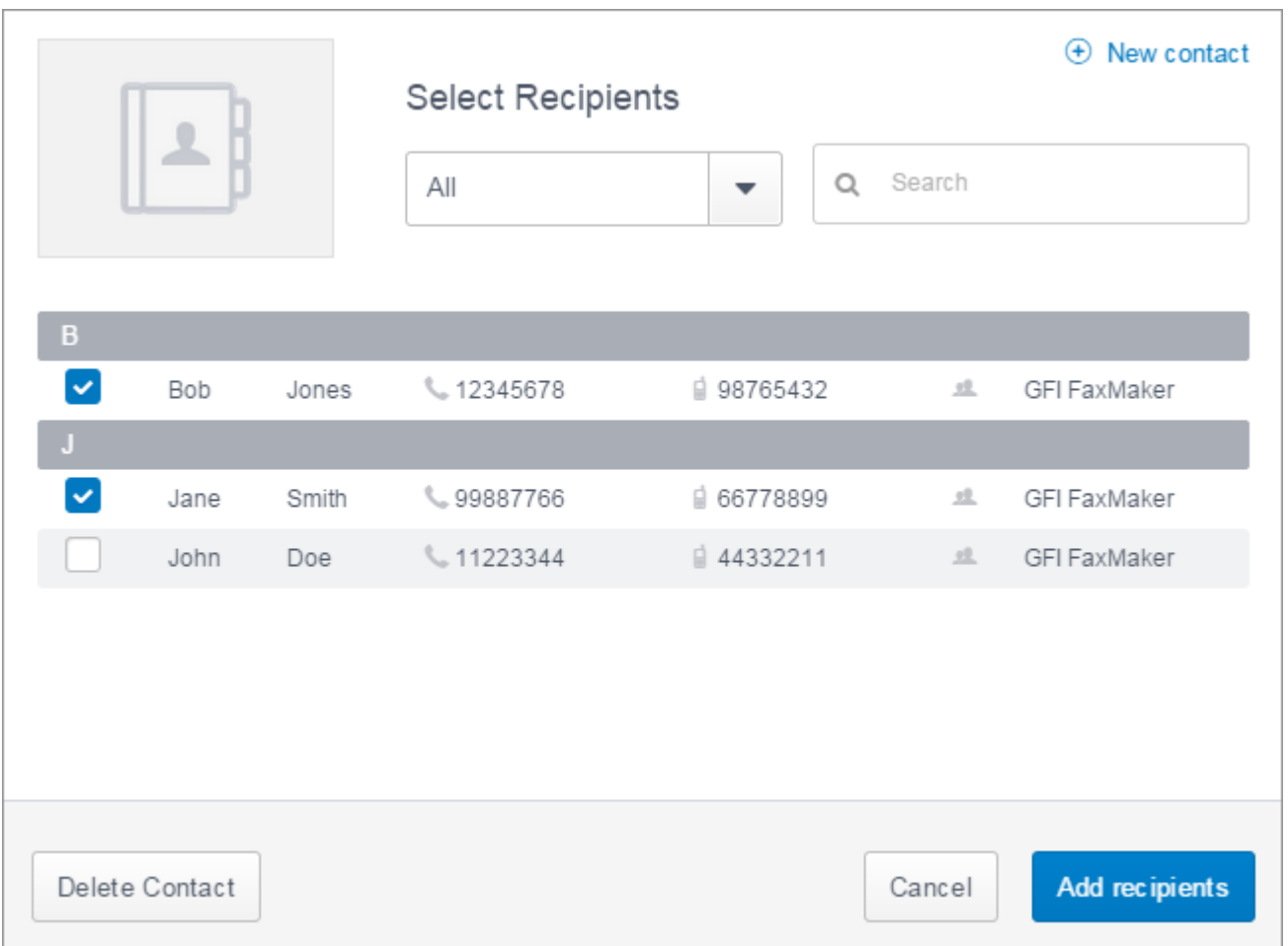

Screenshot 39: Web client address book

Choose the actions to do in the web client address book:

#### Choose fax/SMS recipients

Open the address book and choose fax or SMS recipients.

The displayed list of recipients includes:

- All personal contacts that were added by the user.
- Contacts added by other users that were set as public.

List of personal contacts from the user's Microsoft Exchange account. These are available only in Microsoft Exchange environments when GFI FaxMaker has access to the user's personal contacts list.

Use the Search bar to find particular contacts using their name, surname, fax or mobile numbers.

Click Add recipients to close the address book and add the selected contacts to the fax/SMS recipients box.

#### Adding new contacts

1. To create a contact, click New contact.

2. Choose whether to make the contact accessible by all GFI FaxMaker users. Choose **Private** to make the contact accessible only to yourself or Public to allow all GFI FaxMaker to use the contact. Contacts that are made public can only be modified or deleted by the user creating the contact or by GFI FaxMaker administrators. Other users cannot delete or modify public contacts.

3. Specify the contact's personal and contact details. These details are used to populate fields in the coverpage. For example if the coverpage includes a recipient's company field, this gets automatically populated by the company name specified. The First name and a Fax or Mobile numbers are required. All other details are optional.

4. Click Save contact to add the new contact to the address book.

#### Changing contact details

Click on a contact to launch the contact's details. Apply the required changes and click Update contact.

Contact details can only be changed by the user that created the contact or by GFI FaxMaker administrators. Other users can only view the contact details. Microsoft Exchange contacts cannot be modified from GFI FaxMaker.

#### Delete one or more contacts

Choose the contacts to delete and click Delete Contact. Click OK to confirm deletion.

A contact can only be deleted by the user that created it or by GFI FaxMaker administrators. Microsoft Exchange contacts cannot be deleted from GFI FaxMaker.

#### IMPORTANT

Deleted contacts are permanently removed and cannot be recovered after deletion.

### 5.3.4 Monitoring GFI FaxMaker updates

Monitor and configure how GFI FaxMaker downloads and installs updates issued by GFI Software.

- 1. [Log](#page-71-0) in to the GFI FaxMaker web interface and from the top menu bar, click Settings  $\bullet$ .
- 2. From the left pane choose Updates.

| <b>GFI Fax</b> Maker               |                                                         | Ø                   | N⊧                    | ы | ۰ | ≜             | $\bullet$ | Ω |
|------------------------------------|---------------------------------------------------------|---------------------|-----------------------|---|---|---------------|-----------|---|
| Settings<br><b>System Settings</b> | <b>Updates</b>                                          |                     |                       |   |   |               |           |   |
| <b>SYSTEM SETTINGS</b>             | Platform updates                                        |                     |                       |   |   |               |           |   |
| Client                             | List of pending and installed updates for GFI FaxMaker. |                     |                       |   |   |               |           |   |
| Reports                            | <b>Updates List</b>                                     |                     |                       |   |   |               | $C$ Check |   |
| <b>Updates</b>                     | Update                                                  | <b>Release Date</b> | <b>Classification</b> |   |   | <b>Status</b> |           |   |
|                                    |                                                         |                     |                       |   |   |               |           |   |
|                                    |                                                         |                     |                       |   |   |               |           |   |
|                                    |                                                         |                     |                       |   |   |               |           |   |

Screenshot 40: Updates settings

#### 3. Configure the following options:

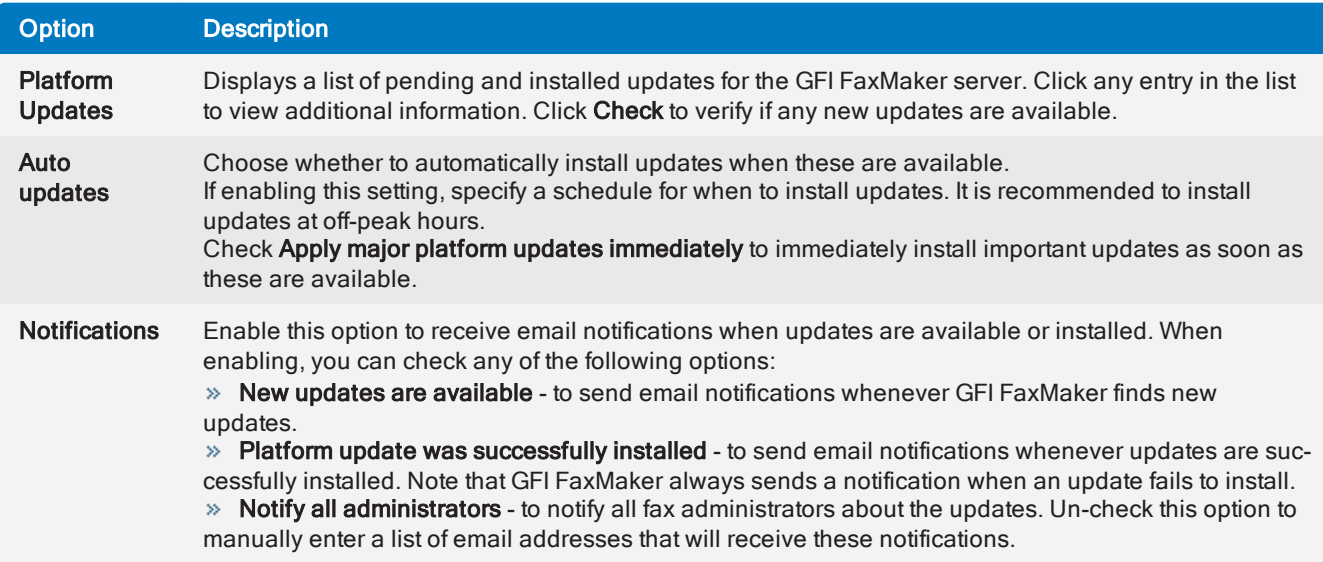

4. Click Save to apply changes.

## 5.3.5 Server notifications

In the notifications area you can view system events generated by GFI FaxMaker services. Use the notifications to monitor the functionality and operation of GFI FaxMaker.

To access the notifications, from the top navigation menu of the GFI FaxMaker web interface, click **D**.

| <b>GFI Fax</b> Maker      |            |                                                      | Ø                  | ⊸体                                     | ы | ۰ | Λ                | $\bullet$           |   |
|---------------------------|------------|------------------------------------------------------|--------------------|----------------------------------------|---|---|------------------|---------------------|---|
| ♠<br><b>Notifications</b> | <b>All</b> |                                                      |                    |                                        |   |   |                  |                     |   |
| <b>NOTIFICATIONS</b>      | $\alpha$   | Search for                                           | ۲                  | Filter sources                         |   |   |                  |                     |   |
| <b>All</b>                | 59         | <b>NOTIFICATION</b>                                  | ٥<br><b>SOURCE</b> |                                        |   | ٥ | <b>DATE/TIME</b> |                     | ٥ |
| Info                      | A<br>9     | ArchivePlugin::Start                                 |                    | AS. Plugins Archiving Processing       |   |   |                  | 2017-03-24 15:14:09 |   |
| Warning                   | O<br>1     | ArchivePlugin::Stop                                  |                    | AS.Plugins.Archiving.Processing        |   |   |                  | 2017-03-24 15:14:09 |   |
|                           | A          | FilePickUpSechduler::Stop: collector not<br>started. |                    | <b>AS.Plugins Archiving Processing</b> |   |   |                  | 2017-03-24 15:14:09 |   |
| Error                     | 49<br>П    | ArchivePlugin::Start                                 |                    | AS. Plugins Archiving Processing       |   |   |                  | 2017-03-24 12:19:27 |   |

Screenshot 41: The Notifications area

Perform the following actions:

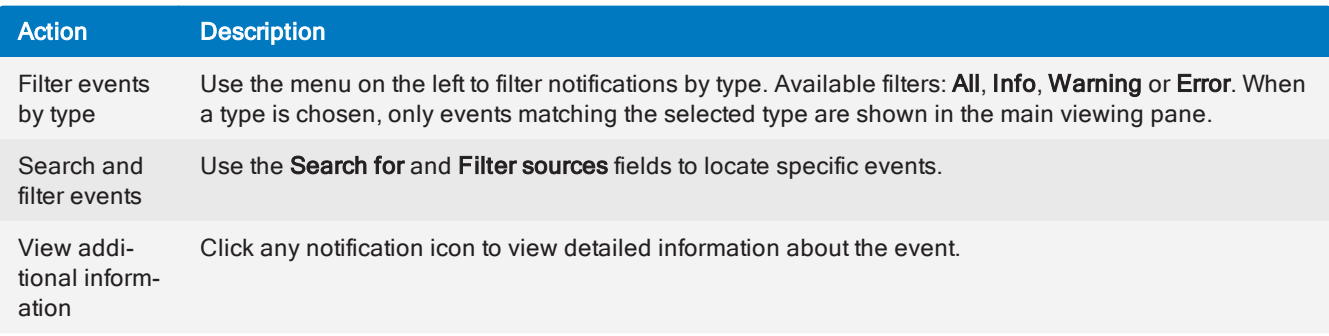

## 5.3.6 Securing Access to the web interface with SSL

You can use HTTPS certificates to secure access to the web interface of GFI FaxMaker. Configure IIS to use HTTPS to provide a secure connection when network users access the GFI FaxMaker web interface.

This feature is especially recommended when the GFI FaxMaker web interface is accessed from external networks so that all communications are encrypted.

To enable HTTPS for the GFI FaxMaker web interface:

#### Step 1: Configure an HTTPS certificate

Configure your IIS web server to use a certificate.

To create or import a certificate:

- 1. Open Internet Information Services (IIS) Manager.
- 2. Select Server.
- 3. In the left pane, under IIS click Server Certificates.
- 4. Under Action, you can import an existing certificate or create a self-signed certificate.

#### **NOTE**

The certificate created or imported in IIS needs to be distributed to the machines from where the GFI FaxMaker web interface needs to be accessed.

### Step 2: Configure HTTPS binding

Ensure that HTTPS bindings is enabled for the web server hosting the GFI FaxMaker web site:

- 1. Open Internet Information Services (IIS) Manager.
- 2. Go to Server > Sites.
- 3. Right-click on Default Web Site and select Edit Bindings.
- 4. Click Add... and select HTTPS.
- 5. The default port is set to 443. If another port needs to be used it can be changed here.
- 6. Under SSL certificate, select the certificate imported or created in the previous step.
- 7. Click OK twice.
- 8. Click Close to complete the process.

#### Step 3: Enforce the use of SSL

Enforce the use of SSL to ensure that HTTPS is required for users to access the GFI FaxMaker web interface:

- 1. Open Internet Information Services (IIS) Manager.
- 2. Go to Server > Sites > Default Web Site.
- 3. Select the GFI FaxMaker virtual directory. (Default is Faxmaker.)
- 4. In the left pane, under IIS click SSL Settings.
- 5. Select Require SSL.
- 6. In the Client Certificate options, select Require.
- 7. Click Apply.

After completing the steps above on your favorite browser access https://servername/Faxmaker.

## <span id="page-78-1"></span>5.4 Monitoring GFI FaxMaker operation

| <b>GFI Fax</b> Maker                 |                                                 | <b>Ø</b> Client                                               | -* Monitor                 | <b>Id</b> Reports | ۰ | $\blacktriangle$ | $\bullet$             | ఽ            |
|--------------------------------------|-------------------------------------------------|---------------------------------------------------------------|----------------------------|-------------------|---|------------------|-----------------------|--------------|
| <b>→</b> Monitor<br>Fax Lines<br>All | <b>[</b> 33]<br>Out of queue                    | $\Box$ Convertin $\Xi$ 09345E39 $\mathbf{C}$ 30sec. $\bullet$ |                            |                   |   | $\mathbf{O}$     | <b>Restart Server</b> |              |
| <b>FAX LINES</b>                     | <b>FAX LINE</b>                                 | $\mathbb{C}$<br>٥<br><b>DEVICE</b>                            | <b>TRANSMISSION STATUS</b> |                   |   |                  |                       | $\mathbb{C}$ |
| All<br>$\overline{2}$                | Fax Line 0<br>$\mathcal{L}$<br>Waiting for call | <b>TE-SYSTEMS XCAPI</b>                                       | <b>O</b> Success: 0        |                   |   |                  |                       |              |
| 1 <sup>1</sup><br>Free               | Fax Line 1<br>A<br>Calling 12345678             | <b>TE-SYSTEMS XCAPI</b>                                       | $\circ$ 00:00:29           |                   |   |                  |                       | $\odot$      |
|                                      |                                                 |                                                               |                            |                   |   |                  |                       |              |
| Outbound<br>1 <sup>1</sup>           |                                                 |                                                               |                            |                   |   |                  |                       |              |
| $\mathbf{o}$<br>Inbound              |                                                 |                                                               |                            |                   |   |                  |                       |              |
| $\mathbf 0$<br>Uninitialized         |                                                 |                                                               |                            |                   |   |                  |                       |              |
|                                      |                                                 |                                                               |                            |                   |   |                  |                       |              |

Screenshot 42: The GFI FaxMaker web monitor

Use the GFI FaxMaker Monitor to track and manage GFI FaxMaker fax and SMS transmission and queue operations.

To access the Monitor, [login](#page-71-0) to the GFI FaxMaker web console and click the required dashboard from the Monitor tab in the top menu bar.

#### **NOTE**

Only fax administrators have access to the Monitor. For more information, refer to Fax [administrators](#page-100-0) [\(page](#page-100-0) 101).

Use the following topics for information on how to use the GFI FaxMaker Monitor:

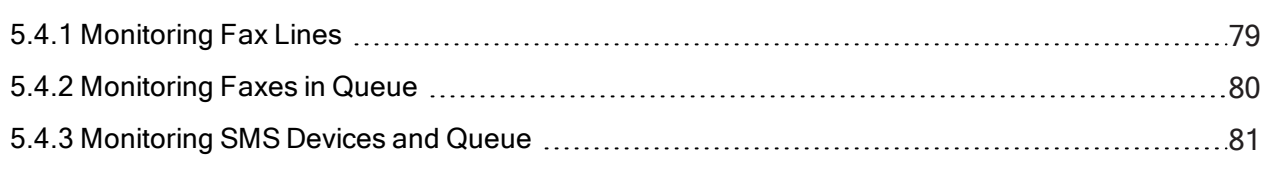

## <span id="page-78-0"></span>5.4.1 Monitoring Fax Lines

Use the GFI FaxMaker Monitor to track the activity of fax lines and [devices](#page-89-0) in real-time. The Fax Lines dashboard displays all the configured fax devices and their current transmission state.

To access the Monitor, [login](#page-71-0) to the GFI FaxMaker web console and click the required dashboard from the Monitor tab in the top menu bar.

#### **NOTE**

Only fax administrators have access to the Monitor. For more information, refer to Fax [administrators](#page-100-0) [\(page](#page-100-0) 101).

| <b>GFI Fax</b> Maker                 |   |                                               |                                                                                | <b>Z</b> Client | - Monitor                  | <b>Id</b> Reports | ۰ | Α            | $\bullet$             | Ω       |
|--------------------------------------|---|-----------------------------------------------|--------------------------------------------------------------------------------|-----------------|----------------------------|-------------------|---|--------------|-----------------------|---------|
| - <i>№</i> Monitor<br>Fax Lines<br>A |   | $\mathbb{L}$ 33<br>$\overline{0}$ ut of queue | $\Box$ Convertin $\Box$ 09345E39 $\mathbf C$ 30sec. $\rightarrow$<br>Converter | Latest file     |                            | Refresh rate      |   | $\mathbf{O}$ | <b>Restart Server</b> |         |
| <b>FAX LINES</b>                     |   | <b>FAX LINE</b>                               | $\hat{\mathbf{v}}$<br><b>DEVICE</b>                                            | $\mathbb{C}$    | <b>TRANSMISSION STATUS</b> |                   |   |              |                       | ÷.      |
| All<br>$\overline{2}$                | J | <b>Fax Line 0</b><br>Waiting for call         | <b>TE-SYSTEMS XCAPI</b>                                                        |                 | <b>O</b> Success: 0        |                   |   |              |                       |         |
| $\overline{1}$<br>Free               | A | Fax Line 1<br>Calling 12345678                | <b>TE-SYSTEMS XCAPI</b>                                                        |                 | $\circ$ 00:00:29           |                   |   |              |                       | $\odot$ |
| Outbound<br>$\overline{1}$           |   |                                               |                                                                                |                 |                            |                   |   |              |                       |         |
|                                      |   |                                               |                                                                                |                 |                            |                   |   |              |                       |         |
| $\bullet$<br>Inbound                 |   |                                               |                                                                                |                 |                            |                   |   |              |                       |         |
| $\mathbf 0$<br>Uninitialized         |   |                                               |                                                                                |                 |                            |                   |   |              |                       |         |

Screenshot 43: Monitoring Fax Lines

Use the left pane on the dashboard, to filter fax lines by their current status.

Administrators can also take various actions to manage fax lines:

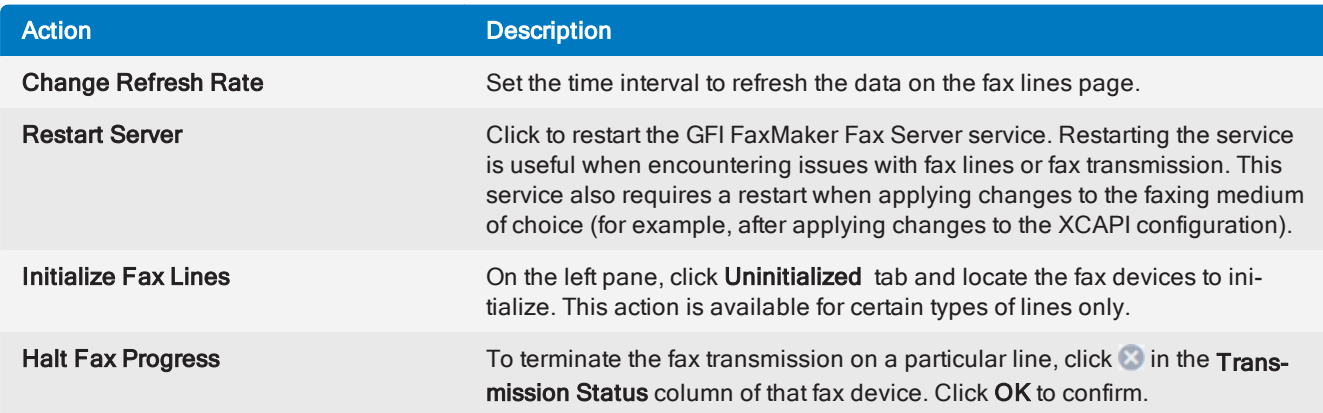

The Fax Lines monitor also displays information on:

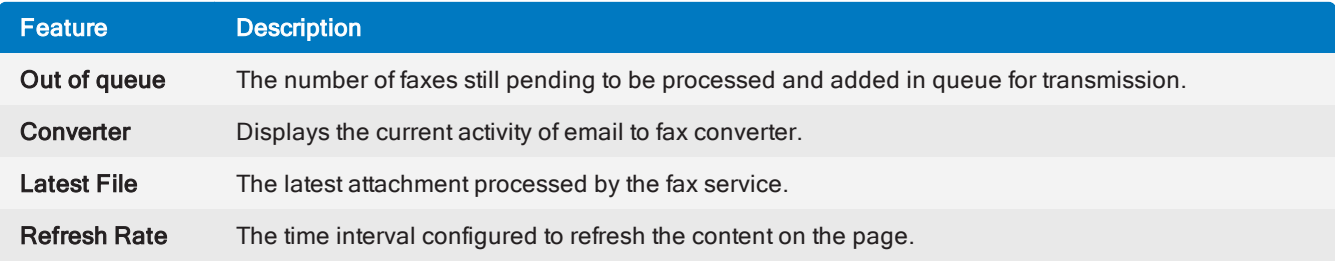

## <span id="page-79-0"></span>5.4.2 Monitoring Faxes in Queue

Use the GFI FaxMaker Monitor to track faxes that are in queue, ready to be transmitted.

To access the Monitor, [login](#page-71-0) to the GFI FaxMaker web console and click the required dashboard from the Monitor tab in the top menu bar.

#### **NOTE**

Only fax administrators have access to the Monitor. For more information, refer to Fax [administrators](#page-100-0) [\(page](#page-100-0) 101).

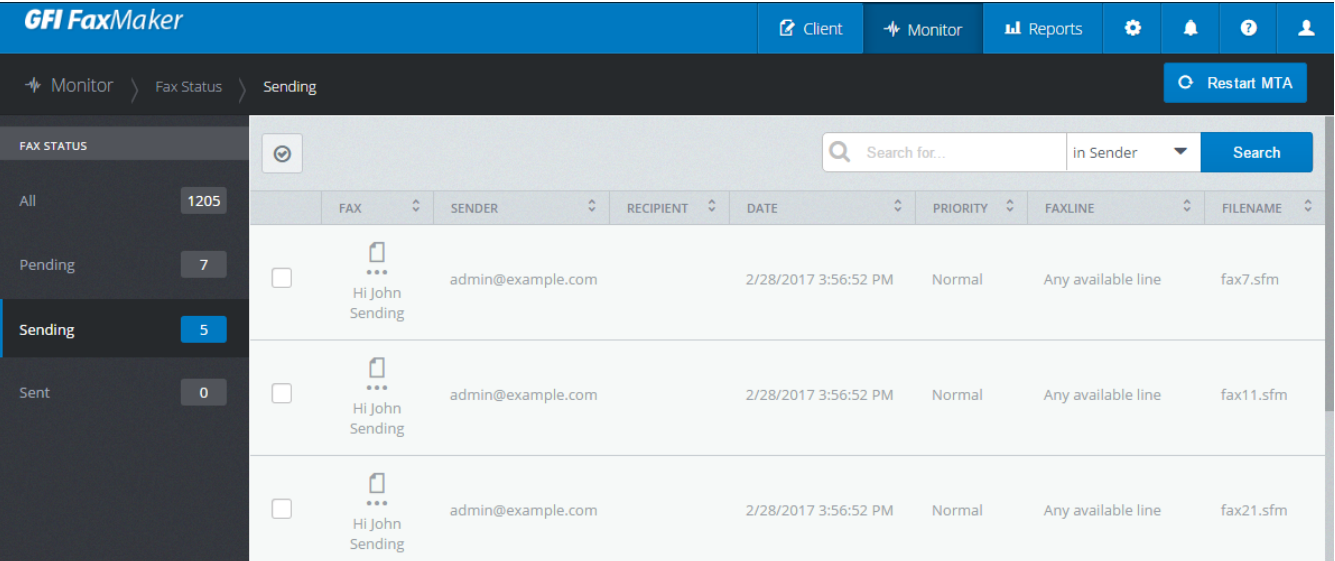

Screenshot 44: Monitoring Queued Faxes

Use the left pane on the dashboard, to filter faxes in the queue by their current status.

Administrators can use the Queued Faxes dashboard to:

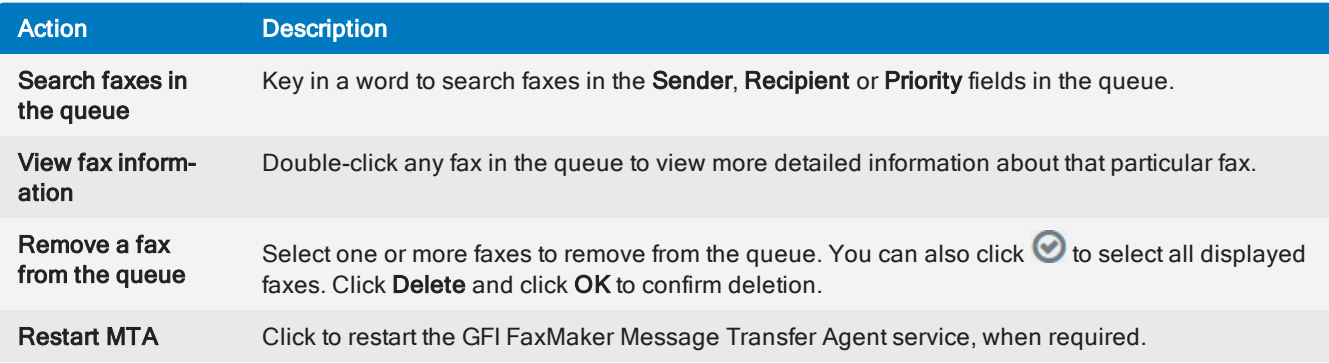

## <span id="page-80-0"></span>5.4.3 Monitoring SMS Devices and Queue

Use the GFI FaxMaker Monitor to track the activity of [SMS](#page-184-0) devices and SMS transmission.

To access the Monitor, [login](#page-71-0) to the GFI FaxMaker web console and click the required dashboard from the Monitor tab in the top menu bar.

#### **NOTE**

Only fax administrators have access to the Monitor. For more information, refer to Fax [administrators](#page-100-0) [\(page](#page-100-0) 101).

| <b>GFI Fax</b> Maker                    |                                                             | <b>Z</b> Client                | → Monitor                                        | <b>Id</b> Reports | ▲                                      | ۰ | 0 | Ω |
|-----------------------------------------|-------------------------------------------------------------|--------------------------------|--------------------------------------------------|-------------------|----------------------------------------|---|---|---|
| - <i>№</i> Monitor<br><b>SMS</b>        | <b>SMS Devices</b>                                          |                                |                                                  |                   | Q Search                               |   |   |   |
| <b>SMS</b>                              | <b>SMS Devices</b>                                          |                                |                                                  |                   |                                        |   |   |   |
| $\vert 2 \rangle$<br><b>SMS Devices</b> | SMS in Queue:<br>ᅋ<br>23<br>1234567890                      | Last SMS Number:<br>1224567890 | Local SMS sent (last 30 days):<br>$\overline{4}$ | $\mathbf Q$<br>14 | International SMS sent (last 30 days): |   |   |   |
|                                         |                                                             |                                |                                                  |                   |                                        |   |   |   |
|                                         | Device1<br>Device: Type<br>匾<br>Status: Idle                | International Dialing: Enabled |                                                  |                   |                                        |   |   |   |
|                                         |                                                             |                                |                                                  |                   |                                        |   |   |   |
|                                         | Device <sub>2</sub><br>Device: Type<br>扁<br>Status: Sending | International Dialing: Enabled |                                                  |                   |                                        |   |   |   |
|                                         |                                                             |                                |                                                  |                   |                                        |   |   |   |

Screenshot 45: Monitoring SMS

The SMS dashboard displays the list of SMS devices and their current transmission status and properties. The dashboard also contains information on:

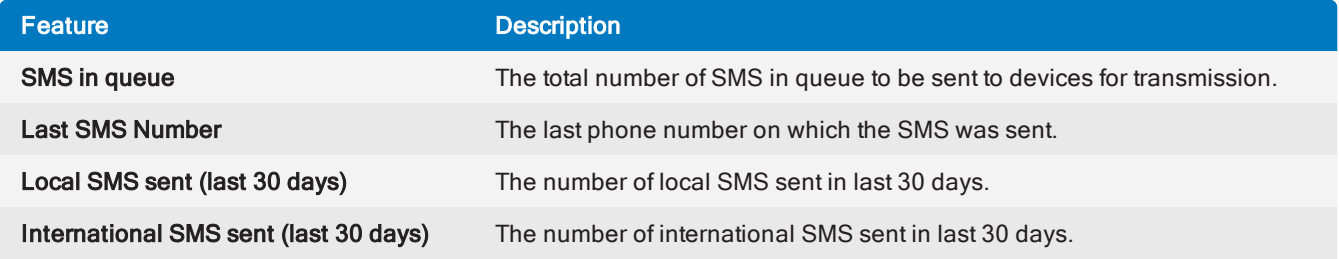

## <span id="page-81-0"></span>5.5 Reports

GFI FaxMaker enables administrators to access and generate reports that provide insight on fax and SMS usage.

Reports are based on data logged to the GFI FaxMaker Firebird or Microsoft® SQL/MSDE [archiving](#page-108-0) [database](#page-108-0). Ensure that the database contains all the GFI FaxMaker data to be reported upon. For example, when changing the database backend from Firebird to Microsoft<sup>®</sup> SQL/MSDE, run the [Migration](#page-114-0) Tool to migrate historical data from the Firebird database to the new database. This ensures that historical data is included in all reports that are generated.

To access reports, [log](#page-71-0) in to the GFI FaxMaker web console and click the Reports tab from the top menu bar. Only GFI FaxMaker [administrators](#page-100-0) have access to this screen and it is not shown to regular users that login to the web console.

Use the left pane of the Reports screen to filter between reports. In the Default Reports section, choose All to show all the default reports or click Fax or SMS to show default reports related to fax or SMS usage respectively. In the **Corporate** section, access your [Custom](#page-83-0) or [Scheduled](#page-84-0) reports.

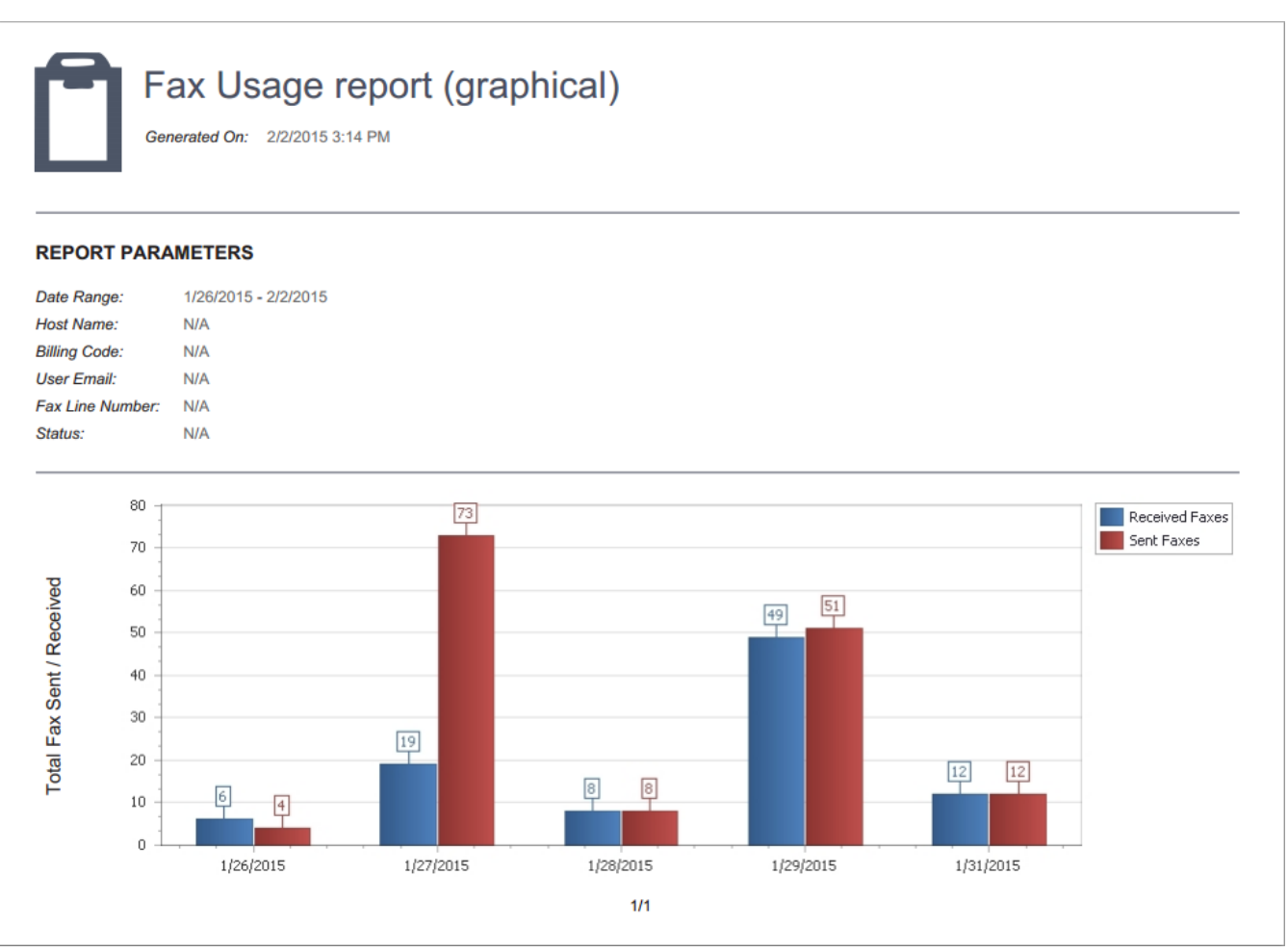

Screenshot 46: A sample graphical fax usage report

## 5.5.1 Generating reports

Reports can be downloaded immediately from the GFI FaxMaker web console or sent via email to a custom list of recipients.

1. Log in to the GFI FaxMaker web console and choose the Reports tab.

2. Use the left pane of the Reports screen to filter between reports. In the Default Reports section, choose All to show all the default reports or click Fax or SMS to show default reports related to fax or SMS usage respectively. In the **Corporate** section, access your [Custom](#page-83-0) or [Scheduled](#page-84-0) reports.

3. To generate and download a report without customizing settings, hover on report and click **Download** now. Alternatively click Customize to generate to open the report settings.

4. From the General tab, configure report options. The options available may vary between different report types. The following are the basic, most common options across reports.

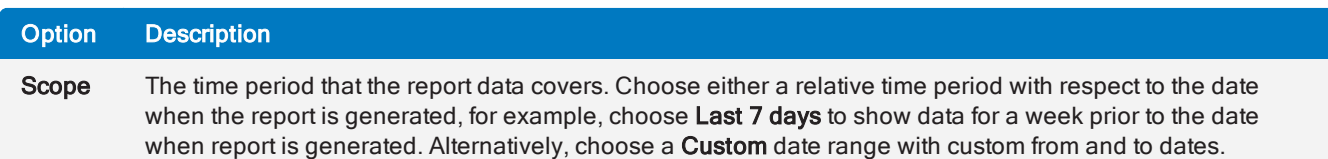

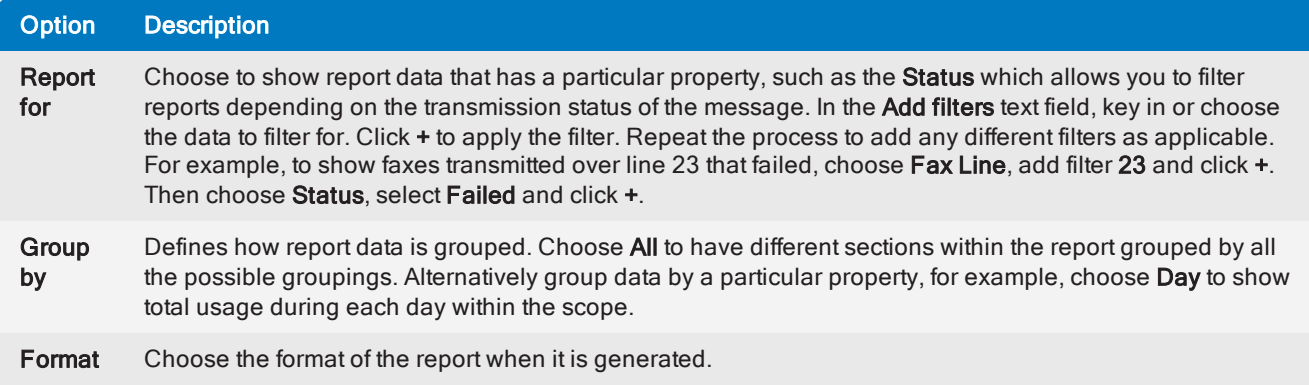

5. When all report data is configured, choose how to generate the report:

» Save as Custom - Click this button to save the report as a custom report before generating it, enabling you to save the report settings and re-generate the report without re-configuring the settings. For [more](#page-83-0) [information,](#page-83-0) refer to Custom reports (page 84).

» Download now - Click this button to download the report as configured.

» Send Now - Go to this tab to send the report via email. Specify the recipients of the report and click Send.

» Send via email periodically - Go to the Schedule tab to send this report via email every couple of days. For more [information,](#page-84-0) refer to Scheduled reports (page 85).

## <span id="page-83-0"></span>5.5.2 Custom reports

Custom reports are pre-configured reports with custom data filters that are readily available whenever required.

To open the list of custom reports, from the left pane go to Corporate > Custom.

#### Creating a custom report

1. Hover over a default report that will serve as the basis of your custom report and click Customize.

2. Specify a custom report name by clicking on the report name at the top and keying in the custom name. Report names must be unique.

3. Click on the report description underneath the name and key in a friendly description of the report to help you understand the aim of the report.

4. From the General tab, configure report options. The options available may vary between different report types. The following are the basic, most common options across reports.

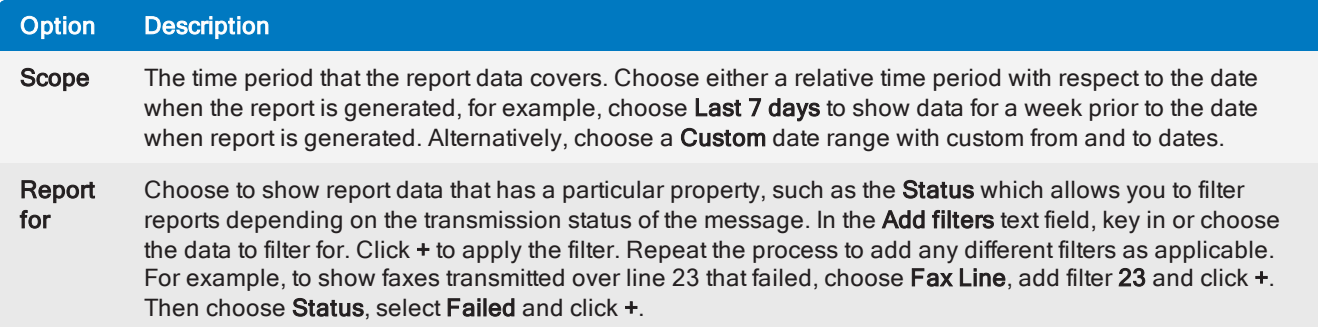

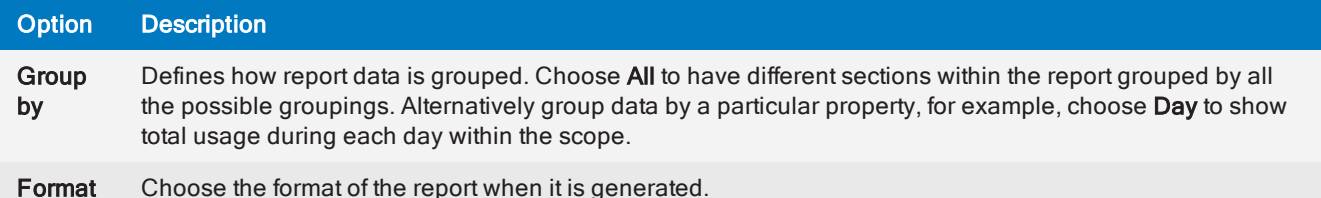

5. Click Save as Custom to save the custom report. The report is stored and is accessible from the left pane tab Corporate > Custom.

#### Generating custom reports

To generate a custom report, from the left pane go to Corporate > Custom. Choose how you would like the report delivered to you:

» Download immediately: hover over the report and click Download now.

» Send report via email: Click on Customize and go to the Send Now tab. Specify the recipients of the report and click Send.

» Send via email periodically - Click on Customize and go to the Schedule tab to send this report via email every couple of days. For more [information,](#page-84-0) refer to Scheduled reports (page 85).

#### Modifying a custom report

To change the settings of a custom report, from the left pane go to **Corporate > Custom**. Hover over the report to modify and click Customize. Apply the required changes and click Save.

#### Deleting custom reports

Custom reports can be deleted one-by-one or by deleting multiple reports at once. To delete custom reports, from the left pane go to Corporate > Custom.

 $\rightarrow$  To delete multiple reports at one go, click on the check sign  $\bullet$  in the top right corner of the reports to

delete. When all reports to delete are selected, click in the top left corner of the view. When prompted to confirm deletion, click OK.

 $\rightarrow$  To delete one report, hover over the report to delete and click the cross symbol  $\bullet$  in the top left corner. When prompted to confirm deletion, click OK.

## <span id="page-84-0"></span>5.5.3 Scheduled reports

GFI FaxMaker reports enable you to generate reports on a pre-defined schedule to automate the generation of reports that are required on regular basis. Scheduled reports are sent via email to a custom list of email addresses at a particular frequency.

To open the list of scheduled reports, from the left pane go to Corporate > Scheduled.

#### Creating a scheduled report

1. Hover over a default or a custom report that will serve as the basis of your scheduled report and click Customize.

2. Specify a report name by clicking on the report name at the top and keying in the custom name. Report names must be unique.

3. Click on the report description underneath the name and key in a friendly description of the report to help you understand the aim of the report.

4. From the General tab, configure report options. The options available may vary between different report types. The following are the basic, most common options across reports.

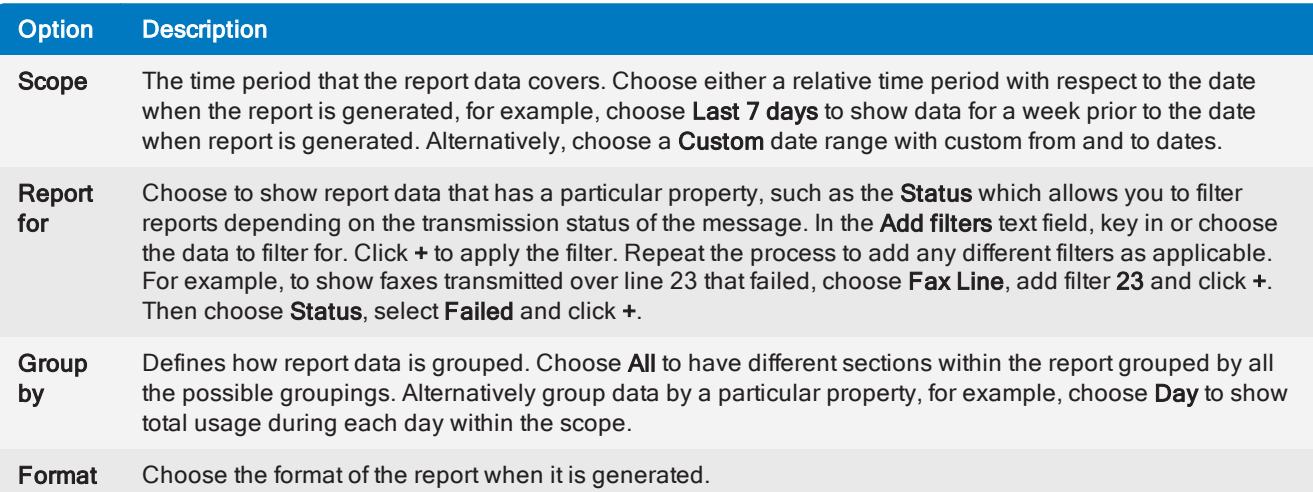

#### 5. Go to the **Schedule** tab and configure the schedule settings:

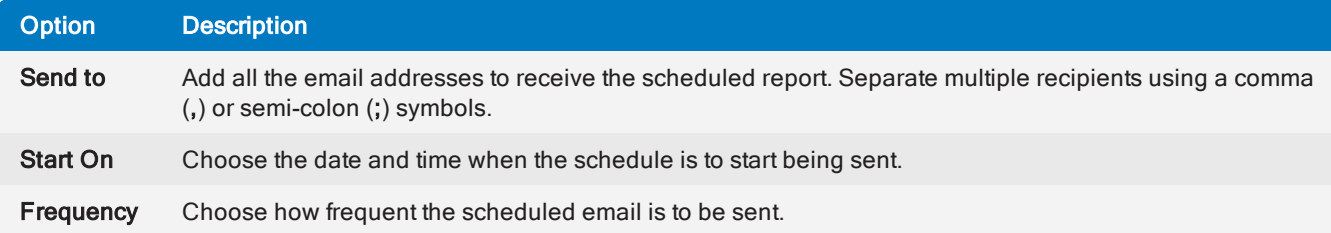

6. Click Schedule to save the schedule settings. The report is stored and is accessible from the left pane tab Corporate > Scheduled.

#### Modifying a scheduled report

To change the settings of a scheduled report, from the left pane go to Corporate > Scheduled. Hover over the report to modify and click Customize.

» To change the data shown in the report, apply the required changes in the General tab. Click Save to store changes.

» To change the schedule when reports are sent, go the **Schedule** tab and apply the necessary changes. Click Reschedule to apply changes.

#### Deleting scheduled reports

Scheduled reports can be deleted one-by-one or by deleting multiple reports at once. To delete scheduled reports, from the left pane go to Corporate > Scheduled .

 $\rightarrow$  To delete multiple reports at one go, click on the check sign  $\bullet$  in the top right corner of the reports to

delete. When all reports to delete are selected, click in the top left corner of the view. When prompted to confirm deletion, click OK.

 $\rightarrow$  To delete one report, hover over the report to delete and click the cross symbol  $\bullet$  in the top left corner. When prompted to confirm deletion, click OK.

## 5.5.4 Exporting activity data to a CSV

Export fax and SMS activity in a custom date range to a comma separated file. This is useful to track fax and SMS usage in a separate tool, for example, to create pivot charts using GFI FaxMaker data in spreadsheets.

To export activity data, [login](#page-71-0) to the GFI FaxMaker web interface and go to the Reports tab. From the left pane under Categories, select the node to export data for:

- » All export activity for both fax and SMS
- $\ast$  **Fax** export fax activity only
- » SMS export SMS activity only

In the main pane, click on Export Data. Select the date range for the data to export and click Export to CSV to start the download.

#### **NOTE**

Alternatively you can also use the Fax Archive data report which provides more customization, scheduling and filtering.

#### The exported CSV contains the following columns:

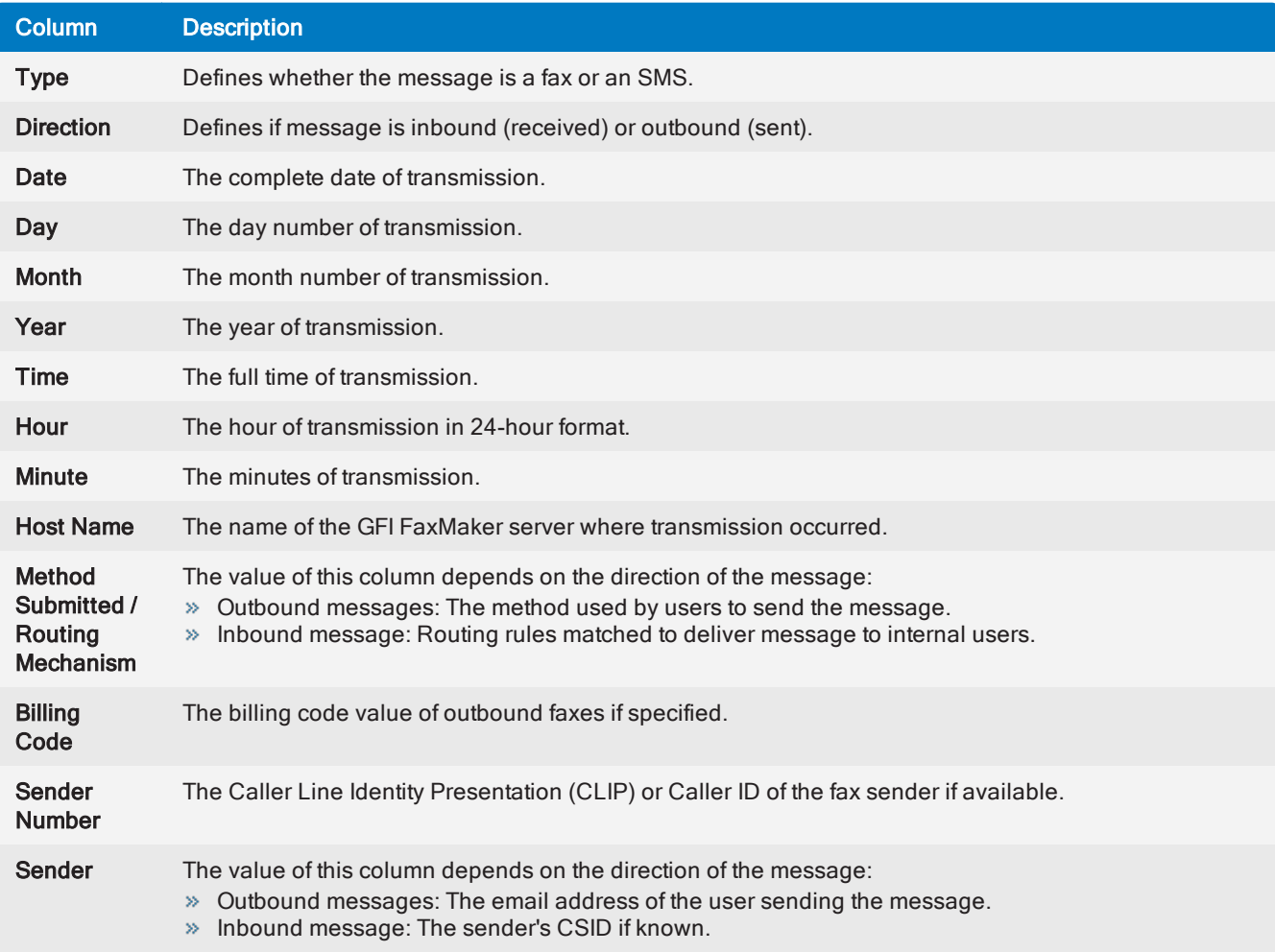

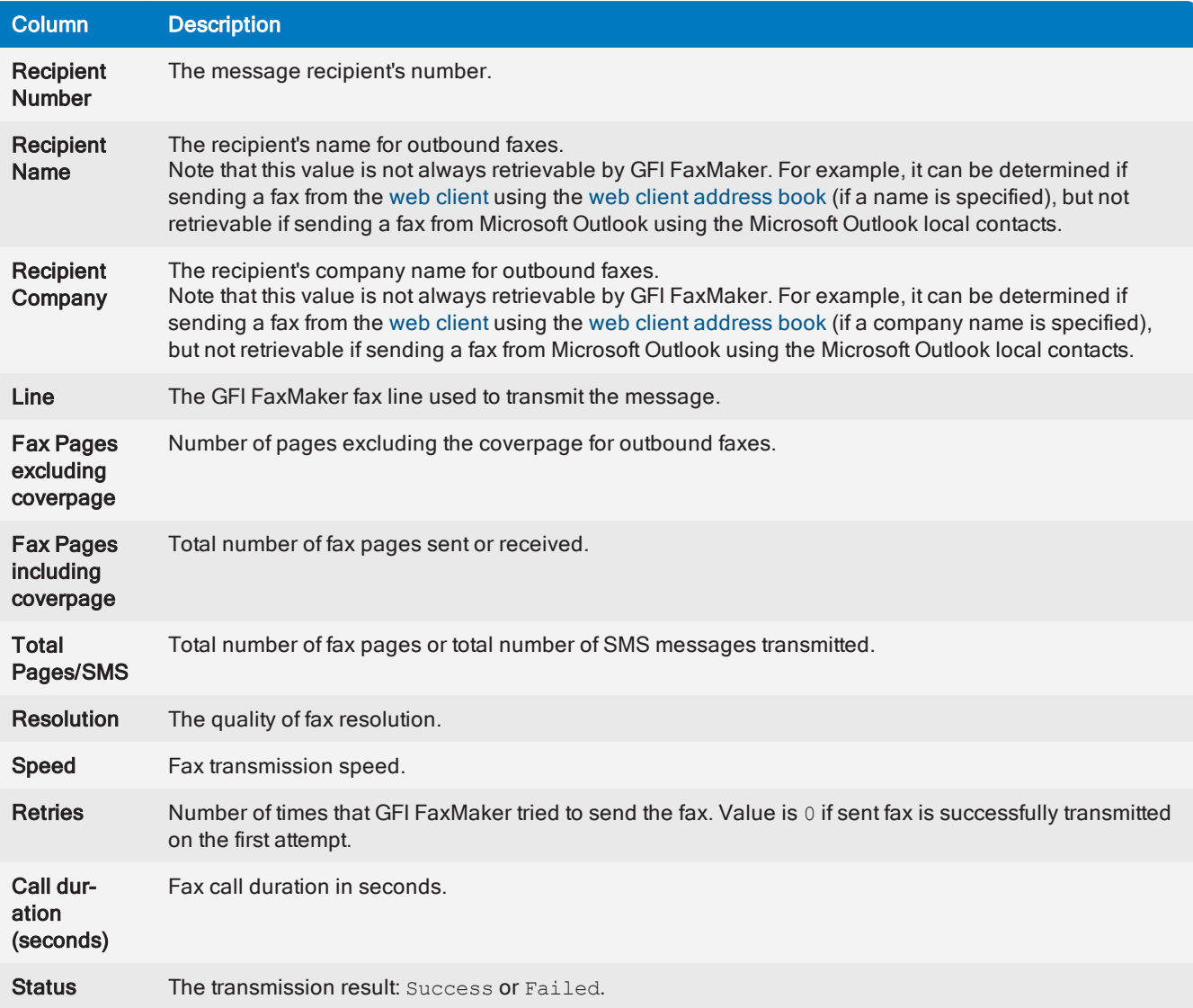

# 6 General configuration settings

This topic contains information about:

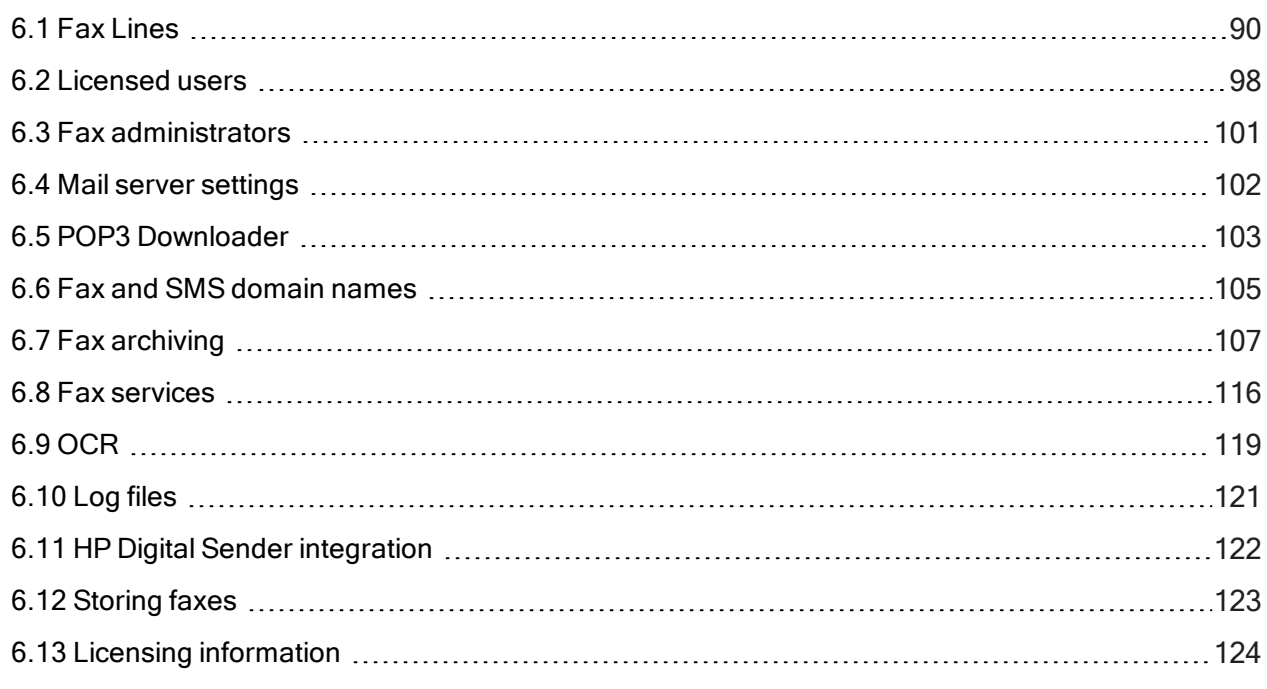

See also:

- » [Settings](#page-126-0) for sending faxes
- » Settings when [receiving](#page-160-0) faxes

## <span id="page-89-0"></span>6.1 Fax Lines

A fax line is a physical telephone line assigned to a fax device (modem or ISDN/fax card). Depending on the device type, fax devices may support multiple lines. GFI FaxMaker enables you to configure different options per fax line.

| <b>Lines/Devices Properties</b>                                             | $\boldsymbol{\times}$ |
|-----------------------------------------------------------------------------|-----------------------|
| General                                                                     |                       |
| Set the properties of your fax devices and map them to fax server<br>lines. |                       |
| Device ISDN1B1 on line number 0<br>Device ISDN1B2 on line number 1          | Add<br>Delete         |
|                                                                             | Properties            |
|                                                                             | Detect                |
| Cancel<br>0K                                                                | Help                  |

Screenshot 47: The Line/Devices dialog

Fax lines are configurable from GFI FaxMaker Configuration > Lines/Devices > Properties.

For more information, refer to:

- [Adding](#page-89-1) new fax lines
- $\ast$  [Editing](#page-95-0) fax lines
- [Deleting](#page-96-0) fax lines
- Fax modem [properties](#page-96-1)
- <span id="page-89-1"></span>Custom Modem [Properties](#page-97-1)

## 6.1.1 Adding new fax lines

#### **NOTE**

You can add the maximum number of lines supported by your fax device, up to the GFI FaxMaker limit of 128 lines.

1. Navigate to GFI FaxMaker Configuration > Lines/Devices > Properties and click Add....

2. When adding new fax modems after installing GFI FaxMaker, click Detect in the Lines/Devices dialog to attempt automatic detection and add them to the list of devices.

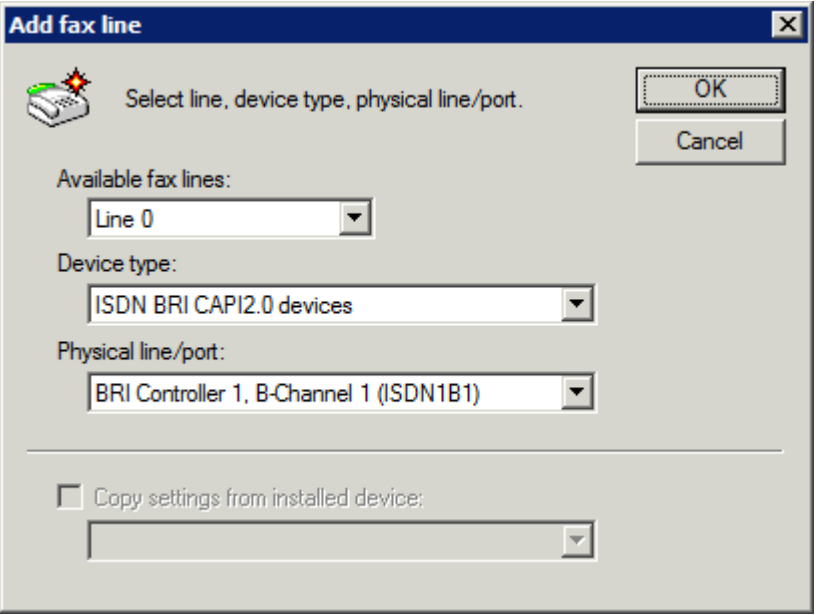

Screenshot 48: Adding an ISDN channel

#### 3. Specify the following details:

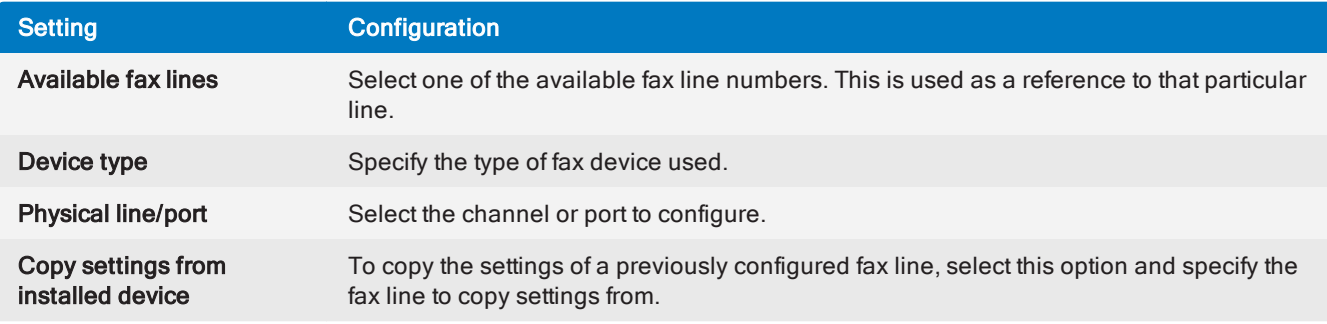

#### Click OK.

4. From the Device tab in the line properties dialog, configure:

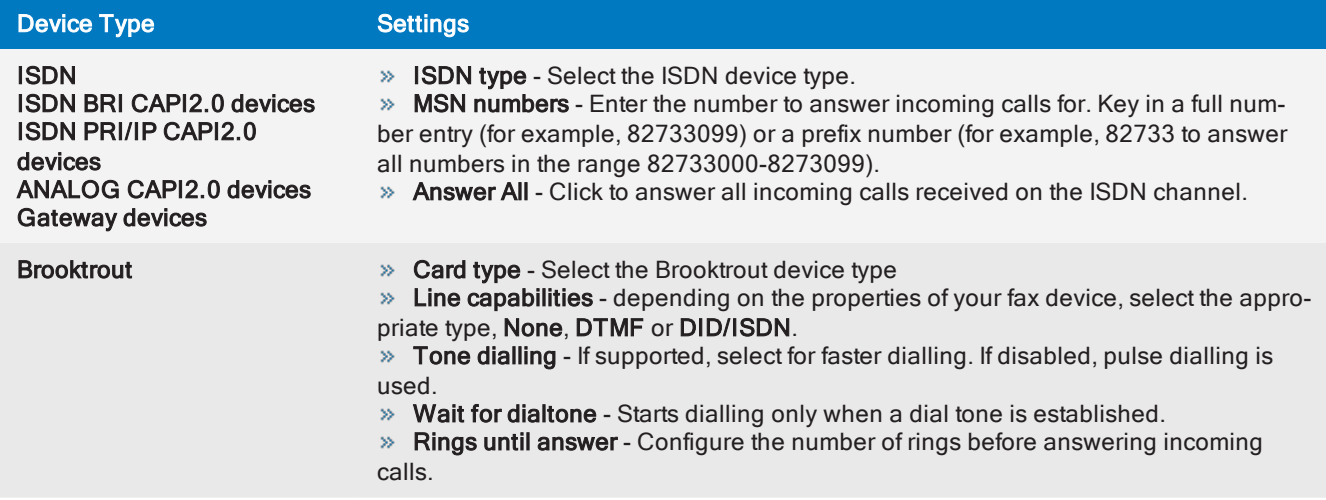

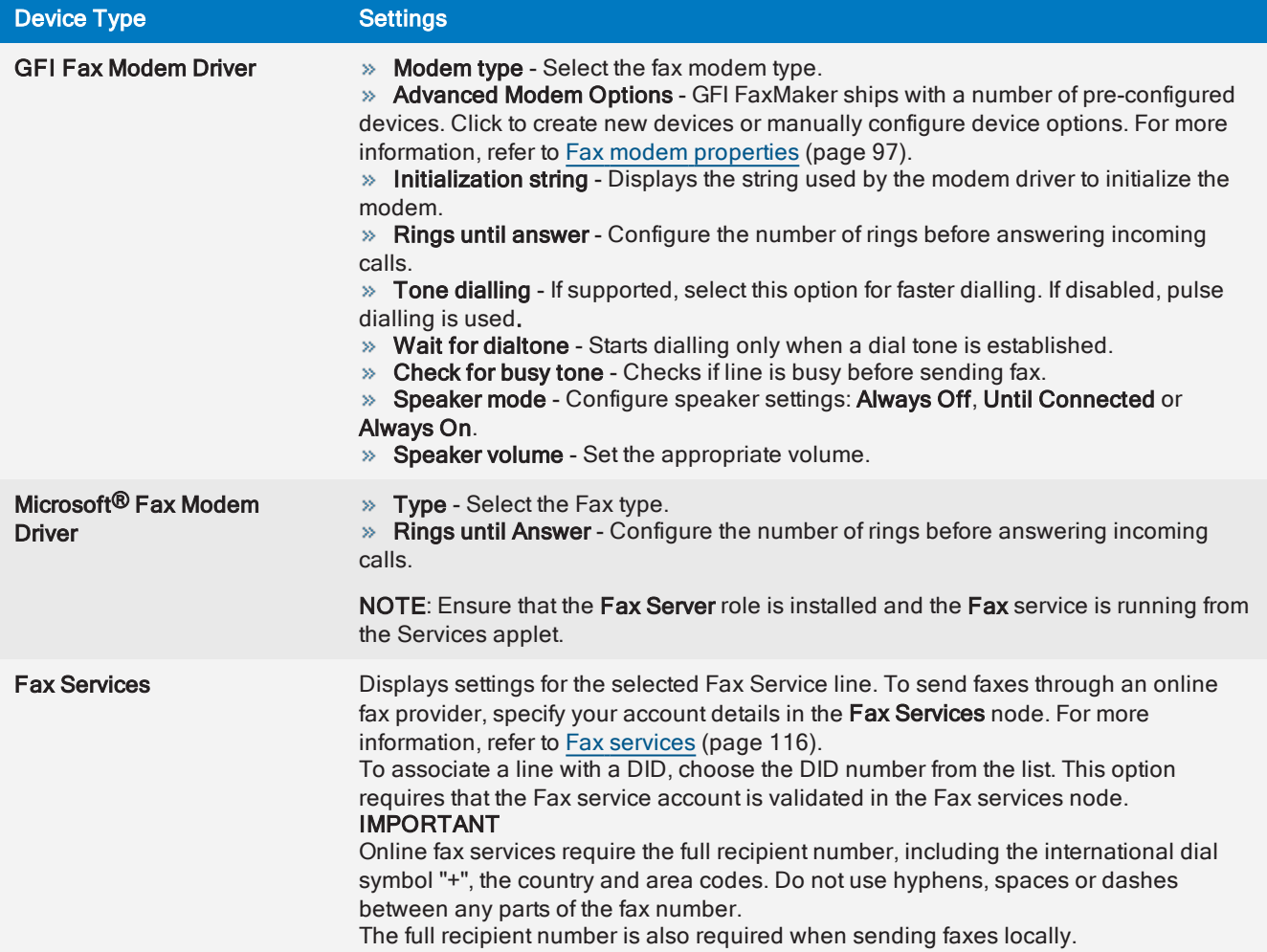

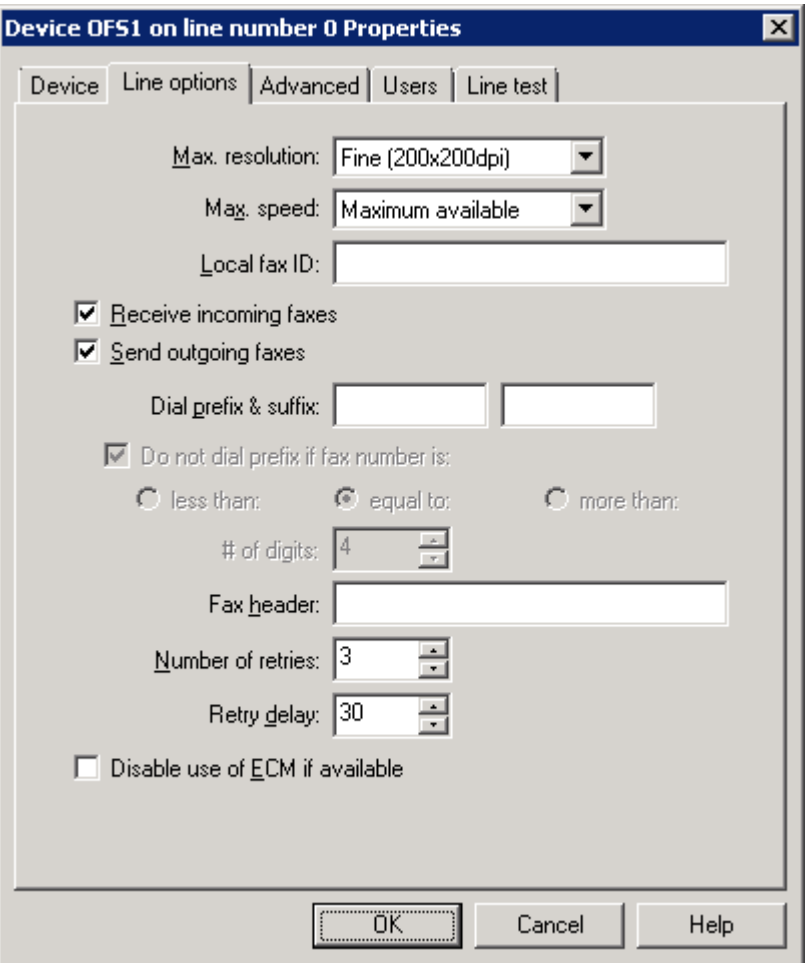

Screenshot 49: The line options tab

### 5. From the Line options tab, configure:

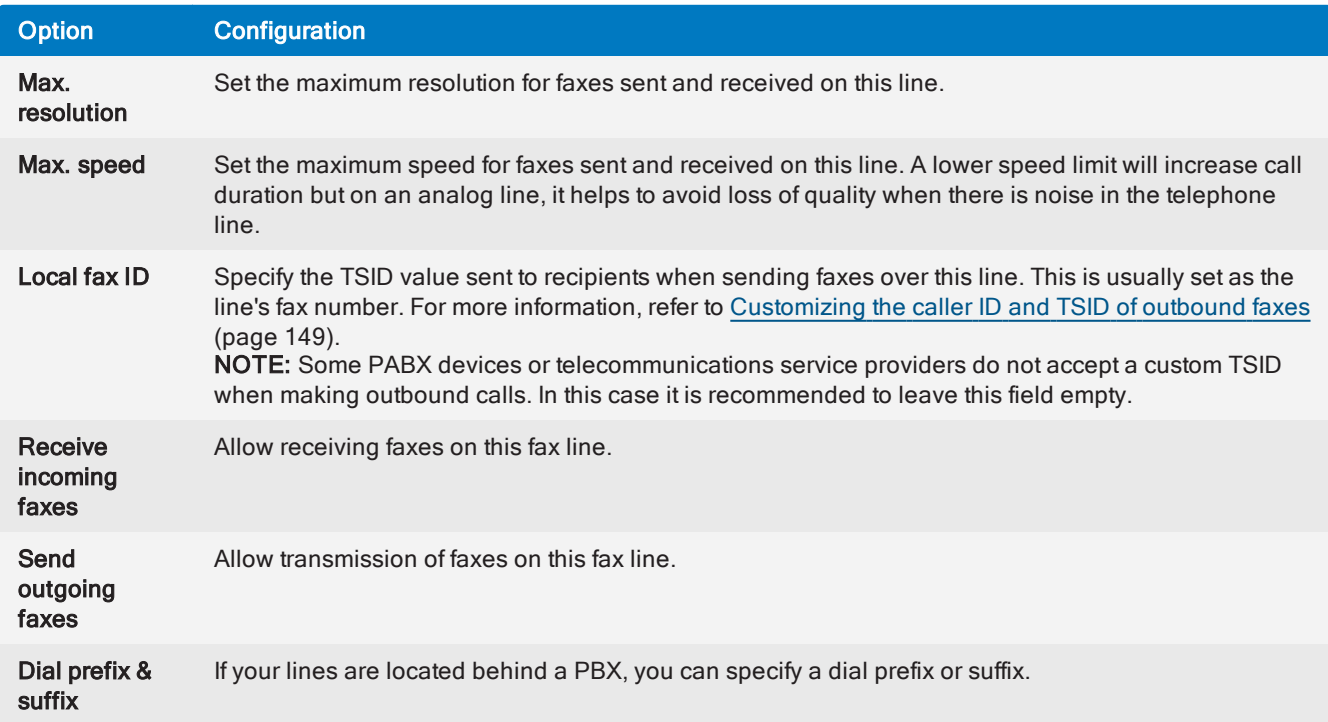

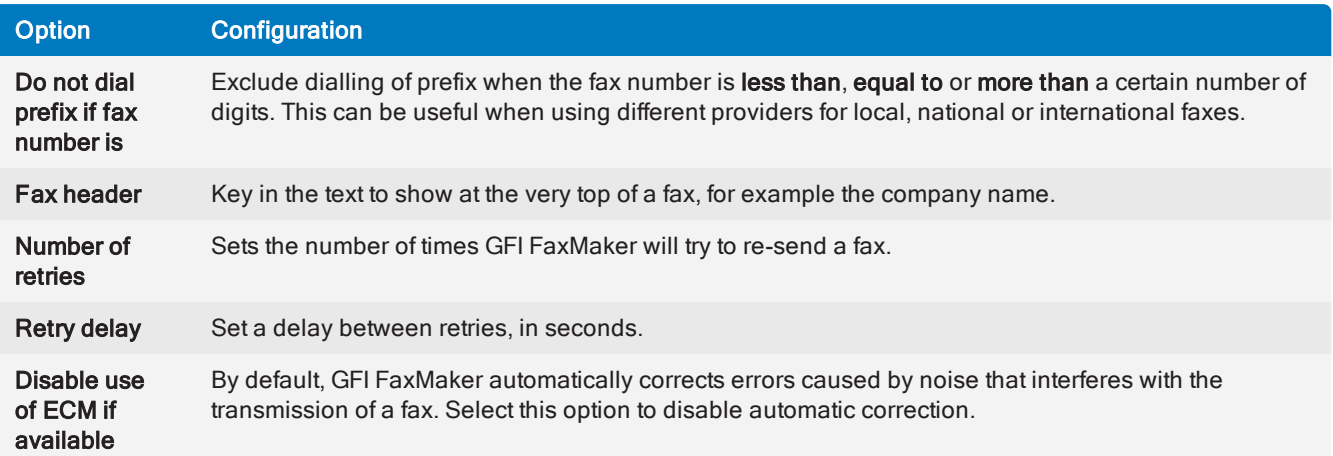

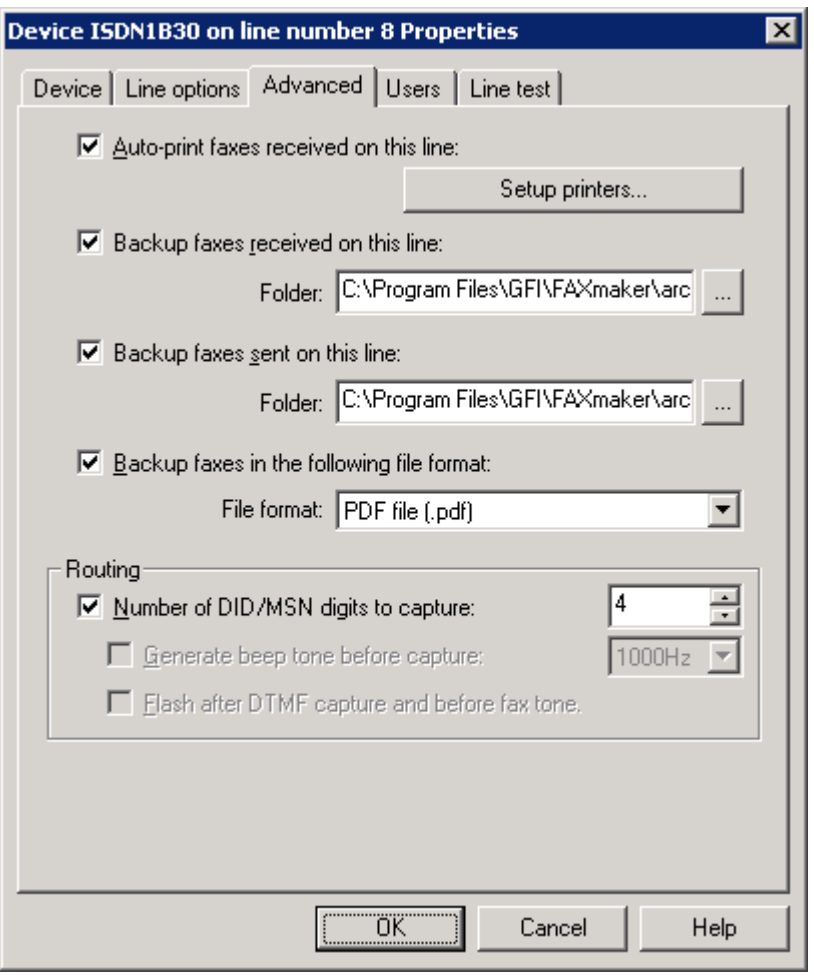

Screenshot 50: The advanced line/device options

6. From the Advanced tab, configure:

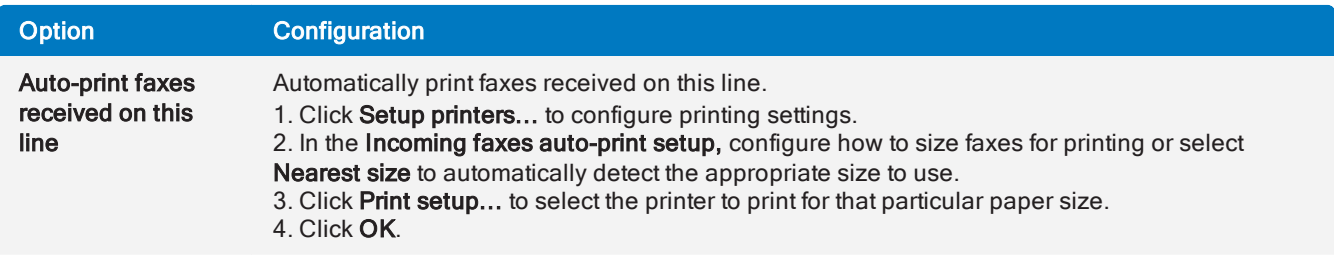

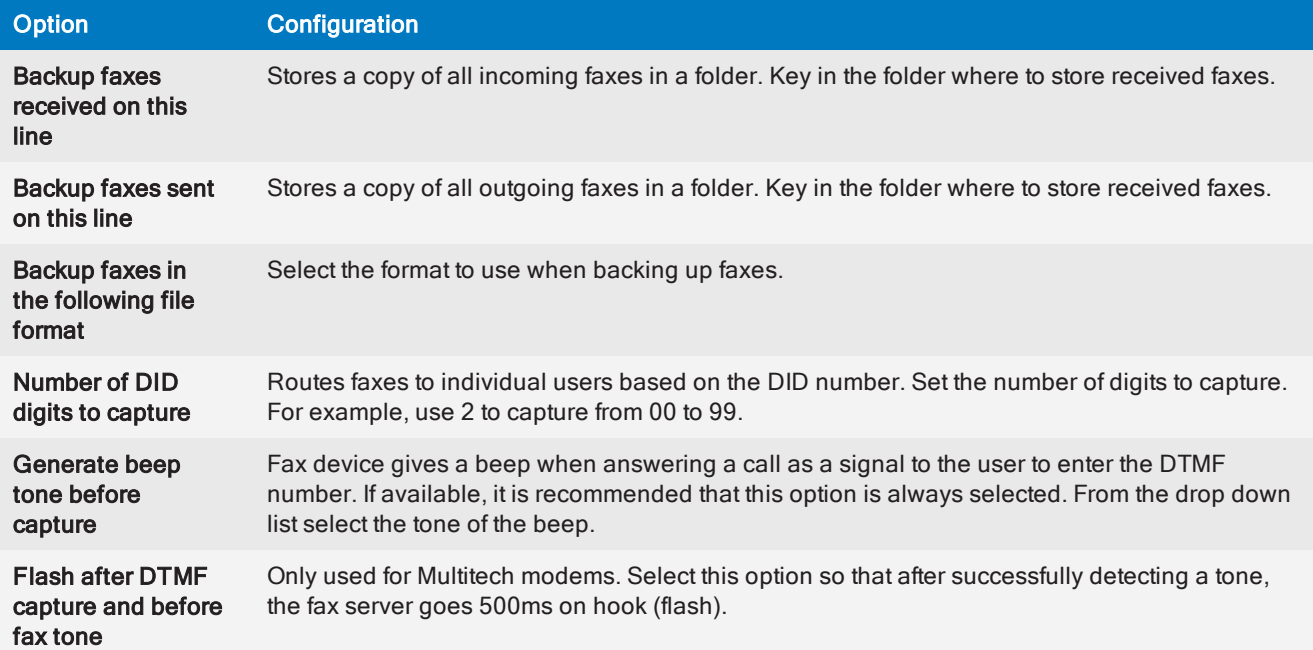

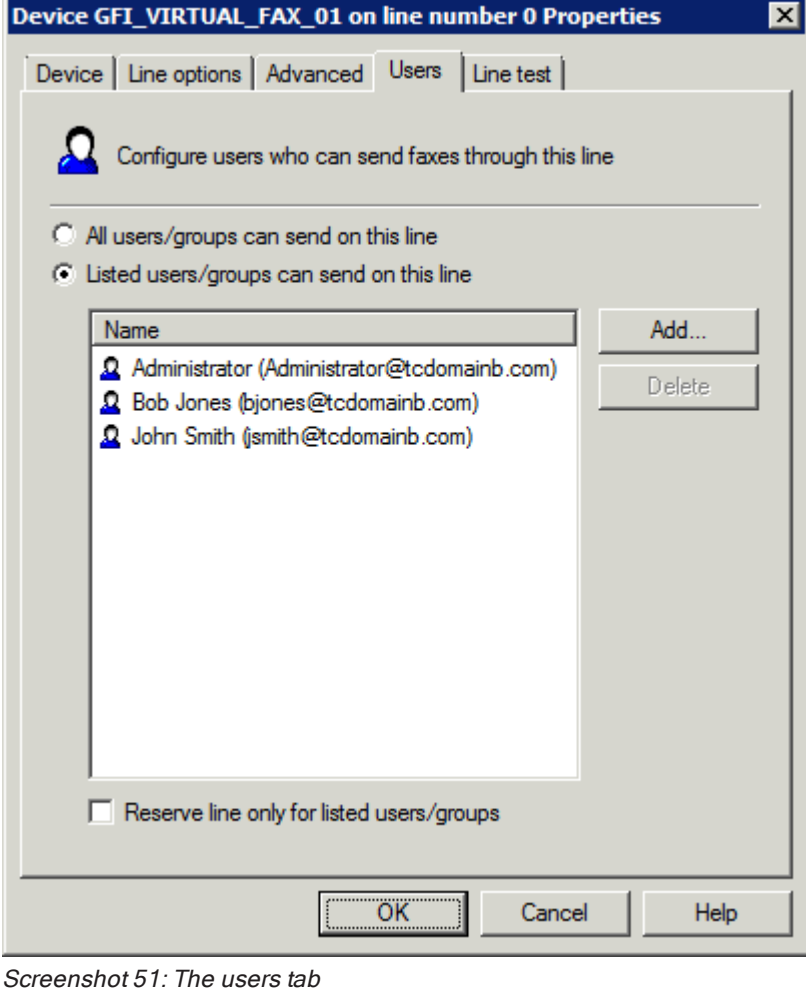

7. From the Users tab, select the users allowed to send faxes using this line. Configure:

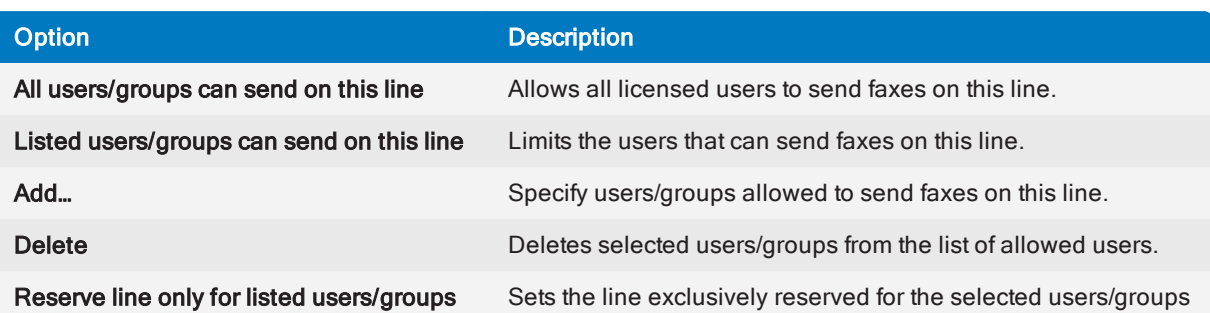

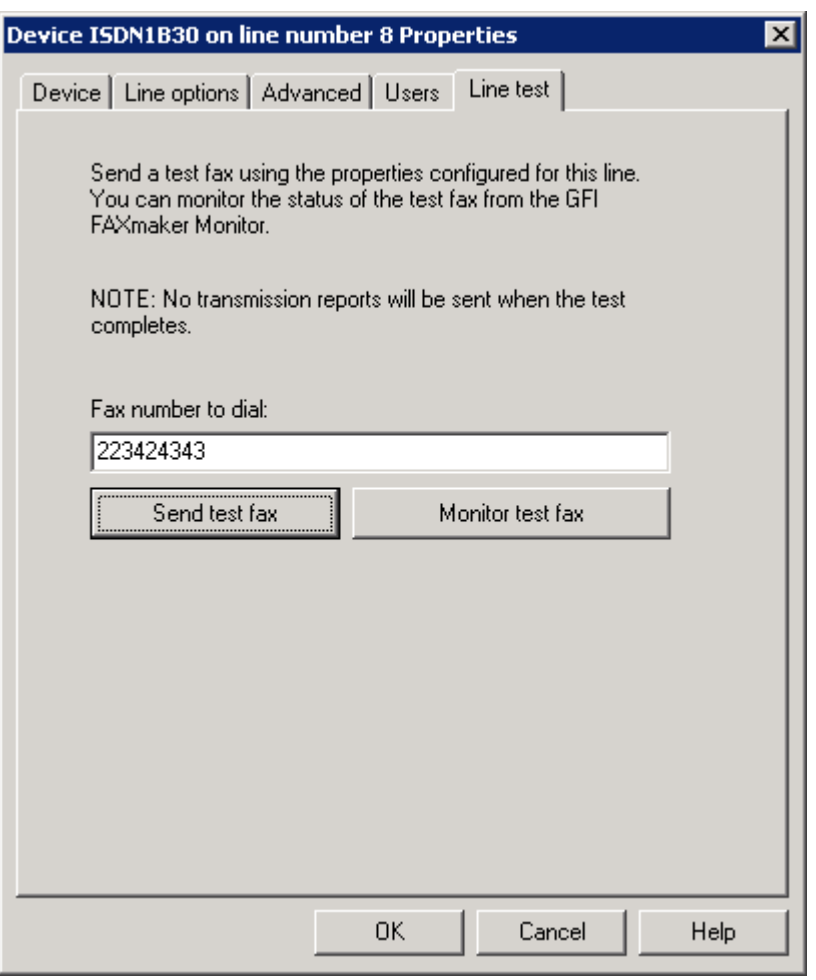

Screenshot 52: Line test tab

8. From the Line test tab, you can send a fax to test the line settings. Key in a fax number where to send the test fax in Fax number to dial and click Send test fax. Click Monitor test fax to launch the GFI FaxMaker Monitor in a web browser and monitor the status of the test fax. For more [information,](#page-78-1) refer to Monitoring GFI [FaxMaker](#page-78-1) operation (page 79).

9. Click OK to save settings.

10. When changing settings for any lines/devices, it is necessary to restart the GFI FaxMaker Fax Server service for changes to take effect. Click Yes to restart.

## <span id="page-95-0"></span>6.1.2 Editing fax lines

- 1. Navigate to GFI FaxMaker Configuration > Lines/Devices > Properties.
- 2. Select the device line to edit and click Properties.
- 3. Perform the required changes in the rule properties and click OK to save changes.

4. When changing settings for any lines/devices, it is necessary to restart the GFI FaxMaker Fax Server service for changes to take effect. Click Yes to restart.

## <span id="page-96-0"></span>6.1.3 Deleting fax lines

1. Navigate to GFI FaxMaker Configuration > Lines/Devices Properties.

2. Select the device line to remove and click Delete.

3. Click OK to save settings.

4. When changing settings for any lines/devices, it is necessary to restart the GFI FaxMaker Fax Server service for changes to take effect. Click Yes to restart.

## <span id="page-96-1"></span>6.1.4 Fax modem properties

GFI FaxMaker can send and receive faxes using a wide range of fax modems connected to the server's Communications ports.

To send faxes using these devices:

1. In the Lines/Devices list, add the modem as a GFI Fax Modem Driver.

2. In the device properties dialog, select the Modem type by model name and number, or select a Generic class that best matches device's properties.

#### 3. Click Advanced modem options… and select:

Table 1: Manage fax modems

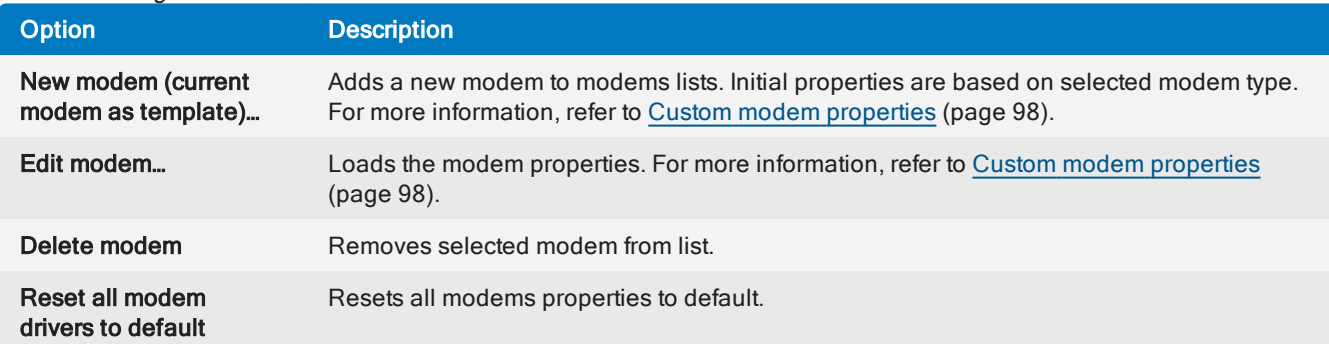

4. Configure the other device/line options and click OK.

### <span id="page-97-1"></span>Custom modem properties

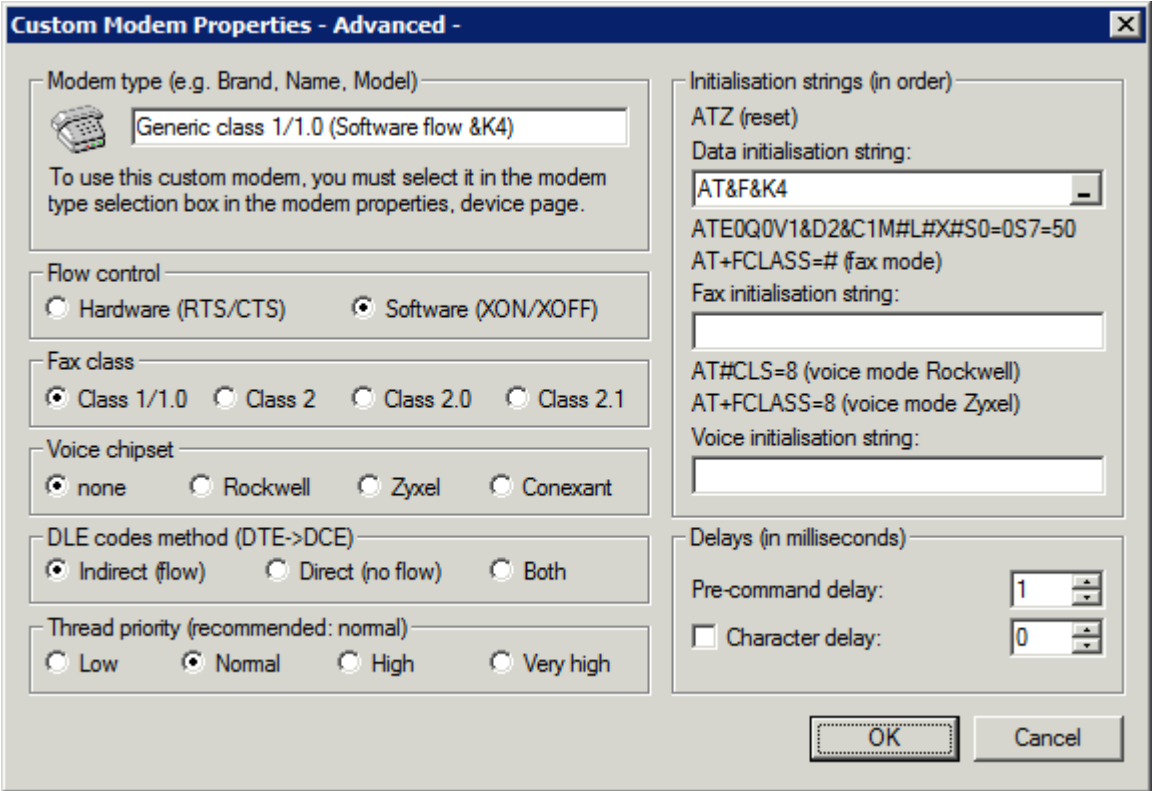

Screenshot 53: Custom modem properties dialog

Customize the following options, based on fax modem specifications:

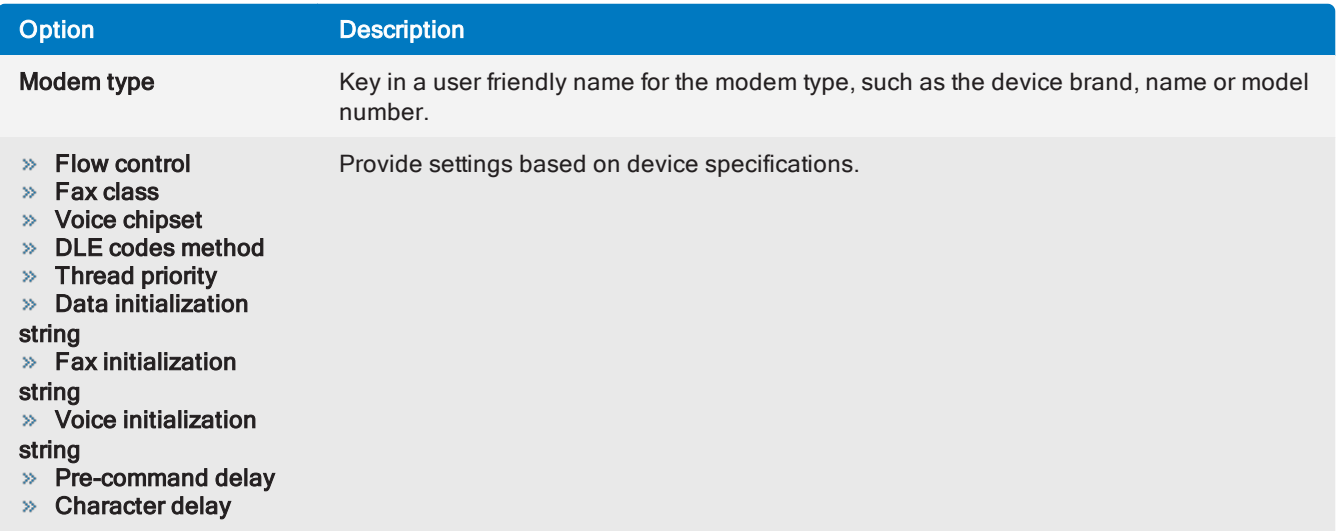

<span id="page-97-0"></span>Click OK to apply settings.

## 6.2 Licensed users

The list of users who can send or receive faxes must be configured in GFI FaxMaker.

| <b>GFI FaxMaker Configuration</b>                                                                                                    |                                                                                                    |                                                                                                    |                                                                                                    |                                                                                                    | $\Box$ olx |  |  |  |  |
|----------------------------------------------------------------------------------------------------|----------------------------------------------------------------------------------------------------|----------------------------------------------------------------------------------------------------|----------------------------------------------------------------------------------------------------|----------------------------------------------------------------------------------------------------|------------|--|--|--|--|
| Help<br>File<br>Action<br>View                                                                                                    |                                                                                                    |                                                                                                    |                                                                                                    |                                                                                                    |            |  |  |  |  |
| $E XE$ de $E$                                                                                                    |                                                                                                    |                                                                                                    |                                                                                                    |                                                                                                    |            |  |  |  |  |
| Console Root<br>323<br>GFI FaxMaker Configuration (Local)                                                                                                    |                                                                                                    | Licensed users 3 user(s) (including all configured groups)                                                              |                                                                                                    |                                                                                                    |            |  |  |  |  |
| <b>Devices</b>                                                                                                    | <b>GFI FaxMaker Licensed Users Configuration</b><br>Ω.                                                                                                    |                                                                                                    |                                                                                                    |                                                                                                    |            |  |  |  |  |
| Fax Services<br><b>B</b> Licensed users<br>$\Omega$ Routing<br>Ŧ<br>with GFI FaxMaker.<br>$\mathbb{R}^2$<br>' Coverpages<br>New licensed<br>33<br>SMS<br>⊞<br>user/group<br>NetPrintQueue2Fax<br>屬<br>Billing<br>Archiving<br>粵<br>Properties<br>Sending/Receiving Options<br>Email2FAXGateway<br>Advanced<br><b>Seneral</b> | Configure all users that will be<br>able to send and receive faxes<br>Add a new licensed GFI<br>FaxMaker user or group.<br>Opens property sheet<br>for the current selection. | Name<br>v<br><b>Q</b> John Smith<br><b>Q</b> Bob Jones<br>Ω<br>Administrator<br><b>QA</b> Sales<br><b>B</b> Engineering | Login<br>MASTERDOMAIN\jsmith<br>MASTERDOMAIN\bjones<br>MASTERDOMAIN\Administrator<br>MASTERDOMAIN\Sales<br>MASTERDOMAIN\Engineering | E-mail<br>jsmith@masterdomain.com<br>bjones@masterdomain.com<br>Administrator@masterdoma<br>engineering@masterdomain |            |  |  |  |  |
|                                                                                                    | GFI FaxMaker Licensed Users Configuration                                                                                                    |                                                                                                    | Standard                                                                                                    |                                                                                                    |            |  |  |  |  |

Screenshot 54: List of GFI FaxMaker users and groups

The list of licensed users is available from GFI FaxMaker Configuration > Licensed Users node.

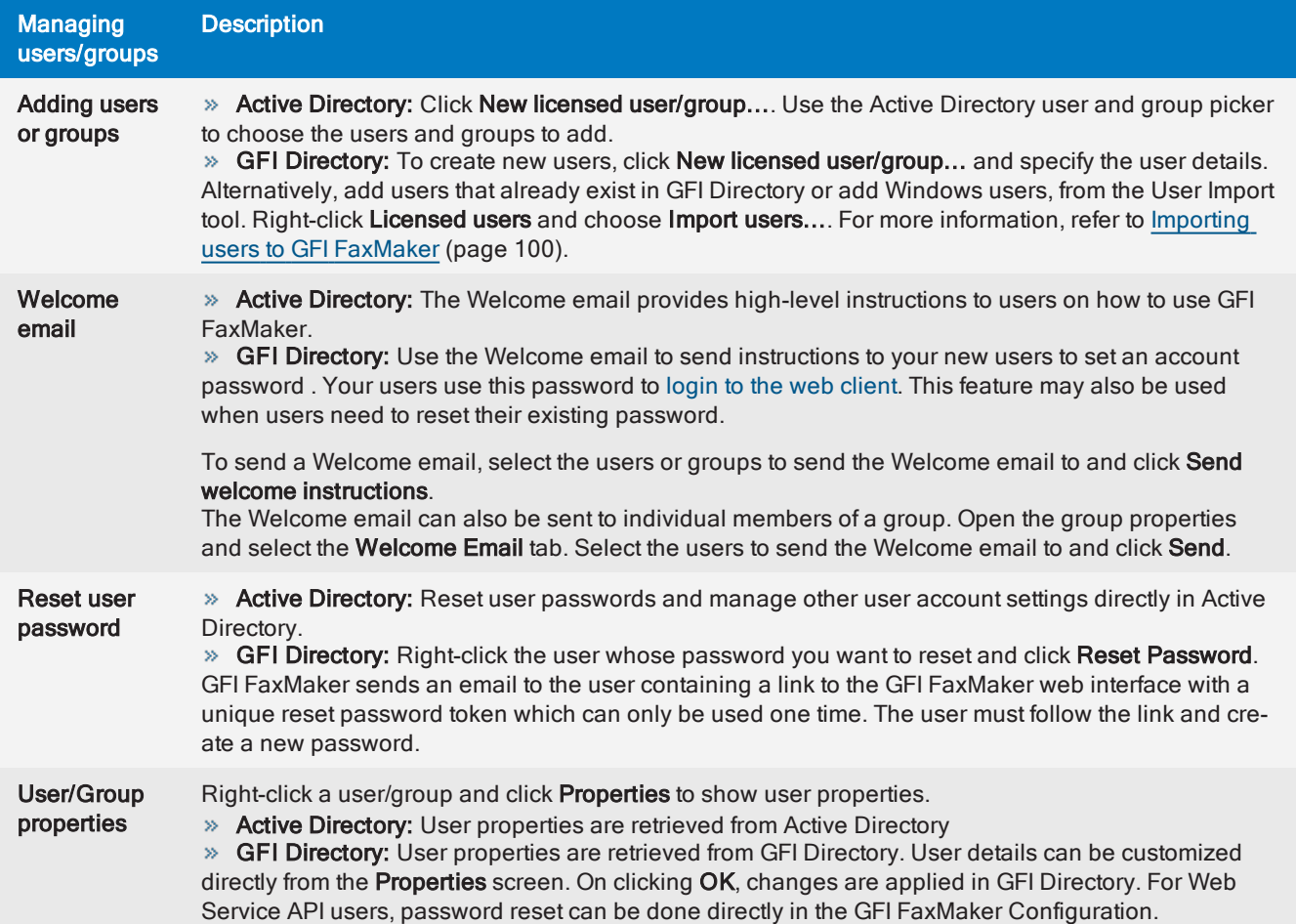

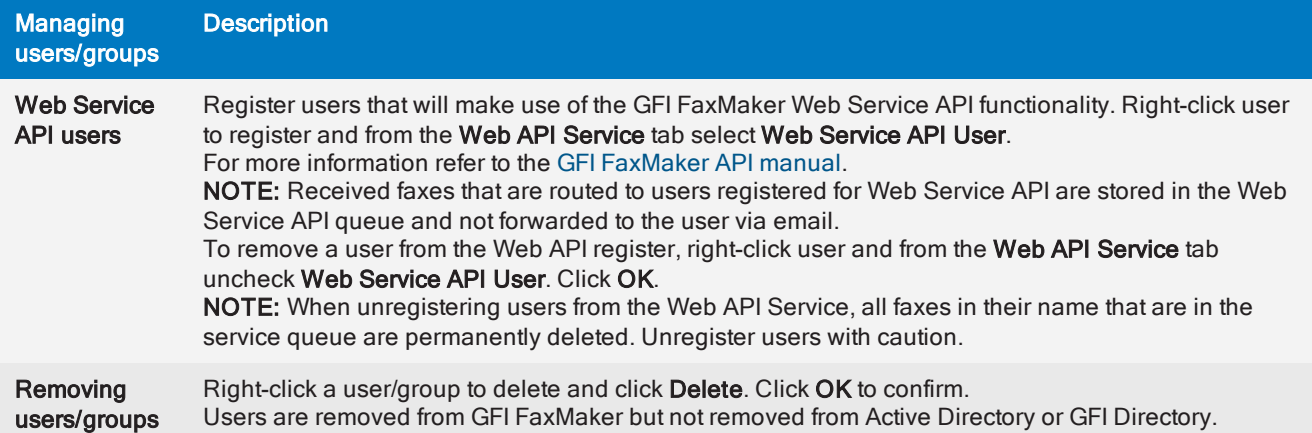

### **NOTE**

You can also create a dedicated Active Directory group (for example, GFI FaxMaker users) so that you can manage all GFI FaxMaker users directly in Active Directory.

## <span id="page-99-0"></span>6.2.1 Importing users to GFI FaxMaker

The user import feature enables the addition of users to GFI FaxMaker from GFI Directory or from Windows®.

#### **NOTES**

1. This feature is only available when GFI FaxMaker uses GFI Directory as a user directory service.

2. To import users from a CSV, first import the CSV in GFI Directory and then use this tool to import the users to GFI FaxMaker. For more information on how to import users from a CSV in GFI Directory refer to [https://manuals.gfi.com/en/dir2015v2/#topics/importusersbulk.htm](https://manuals.gfi.com/en/dir2015v2#topics/importusersbulk.htm)

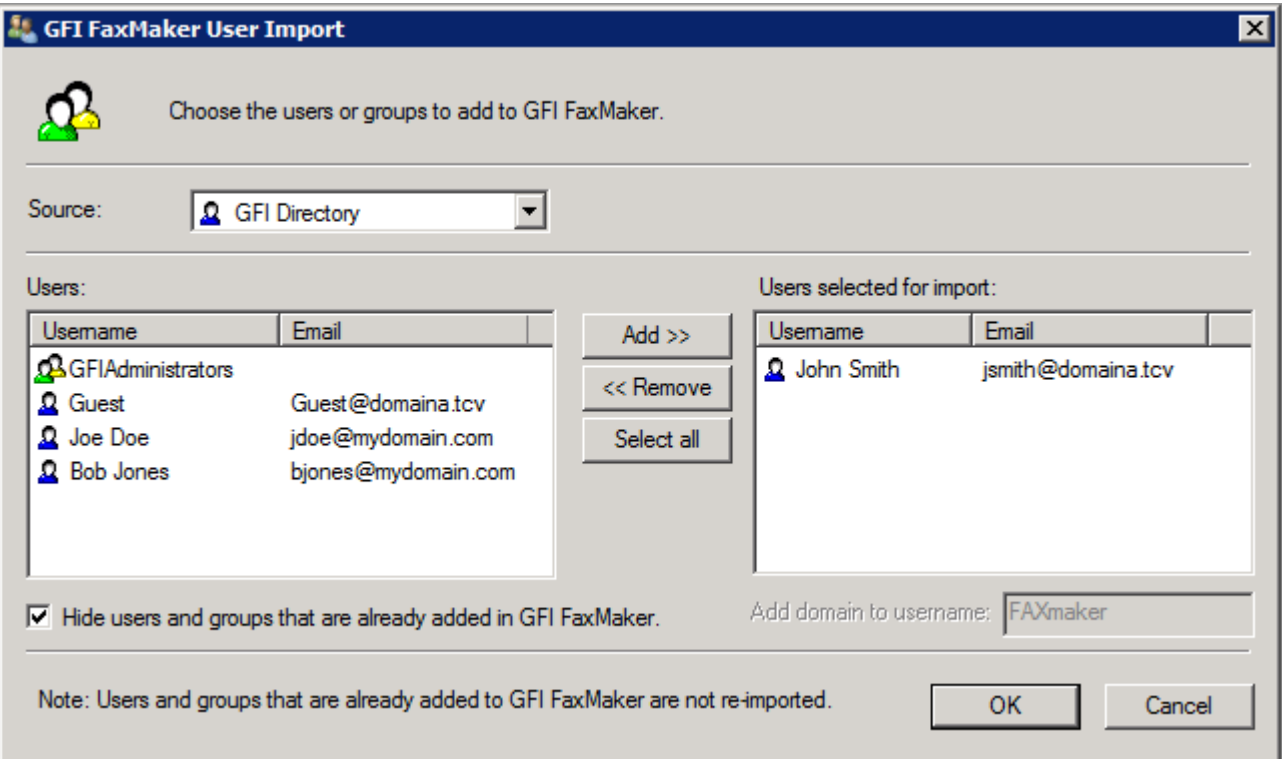

Screenshot 55: Importing users from GFI Directory

Right-click Licensed users and select Import users.... From Source, choose from where to get the users to import.

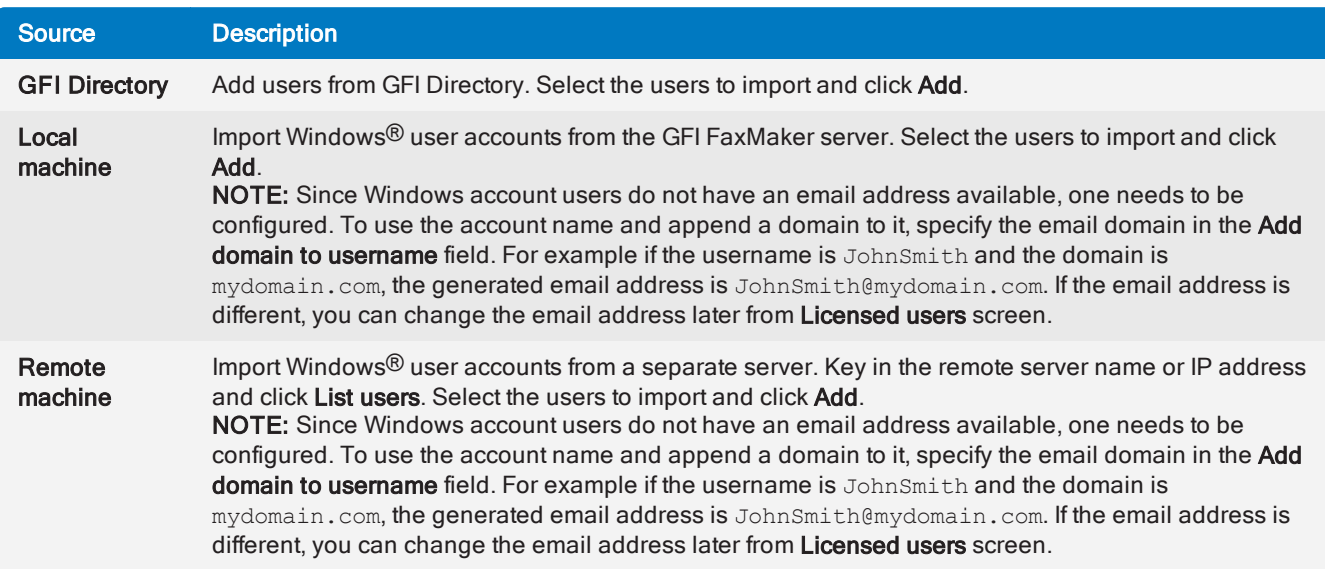

On selecting all users to add, click OK. Users are now included in the Licensed Users screen and can start using GFI FaxMaker.

For users to login and send faxes/SMS using the web client, send them a Welcome email so that they can set an account password. Select the added users and click Send welcome instructions.

## 6.2.2 Unlimited Users license - Types of users

This feature is only applicable to the GFI FaxMaker Unlimited Users license.

Configure the types of users allowed to send/receive faxes using GFI FaxMaker. Navigate to GFI FaxMaker Configuration > Advanced > Miscellaneous node:

» Allow non-AD users to send faxes - Allows all faxes/SMS to be processed by GFI FaxMaker, even if user is not in Active Directory.

» Only allow users in the Licensed user list to send faxes - allows a user to send faxes/SMS only if included in the Licensed User list.

## <span id="page-100-0"></span>6.3 Fax administrators

A fax administrator's primary role is to monitor and manage GFI FaxMaker operation. Administrators are also notified via email when critical conditions occur and have access to the [Monitor](#page-78-1) and [Reports](#page-81-0) screen in the GFI FaxMaker web interface.

| GFI FaxMaker Configuration                                                                                                    |                                  |                                                                    |                                                               | $ \Box$ x |
|----------------------------------------------------------------------------------------------------|----------------------------------|--------------------------------------------------------------------|---------------------------------------------------------------|-----------|
| File<br><b>Action</b><br>Help<br><b>View</b>                                                                                                    |                                  |                                                                    |                                                               |           |
| lQ.<br>☜<br>l B                                                                                                    |                                  |                                                                    |                                                               |           |
| Console Root                                                                                                    | <b>Fax administrators</b>        |                                                                    |                                                               |           |
| GFI FaxMaker Configuration (Local)<br>$\Box$<br>Devices<br>Fax Services<br>Licensed users<br>ď<br>Routing<br>Еù<br>$\overline{+}$<br>Coverpages<br>$\overline{+}$<br>廖<br>$\overline{+}$<br>SMS<br>NetPrintQueue2Fax<br>Billing<br>B.<br>Archiving<br>Sending/Receiving Options<br>Email2FAXGateway<br>Advanced<br>ويتي<br>$\boxminus$<br>Fax administrators<br>Dialling<br>×<br>Printers<br>Transmission reports<br>a,<br>Header/Footer/Stamping<br>Document conversion<br>AN OCR<br>Junk fax filter | Name<br>Ω<br>$\Omega$ John Smith | Login<br>Administrator TCDOMAINB\Administrator<br>TCDOMAINB\jsmith | E-mail<br>Administrator@tcdomainb.com<br>jsmith@tcdomainb.com |           |
| ▼<br>$-$ 100 $+$ 100 $+$                                                                                                    |                                  | GFI FaxMaker Fax Administrators Configuration                      | Standard                                                      |           |

Screenshot 56: List of Fax administrators

To manage the list of Fax administrator, from GFI FaxMaker Configuration navigate to Advanced > Fax administrators.

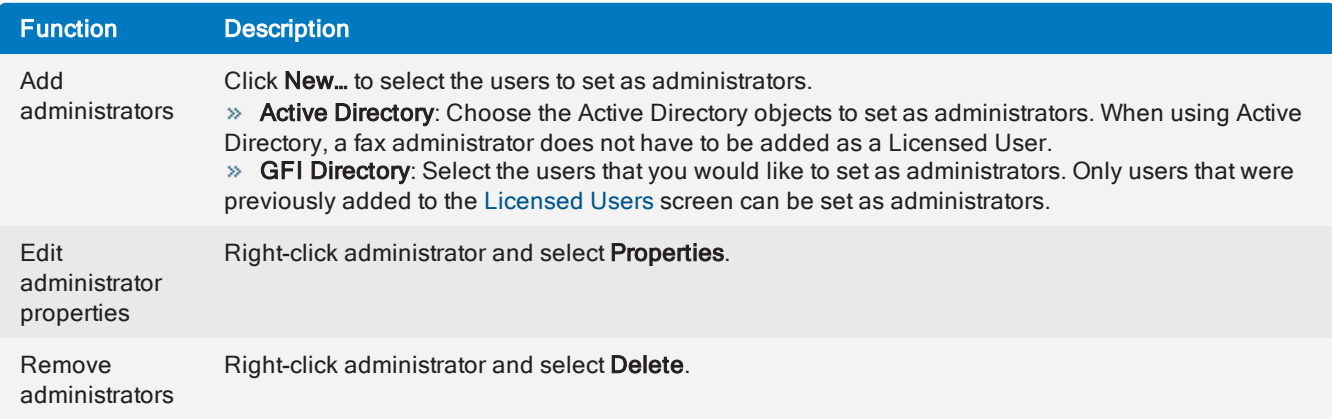

## <span id="page-101-0"></span>6.4 Mail server settings

Configure the mail server to use when GFI FaxMaker sends emails:

1. From GFI FaxMaker Configuration, right-click Email2FaxGateway and select Properties.

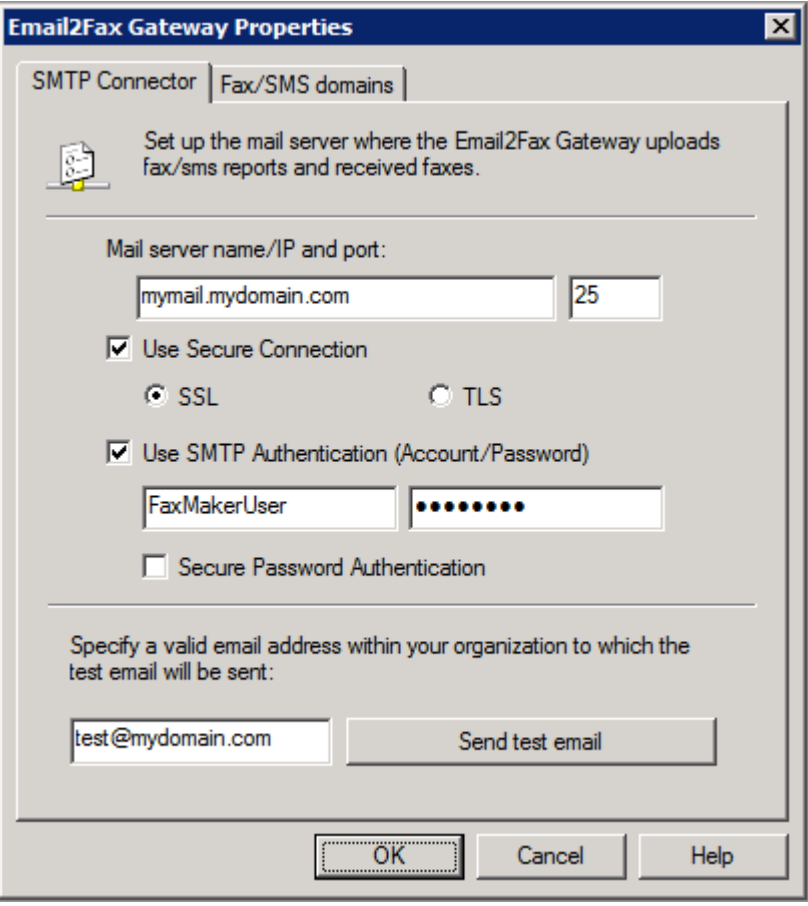

Screenshot 57: Email2Fax Gateway setup

2. From the SMTP Connector tab, configure the following options:

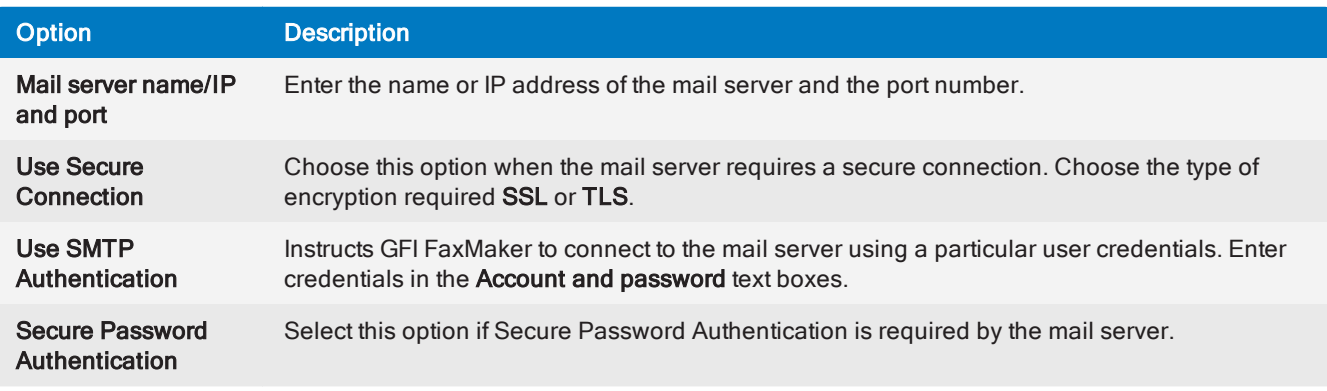

3. To ensure that GFI FaxMaker can send email through the configured mail server, enter an email address and click Send test email. Ensure that the test email is received in the mailbox. If the test fails, troubleshoot setup and configuration. For more information, refer to [Email2FaxGateway](#page-202-0) test fails (page 203).

<span id="page-102-0"></span>4. Click OK.

## 6.5 POP3 Downloader

GFI FaxMaker can be configured to retrieve faxes and SMS for transmission from a POP3 mailbox. Configure the POP3 Connector to poll and download faxes from a dedicated GFI FaxMaker POP3 mailbox.

#### IMPORTANT NOTES

1. This option is not available if mail server is configured to route faxes and SMS to GFI FaxMaker via SMTP.

2. Ensure that the POP3 mailbox is dedicated exclusively to GFI FaxMaker. GFI FaxMaker downloads all emails contained in this mailbox for processing and emails are permanently deleted from the mailbox after download.

3. The method of sending fax/SMS via email when using POP3 is different than SMTP. For more [inform](#page-104-1)ation, refer to Sending [faxes/SMS](#page-104-1) via a POP3 Mailbox (page 105).

Configure POP3 mailbox settings:

1. From GFI FaxMaker Configuration, right-click Email2FaxGateway and select Properties.

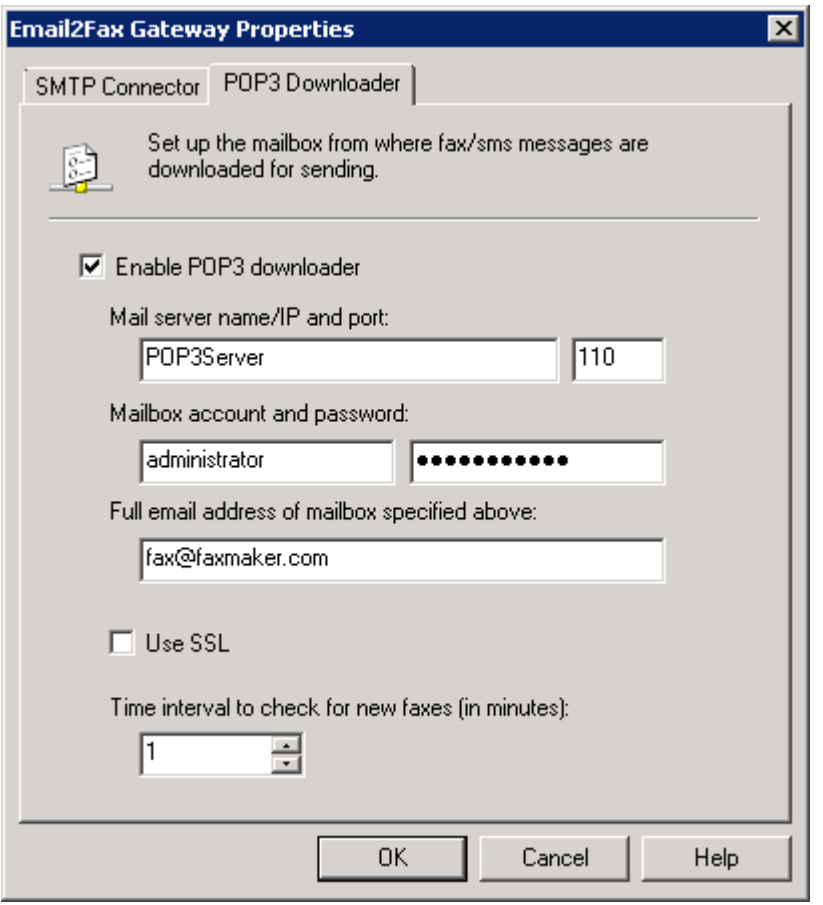

Screenshot 58: The POP3 connector

2. From the POP3 Downloader tab, configure the following options:

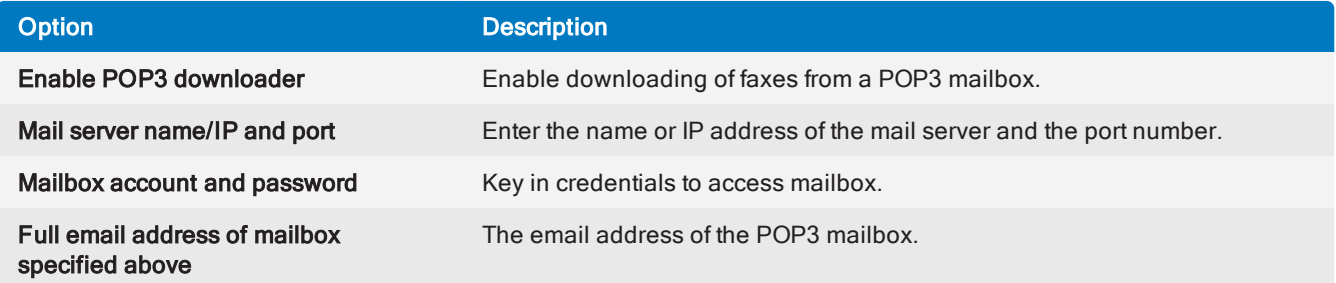

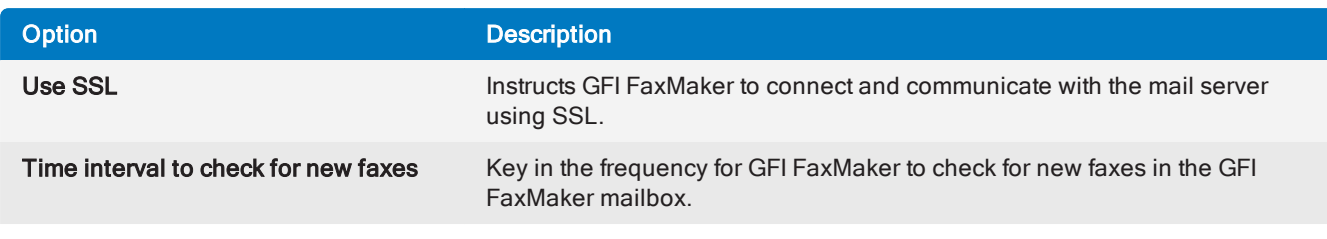

<span id="page-104-1"></span>3. Click OK.

## 6.5.1 Sending faxes/SMS via a POP3 Mailbox

When using the GFI FaxMaker POP3 Downloader to poll fax/SMS emails from a dedicated POP3 mailbox, the method of sending via email is different than when using SMTP.

#### Sending faxes via a POP3 mailbox

Licensed users can use their preferred email client and compose fax emails as follows:

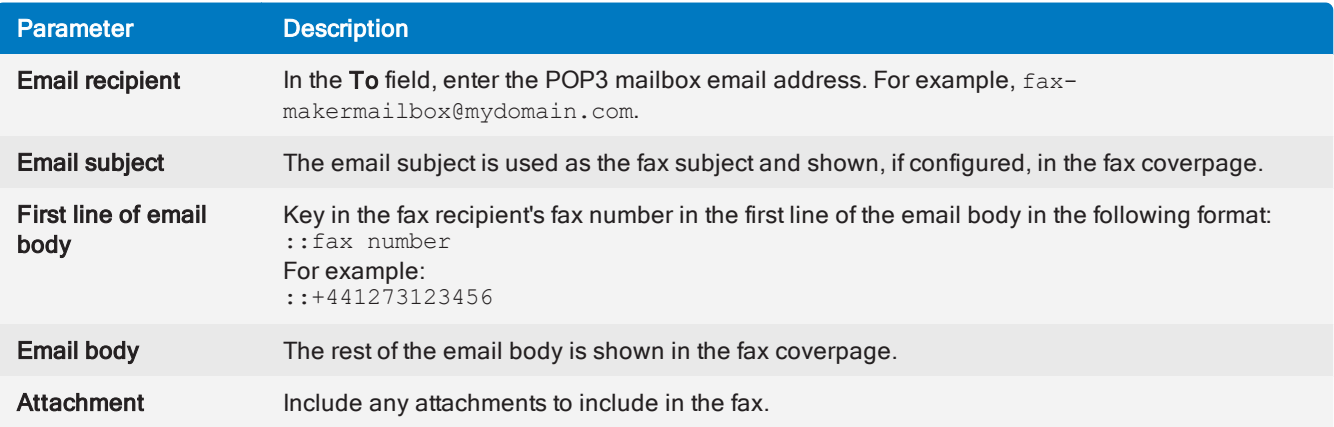

### Sending SMS via a POP3 mailbox

Licensed SMS users can use their preferred email client and compose SMS emails as follows:

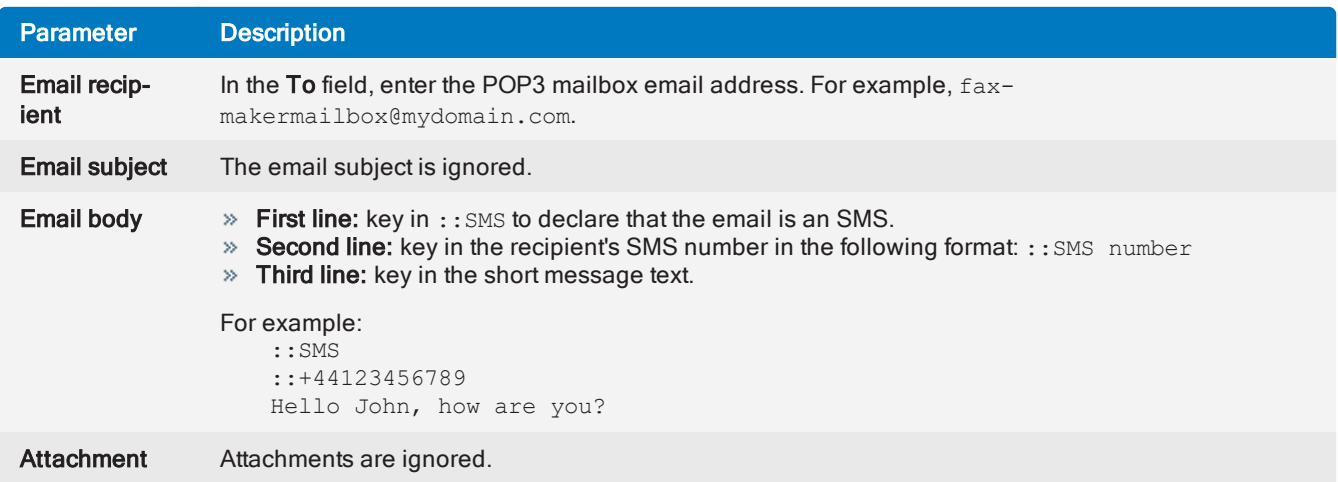

## <span id="page-104-0"></span>6.6 Fax and SMS domain names

When installing GFI FaxMaker, connectors are configured on the mail server (either automatically or manually) to route all emails addressed to particular domains to GFI FaxMaker. The default fax and SMS domains are \*@faxmaker.com and \*@smsmaker.com.

When domain users send emails to these domains, the mail server routes these emails to GFI FaxMaker which converts and transmits them over fax or SMS.

For example, with the default fax domain, users can send a fax to number 123456 by composing an email addressed to 123456@faxmaker.com.

## 6.6.1 Modifying the default fax and SMS domain names

#### IMPORTANT - Use this feature with caution.

Failing to complete the steps described in this topic will hinder mail flow and consequently fax transmission.

It is recommended to only modify the domain names when constraints in the mail environment do not allow using the default domain names. For example, when using Microsoft<sup>®</sup> Office 365<sup>™</sup> Email only account types.

GFI FaxMaker enables modification of the default fax and SMS domain names. When these are modified, users send an email addressed to the custom domain name.

For example, when modifying the fax domain name to  $fax.mydomain.com$ , users can send a fax to number 123456 by composing an email addressed to 123456@fax.mydomain.com.

#### Step 1: Configure connectors on mail server

#### **NOTE**

When GFI FaxMaker is installed on the Microsoft<sup>®</sup> Exchange Server, the connectors are modified automatically in [Step](#page-106-1) 2.

Create new or modify existing connectors on the mail server using the new domain names. Connectors should route all emails addressed to the fax and SMS domain names to the GFI FaxMaker server.

For example, to use  $\text{fax.mydomain.com}$  com as your fax domain name, on your mail server create a connector that routes all emails addressed to fax.mydomain.com to GFI FaxMaker.

#### IMPORTANT

If the connectors on the mail server are not modified, emails addressed to the custom fax & SMS domains are sent over the Internet, probably resulting in an NDR.

For more information how to configure connectors in your environment, refer to Mail [Servers](#page-14-0).

#### <span id="page-106-1"></span>Step 2: Change domain names from GFI FaxMaker Configuration

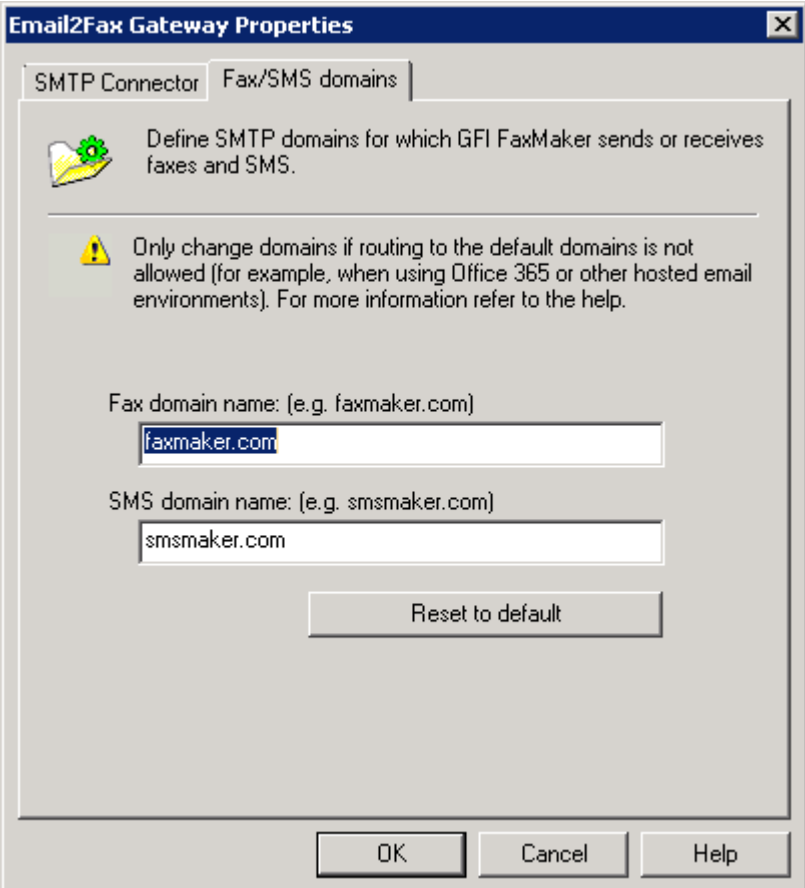

Screenshot 59: Customizing the fax and SMS domain names

1. From GFI FaxMaker Configuration, right-click Email2FAXGateway node and select Properties.

2. From the Fax/SMS domains tab, specify custom Fax domain name and/or SMS domain name (for example, fax.mydomain.com and sms.mydomain.com).

3. Click OK to apply changes.

#### **NOTE**

To restore the default faxmaker.com and smsmaker.com domains, click Reset to default and click OK.

#### Step 3: Test the new settings

When completed, it is recommended to test this functionality by sending a test fax from an email account to the new domain names. Check that the email is received by GFI FaxMaker in the GFI [FaxMaker](#page-78-1) Monitor.

## <span id="page-106-0"></span>6.7 Fax archiving

GFI FaxMaker can archive all inbound and outbound faxes to a central location. This enables the recording all fax communications and the retrieval of old faxes.

There are 2 methods of archiving:

» Send fax copies to an email address - copies of transmitted, received and/or failed faxes are sent via email to a mailbox. You can then use an email archiving solution, such as GFI Archiver, to archive the mailbox. For more [information,](#page-107-0) refer to Archive to mailbox (page 108).

» Archive to a database - Store all faxes in a Firebird or a Microsoft<sup>®</sup> SQL/MSDE database. For [more](#page-108-0) [information,](#page-108-0) refer to Archive faxes to database (page 109).

## <span id="page-107-0"></span>6.7.1 Archive to mailbox

Use this option to send a copy of incoming, outgoing and/or failed faxes to an email address. This includes transmission reports and the fax as attachment.

1. From GFI FaxMaker Configuration, right-click Archiving node and select Properties.

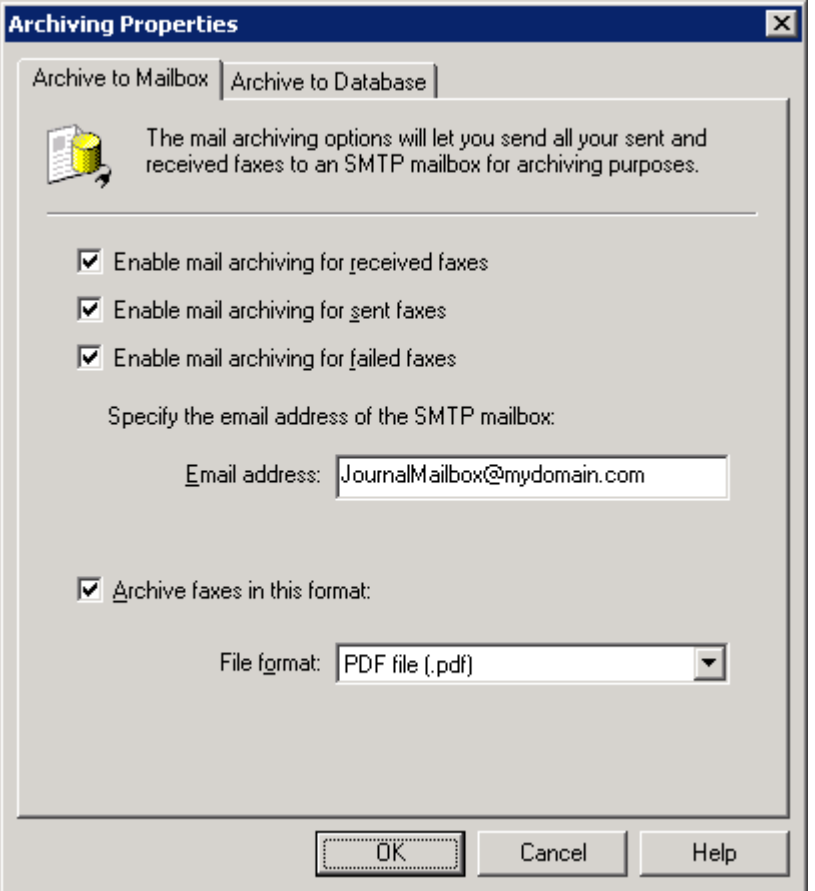

Screenshot 60: Archiving to an email archiving package

2. In the Archive to Mailbox tab, select the type of faxes to archive:

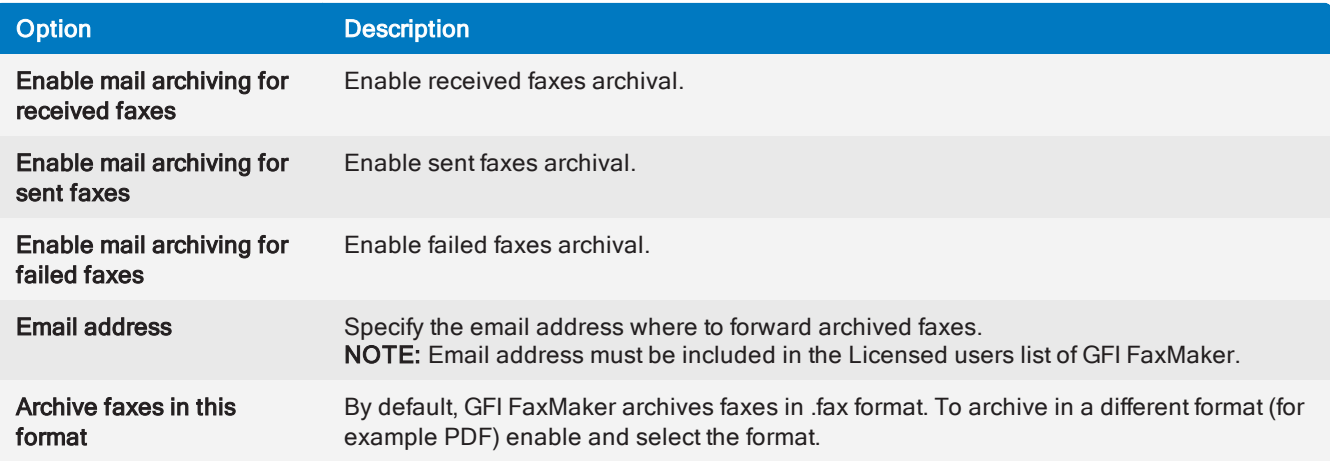
<span id="page-108-0"></span>3. Click OK.

### 6.7.2 Archive faxes to database

GFI FaxMaker can archive all faxes and SMS to a Firebird or a Microsoft® SQL/MSDE database. The database is used by the GFI FaxMaker [Reports](#page-81-0) and the [Archive](#page-113-0) Viewer to show reports and information about sent and received faxes and SMS.

### Choosing a database

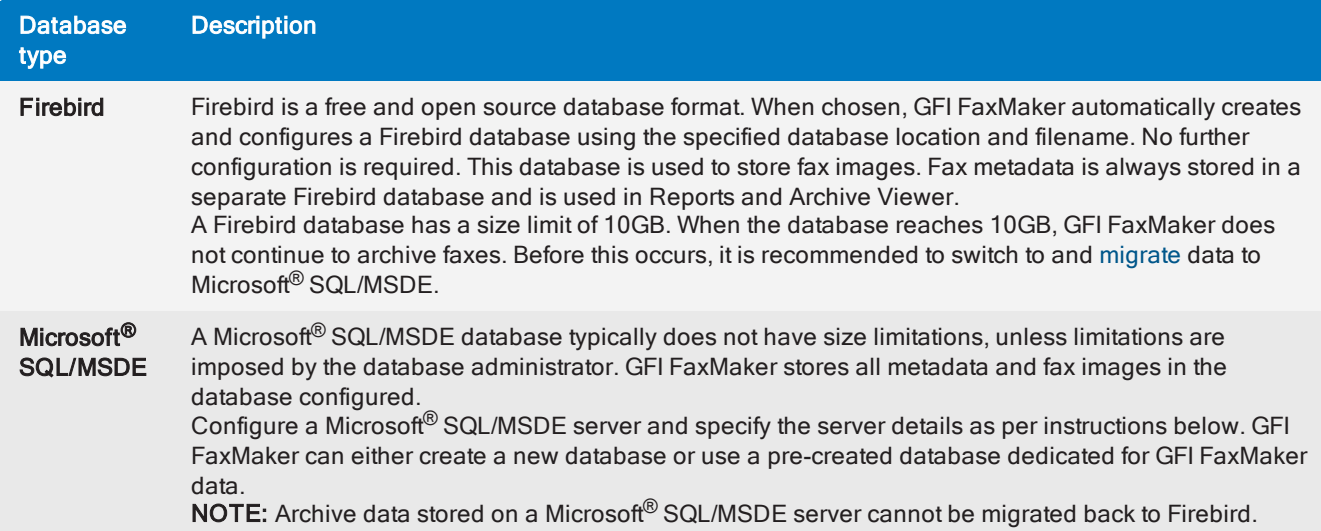

### How to enable fax archiving

1. From GFI FaxMaker Configuration, right-click Archiving node and select Properties.

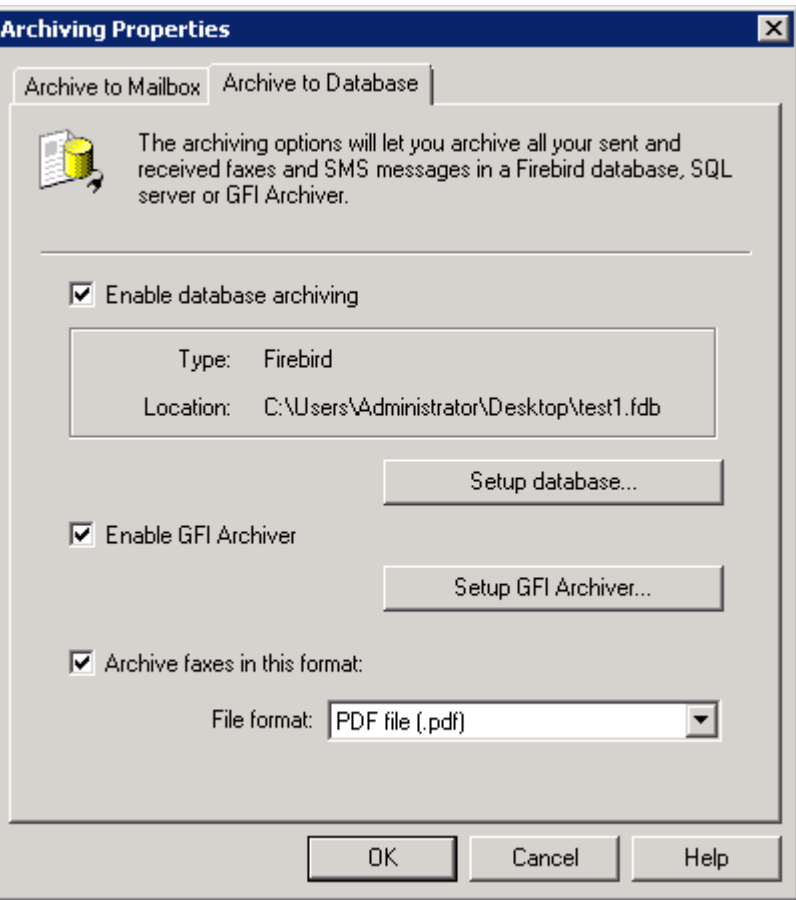

Screenshot 61: Archiving properties

2. In the Archive to Database tab, select Enable database archiving.

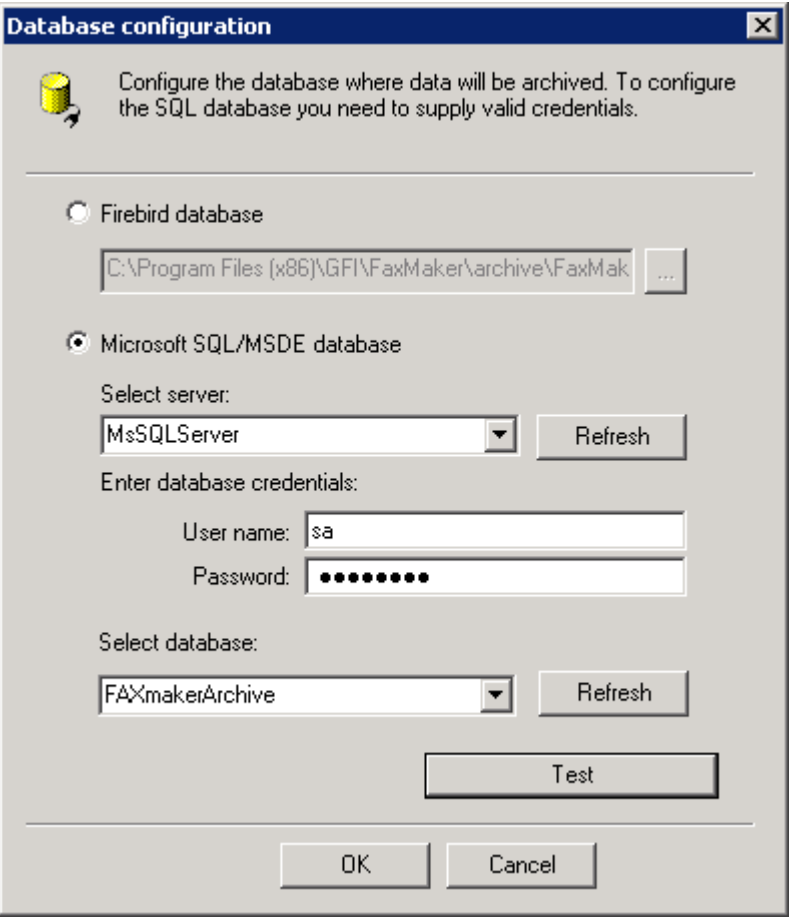

Screenshot 62: Database configuration

| 3. Click Setup Database to configure the database where to store faxes: |  |  |  |  |  |  |
|-------------------------------------------------------------------------|--|--|--|--|--|--|
|-------------------------------------------------------------------------|--|--|--|--|--|--|

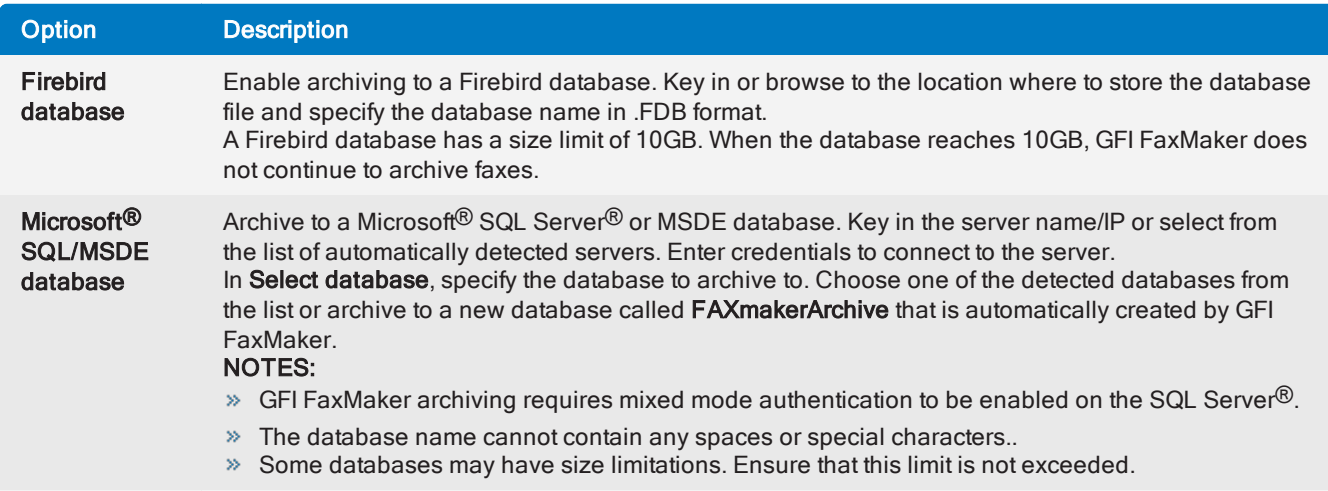

4. Click Test to verify settings and click OK.

5. To archive faxes and SMS to GFI Archiver, select Enable GFI Archiver and configure settings. For [more](#page-111-0) information, refer to Archive faxes to [GFI Archiver](#page-111-0) (page 112).

6. By default, GFI FaxMaker archives faxes in .TIFF format. To archive in a different format, for example PDF, select Archive faxes in this format and specify custom format required.

7. Click OK.

### **NOTE**

GFI FaxMaker [Reports](#page-81-0) and the [Archive](#page-113-0) Viewer read the data from the current active database as configured above. When changing the database type, for example from Firebird to Microsoft<sup>®</sup> SQL, data in the older database is not shown in reports and in the Archive Viewer. Use the Migration Tool to migrate data from the old database to the new database so that old data is shown. For [more](#page-114-0) [information,](#page-114-0) refer to Migrating archive data between databases (page 115).

### <span id="page-111-0"></span>6.7.3 Archive faxes to GFI Archiver

Sent and received faxes and SMS can be archived to GFI Archiver. With this feature enabled, faxes and SMS can be easily identified, searched and retrieved using GFI Archiver, ensuring that communications history is secure, accessible and meet a number of compliance and eDiscovery regulations.

### **Requirements**

Before using this feature, ensure that:

GFI Archiver is installed, properly configured and functional.

GFI Archiver is accessible from the GFI FaxMaker server. To confirm this, try to login to GFI Archiver via a web browser from the GFI FaxMaker server.

» If inclusion or exclusion lists are used in GFI Archiver, ensure that these are properly configured so that GFI FaxMaker users are not blocked by these lists.

For compliance purposes, ensure that GFI Archiver configuration meets your legal requirements. For example, retention policies maybe configured to automatically delete archived items, in breach of your fax retention requirements.

### Enable archiving to GFI Archiver

1. From GFI FaxMaker Configuration, right-click Archiving node and select Properties.

2. In the Archive to Database tab, select Enable GFI Archiver and click Setup GFI Archiver....

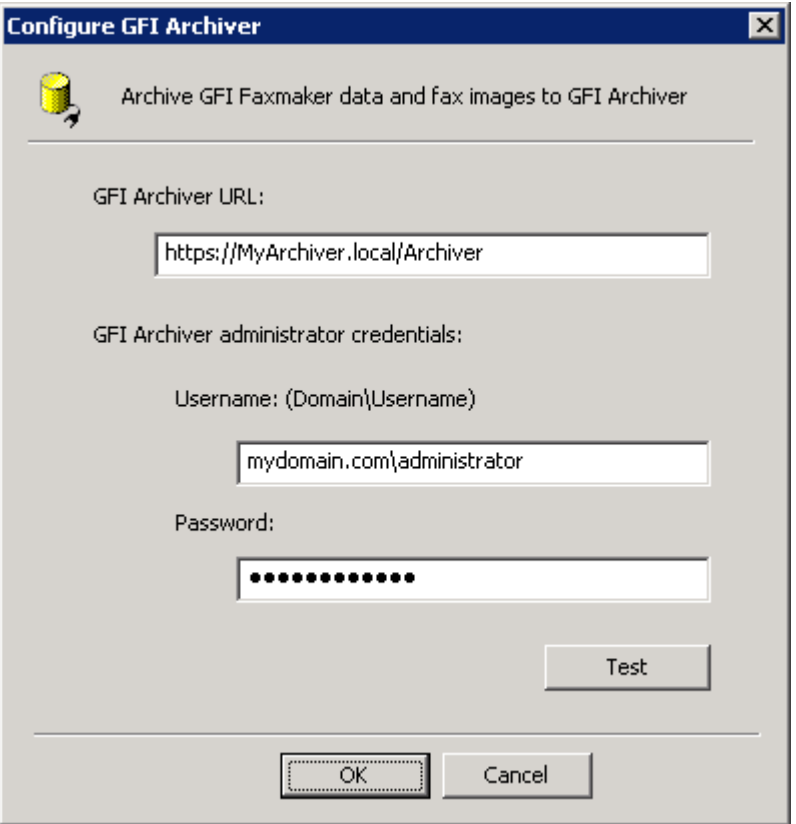

Screenshot 63: Configuring GFI Archiver connection settings

3. Specify the GFI Archiver connection details:

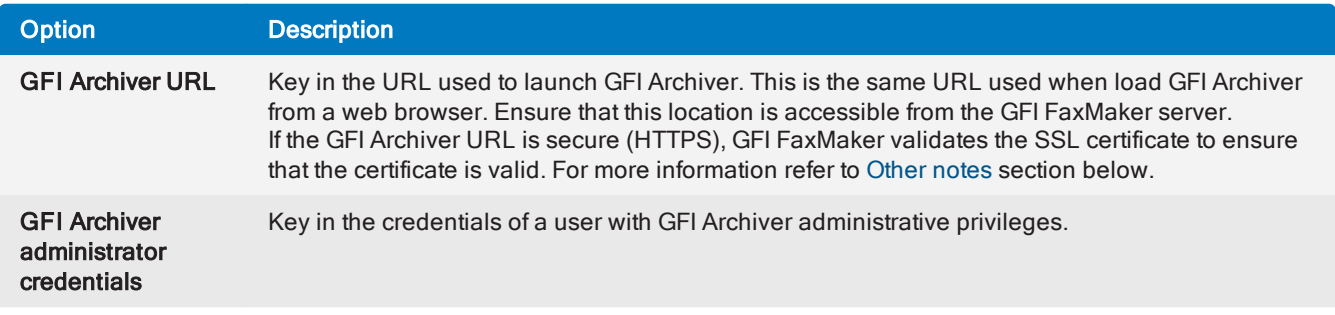

4. Click Test to verify connection and authentication with GFI Archiver. If the test fails ensure that the GFI Archiver address is accessible form the GFI FaxMaker server and that the credentials entered are correct.

5. Click OK.

6. In the Archive to Database tab, choose the format to archive fax images in.

<span id="page-112-0"></span>7. Click OK to apply settings and start archiving to GFI Archiver.

#### Other notes

When enabling the above settings, GFI FaxMaker starts archiving faxes and SMS that it processes to GFI Archiver, but it does not add old and historical archive data. Use the Migration Tool to copy old GFI FaxMaker data to GFI Archiver. For more [information,](#page-114-0) refer to Migrating archive data between databases [\(page](#page-114-0) 115).

When connection with GFI Archiver cannot be established, faxes and SMS are temporarily stored in a folder until connection is re-established. Items are temporarily stored in the following location: <GFI

FaxMaker installation folder>\archive\DBCache. GFI FaxMaker attempts to re-archive items every 60 minutes.

» If the GFI Archiver URL is secure (HTTPS), by default GFI FaxMaker does not accept invalid or untrusted certificates. To ignore untrusted certificates, create the following registry key and restart the GFI FaxMaker Attendant service:

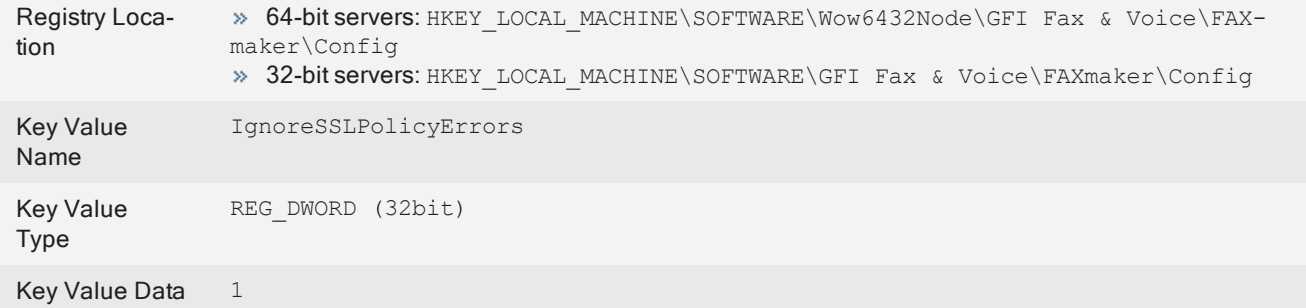

For more information, refer to the GFI Archiver documentation from [http://go.gfi.com/?pageid=MAR\\_](http://go.gfi.com/?pageid=MAR_DownloadDocumentation) [DownloadDocumentation](http://go.gfi.com/?pageid=MAR_DownloadDocumentation).

### <span id="page-113-0"></span>6.7.4 Viewing faxes archived to a database

The GFI FaxMaker Archive Viewer enables users to view sent and received faxes. If [database](#page-108-0) archiving is enabled, the tool can also be used to view fax images.

#### NOTE

As an alternative to this tool, you can also use the Fax Archive data [report](#page-81-0) to download archive data to a CSV file. Fax image previews, however, can only be done via the Archive Viewer.

To access the Archive Viewer, go to the GFI FaxMaker installation folder and open the ArchiveViewer folder. Load GFI.FaxMaker.ArchiveViewer.exe.

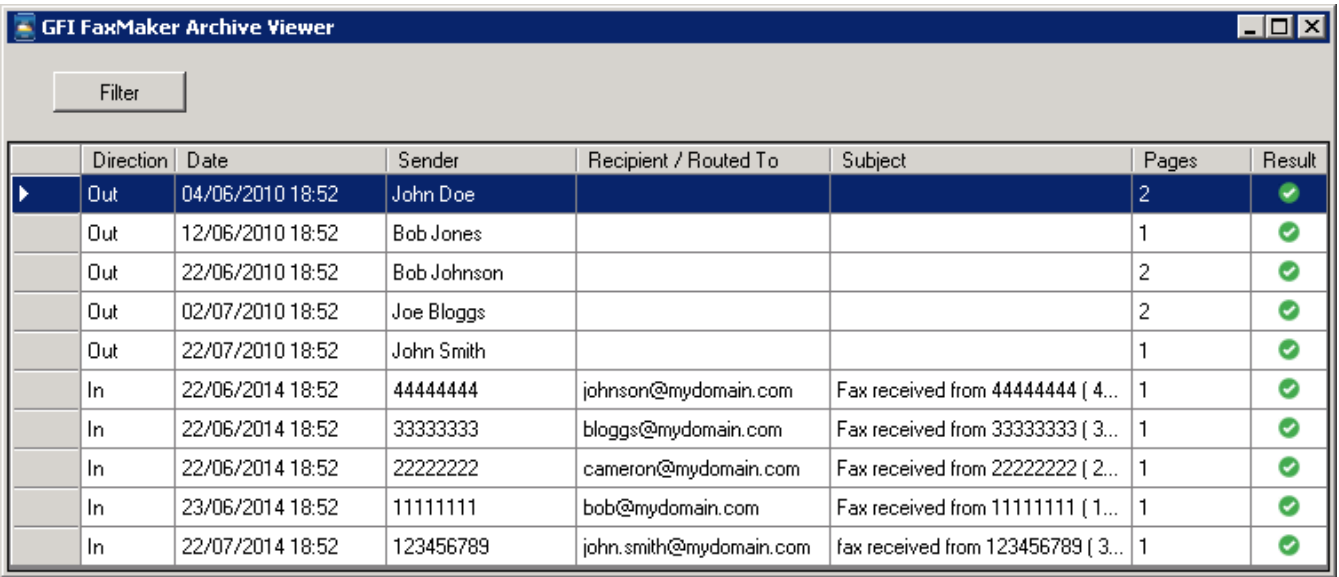

Screenshot 64: The GFI FaxMaker Archive Viewer

The list of archived faxes is displayed, showing the most important information.

Click on a fax to show more detailed information.

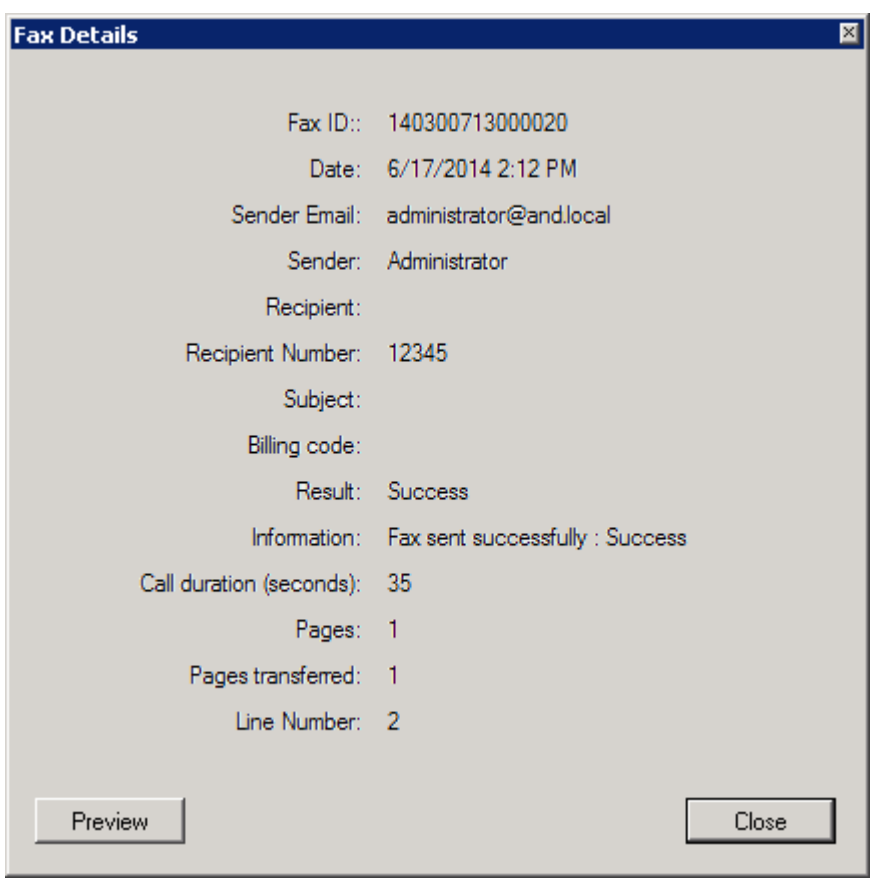

Screenshot 65: Viewing fax details in the GFI FaxMaker Archive Viewer

When viewing the detailed fax information you can also:

- » Click Preview to open the fax in the archived format.
- » (Outbound faxes only) Click Resend to resend the fax.

#### Searching archived faxes

To search through the list of archived faxes, click Filter to show the filtering pane.

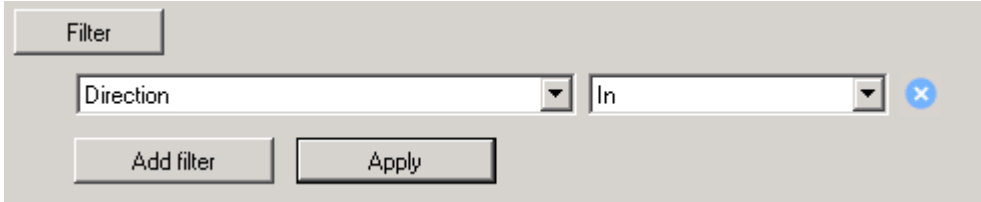

Screenshot 66: Filtering faxes in Archive Viewer

Select a filtering parameter and key in or choose the data to filter. You can also:

- **EXADDE FILTER** TO add more filters.
- $\triangleright$  Click  $\triangleright$  next to a filter to remove it.

When all the required filtering parameters are configured, click Apply to filter the results. The Archive Viewer shows faxes that match all the specified filters.

### <span id="page-114-0"></span>6.7.5 Migrating archive data between databases

GFI FaxMaker includes a tool to export archived data from one database format to another.

This tool is useful in various scenarios, including:

When using a Microsoft Access archive database with GFI FaxMaker version 2014 or earlier, and upgrading to version 2015 or later to use a Firebird database.

- Changing your database format, for example, upgrade from Firebird to Microsoft SQL.
- Copy all GFI FaxMaker archived data to GFI Archiver.

Archive data can be copied between the following database formats:

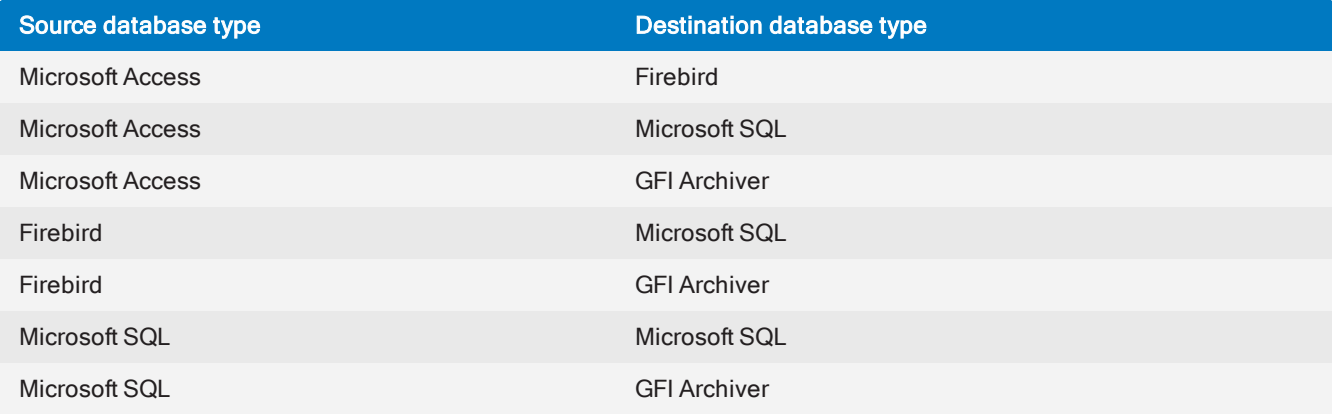

#### Important notes:

GFI FaxMaker [Reports](#page-81-0) and [Archive](#page-113-0) Viewer use the currently active archive database as configured in the GFI FaxMaker Configuration. Use the Migration tool to ensure that all archive data is included in the active database,

» The Migration tool copies the archive data from the source database to the destination, so the data in the source database is retained.

 $\gg$  Migration of data can take a long time depending on various factors such as the size of the data to migrate, disc read and write speeds and network bandwidth when migrating data to remote servers.

 $\gg$  When a migration process is run and then run again using the same source and destination databases, data is not duplicated on the destination database if the source database is not altered in any way. If source database is renamed, content altered or the re-migration run on a different server, data may become duplicated on the destination database..

#### Using the Database Migrator tool

1. From the GFI FaxMaker Configuration, select the **Archiving** node.

2. From the right pane, click Migration Tool to open the GFI FaxMaker Database Migrator and click Next.

3. Select a source database to copy GFI FaxMaker data from. Choose the database type and specify the source database details. Click Next.

4. Select the destination database where data from the source database will be copied. Choose the database type and specify the destination database details. Click Next.

5. Click Next to start migration. On completion click Close.

### 6.8 Fax services

GFI FaxMaker can send and receive faxes through supported online fax providers. To use this feature, GFI FaxMaker requires an internet connection and a subscription with a supported online fax service provider:

#### GFI Online Fax [Service](#page-116-0)

#### [etherFAX](#page-117-0) fax service

With Fax Services, GFI FaxMaker does not require a faxing device, enabling GFI FaxMaker to be installed in a virtual environment such as Microsoft Hyper-V, Microsoft Virtual Server, Microsoft Virtual PC or VMware.

When sending a fax via Fax Services, GFI FaxMaker sends the fax via a secure HTTPS connection to the service provider. The provider transmits the fax to the recipient and sends back a confirmation to GFI FaxMaker which then delivers the transmission report to the sender.

If your provider assigns dedicated fax numbers to your subscription, faxes received on these numbers are sent to GFI FaxMaker via a secure HTTPS connection. GFI FaxMaker then processes and delivers the fax to the intended recipients.

For more information go to [http://go.gfi.com/?pageid=FM\\_FaxServices](http://go.gfi.com/?pageid=FM_FaxServices).

### 6.8.1 Specifying the fax number

Online fax services require the full recipient number, including the international dial symbol "+", the country and area codes. Do not use hyphens, spaces or dashes between any parts of the fax number.

The full recipient number is also required when sending faxes locally.

**Example 1:** When sending a fax to Czech Republic number  $313 - 414 - 515$  use +420313414515@faxmaker.com. Where:

- $* +$  is the international dial prefix
- 420 is the Czech Republic country code
- 313414515 is the fax number

**Example 2:** Sending a fax to a UK number, with area code  $01273$ , and number  $123 - 456$ . In this case use +441273123456@faxmaker.com. Where:

- $* +$  is the international dial prefix
- $\ast$  44 is the UK country code

 $\rightarrow$  1273 is the area code (in the case of the UK the preceding 0 is dropped when using the international dial number)

<span id="page-116-0"></span> $\approx 123456$  is the fax number

### 6.8.2 Configuring a GFI Online Fax Service account

When a GFI Online Fax Service account is available, specify the account details in GFI FaxMaker:

- 1. From GFI FaxMaker Configuration, right-click Fax Services node and select New fax service account.
- 2. Select GFI Online Fax Service and click OK.

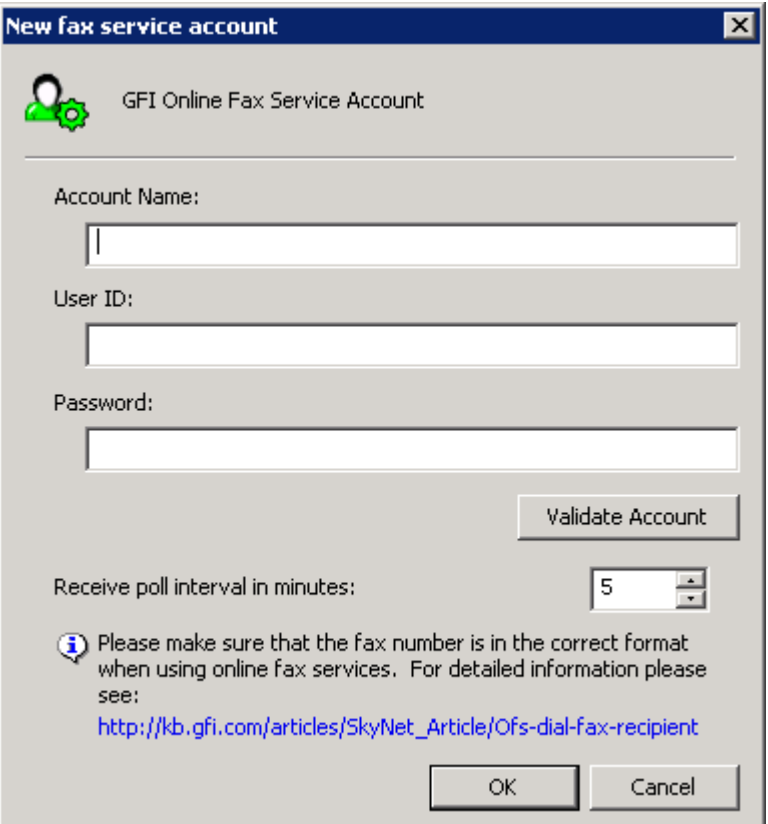

Screenshot 67: New GFI Online Fax Service account

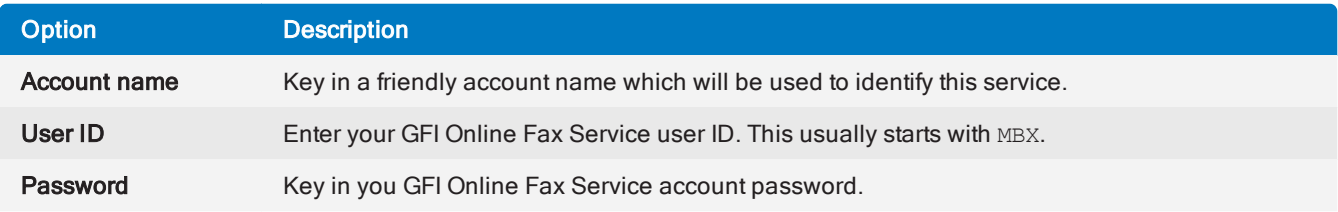

- 4. Click Validate Account to check if GFI FaxMaker can access the service using the details provided.
- 5. In Receive poll interval in minutes specify the frequency for GFI FaxMaker to check for new faxes.
- 6. Click OK.

Next, configure a fax line for the fax service so that GFI FaxMaker can start sending/receiving faxes from this service. For more [information,](#page-89-0) refer to Fax Lines (page 90).

### <span id="page-117-0"></span>6.8.3 Configuring an etherFAX fax service

When an etherFAX account is available, specify the account details in GFI FaxMaker:

- 1. From GFI FaxMaker Configuration, right-click Fax Services node and select New fax service account.
- 2. Select etherFAX and click OK.

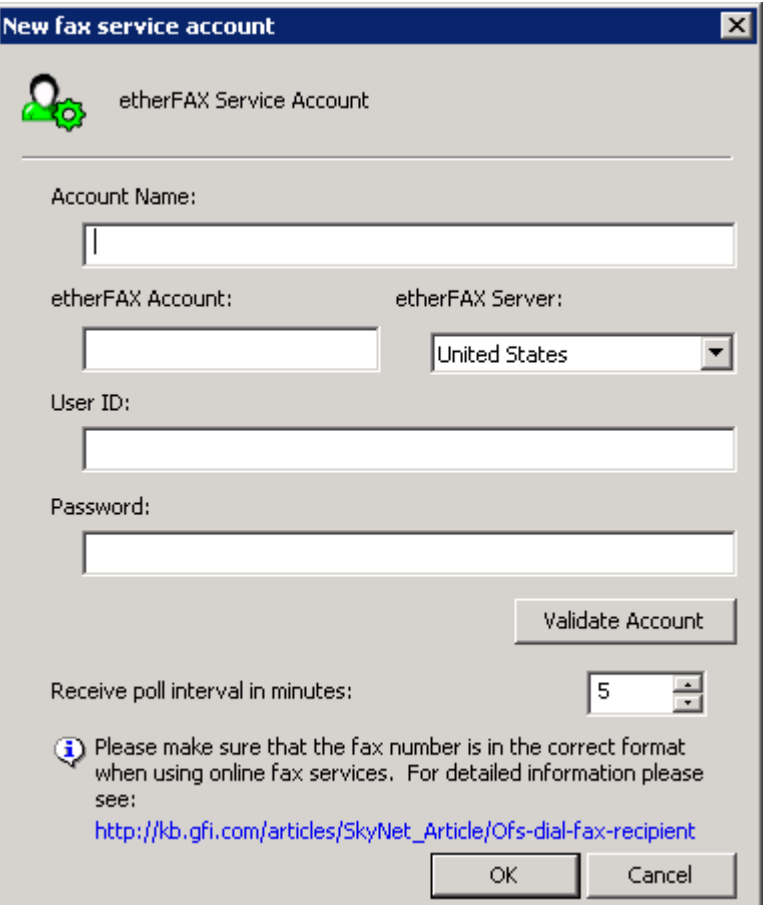

Screenshot 68: New etherFAX account

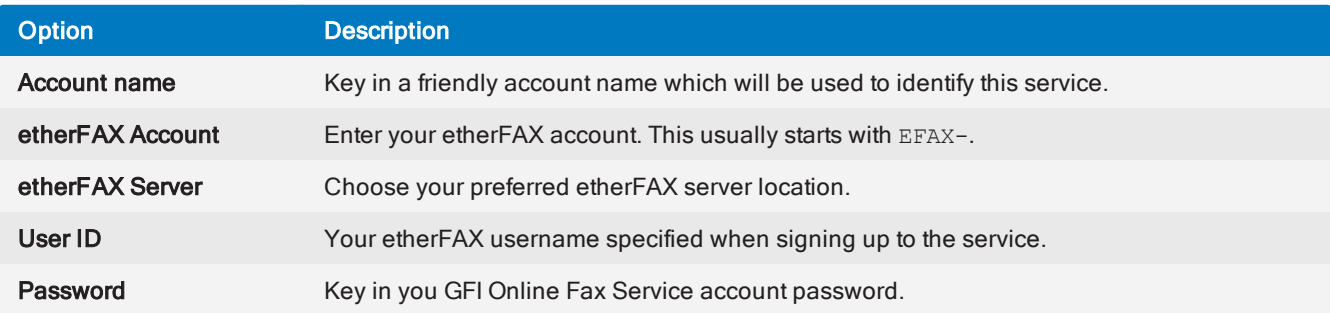

4. Click Validate Account to check if GFI FaxMaker can access the service using the details provided.

5. In Receive poll interval in minutes specify the frequency for GFI FaxMaker to check for new faxes.

6. Click OK.

Next, configure a fax line for the fax service so that GFI FaxMaker can start sending/receiving faxes from this service. For more [information,](#page-89-0) refer to Fax Lines (page 90).

# <span id="page-118-0"></span>6.9 OCR

Optical Character Recognition (OCR) converts received and sent fax content to text. Due to the nature of fax technology, the content of sent and received is not usable by the system. By converting faxes to text, the fax content is more usable, for example, by enabling users and administrators to search through the fax content.

1. From GFI FaxMaker Configuration right-click Advanced > OCR and select Properties.

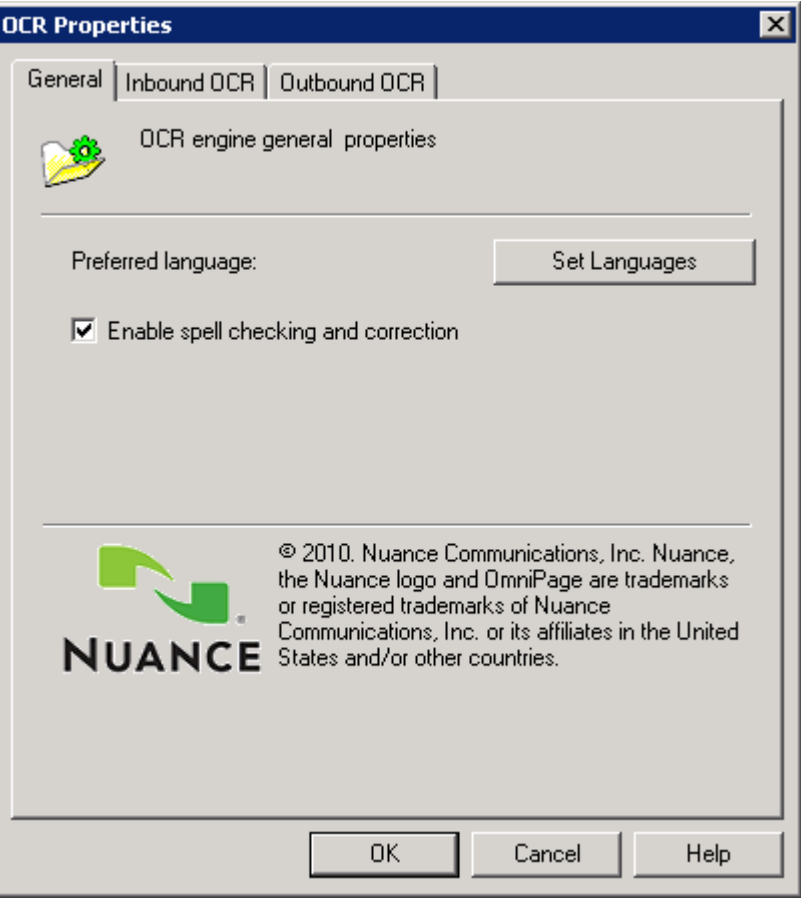

Screenshot 69: OCR properties

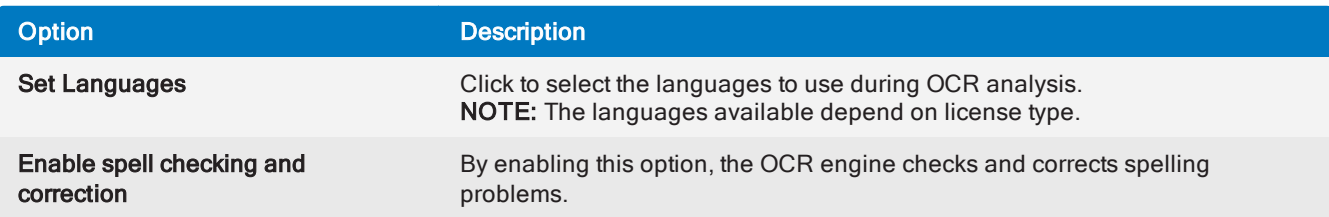

### 3. From the Inbound OCR tab, configure OCR options for received faxes:

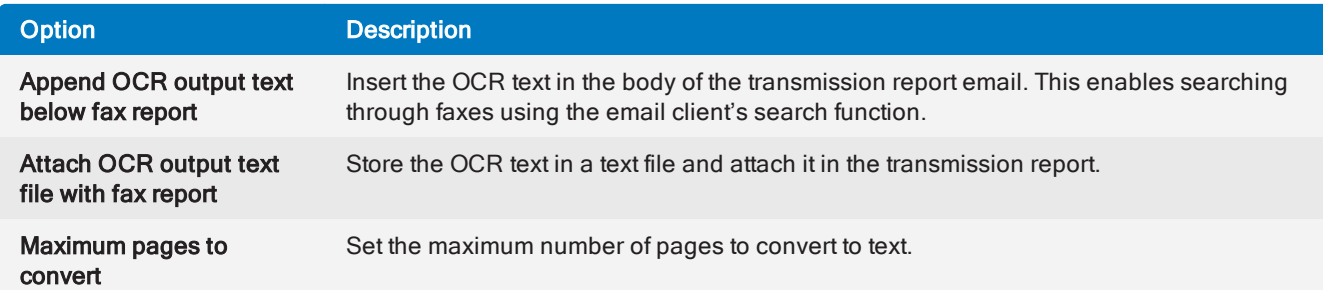

### 4. From the Outbound OCR tab, configure OCR options for sent faxes:

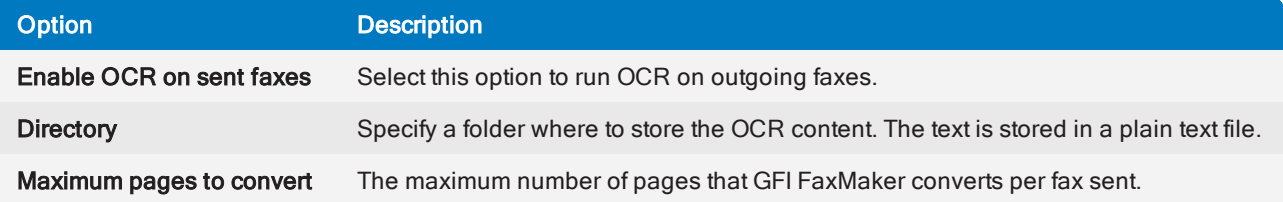

5. Click OK.

# 6.10 Log files

Log files enable administrators to review the activity of GFI FaxMaker.

# 6.10.1 Managing log files

### **NOTE**

The following settings apply to the log files described in List of log [files](#page-121-0).

1. From the GFI FaxMaker Configuration, right-click Advanced > Logging node and select Properties.

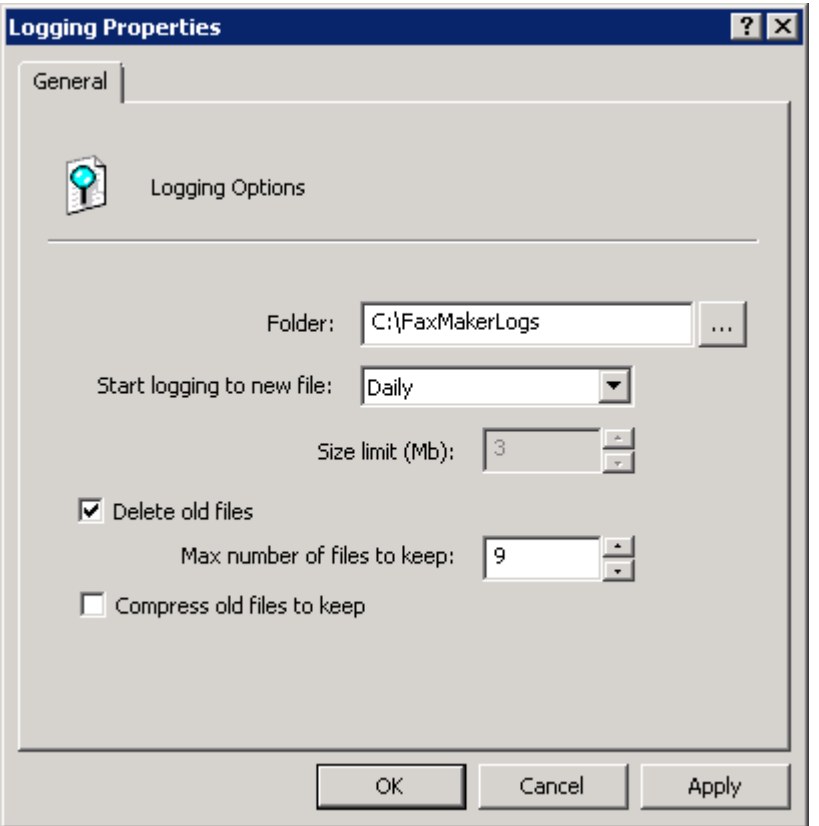

Screenshot 70: Logging settings

2. Configure the following options:

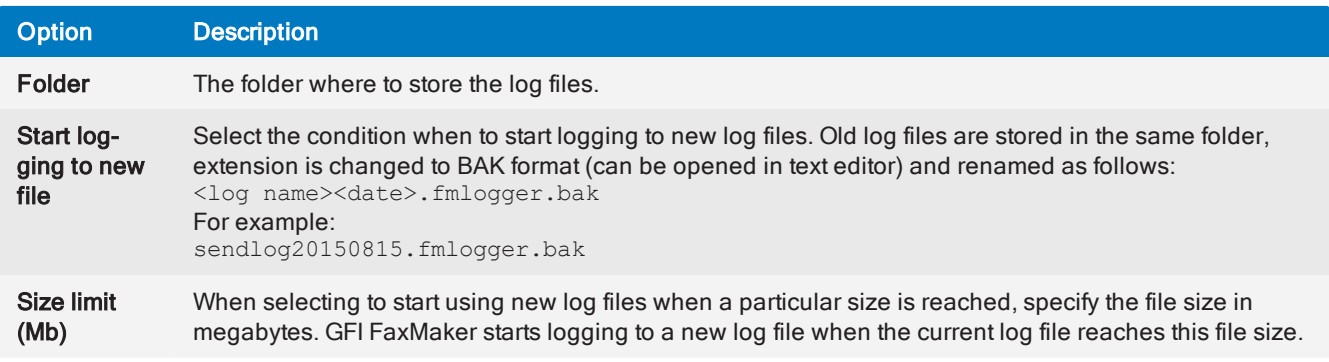

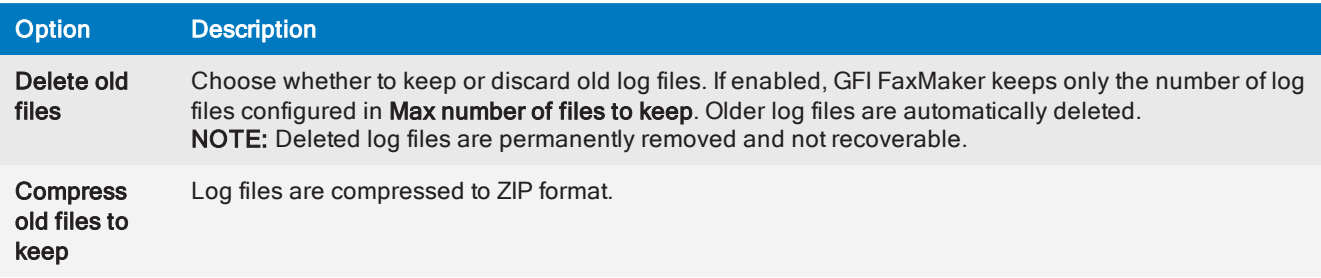

3. Click OK.

### <span id="page-121-0"></span>6.10.2 List of GFI FaxMaker log files

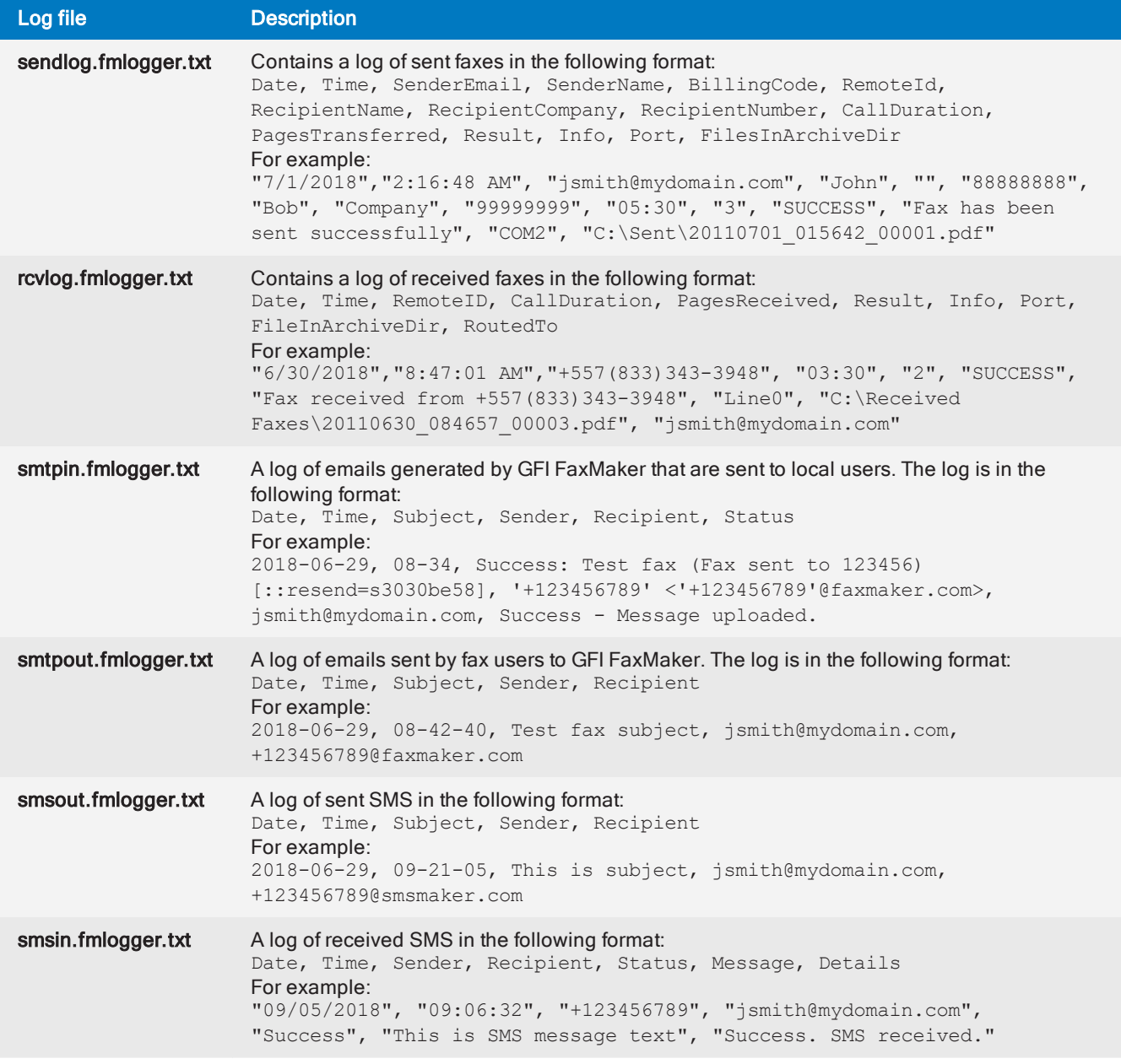

# 6.11 HP Digital Sender integration

GFI FaxMaker supports HP Digital sender scanner/copier. This enables you to send faxes directly from the Digital sender device, by entering the document in the tray and dialling recipient fax number. Faxes are sent via GFI FaxMaker and the user will receive a confirmation in his mailbox. For the latest list of supported HP Digital Sender devices, refer to [http://go.gfi.com/?pageid=FM\\_HPDigitalSender](http://go.gfi.com/?pageid=FM_HPDigitalSender).

To send faxes from an HP Digital sender:

1. From the HP Digital Sender link applet, select **Inbox** tab.

#### 2. Select Enable receive.

3. In Path to receive inbox, provide a directory where the HP Digital Sender will pick up the fax information files.

4. From GFI FaxMaker Configuration, right-click HPDS/SAP node and select Properties.

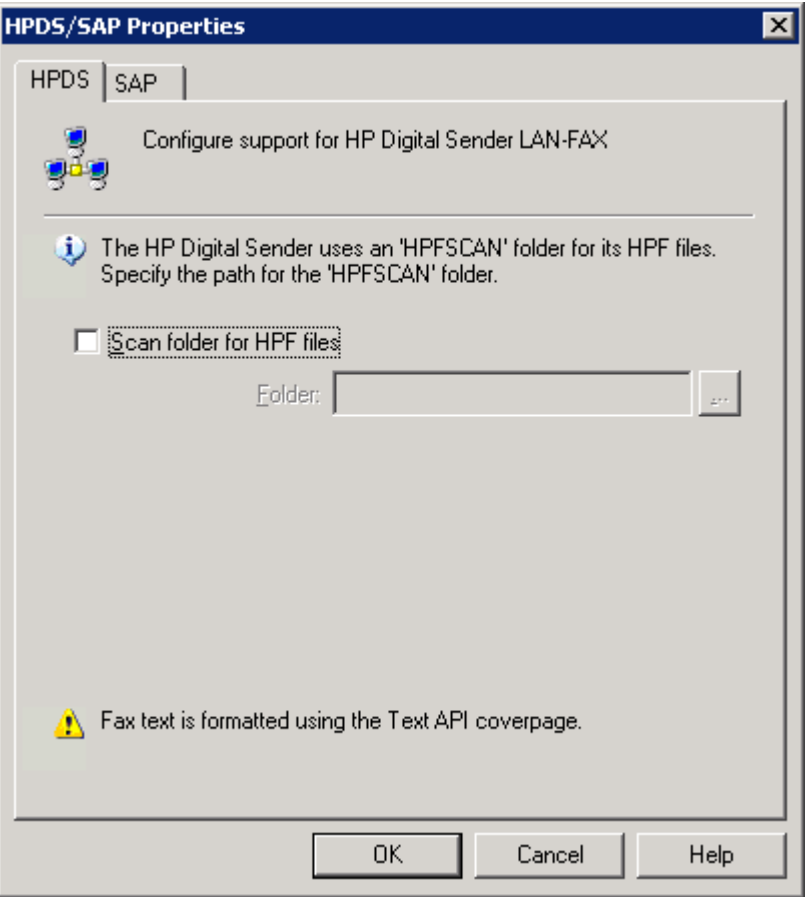

Screenshot 71: HP Digital sender set-up

5. From the HPDS tab, select Scan folder for HPF files. Key in or browse to the directory specified in the HP Digital Sender app and select the HPFSCAN folder.

6. Click OK.

7. From the HP Digital sender JetAdmin utility, modify your HP Digital Sender to enable fax. Choose Other vendors with notification support as Network Fax Server.

# 6.12 Storing faxes

By default, GFI FaxMaker stores copies of fax attachments on the GFI FaxMaker server for a number of days:

- $\gg$  Sent faxes A copy is stored for 2 days.
- $\gg$  Failed faxes A copy is stored for 1 week.

These are stored in <GFI FaxMaker installation folder>\data\attachments folder. This allows resending of fax attachments.

To disable storage of fax attachments and consequently disable option to resend faxes:

1. From GFI FaxMaker Configuration, right-click Advanced > Miscellaneous node and select Properties.

#### 2. From Fax server options area, configure:

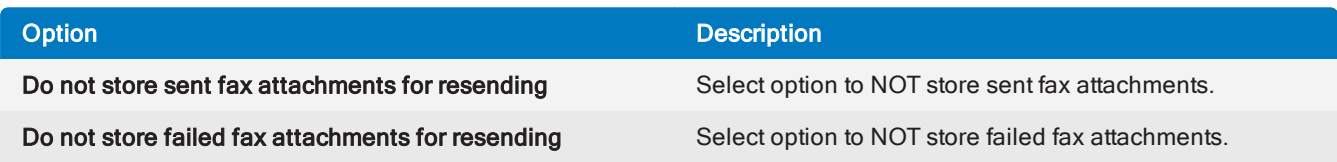

3. Click OK.

# 6.13 Licensing information

During the GFI FaxMaker installation, you are requested to key in your GFI account or a license key.

### **NOTE**

GFI FaxMaker stops sending faxes and SMS once the subscription expires. Renew the subscription to unblock the fax queue.

To review and modify licensing details, from GFI FaxMaker Configuration, right-click General > Licensing and select License product….

Alternatively, you can [log](#page-71-0) in to the GFI FaxMaker website and go to Settings > System Settings > Licensing.

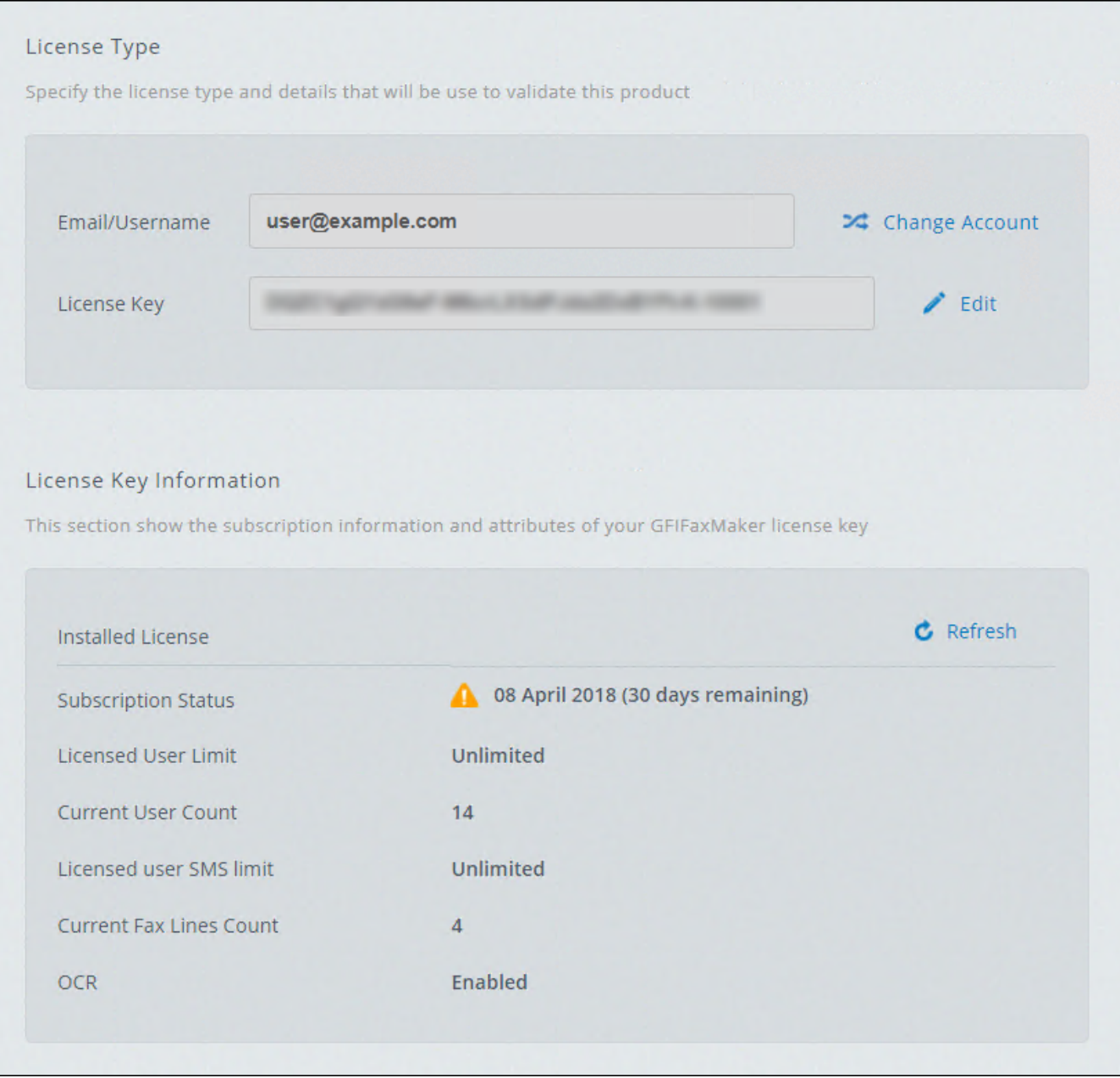

Screenshot 72: Viewing current licensing information

Use this node to view current licensing information or to enter your License key number.

» Under the License Key Information, the following data is available:

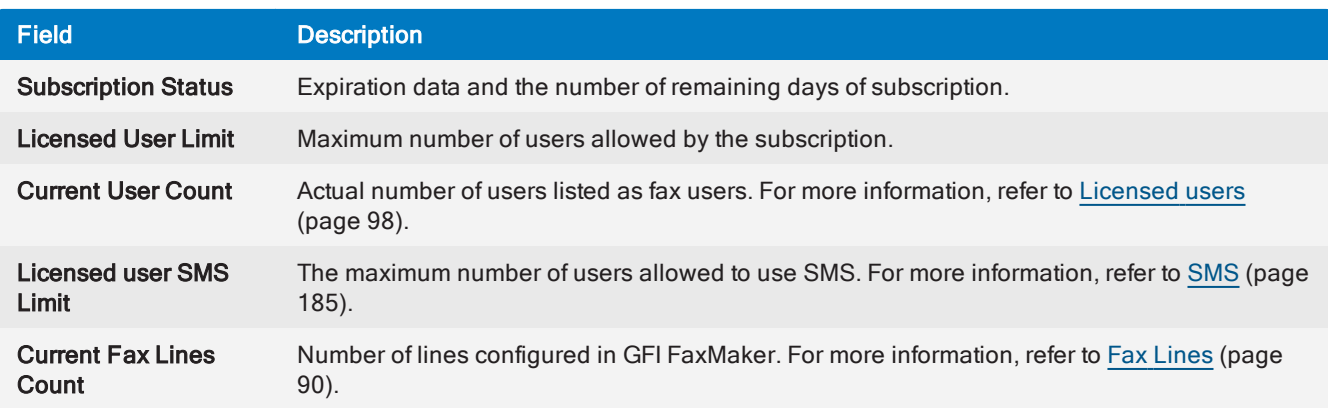

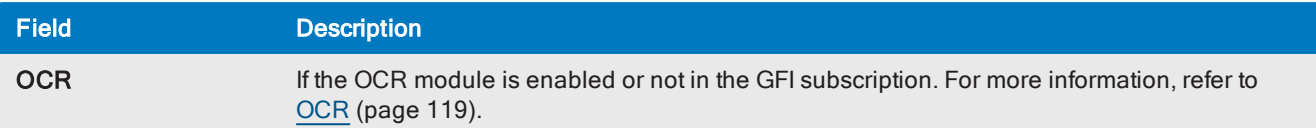

» Click Change Account to use another GFI Account or click Edit to edit your license key.

# 7 Configuration - Sending faxes

This topic contains information about:

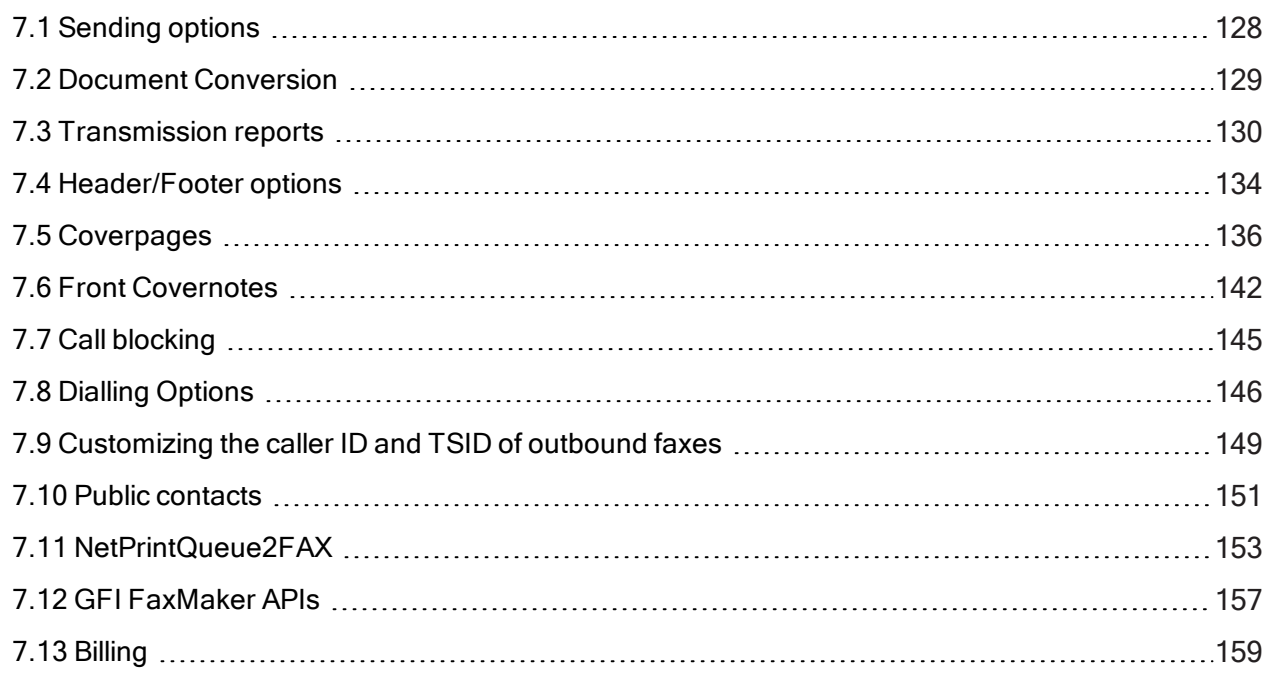

# <span id="page-127-0"></span>7.1 Sending options

1. From GFI FaxMaker Configuration, right-click Sending/Receiving Options and select Properties.

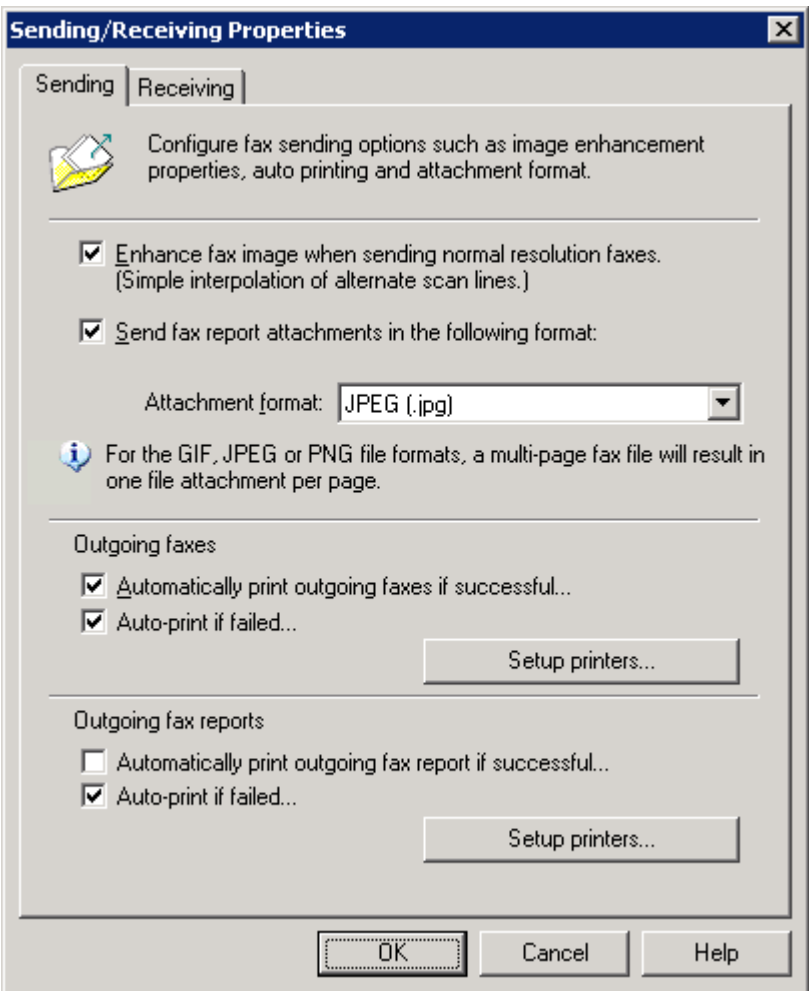

Screenshot 73: Sending options

2. Select Sending tab and configure the following options:

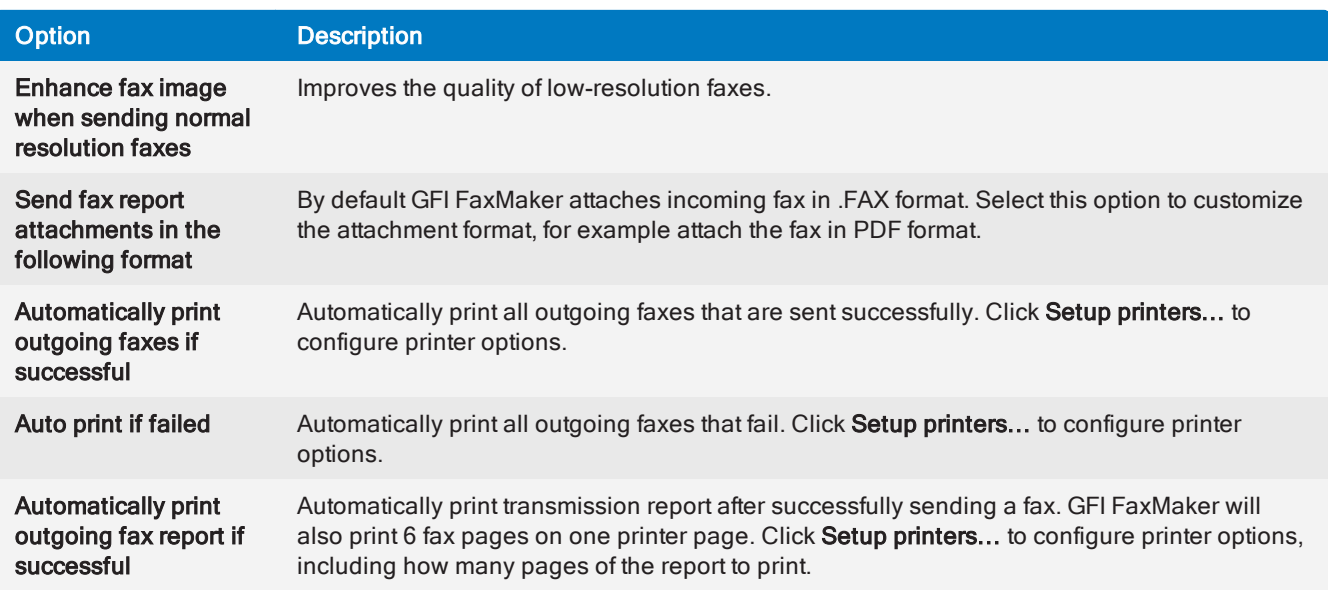

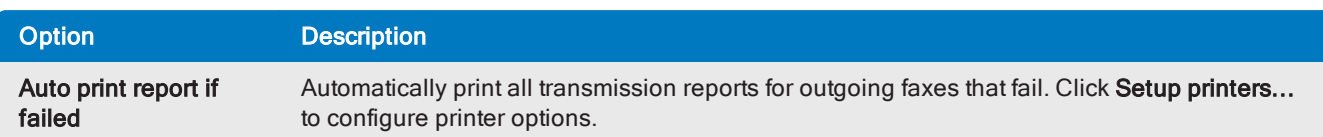

<span id="page-128-0"></span>3. Click OK.

# 7.2 Document Conversion

GFI FaxMaker enables users to send faxes by attaching content to an email. GFI FaxMaker automatically converts the attachment to fax. For this purpose, a built-in conversion engine is included for PDF, HTML, PNG, GIF, JPG, RTF and TXT files.

#### **NOTE**

Microsoft<sup>®</sup> Office<sup>®</sup> 2007 or higher is required on the GFI FaxMaker server to convert Microsoft<sup>®</sup> Office® files, such as DOCX and XLSX files.

1. From GFI FaxMaker Configuration, right-click Advanced > Document conversion and select Properties.

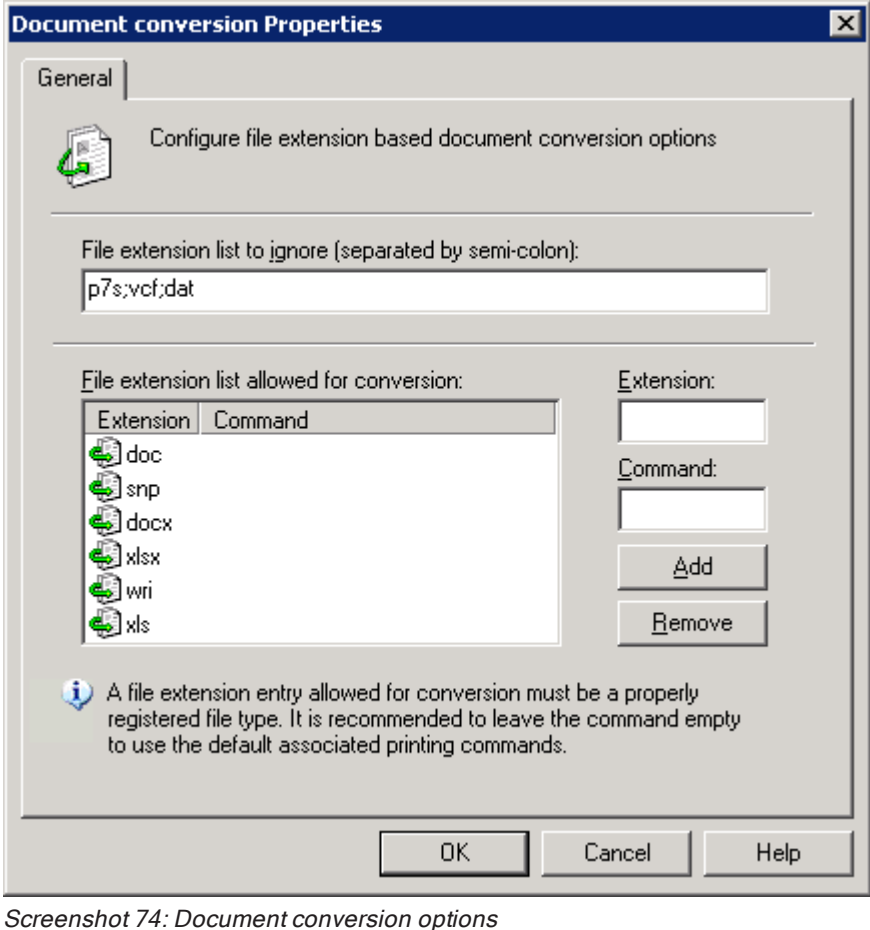

2. Configure the following options:

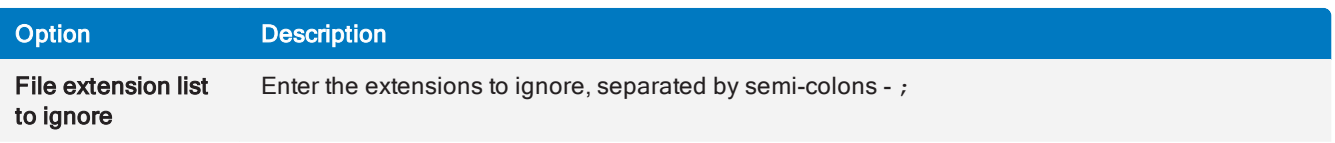

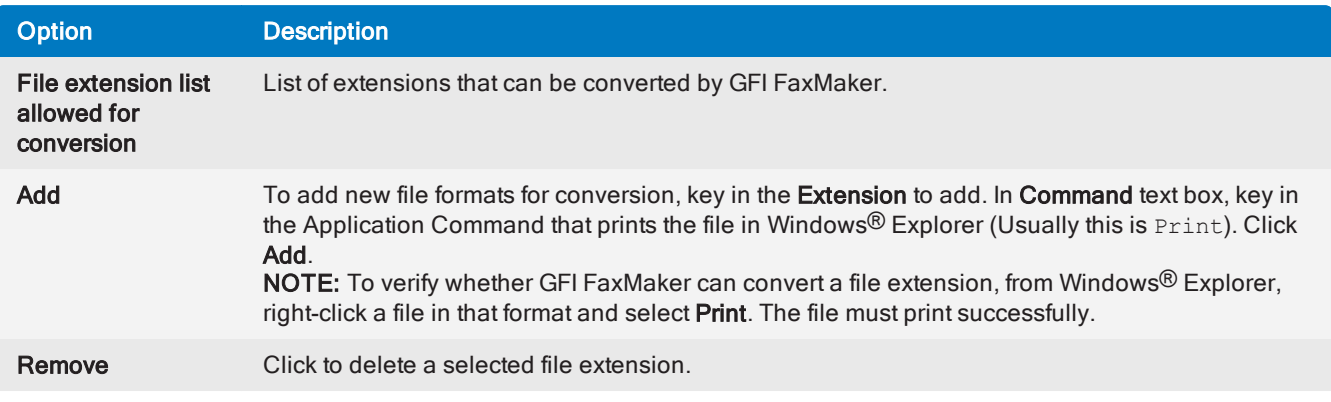

<span id="page-129-0"></span>3. Click OK.

# 7.3 Transmission reports

GFI FaxMaker notifies the user about the status of sent faxes/SMS by sending a transmission report. The report contains details of the fax/SMS transmission. Optionally you can configure to include the fax content and fax body.

| Success: Test fax (Fax sent to 123456789) [::resend=s55e6011d]<br>123456789 ["123456789"@faxmaker.com] |                                                                                                    |  |  |  |
|----------------------------------------------------------------------------------------------------|----------------------------------------------------------------------------------------------------|--|--|--|
| Sent:                                                                                                  | Monday, March 16, 2015 4:18 PM                                                                                                    |  |  |  |
| To:<br><b>John Smith</b>                                                                               |                                                                                                    |  |  |  |
|                                                                                                    | Attachments: 20150316 161818 00003.fax (29 KB)                                                                                                    |  |  |  |
|                                                                                                    |                                                                                                    |  |  |  |
|                                                                                                    | <b>GFI FaxMaker</b>                                                                                                    |  |  |  |
|                                                                                                    |                                                                                                    |  |  |  |
| √ Fax Sent                                                                                             |                                                                                                    |  |  |  |
| attached.                                                                                              | A fax has been successfully sent to number: 123456789. Fax details are listed below. Fax image is                                                                                                    |  |  |  |
| Fax details:                                                                                           |                                                                                                    |  |  |  |
| · Pages: 1<br>• Remote fax ID:<br>· Line number: 1<br>· Retries: 0                                     | Date and time: 16/03/2015 16:18:56<br>• Subject: Success: Test fax (Fax sent to 123456789)<br>• Sender name: John Smith<br>· Sender email: jsmith@domaina.tcv<br>• Line speed:14400 bps<br>• Connection time: 00:36<br>• Resolution: Fine |  |  |  |
| Regards,<br><b>GFI FaxMaker</b>                                                                        |                                                                                                    |  |  |  |
|                                                                                                    | Copyright @ 2015 GFI Software                                                                                                    |  |  |  |

Screenshot 75: A sample fax transmission report

# 7.3.1 Configuring fax transmission reports

1. From GFI FaxMaker Configuration, right-click Advanced > Transmission reports and select Properties.

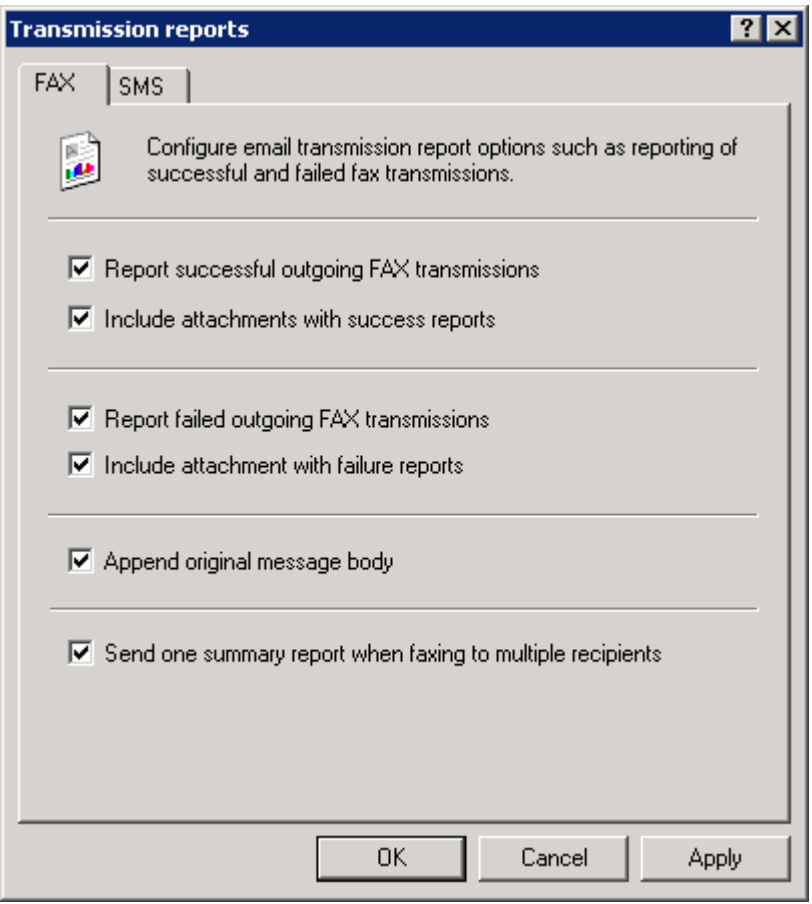

Screenshot 76: Fax transmission report options

2. Configure the following options:

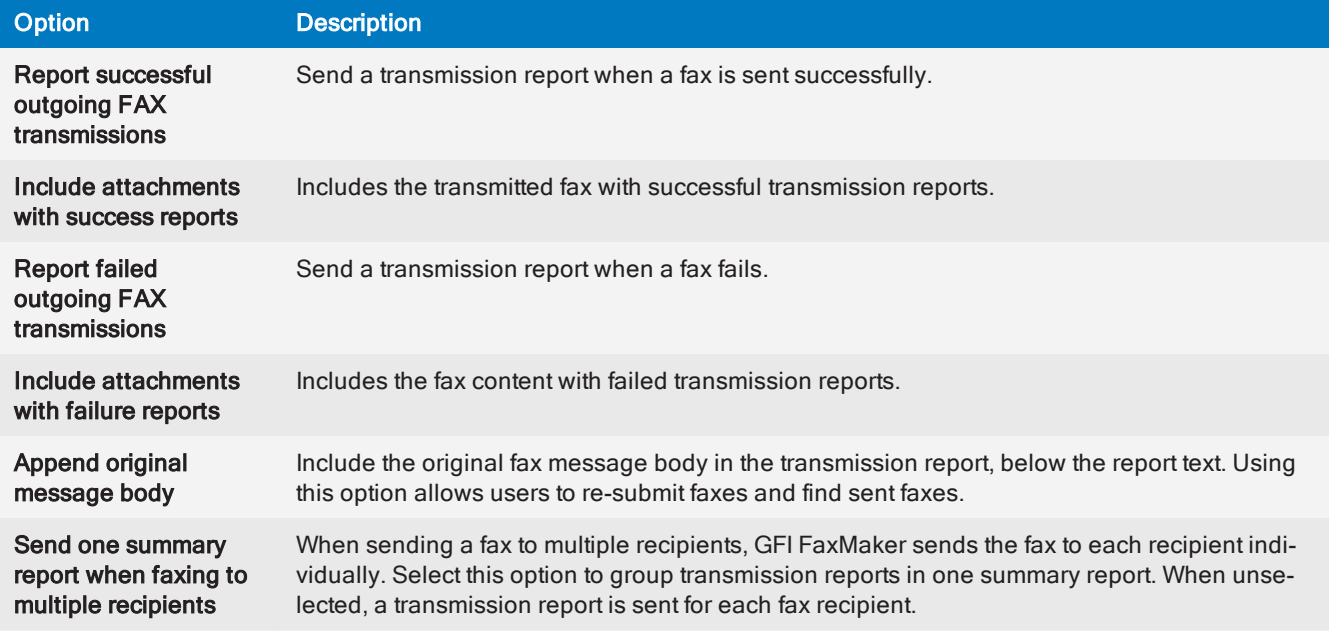

3. Click OK.

### 7.3.2 Configuring SMS transmission reports

1. From GFI FaxMaker Configuration, right-click Advanced > Transmission reports and select Properties.

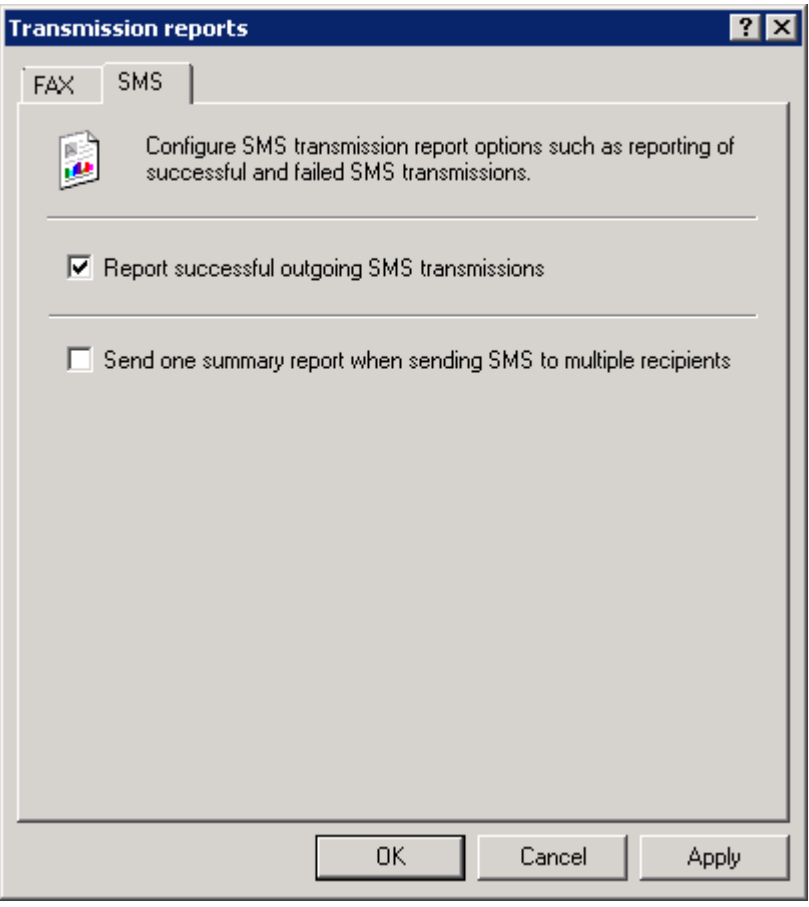

Screenshot 77: SMS transmission report options

2. From the SMS tab, configure:

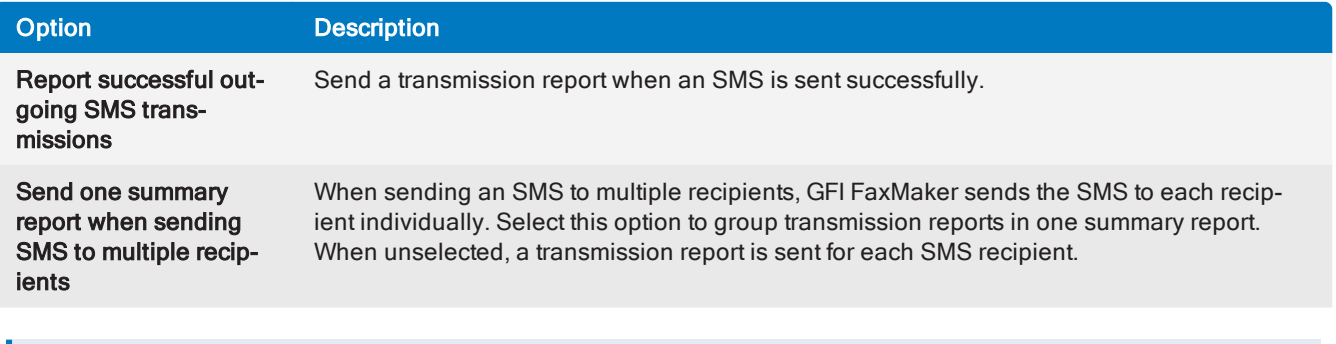

### **NOTE**

A report is always sent if transmission of SMS fails.

### 3. Click OK.

### 7.3.3 Customizing transmission reports

The template of transmission reports can be customized. To do this:

- 1. Navigate to <GFI FaxMaker installation folder>\data\reports.
- 2. Open the template to edit in Notepad:

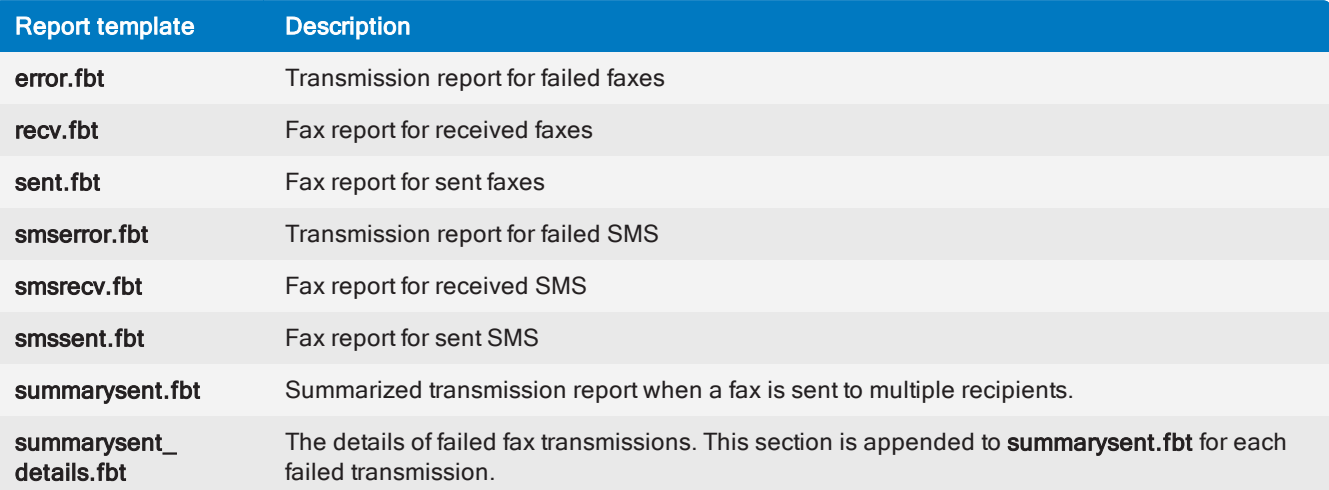

3. Modify the file using the following fields. Some fields may not be applicable for certain reports.

### **NOTE**

Reports starting with html prefix (for example, htmlrecv.fbt), are the equivalent reports in HTML format. In this case use square brackets [ and ] for fields instead of angled brackets.

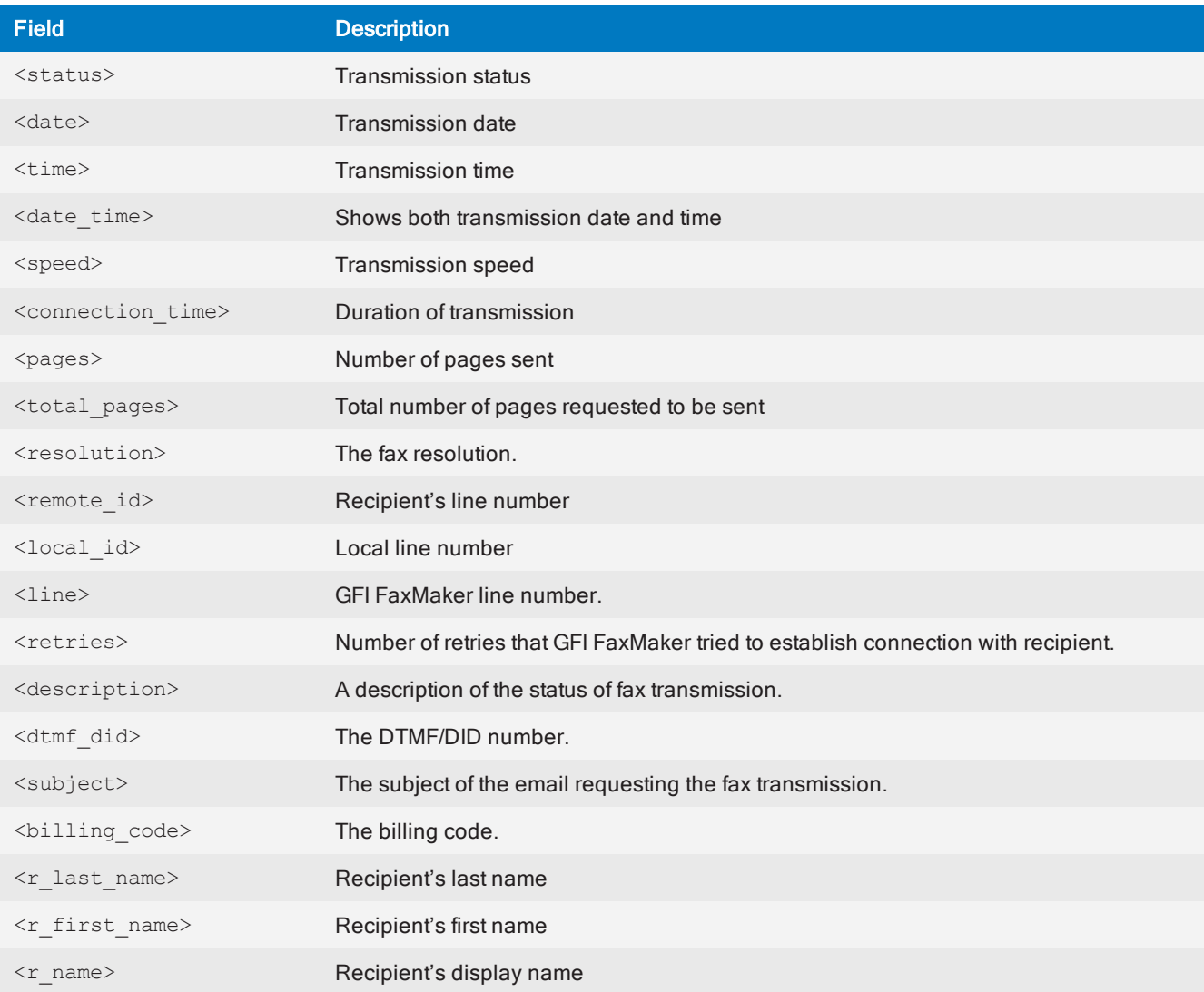

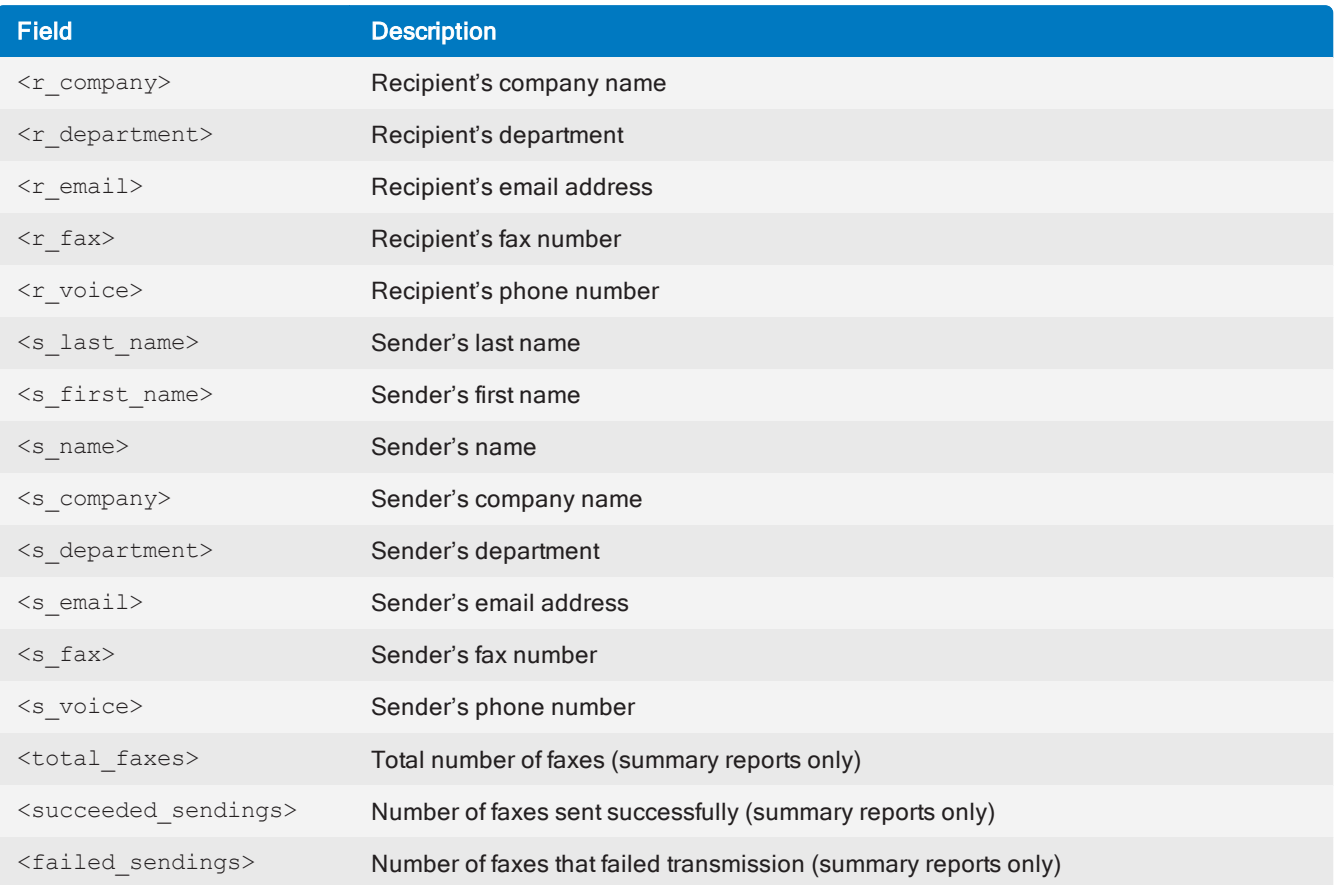

# <span id="page-133-0"></span>7.4 Header/Footer options

GFI FaxMaker enables you to customize the header and footer text for all outgoing and incoming faxes.

### 7.4.1 Outgoing faxes

1. From GFI FaxMaker Configuration, right-click Advanced > Header/Footer/Stamping and select Properties.

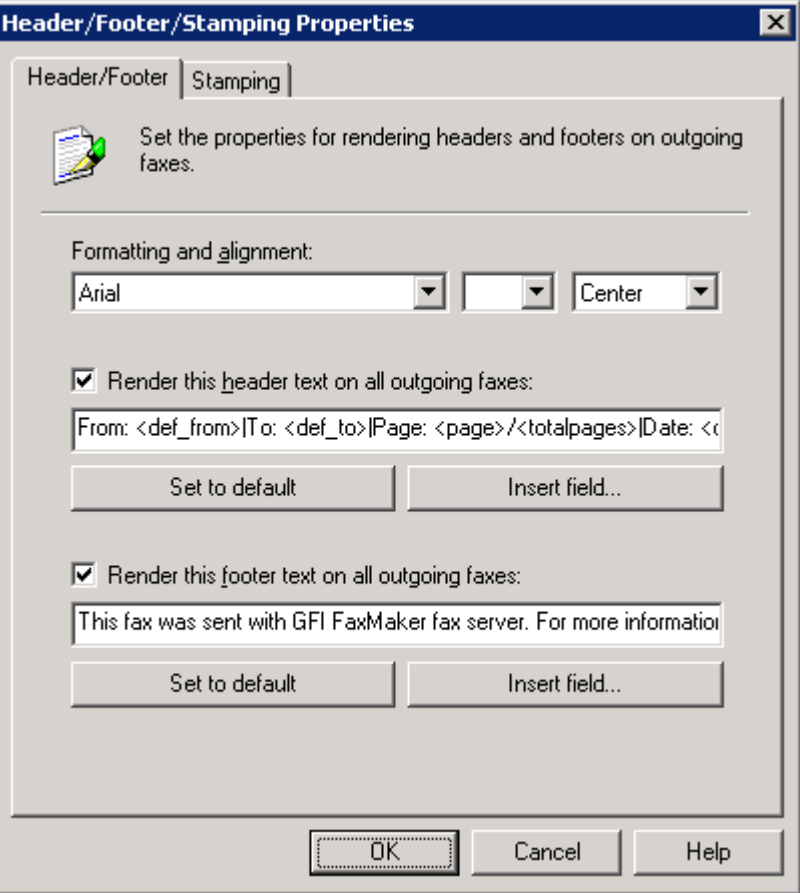

Screenshot 78: Header/Footer options for outgoing faxes

### 2. From the Header/Footer tab, configure:

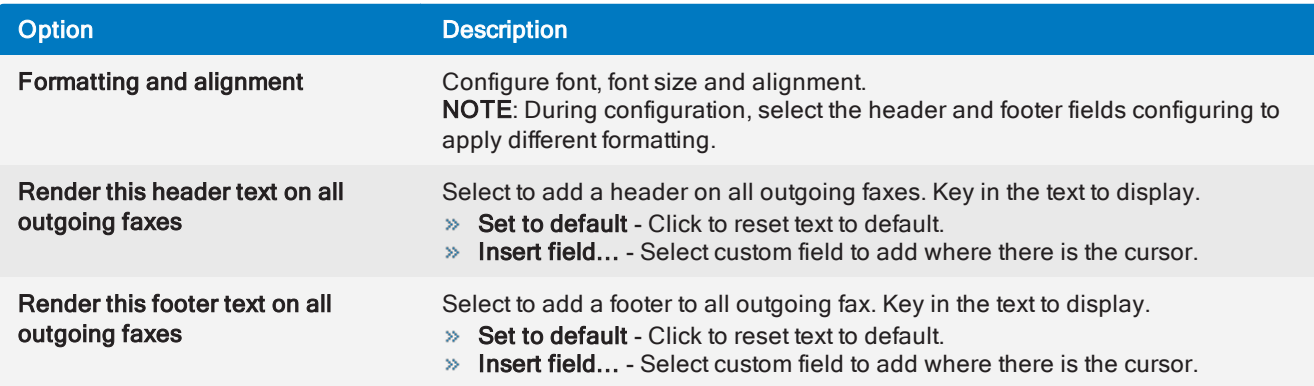

3. Click OK.

# 7.4.2 Incoming faxes

1. From GFI FaxMaker Configuration, right-click Advanced > Header/Footer/Stamping and select Properties.

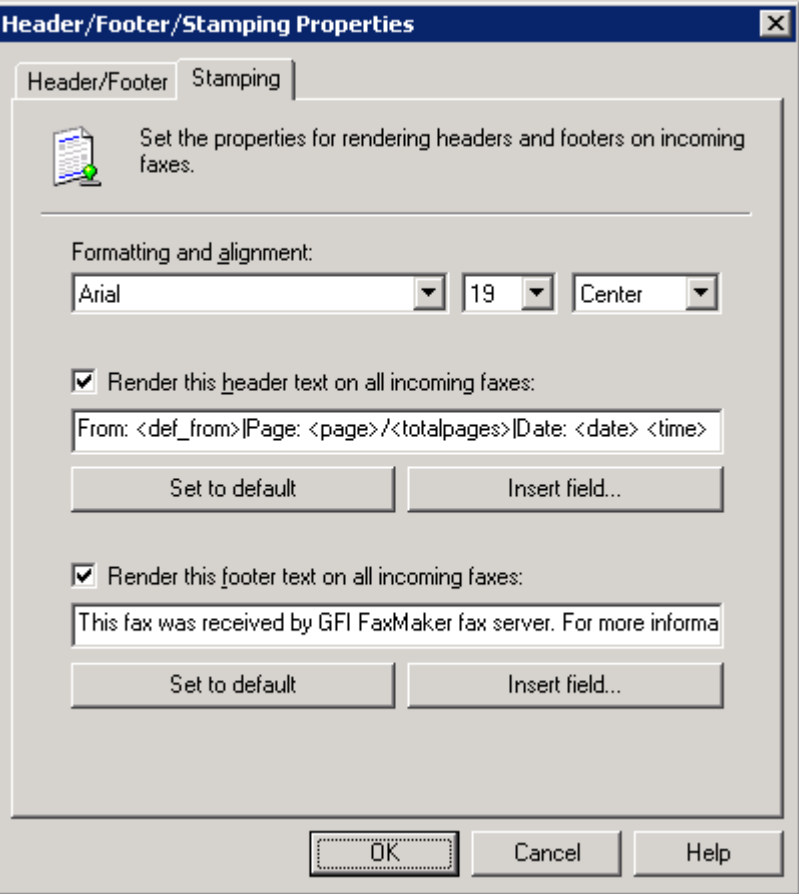

Screenshot 79: Stamping options for incoming faxes

#### 2. From the Stamping tab, configure:

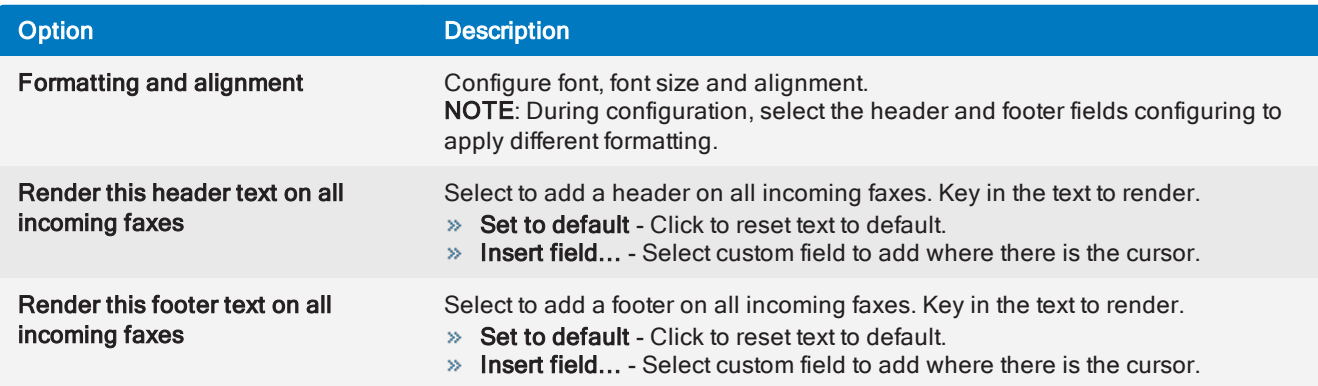

<span id="page-135-0"></span>3. Click OK.

# 7.5 Coverpages

GFI FaxMaker enables you to include a front page to your fax content that includes custom information and design. This page is attached and sent as the first page of a fax.

The coverpage typically includes important fax details (such as recipient and sender's information) and the message text (email body when user sends email via email client or fax message form).

By default, GFI FaxMaker includes a number of built-in coverpages. To access the list of coverpages, from GFI FaxMaker Configuration navigate to Coverpages node and select Coverpages or Front Covernotes.

Configuring coverpage settings:

- General [coverpage](#page-136-0) options enable/disable coverpages and conditions when to send a coverpage.
- Adding new [coverpages](#page-137-0) add new and custom coverpages.
- » Default [coverpage](#page-138-0) the coverpage applied for all users that have no other coverpage configured.
- Custom user [coverpages](#page-138-1) use different coverpages for different users or user groups.
- » Editing built-in [coverpages](#page-138-2) how to modify built-in coverpages.
- » Preview built-in [coverpage](#page-139-0) preview built-in coverpages in web browser or editor.
- Coverpage [merge-fields](#page-139-1) list of supported fields used to display useful fax information.

A Front Covernote complements a coverpage and is aimed to add a brief message before the coverpage (similar to a 'With Compliments' note). For more [information,](#page-141-0) refer to Front Covernotes (page 142).

#### <span id="page-136-0"></span>General coverpage options

1. From GFI FaxMaker Configuration, right-click Coverpages > Coverpages and select Properties.

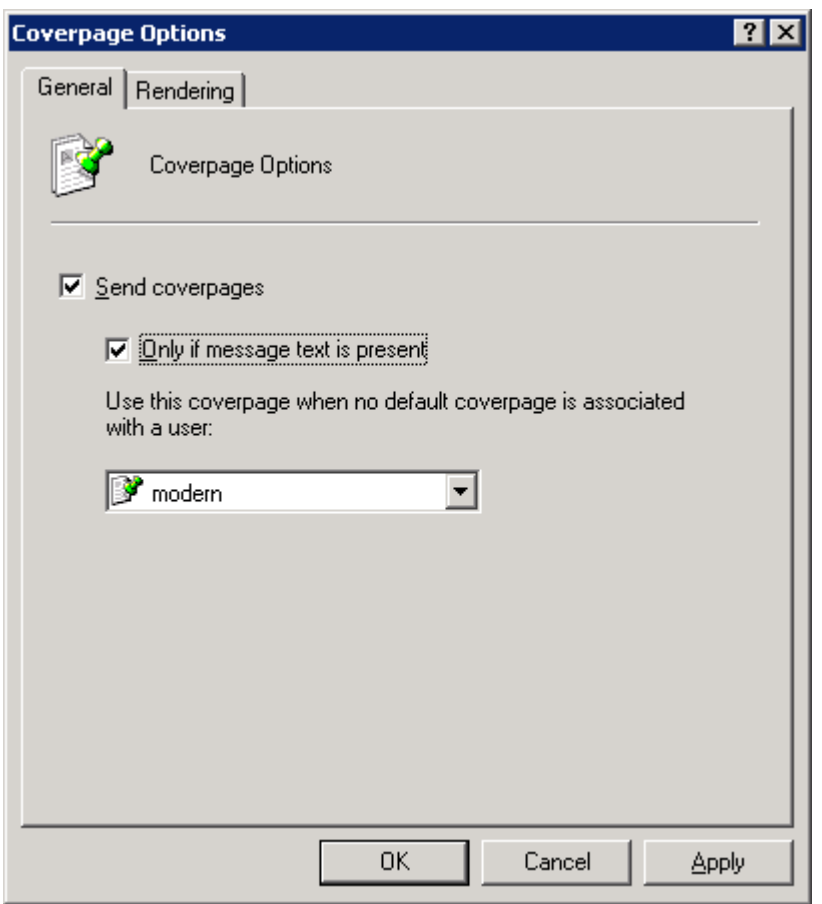

Screenshot 80: Coverpage options

2. Configure the following options:

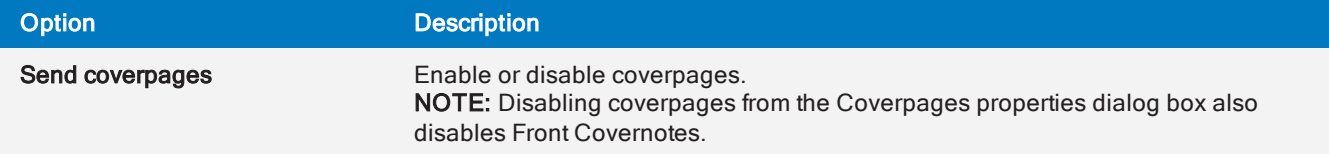

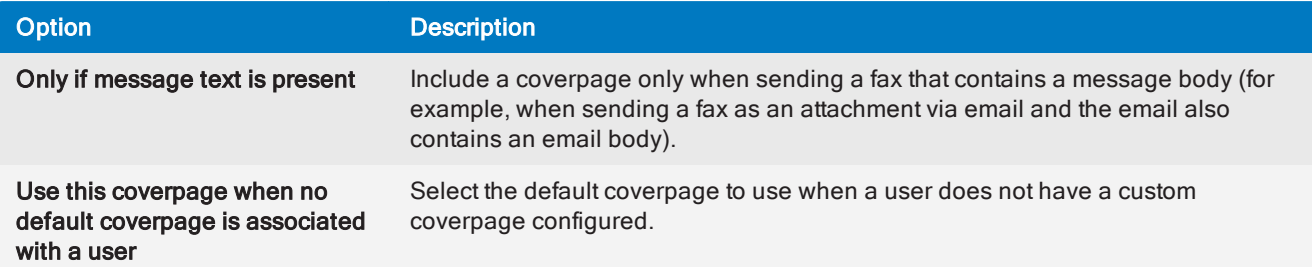

- 3. From the Rendering tab set the coverpage margins (in Inches).
- <span id="page-137-0"></span>4. Click OK.

#### Adding new coverpages

#### Step 1: Create coverpage

You can create custom coverpages in HTML, RTF or MHT format, using custom designs, text and fields. Use your preferred editor to create the page.

#### **NOTE**

1. You can use fields to display useful information. For more [information,](#page-139-1) refer to Supported mergefields [\(page](#page-139-1) 140).

2. Use UTF-8 encoding for HTML coverpages.

#### Step 2: Add coverpage to GFI FaxMaker

1. From GFI FaxMaker Configuration, navigate to Coverpages > Coverpages.

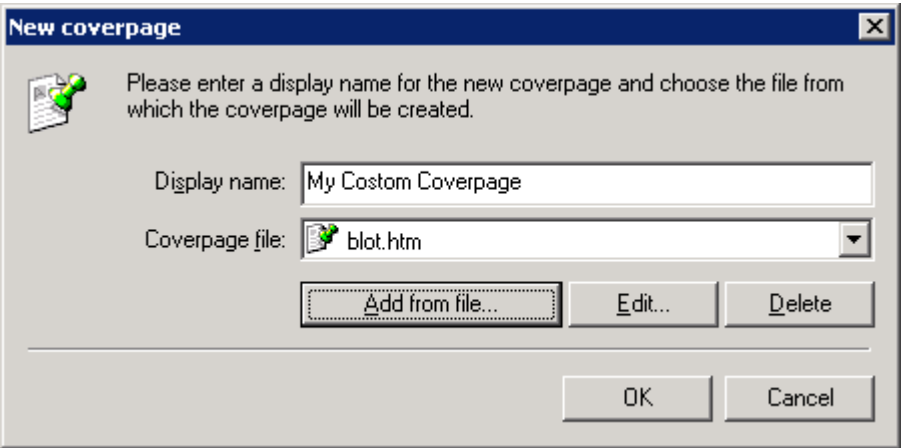

Screenshot 81: Creating <sup>a</sup> new coverpage

- 2. Click New….
- 3. Key in a Display name.
- 4. Click Add from file…, browse to the newly created coverpage and click Open.
- 5. Click OK.
- 6. Add any particular users to apply this coverpage for.
- 7. Click OK.

### <span id="page-138-0"></span>Default coverpage

The default coverpage is the coverpage applied for all users that have no other coverpage configured. To specify a default coverpage:

- 1. From GFI FaxMaker Configuration navigate to Coverpages > Coverpages.
- <span id="page-138-1"></span>2. Right-click the coverpage and select Set as default global coverpage.

#### Using a custom coverpage for a list of users

GFI FaxMaker can use different coverpages for different users or user groups. To apply a custom coverpage for a particular user or user group:

- 1. From GFI FaxMaker Configuration, navigate to Coverpages > Coverpages.
- 2. Right-click the coverpage to associate custom user for and select **Properties**.

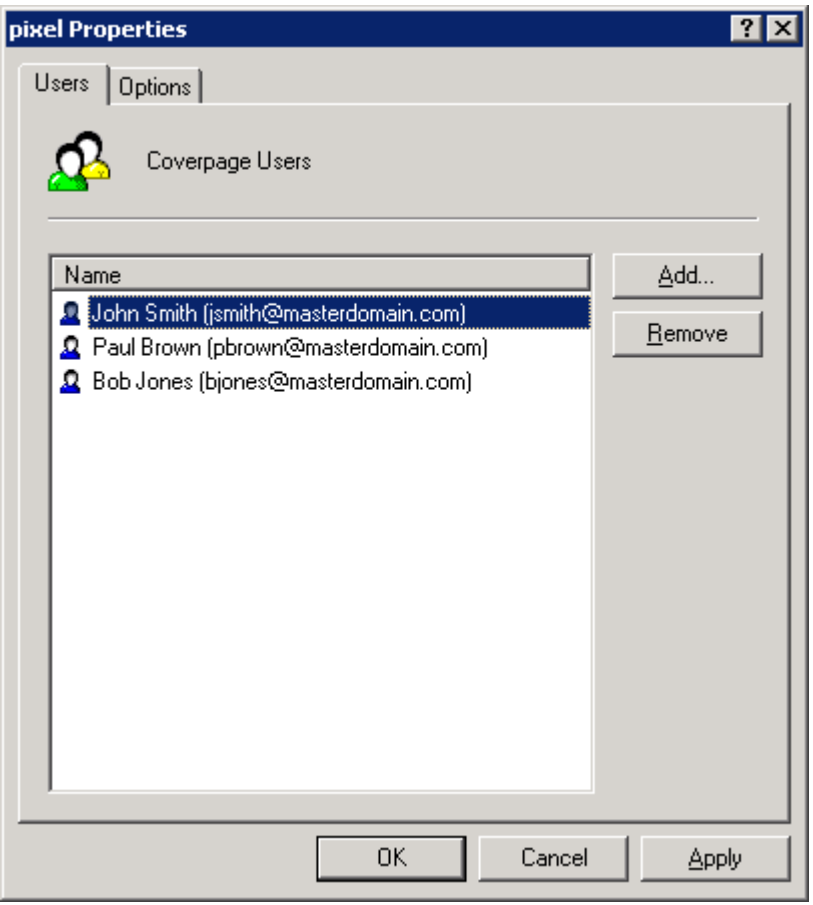

Screenshot 82: Coverpage users

- 3. From the Users tab add the users for which to apply the coverpage.
- <span id="page-138-2"></span>4. Click OK.

### Editing built-in coverpages

- 1. From GFI FaxMaker Configuration navigate to Coverpages > Coverpages.
- 2. Right-click the coverpage to edit and select Properties.

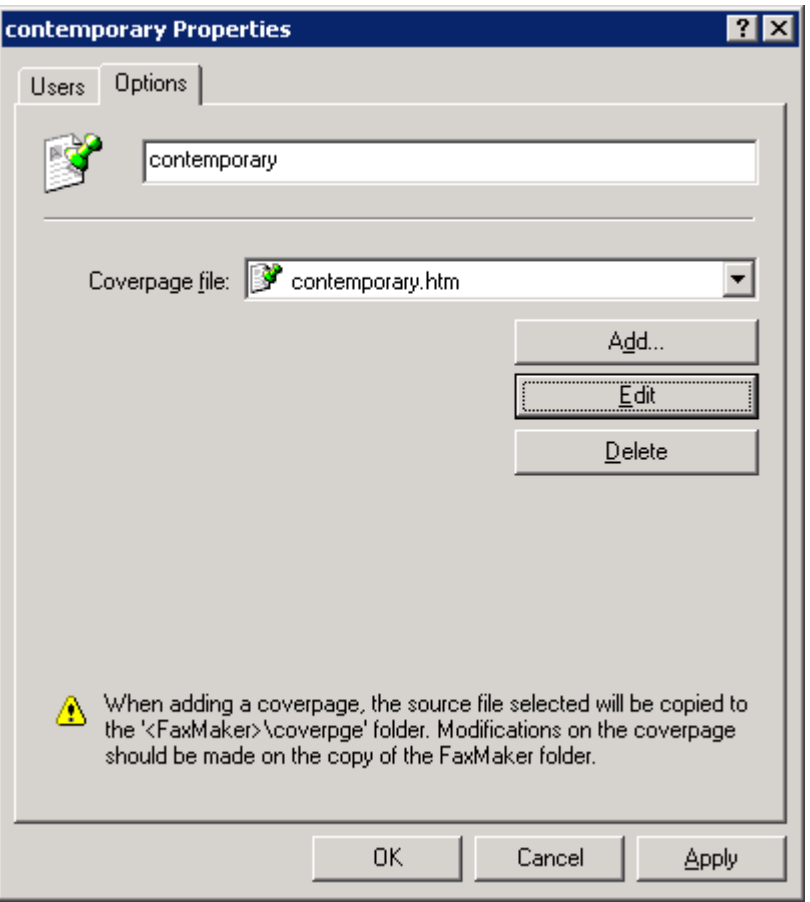

Screenshot 83: Coverpage options tab

- 3. From the Options tab, click Edit. Coverpage is loaded in text editor.
- 4. Edit the page as required.

#### **NOTE**

When editing coverpages, you can use fields to show custom information. For more [information,](#page-139-1) refer to Supported [merge-fields](#page-139-1) (page 140).

- 5. Save and exit when complete.
- <span id="page-139-0"></span>6. Click OK.

#### Previewing built-in coverpages

To preview coverpages, navigate to <GFI FaxMaker installation folder>\coverpage\. Double-click coverpage to preview in web browser (HTML or MHT format) or word editor (RTF format).

### <span id="page-139-1"></span>7.5.1 Supported merge-fields

The following fields are used in coverpages and front covernotes to display useful fax information.

### **NOTE**

All fields must be in lower case.

### Sender's details

Table 2: Coverpage merge fields - sender's details

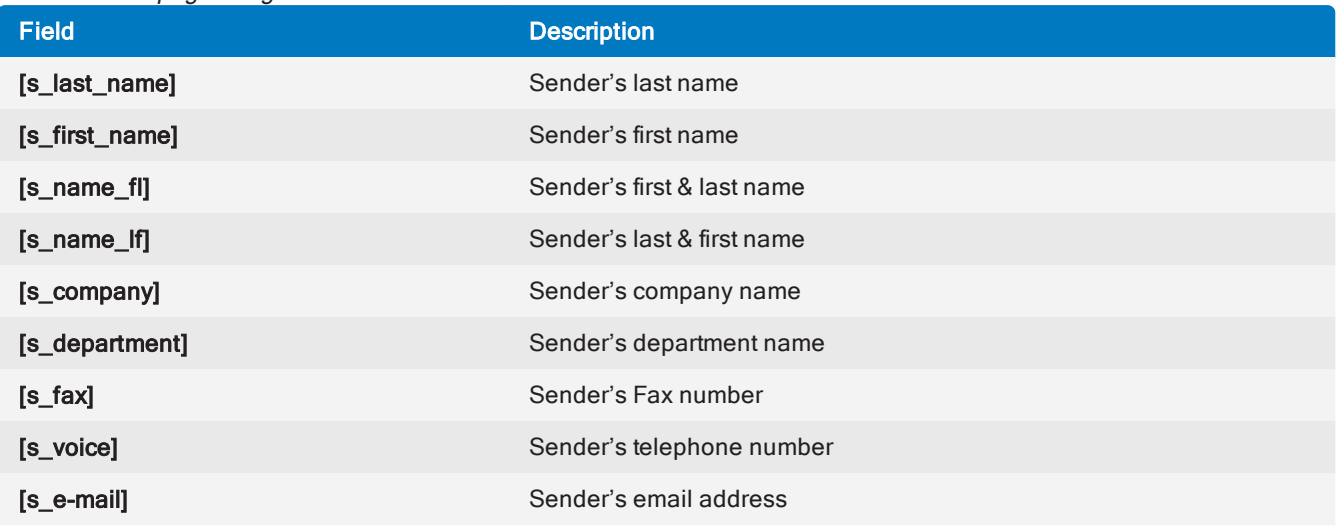

### Recipient's details

Table 3: Coverpage merge fields - recipient's details

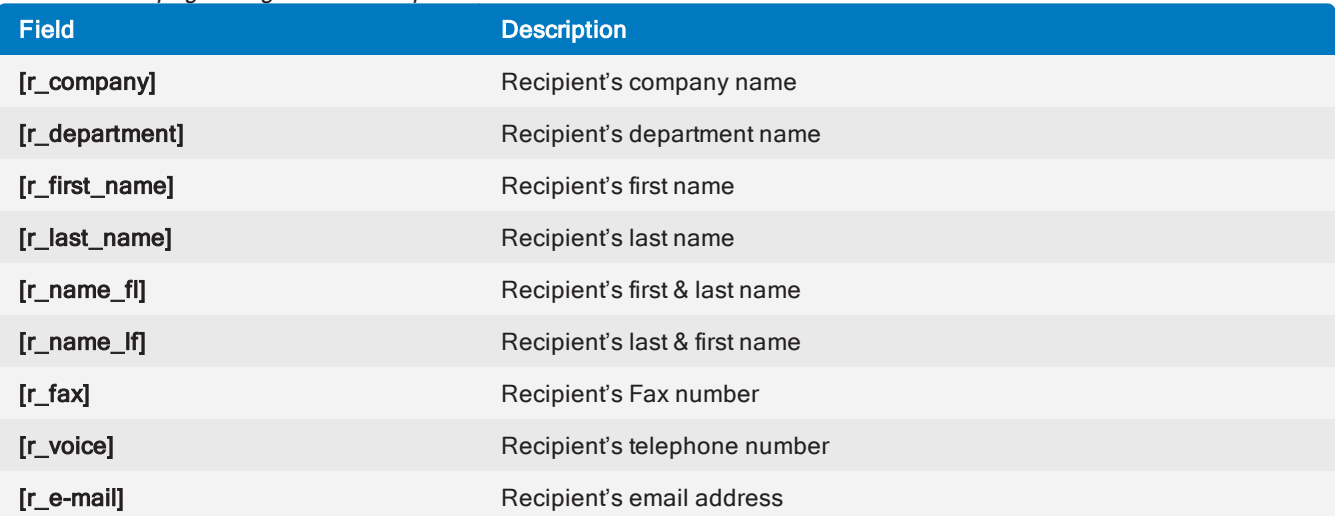

### Other fields

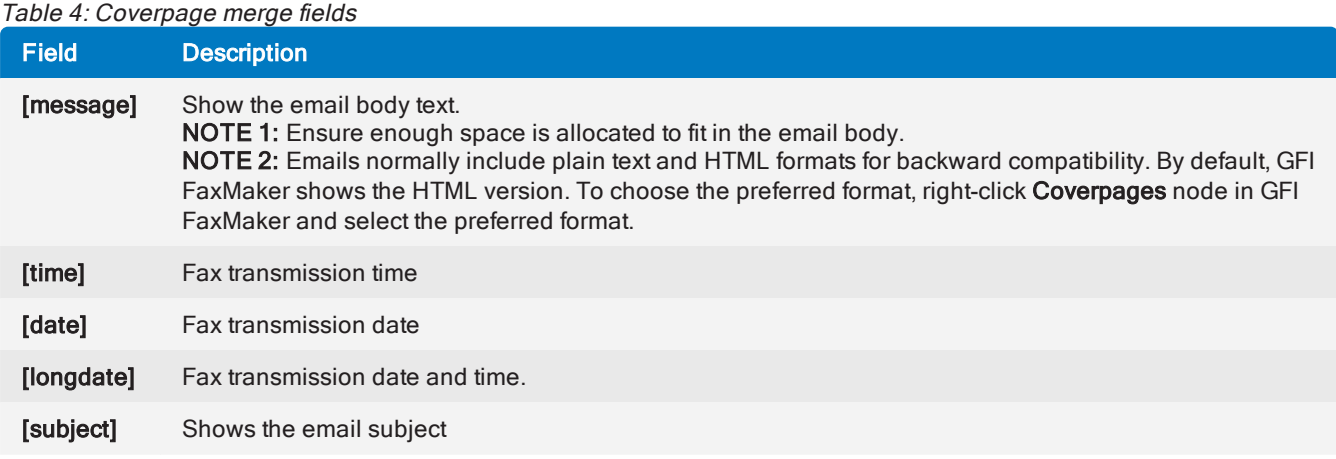

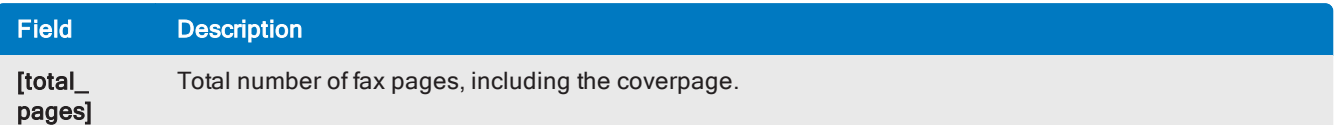

# <span id="page-141-0"></span>7.6 Front Covernotes

A front covernotes are aimed to contain less details than a Coverpage, Front covernotes serve to add a brief message before the coverpage (similar to a 'With Compliments' note).

By default, GFI FaxMaker includes a number of built-in front covernotes. To access the list of front covernotes, from GFI FaxMaker Configuration navigate to Coverpages node and select Front Covernotes.

### **NOTE**

Front covernotes are aimed to compliment coverpages. Disabling Coverpages, disables also Front covernotes.

Configuring front covernote settings:

- General front [covernote](#page-141-1) options enable/disable front covernotes and set covernote margins.
- » Adding new front [covernote](#page-142-0) add new and custom front covernotes.

» Default front [covernote](#page-143-0) - the front covernote applied for all users that have no other front covernote configured.

- » Custom user front [covernotes](#page-143-1) use different front covernotes for different users or user groups.
- <span id="page-141-1"></span>Front covernote [merge-fields](#page-139-1) - list of supported fields used to display useful fax information.

#### General front covernotes options

1. From GFI FaxMaker Configuration, right-click Coverpages > Front covernotes and select Properties.

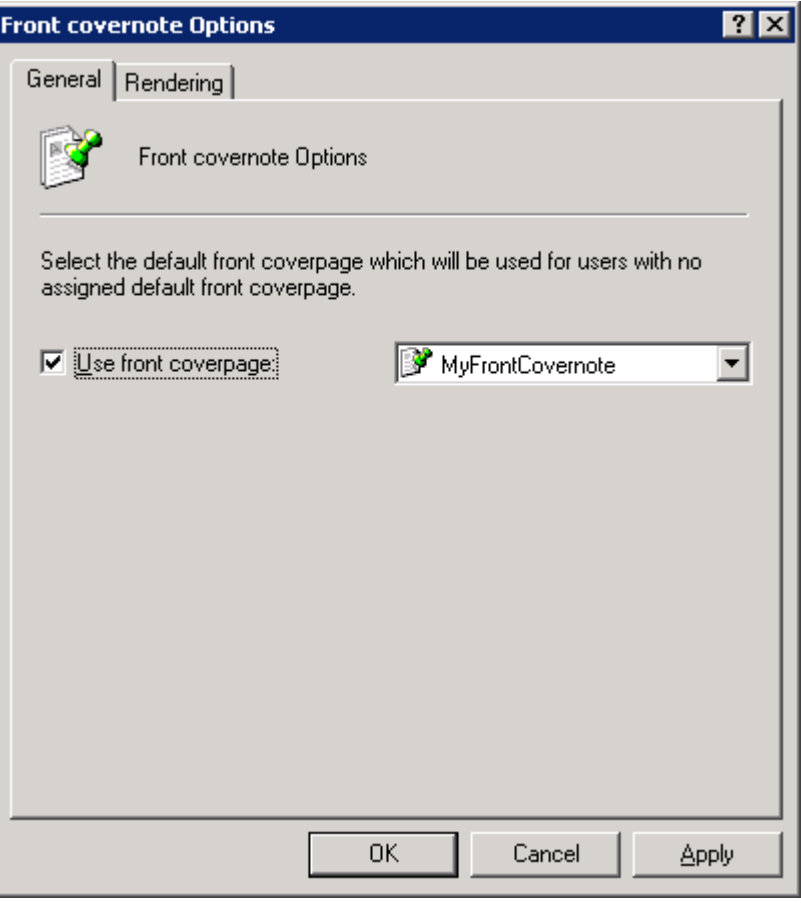

Screenshot 84: Front covernote options

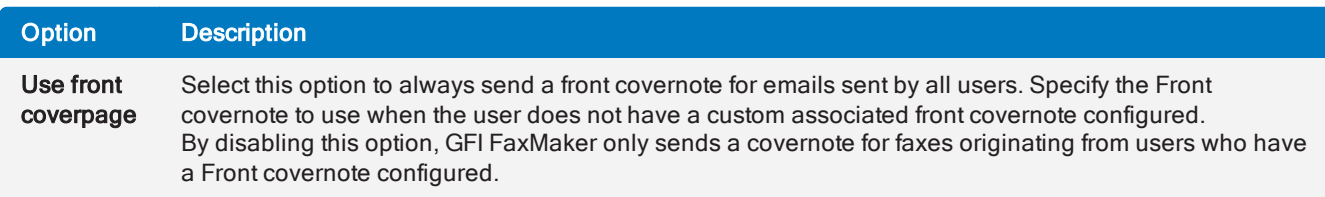

- 3. From the Rendering tab set the covernote margins (in Inches).
- <span id="page-142-0"></span>4. Click OK.

#### Adding new Front covernotes

#### Step 1: Create Front covernote

You can create custom Front covernotes in HTML, RTF or MHT format, using custom designs, text and fields. Use your preferred editor to create the page.

#### **NOTE**

1. You can use fields to display useful information. For more [information,](#page-139-1) refer to Supported mergefields [\(page](#page-139-1) 140).

2. Use UTF-8 encoding for HTML Front covernotes.

#### Step 2: Add covernote to GFI FaxMaker

1. From GFI FaxMaker Configuration navigate to Coverpages > Front covernotes.

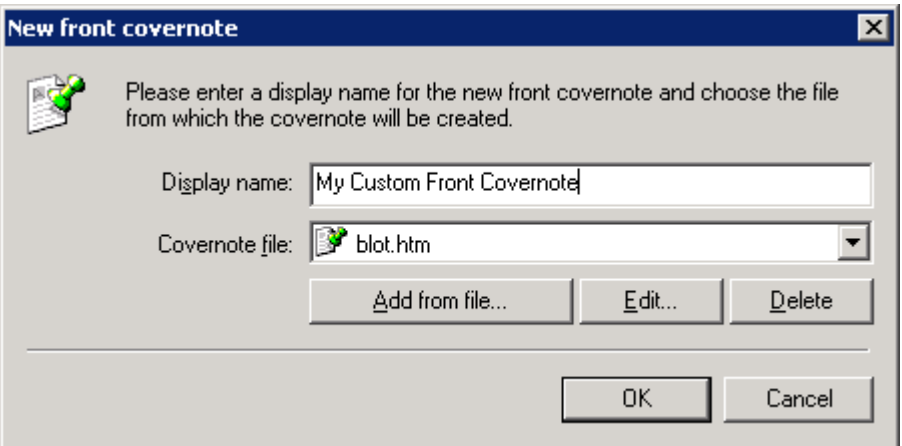

Screenshot 85: Creating <sup>a</sup> new front covernote

- 2. Click New….
- 3. Key in a Display name for the covernote.
- 4. Click Add from file…, browse to the newly created coverpage and click Open.
- 5. Click OK.
- 6. Add any particular users to apply this covernote for.
- <span id="page-143-0"></span>7. Click OK.

#### Default Front covernote

The default Front covernote is the covernote applied for all users that have no other covernote configured. To select a different default covernote:

1. From GFI FaxMaker Configuration navigate to Coverpages > Front covernotes.

<span id="page-143-1"></span>2. Right-click the covernote and select Set as default global front covernote.

### Using a custom Front covernote for a list of users

GFI FaxMaker can use different Front covernotes for different users or user groups. To apply a custom front covernote for a particular user or user group:

- 1. From GFI FaxMaker Configuration navigate to Coverpages > Front covernote.
- 2. Right-click the covernote to associate custom user for and select **Properties**.
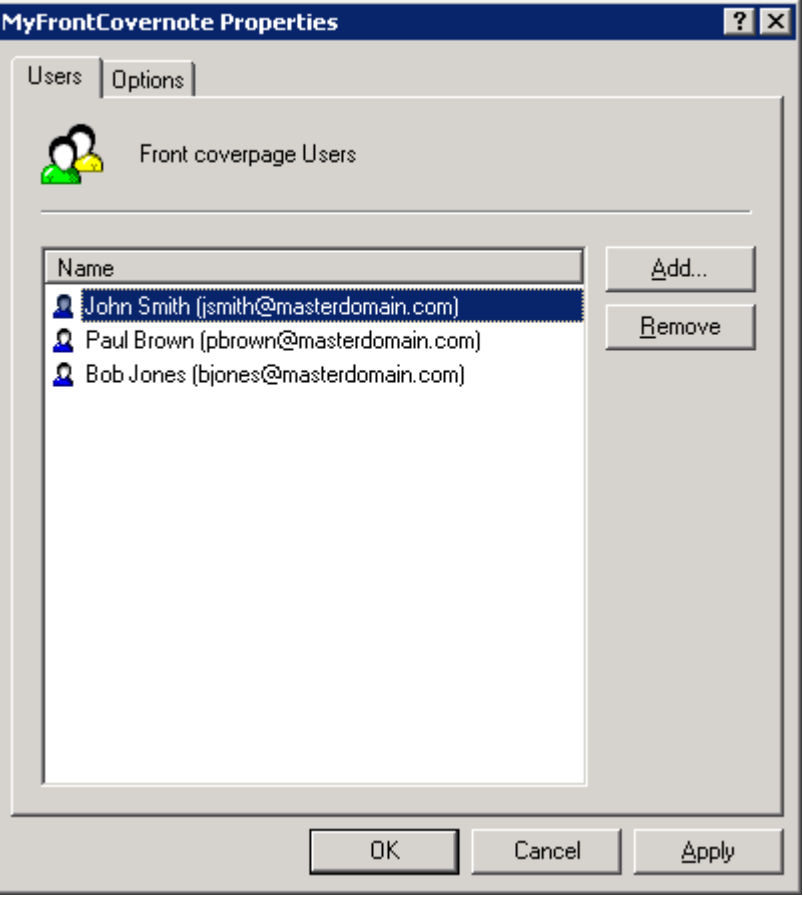

Screenshot 86: Front covernote users

3. From the Users tab add the users to apply the covernote for.

4. Click OK.

# 7.7 Call blocking

Call blocking enables you to control the fax numbers to which users can send faxes. GFI FaxMaker checks the call block rules before fax transmission to block faxes sent to numbers starting with matching entries.

For example, to block specific users from sending faxes to international numbers, add a call blocking rule to your international dial prefix (example, 00 or 011).

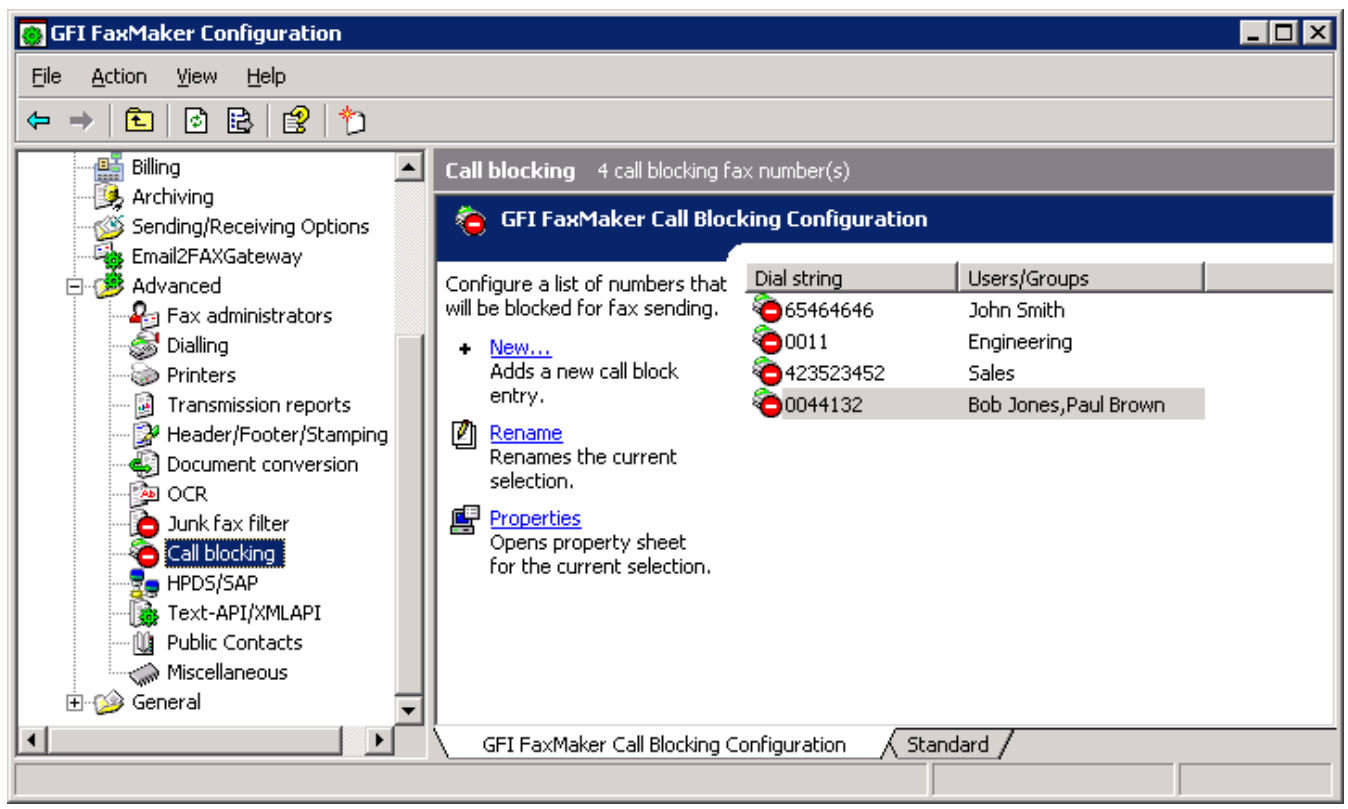

Screenshot 87: Call blocking rules

- 1. From GFI FaxMaker Configuration, navigate to Advanced > Call blocking node.
- 2. Click New….

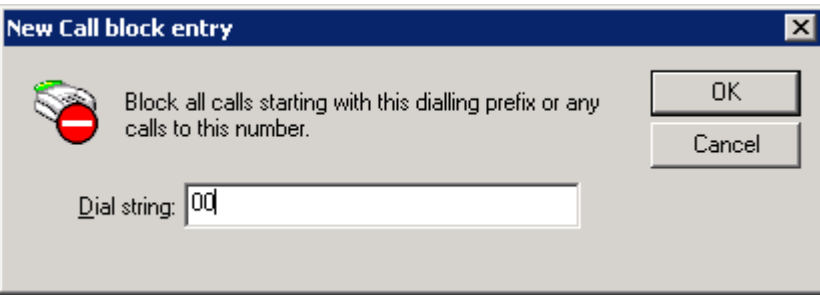

Screenshot 88: New call block entry

- 3. Key in the number to block and click OK.
- 4. Assign users to the configured Call block or leave empty to apply the rule to every user.
- 5. Click OK.

# 7.8 Dialling Options

Dialling options enable you to configure area codes and other special dialing procedures. This ensures that GFI FaxMaker processes the fax number in a structured manner and dials numbers in the correct format for the phone system.

### **NOTE**

1. GFI FaxMaker can only apply dialling configurations for fax numbers that are entered in the following format:  $\triangle$ <country code> (<area code>) <fax number>. For example,  $+44$  (0) 555 5555,  $+1$  (151) 5555 5555, +356 2555 5555

2. Dialling options are not applied when sending faxes through online fax services.

To configure dialling options, from GFI FaxMaker Configuration right-click Advanced > Dialling > Properties.

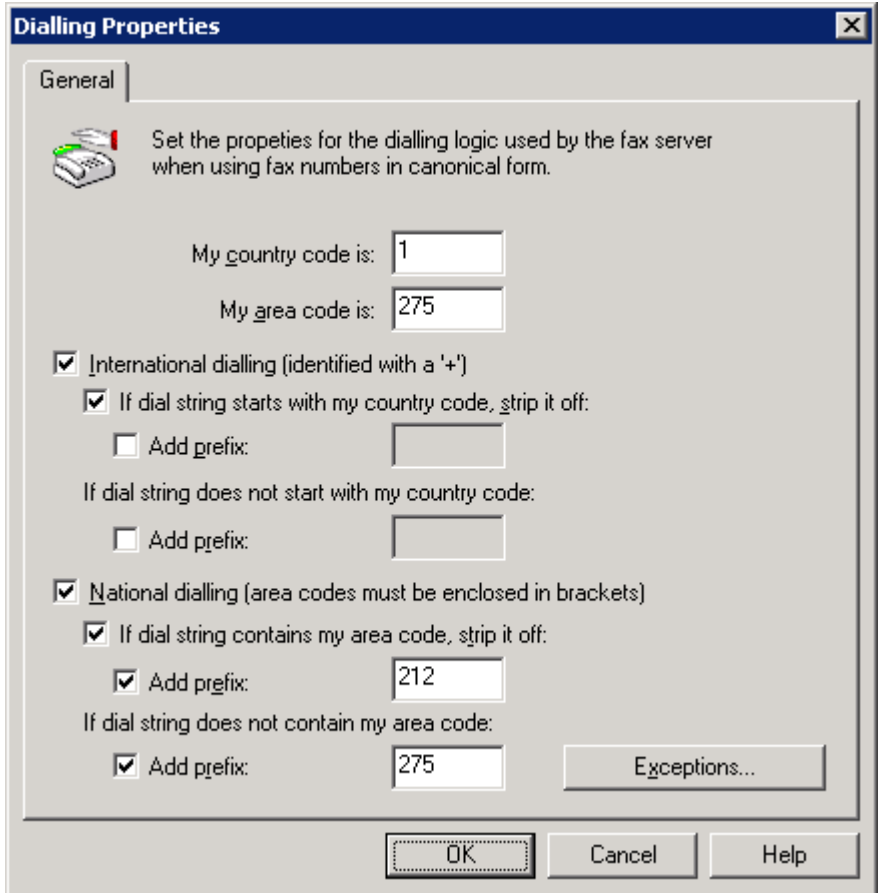

Screenshot 89: Dialing options

#### IMPORTANT

Customize options for your country's telephone dialling system. Failure to do so may cause fax transmission to fail.

Configure the following options:

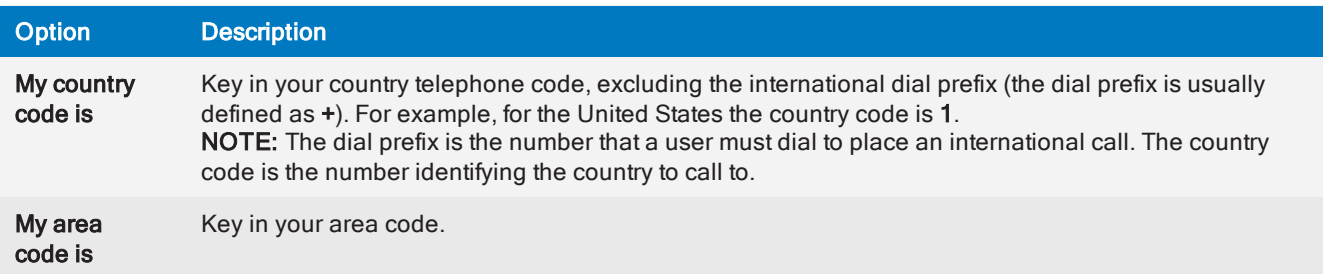

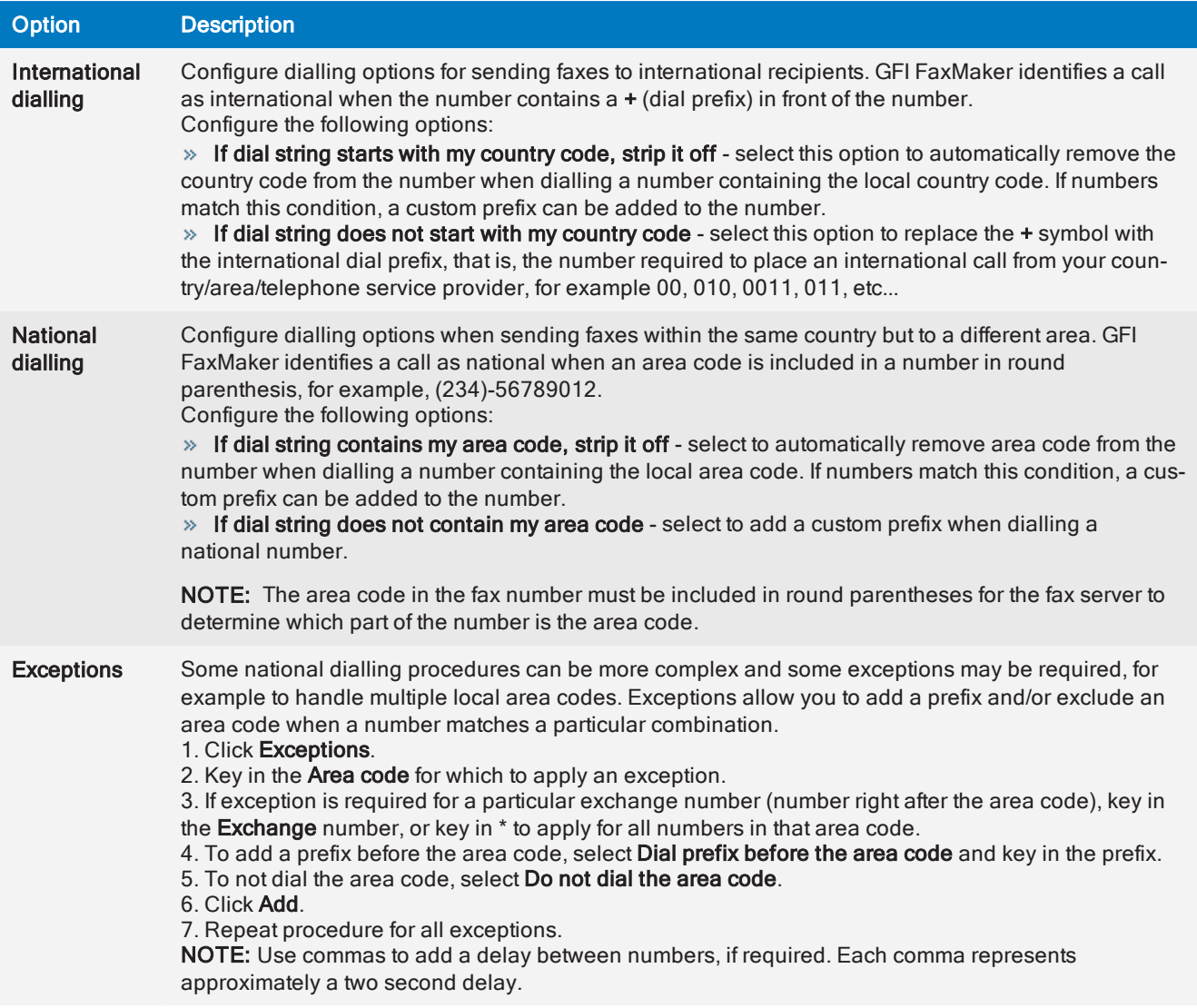

# 7.9 Customizing the caller ID and TSID of outbound faxes

When sending faxes, GFI FaxMaker sets the caller ID (CLIP) to the sender's fax number as configured in Active Directory or GFI Directory, and the TSID value to the Local Fax ID specified in the fax line [settings](#page-89-0). GFI FaxMaker enables administrators to change these default values.

- » Setting [CLIP/TSID](#page-148-0) to sender's fax number
- » [Appending](#page-149-0) a custom domain to the CLIP value of outbound faxes
- » [Setting](#page-150-0) CLIP to the local fax line ID

#### **NOTES**

» Before applying any changes, it is recommended to check how your PABX and your telecommunications service providers handle custom CLIP and TSID values. Certain telephony systems or providers may override or block custom CLIP and TSID values.

» These customizations require changes to Windows registry. Problems may occur if you modify the registry incorrectly. Do not edit the Windows registry unless you are confident about doing so.

# <span id="page-148-0"></span>7.9.1 Setting CLIP/TSID to sender's fax number

This topic describes how to change the CLIP or TSID values of outbound faxes to the sender's fax number as configured in Active Directory.

#### **NOTES**

» Before applying any changes, it is recommended to check how your PABX and your telecommunications service providers handle custom CLIP and TSID values. Certain telephony systems or providers may override or block custom CLIP and TSID values.

» These customizations require changes to Windows registry. Problems may occur if you modify the registry incorrectly. Do not edit the Windows registry unless you are confident about doing so.

To customize TSID and caller ID values of outbound faxes:

- 1. Open the Registry Editor on the GFI FaxMaker server.
- 2. Navigate to the following folder:
	- 32-bit: HKEY\_LOCAL\_MACHINE\SOFTWARE\GFI Fax & Voice\FAXmaker\Config
	- 64-bit: HKEY\_LOCAL\_MACHINE\SOFTWARE\Wow6432Node\GFI Fax & Voice\FAXmaker\Config
- 3. Create a DWORD value in this location called UseSenderFaxNumber.
- 4. Change the value of the newly created UseSenderFaxNumber DWORD as follows:

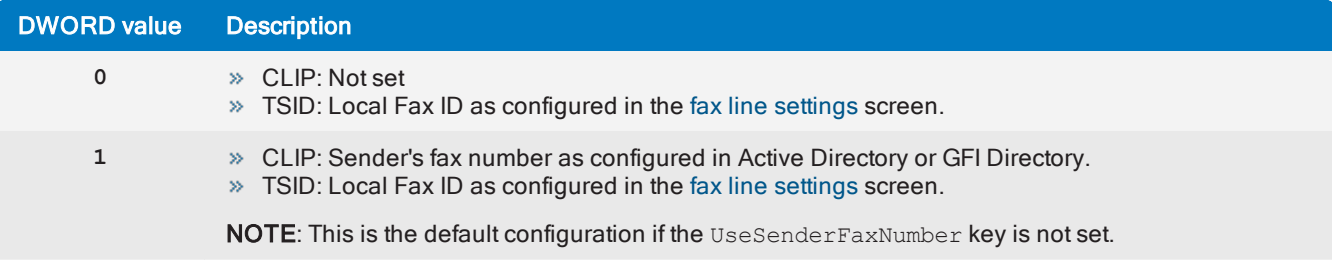

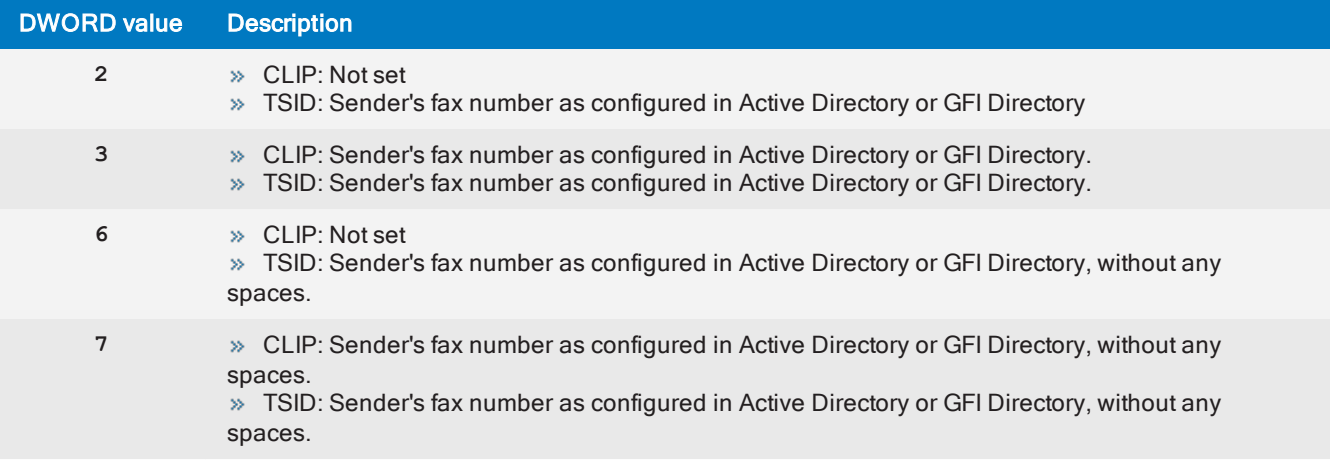

#### **NOTE**

When using options **2**, **3**, **6** or **7** but a fax number is not set in Active Directory or GFI Directory, the TSID value is set to the Local Fax ID as configured in the fax line [settings](#page-89-0) screen.

- 5. Close the Registry Editor.
- <span id="page-149-0"></span>6. Restart the Fax Server service from the Services applet to apply changes.

# 7.9.2 Appending a domain to CLIP

This topic describes how to append a custom domain name to the CLIP value of outbound faxes. This is sometimes required by certain FoIP systems.

#### **NOTES**

» Before applying any changes, it is recommended to check how your PABX and your telecommunications service providers handle custom CLIP and TSID values. Certain telephony systems or providers may override or block custom CLIP and TSID values.

 $\gg$  These customizations require changes to Windows registry. Problems may occur if you modify the registry incorrectly. Do not edit the Windows registry unless you are confident about doing so.

To appending a domain to the CLIP value of outbound faxes:

1. Open the Registry Editor on the GFI FaxMaker server.

- 2. Navigate to the following folder:
	- 32-bit: HKEY\_LOCAL\_MACHINE\SOFTWARE\GFI Fax & Voice\FAXmaker\Config
	- 64-bit: HKEY\_LOCAL\_MACHINE\SOFTWARE\Wow6432Node\GFI Fax & Voice\FAXmaker\Config
- 3. Create a STRING value in this location called AppendDomainToClip.

4. Change the value of the newly created AppendDomainToClip registry key to the domain that needs to be appended with outbound fax CLIP numbers. For example, if the value is set to  $\epsilon$ xample.com then the CLIP of outbound faxes is set to  $123456@example.com$ . The @ symbol is automatically added by GFI FaxMaker.

- 5. Close the Registry Editor.
- 6. Restart the Fax Server service from the Services applet to apply changes.

# <span id="page-150-0"></span>7.9.3 Setting CLIP to the local fax line ID

This topic describes how to change the CLIP values of outbound faxes to the Local Fax ID as configured in the fax line [settings](#page-89-0) screen.

#### IMPORTANT

If key UseSenderFaxNumber is set, then the UseLocalIdForClipkey is ignored, since UseSenderFaxNumber takes precedence. For more [information,](#page-148-0) refer to Setting CLIP/TSID to [sender's](#page-148-0) fax number (page 149).

#### **NOTES**

» Before applying any changes, it is recommended to check how your PABX and your telecommunications service providers handle custom CLIP and TSID values. Certain telephony systems or providers may override or block custom CLIP and TSID values.

These customizations require changes to Windows registry. Problems may occur if you modify the registry incorrectly. Do not edit the Windows registry unless you are confident about doing so.

To set the CLIP to the local fax ID of the line used to transmit the fax:

1. Open the Registry Editor on the GFI FaxMaker server.

- 2. Navigate to the following folder:
	- 32-bit: HKEY\_LOCAL\_MACHINE\SOFTWARE\GFI Fax & Voice\FAXmaker\Config
	- 64-bit: HKEY\_LOCAL\_MACHINE\SOFTWARE\Wow6432Node\GFI Fax & Voice\FAXmaker\Config
- 3. Create a DWORD value in this location called UseLocalIdForClip.
- 4. Change the value of the newly created UseLocalIdForClip DWORD to:

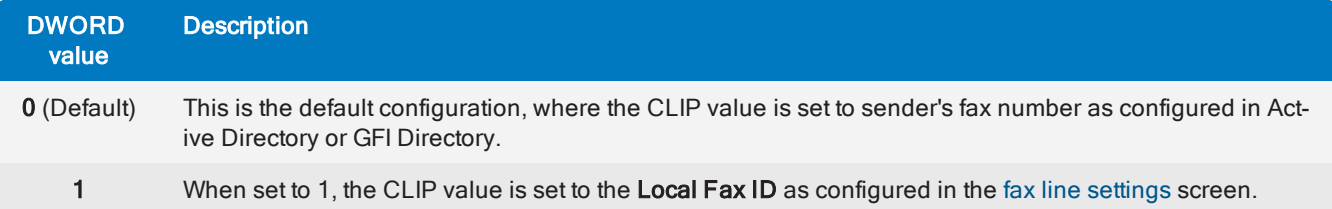

- 5. Close the Registry Editor.
- 6. Restart the Fax Server service from the Services applet to apply changes.

# 7.10 Public contacts

Configure Public Contacts to enable GFI FaxMaker to retrieve the recipient information in Microsoft Exchange environments.

#### **NOTE**

Configure Public Contacts when showing recipient information on cover pages or when using the email client to send faxes. If none of these are required, Public Contacts does not have to be configured.

Configure Public Contacts depending on your Microsoft Exchange version:

# Microsoft Exchange 2010/2013/2016

1. Ensure that you have a working profile, configured as the default profile, to connect to your Microsoft Exchange Server.

2. From GFI FaxMaker Configuration, right-click Advanced > Public Contacts and select Properties.

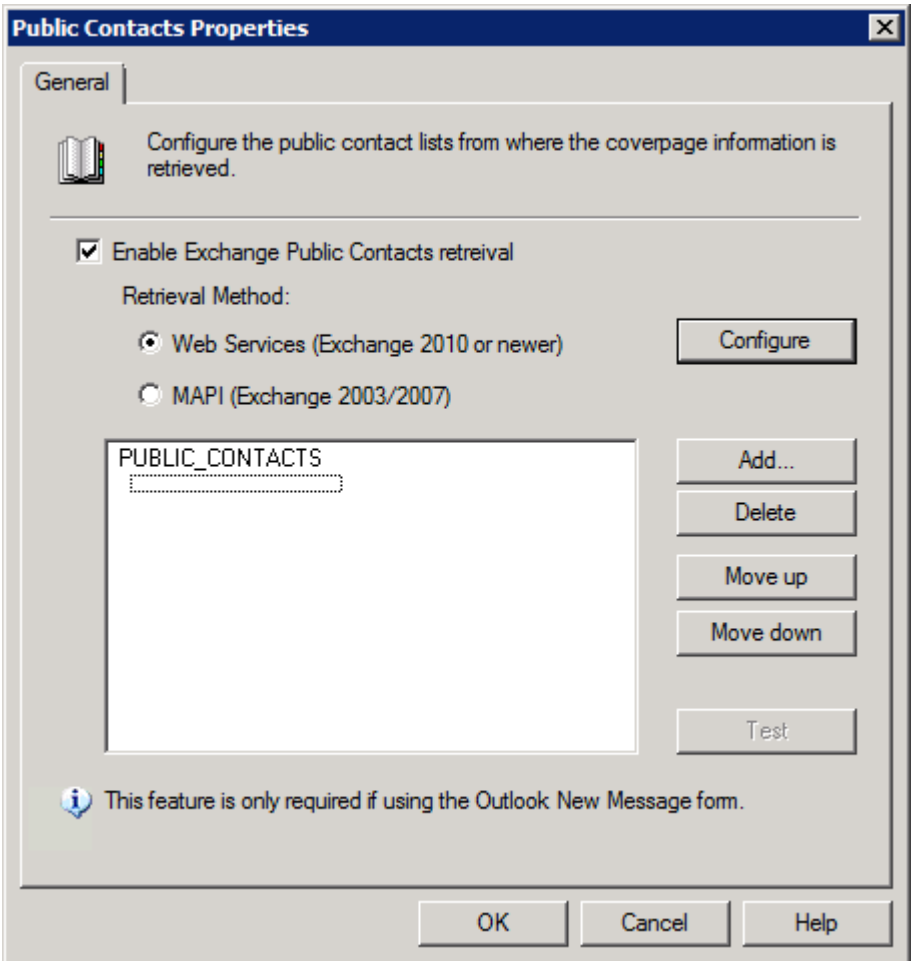

Screenshot 90: Public contacts node

#### 3. Select Enable Exchange Public Contacts retrieval.

- 4. Select Web Services.
- 5. Choose how to discover and connect to Microsoft Exchange:

• Auto-discover Exchange Server: Attempt to automatically detect and connect to Microsoft Exchange. Key in a valid email address and click Discover.

**Enter server details automatically**: Specify the Microsoft Exchange information manually. Key in the server fully qualified domain name or IP address. Also specify a valid username or email address and password. Click Test to ensure that GFI FaxMaker can connect to the specified server using the details entered.

- 6. Click OK.
- 7. Select the public contacts list from where to retrieve company information and click OK.
- 8. Click Add to add more public contacts lists.

9. Click Test to ensure that GFI FaxMaker can query the listed public contacts folders.

10. Click OK.

#### **NOTE**

When adding multiple lists, arrange the list order using Move up and Move down buttons. GFI FaxMaker queries lists in the displayed order when matching contacts.

# <span id="page-152-0"></span>7.11 NetPrintQueue2FAX

NetPrintQueue2FAX is a printer driver installed on user machines. This enables users to print content to transmit by fax, directly from any application that supports printing.

For more information about which file types can be used with NetPrintQueue2FAX refer to [http://go.gfi.com/?pageid=FM\\_NPQ2FFileFormats](http://go.gfi.com/?pageid=FM_NPQ2FFileFormats)

#### How it works

1. Users prepare content to fax using a third-party application (for example, Microsoft<sup>®</sup> Word<sup>®</sup> or an invoicing software). The fax recipient details - number, name and company - must be embedded in the content.

2. Users print content to the NetPrintQueue2FAX printer driver. Ensure that the NetPrintQueue2FAX printer drivers are installed on user machines. For more information, refer to Installing [NetPrintQueue2FAX](#page-155-0) printer driver on clients' [machines](#page-155-0) (page 156).

3. NetPrintQueue2FAX sends content to GFI FaxMaker.

4. GFI FaxMaker analyzes the content to determine fax recipient details. For more [information,](#page-153-0) refer to Configuring [NetPrintQueue2FAX](#page-153-0) options (page 154).

5. GFI FaxMaker sends fax.

#### **HINT**

You can use this method to automatically send a custom fax to a number of recipients. For example, through Microsoft® Word® Mail Merge feature you can send a personalized fax to a large number of recipients. For more [information,](#page-155-1) refer to Sending faxes using Microsoft Word Mail Merge (page 156).

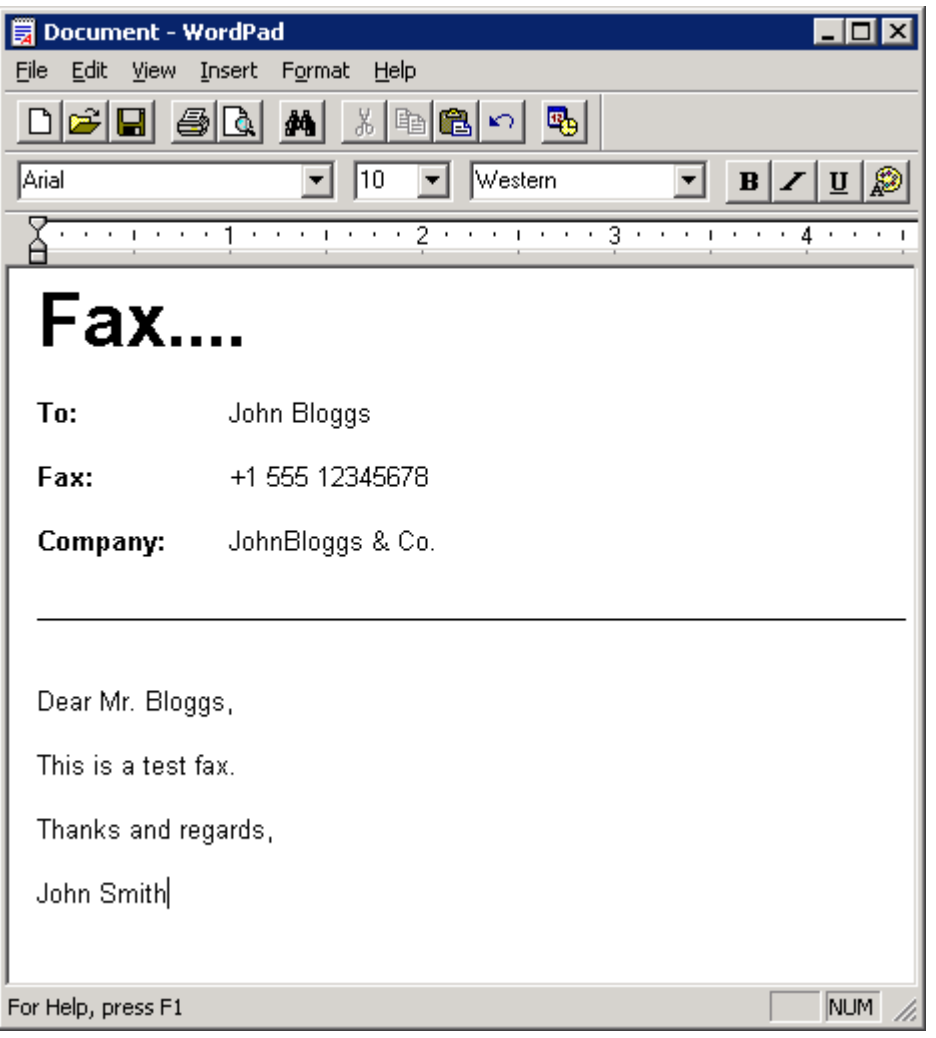

Screenshot 91: A document ready to be printed to NetPrintQueue2FAX

# <span id="page-153-0"></span>7.11.1 Configuring NetPrintQueue2FAX options

GFI FaxMaker needs to be configured to determine the identifiers for recipient details. For example, configure GFI FaxMaker so that the text following the string Fax: is the recipient's fax number.

To configure recipient identifiers:

1. From GFI FaxMaker Configuration, right-click NetPrintQueue2FAX and select Properties.

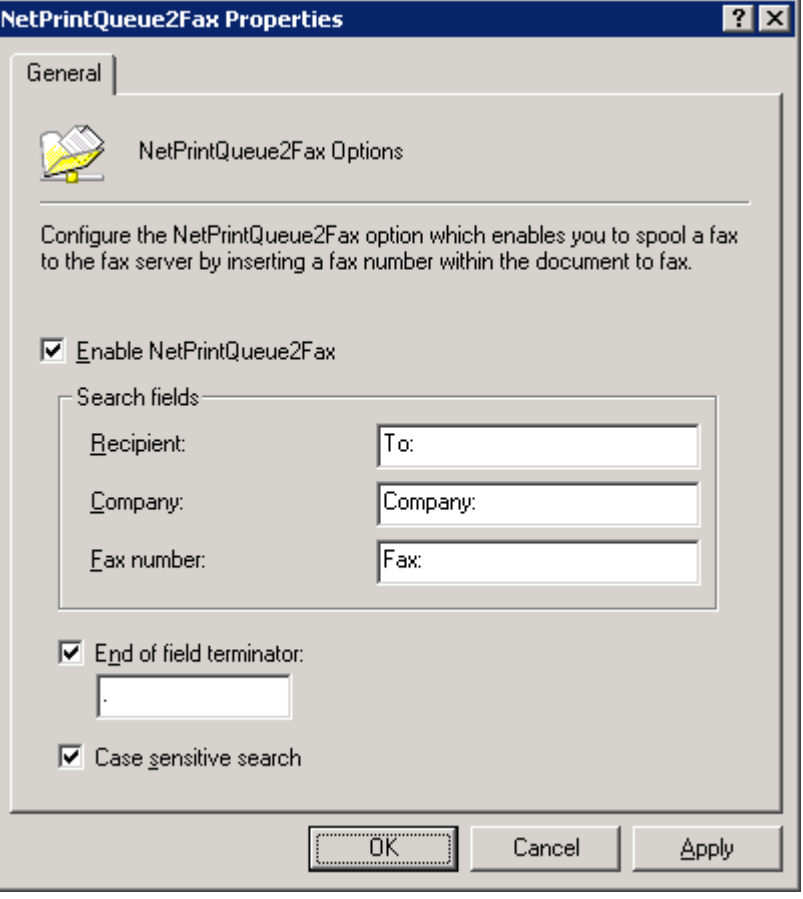

Screenshot 92: NetPrintQueue2FAX configuration

# 2. Configure the following options:

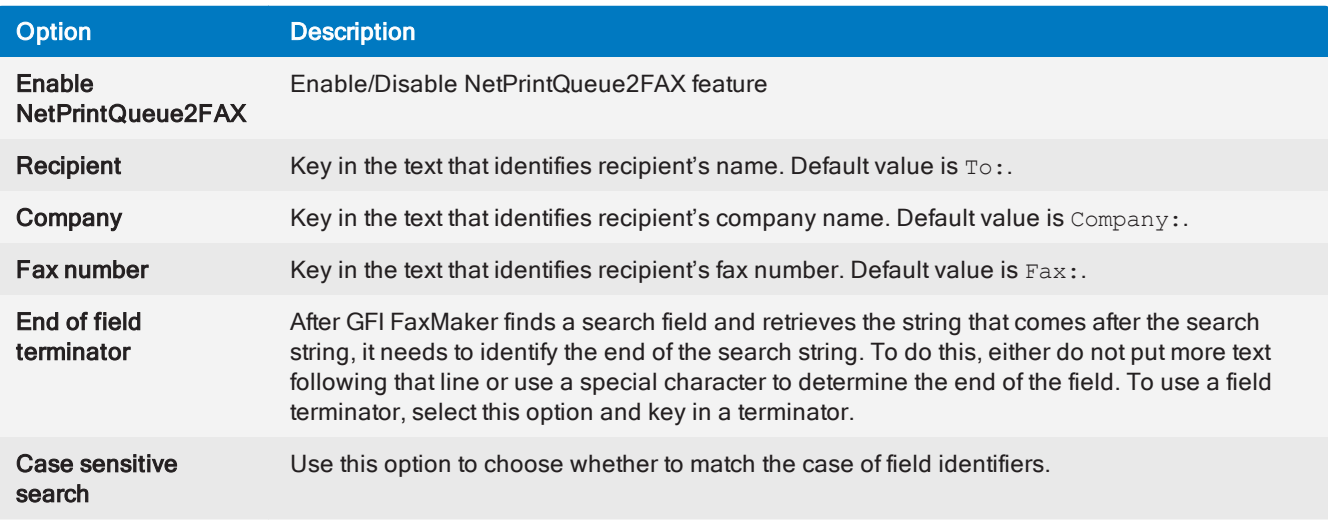

### 3. Click OK.

# NOTE

If GFI FaxMaker fails to find the search fields in the document, the fax is not sent and GFI FaxMaker sends an error report to the user.

# <span id="page-155-0"></span>7.11.2 Installing NetPrintQueue2FAX printer driver on clients' machines

Install the printer driver on the client's machines to enable users to use NetPrintQueue2FAX feature. This procedure is the same as adding any other Windows<sup>®</sup> network printer driver.

To install the NetPrintQueue2FAX printer driver on Windows® 7/8/10:

#### 1. From Control Panel select Hardware and Sound > Devices and Printers > Add Printer > Add a network, wireless or Bluetooth printer and click Next.

2. Select NetPrintQueue2Fax printer from the list of found printers, or click The printer that I want isn't listed to manually type the path of NetPrintQueue2Fax using the format

\\*FaxServerName*\NetPrintQueue2Fax.

#### **NOTE**

If GFI FaxMaker is installed on a 64-bit machine, the driver needs to be located manually:

a. Click OK in the No driver found dialog to locate the driver manually.

b. Browse to the GFI FaxMaker server and open shared folder NetPrintQueue2Fax Drivers.

c. Select npqf.inf and click Open to install the driver.

d. Windows<sup>®</sup> will verify the publisher of the driver software. Click Install this driver software anyway to proceed.

<span id="page-155-1"></span>3. Click Finish to add the NetPrintQueue2Fax printer to the list of printers.

# 7.11.3 Sending faxes using Microsoft Word Mail Merge

NetPrintQueue2Fax can be used to send out fax broadcasts from Microsoft Word, using the Mail Merge feature.

Mail Merge is a feature in Microsoft Word that enables users to author one template that can be used to produce customized and personalized documents. A template contains fields that are then automatically filled in from a data source.

### Step 1: Creating the mail merge

1. Create a new document.

2. From the Mail Merge feature settings, add the fax recipients list. Key in the list or import the recipients from a data source such as a Microsoft Excel spreadsheet or a Microsoft Access database. This is a sample table containing the recipient information:

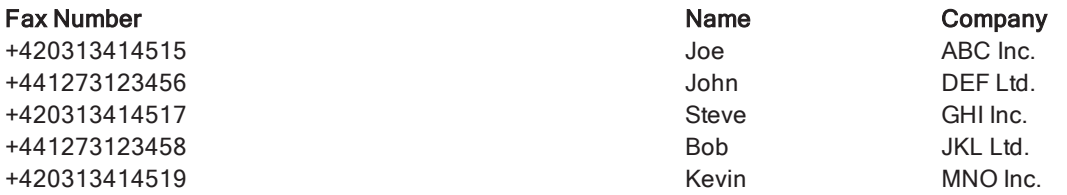

3. At the beginning of the document, specify the recipient fields required by GFI FaxMaker to resolve the recipient. Key in the fields as specified in the [NetPrintQueue2Fax](#page-153-0) configuration screen. For example, create a table in the document to show the recipient information as follows:

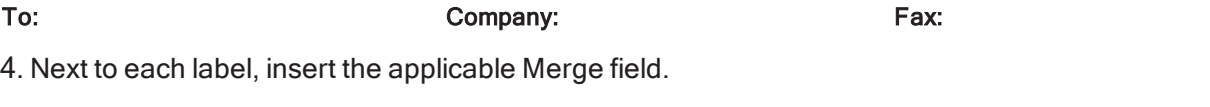

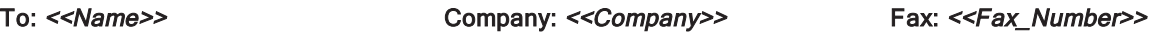

5. Type or add any text and graphics to include in your fax. You may insert more merge fields in the content.

6. In a new line at the end of the document, add the characters **@#**. These 2 characters are referred to as the fax separator characters, and are required to indicate to GFI FaxMaker that the next page is a new fax.

#### Step 2: Preview the fax

In Microsoft Word choose to preview the results. When this option is switched on, the merge fields in the document are populated with real data from your data source. Toggle through each record and verify that the fields are properly populated.

#### Step 3: Send the fax

When you are sure that the fax broadcast is ready to be sent, choose to finish and print the merged documents. Select the NetPrintQueue2Fax printer driver and click Print.

NetPrintQueue2Fax submits the print job to GFI FaxMaker, which in turn prepares the documents for transmission. Track the status of the submitted faxes from the GFI [FaxMaker](#page-78-0) Monitor and from email notifications.

# 7.11.4 Using Text API commands in NetPrintQueue2Fax

In addition to embedding recipient information in the document, further commands can be embedded at the top of a document to be sent using NetPrintQueue2Fax. Amongst others, this enables scheduling a fax and specifying fax resolution.

To do this, enter commands at the top of the document, for example ::priority=high,billingcode=1234

GFI FaxMaker automatically removes these commands on detection.

For more information regarding the Text API commands refer to the GFI FaxMaker API manual available from: <http://go.gfi.com/?pageid=FM19help&lang=en#cshid=APImanual>.

# 7.12 GFI FaxMaker APIs

With APIs you can integrate your third party software with GFI FaxMaker.

This process automation can be used for a wide variety of industries and applications, such as healthcare, retail and banking.

For example, use XMLAPI with your invoicing software to create an XML report template for account statements and balances. Periodically, generate this report for each client that owes money and store it to the XMLAPI pickup folder. GFI FaxMaker automatically transmits the statements to their intended recipients.

Types of APIs available in GFI FaxMaker:

XMLAPI Send faxes or SMS using XML files. You can configure third party software to generate APIs automatically and transmit faxes in bulk. GFI FaxMaker picks up and transmits all xml files stored in a custom XMLAPI pickup folder. XMLAPIs must be formatted to a standard convention, using fields and parameters which GFI FaxMaker can use to process faxes and SMS. For more information refer to the GFI FaxMaker API Manual. TextAPI Send faxes using plain text files. You can configure third party software to generate APIs automatically and transmit faxes in bulk. GFI FaxMaker picks up and transmits all text files stored in a custom TextAPI pickup folder. TextAPIs must be formatted to a standard convention, using fields and parameters which GFI FaxMaker can use to process faxes and SMS. For more information refer to the GFI FaxMaker API Manual.

Web Service API The GFI FaxMaker Web Service API enables you to develop your own applications that can connect directly with GFI FaxMaker. You can then send and receive faxes directly from your application. For more information refer to the GFI FaxMaker API Manual.

# <span id="page-157-0"></span>7.12.1 Enabling TextAPI

To enable and configure TextAPI:

1. From GFI FaxMaker Configuration, right-click Advanced > Text-API/XMLAPI node and select Properties.

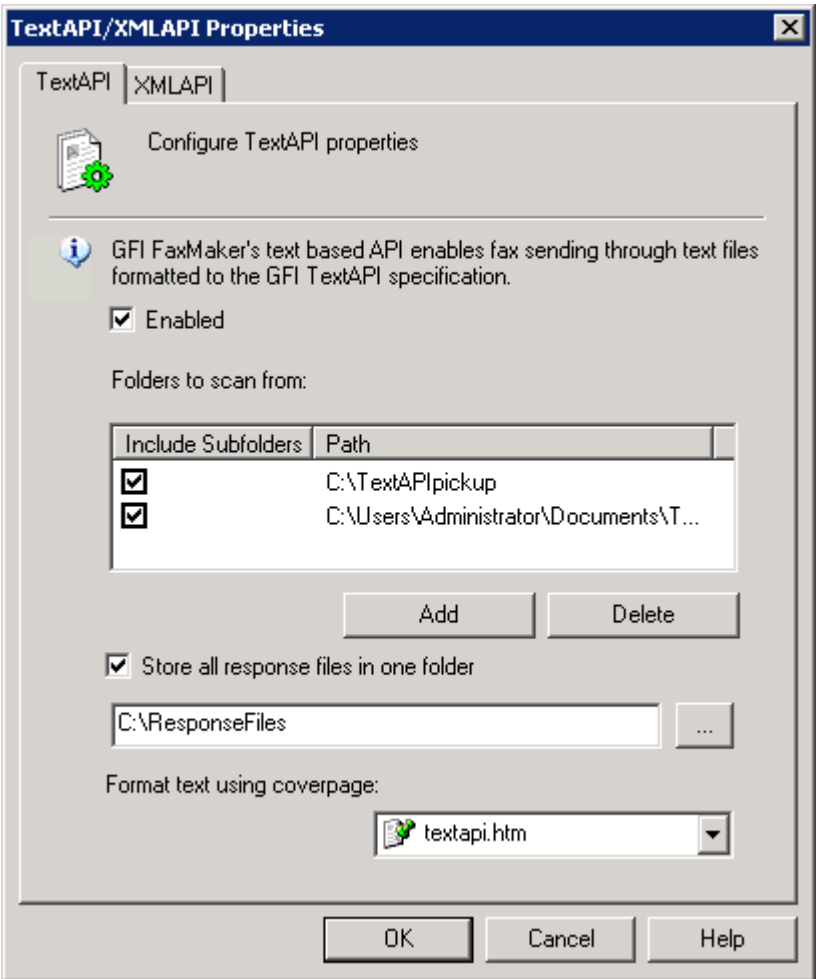

Screenshot 93: Enabling TextAPI

2. From TextAPI tab, configure the following options:

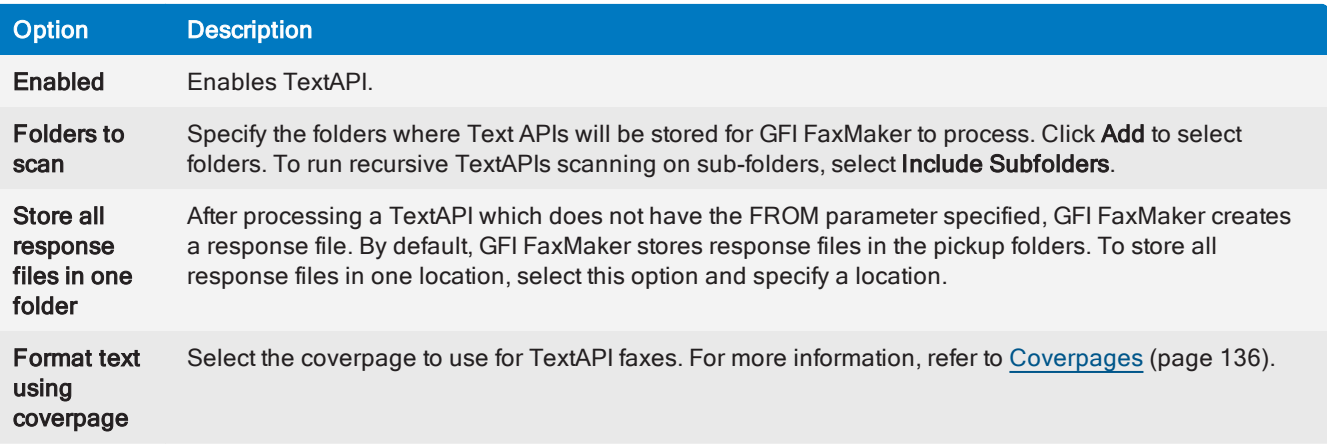

#### 3. Click OK.

Next step: Start creating TextAPIs. For more information refer to the GFI FaxMaker API Manual.

# <span id="page-158-0"></span>7.12.2 Enabling XMLAPI

To enable and configure XMLAPI:

1. From GFI FaxMaker Configuration, right-click Advanced > Text-API/XMLAPI node and select Properties.

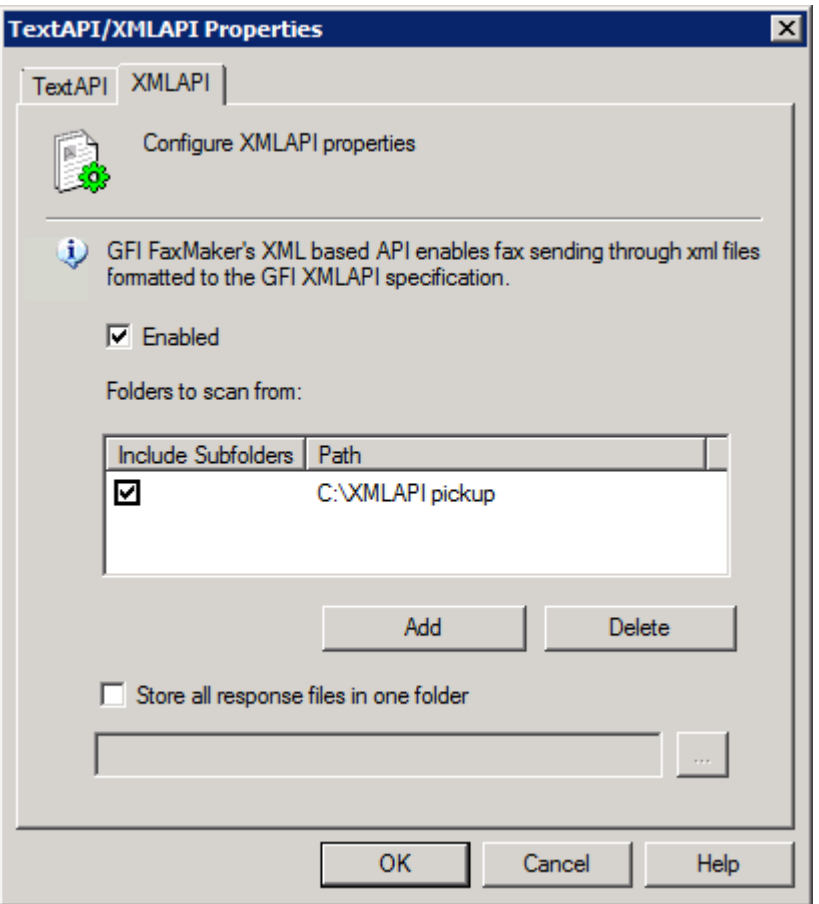

Screenshot 94: Enabling XMLAPI

2. From XMLAPI tab, click Enabled to switch on XMLAPI.

3. Click Add to select the folders where XMLAPIs will be stored. To also check sub-folders for XMLAPIs, select Include Subfolders.

4. After processing an XMLAPI, GFI FaxMaker creates a response file (\*.status extension). By default, GFI FaxMaker stores response files in the pickup folders. To store all response files in one location, select Store all response files in one folder and specify a location.

#### 5. Click OK.

Next step: Start creating XML APIs. For more information refer to the GFI FaxMaker API Manual.

# 7.13 Billing

GFI FaxMaker enables you to enforce the use of billing codes when sending faxes. Users or groups of users use a particular billing code to send faxes. This allows the administrator to monitor fax usage by codes.

To use billing codes, when sending faxes, users add the following API command to the fax:

::b=<billing number> or::billingcode=<billing number>

Replace <billing number> with the billing number assigned to the user. For example:

::b=22343

#### **NOTE**

1. Faxes without billing codes are not sent if this feature is enabled.

2. When sending faxes via email, billing codes can be included in the email subject. Key in the command enclosed in square brackets. For example,  $[::b=123456]$ .

To enforce use of billing codes:

1. From GFI FaxMaker Configuration, right-click Billing and select Properties.

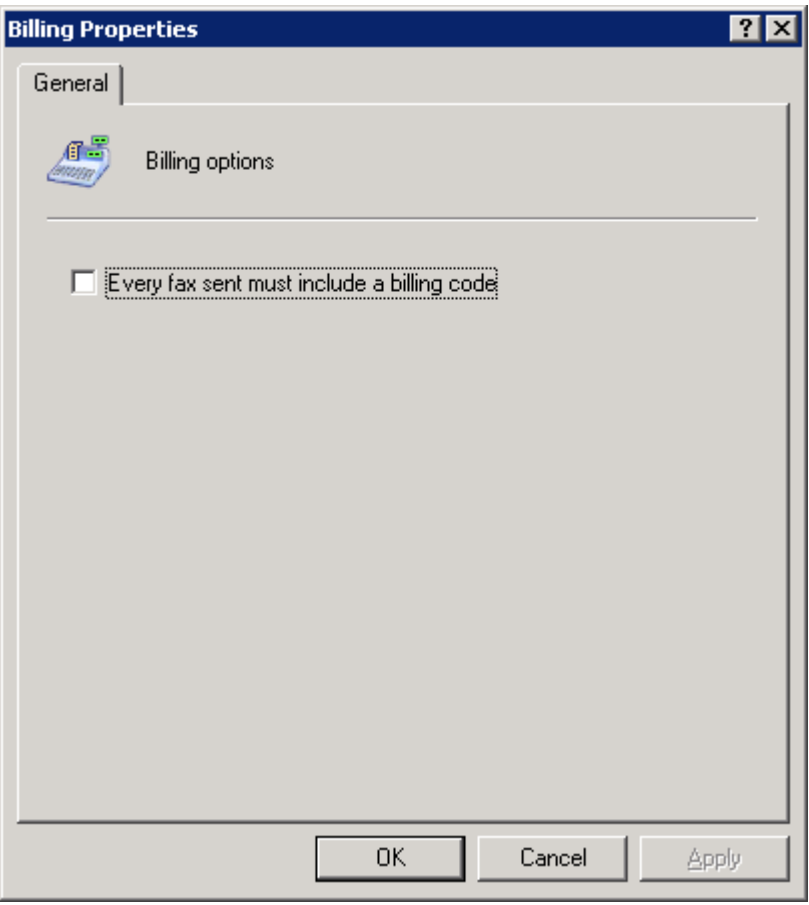

Screenshot 95: Enforcing billing options

- 2. Select Every fax sent must include a billing code.
- 3. Click OK.

# 8 Configuration - Receiving faxes

This topic contains information about:

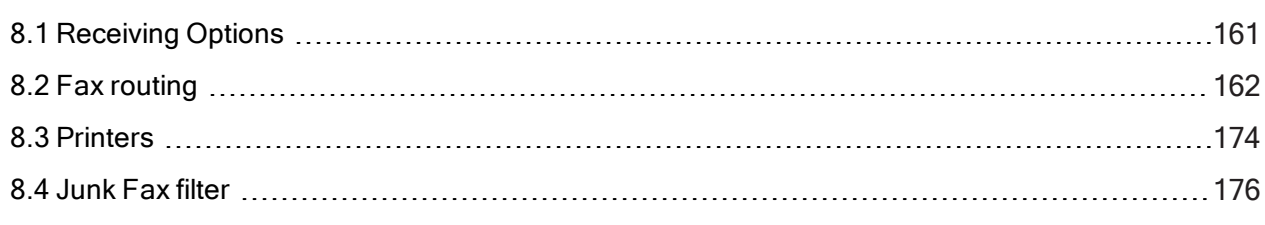

# <span id="page-160-0"></span>8.1 Receiving Options

To configure fax receiving options:

1. From GFI FaxMaker Configuration, right-click Sending/Receiving Options and select Properties.

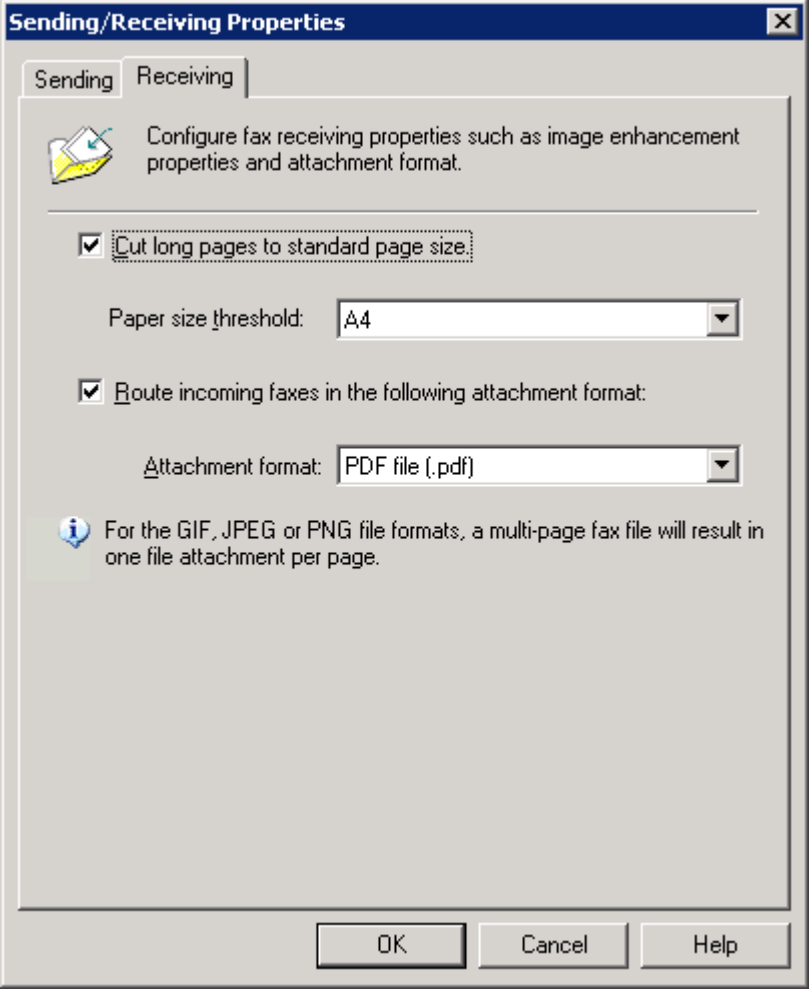

Screenshot 96: Receiving options

2. From the Receiving tab, configure the following options:

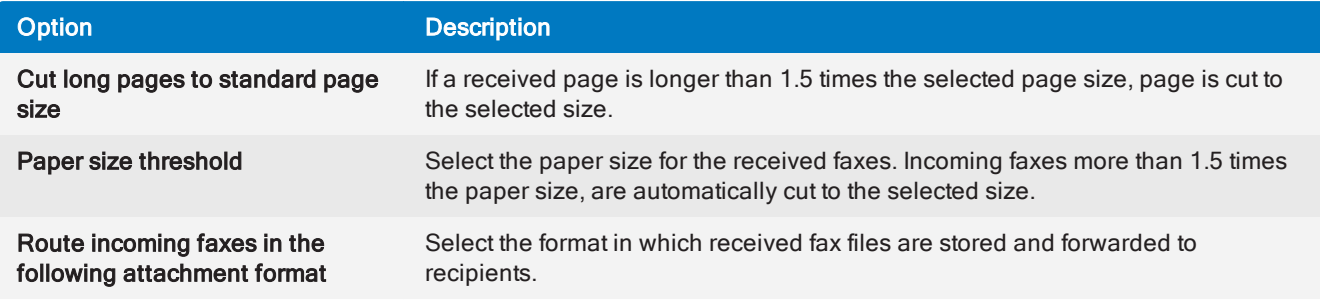

<span id="page-161-0"></span>3. Click OK.

# 8.2 Fax routing

Fax routing enables GFI FaxMaker to determine the correct recipient of an incoming fax. When a fax is received, GFI FaxMaker routes the fax to it's intended recipient.

GFI FaxMaker provides several methods for this, each with its advantages and disadvantages. Typically, DID routing is recommended for larger installations, while MSN and Line routing are recommended for smaller installations.

Select the type of routing to use:

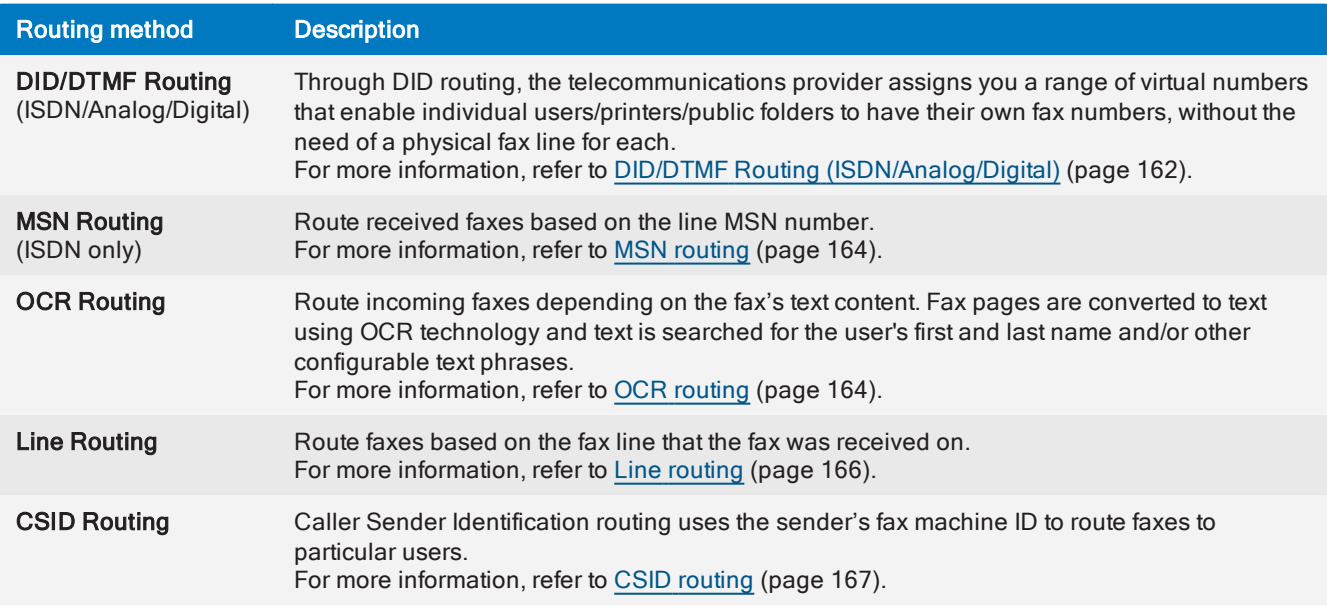

# <span id="page-161-1"></span>8.2.1 DID/DTMF Routing (ISDN/Analog/Digital)

Through DID routing, the telecommunications provider assigns you a range of virtual numbers that enable individual users/printers/public folders to have their own fax numbers, without the need of a physical fax line for each. If you already have ISDN you can use available lines from your PBX. On answering the fax call, the ISDN protocol passes the number on which the call is being answered to GFI FaxMaker.

### Pre-requisites

Configure the number of DID/DTMF digits to capture from the GFI FaxMaker device settings. From GFI FaxMaker Lines/Devices node, open the properties of the DID/DTMF device. Navigate to the Advanced tab and configure the Number of DTMF/DID digits to capture.

#### Adding DID/DTMF routes one-by-one

1. From GFI FaxMaker Configuration, right-click Routing > DTMF/DID and select New....

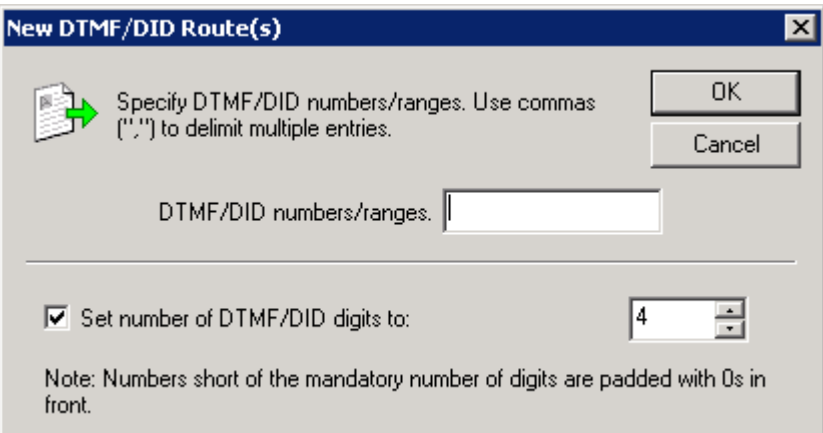

Screenshot 97: Creating <sup>a</sup> new DID route

2. Configure the following options:

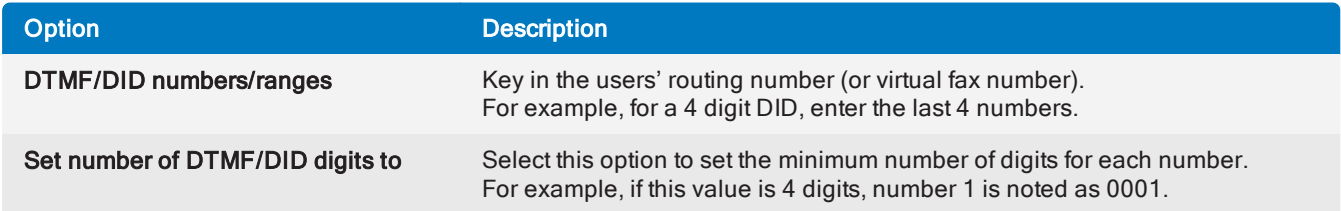

3. Click OK and repeat for all DTMF/DID numbers/ranges.

For each rule created, configure how to process the received faxes:

- » Routing rule [recipients](#page-167-0)
- [Automatically](#page-168-0) print incoming faxes
- » Backing up [received](#page-169-0) faxes
- » [Excluding](#page-173-1) routing rule from archiving

#### Importing a range of DID routes

GFI FaxMaker can import a large number of DTMF/DID numbers and associated users from a CSV or TXT file in the following format:

"DTMF/DID number", "user1", "user2", "user3", …

For example: "1234", "John Doe", "Bill Smith", "Roger Brown", "Joe Bloggs"

#### **NOTE**

Specify the user name as either the Active Directory display name or the SMTP email address. Ensure that all user names specified are included in the Licensed Users list.

To import a list of DID numbers:

1. From GFI FaxMaker Configuration, right-click Routing > DTMF/DID and select Import DTMF/DID range.

- 2. Select the CSV or TXT file containing the data to be imported.
- 3. Click Open.

### Exporting a range of DID routes

To export the list of DID numbers and associated user names in CSV format:

1. From GFI FaxMaker Configuration, right-click Routing > DTMF/DID and select Export DTMF/DID range.

2. Select the location where to export the list and specify a file name.

3. Click Save.

The list is exported in the following format:

"DTMF/DID number", "user1", "user2", "user3", … For example: "1234", "John Doe", "Bill Smith", "Roger Brown", "Joe Bloggs"

# <span id="page-163-0"></span>8.2.2 MSN routing

While similar to DID routing this method uses the available Multiple Subscriber Numbering (MSN) numbers instead of dedicated DID numbers (ISDN only). Each ISDN line has 1 or more MSN numbers (usually 9) assigned to it. If your ISDN line has 9 MSN numbers, you can have 9 different routes for a fax.

#### Pre-requisites

Before adding MSN routes, enter the MSN numbers in the ISDN card Device options. From GFI FaxMaker Lines/Devices node, open the properties of the DID/DTMF device. Navigate to the Device tab and enter all the MSN numbers to answer.

### Adding MSN routes

1. From GFI FaxMaker Configuration, right-click Routing > MSN and select New....

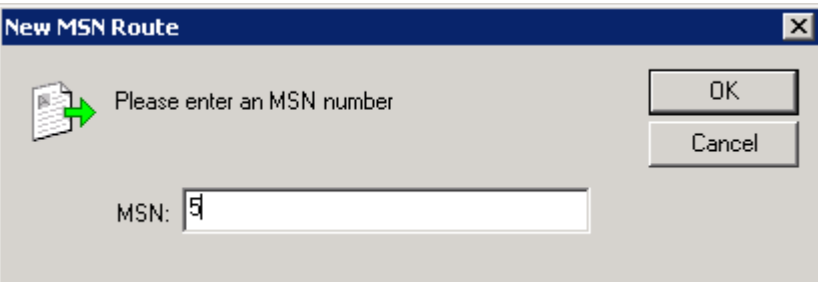

Screenshot 98: Creating <sup>a</sup> new MSN route

- 2. Key in an MSN number for which to customize routing options.
- 3. Click OK and repeat for all MSN numbers.

For each rule created, configure how to process the received faxes:

- » Routing rule [recipients](#page-167-0)
- [Automatically](#page-168-0) print incoming faxes
- » Backing up [received](#page-169-0) faxes
- <span id="page-163-1"></span>» [Excluding](#page-173-1) routing rule from archiving

# 8.2.3 OCR routing

Optical Character Recognition (OCR) converts received faxes to text and routes faxes to:

Users assigned a custom set of phrases (OCR route). When a custom phrase is matched, GFI FaxMaker routes the fax to its configured set of users. For example, route faxes containing text "Attention: Sales" to the sales department.

Text matching user names within the Licensed users list. For example, GFI FaxMaker forwards a fax containing text "John Smith" to licensed user John Smith.

#### **NOTE**

For more [information,](#page-118-0) refer to OCR (page 119).

#### OCR routing properties

Configure OCR settings to use while processing faxes for routing.

1. From GFI FaxMaker Configuration, right-click Routing > OCR and select Properties.

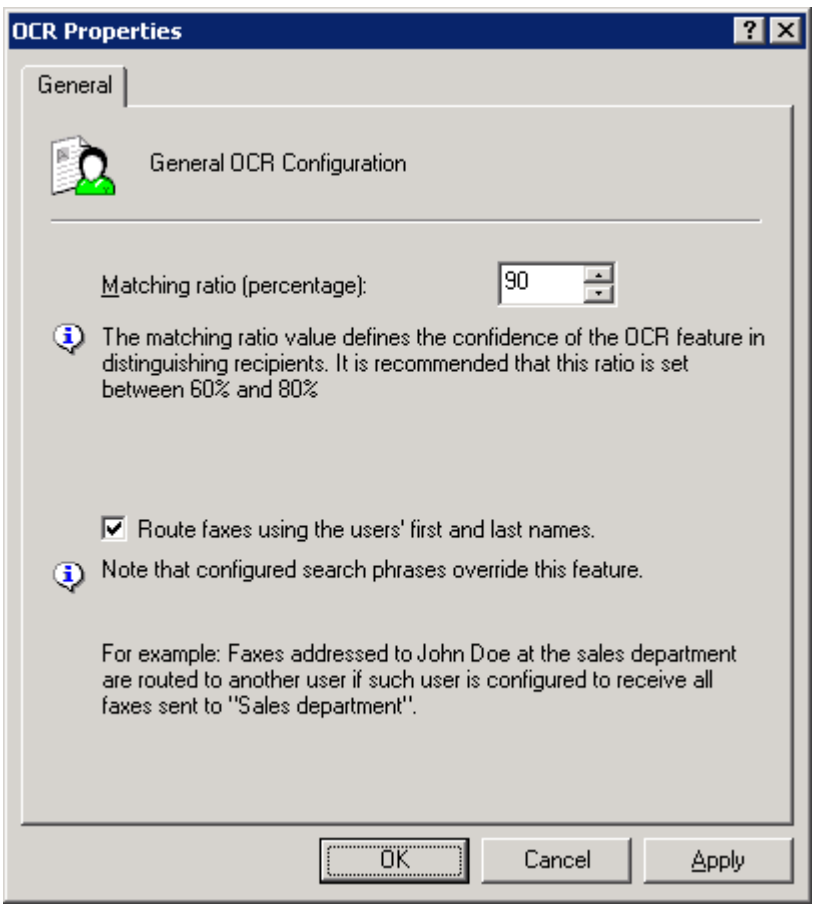

Screenshot 99: OCR routing properties

2. Configure the following options:

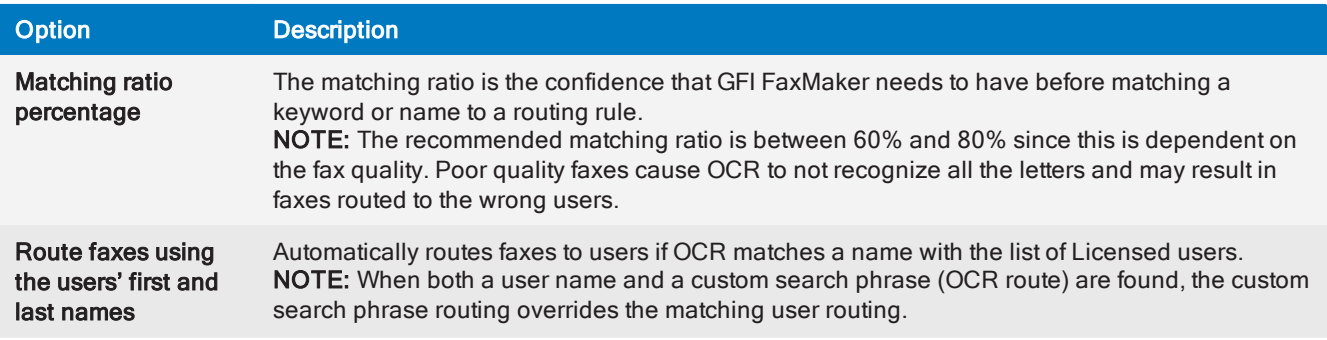

#### 3. Click OK.

### Adding an OCR route

1. From GFI FaxMaker Configuration, right-click Routing > OCR and select New....

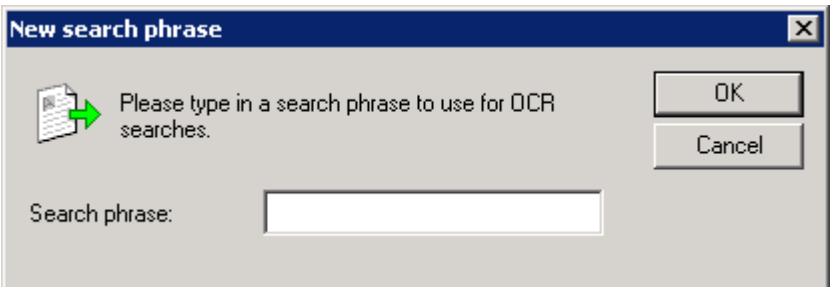

Screenshot 100: New search phrase - Creating <sup>a</sup> new OCR search phrase

- 2. Key in a phrase to search for.
- 3. Click OK and repeat for all OCR phrases.

For each rule created, configure how to process the received faxes:

- » Routing rule [recipients](#page-167-0)
- [Automatically](#page-168-0) print incoming faxes
- » Backing up [received](#page-169-0) faxes
- <span id="page-165-0"></span>» [Excluding](#page-173-1) routing rule from archiving

# 8.2.4 Line routing

Line routing enables fax routing based on the fax line (Lines/Devices node) that the fax was received.

### Adding a line route

1. From GFI FaxMaker Configuration, right-click Routing > Line and select New....

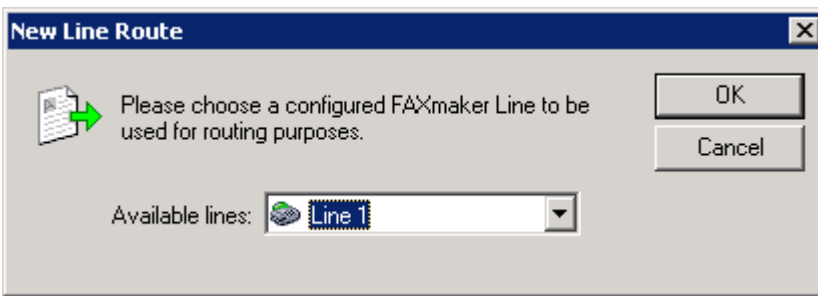

Screenshot 101: Creating <sup>a</sup> new Line route

- 2. Select a fax line.
- 3. Click OK and repeat for all fax lines.

For each rule created, configure how to process the received faxes:

- » Routing rule [recipients](#page-167-0)
- [Automatically](#page-168-0) print incoming faxes
- » Backing up [received](#page-169-0) faxes
- » [Excluding](#page-173-1) routing rule from archiving

# <span id="page-166-0"></span>8.2.5 CSID routing

Call Subscriber Identification (CSID) routing routes faxes based on the FAX ID of the sender (the number that the sender's FAX machine/FAX card displays when sending a fax).

### **NOTE**

This method is not recommended since fax senders may hide the CSID.

### Adding CSID routes

1. From GFI FaxMaker Configuration, right-click Routing > CSID, and select New....

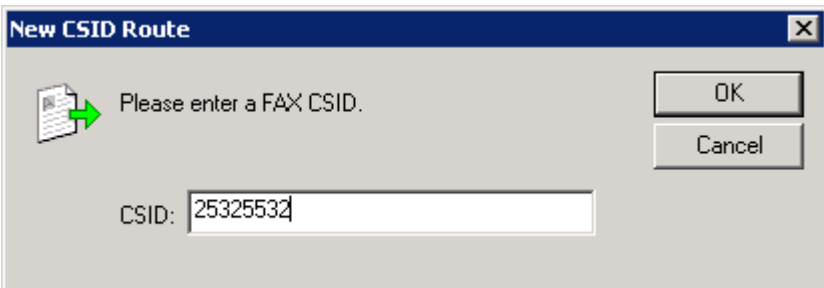

Screenshot 102: Creating <sup>a</sup> new CSID route

- 2. Key in the CSID.
- 3. Click OK and repeat for all CSID numbers.

For each rule created, configure how to process the received faxes:

- Routing rule [recipients](#page-167-0)
- [Automatically](#page-168-0) print incoming faxes
- » Backing up [received](#page-169-0) faxes
- » [Excluding](#page-173-1) routing rule from archiving

#### Importing a range of CSID routes

GFI FaxMaker can import a high number of CSID numbers and associated users from a CSV or TXT file in the following format:

```
"CSID", "user1", "user2", "user3", …
```

```
For example: "1234", "John Doe", "Bill Smith", "Roger Brown", "Joe Bloggs"
```
#### **NOTE**

Specify the user name as either the Active Directory display name or the SMTP email address. Ensure that all user names specified are included in the Licensed Users list.

To import a list of CSID routes:

- 1. From GFI FaxMaker Configuration, right-click Routing > CSID and select Import CSID....
- 2. Select the CSV or TXT file containing data to import.
- 3. Click Open.

# Exporting a range of CSID routes

To export the list of CSID numbers and associated user names in CSV format:

- 1. From GFI FaxMaker Configuration, right-click Routing > CSID and select Export CSID....
- 2. Select the location where to export the list and specify a file name.
- 3. Click Save.

The list is exported in the following format:

```
"CSID", "user1", "user2", "user3", …
For example: "1234", "John Doe", "Bill Smith", "Roger Brown", "Joe Bloggs"
```
# <span id="page-167-0"></span>8.2.6 Received fax recipients

Routing rule transmission reports are sent by GFI FaxMaker to users configured to receive faxes that match a particular [routing](#page-161-0) rule. Transmission reports provide users with the received fax data, using one of the following methods:

Fax attached to transmission report

» Link to the fax stored in a network share. For more [information,](#page-170-0) refer to Store incoming faxes to a network share [\(page](#page-170-0) 171).

For each routing rule created, configure the list of users and the method to deliver the fax data:

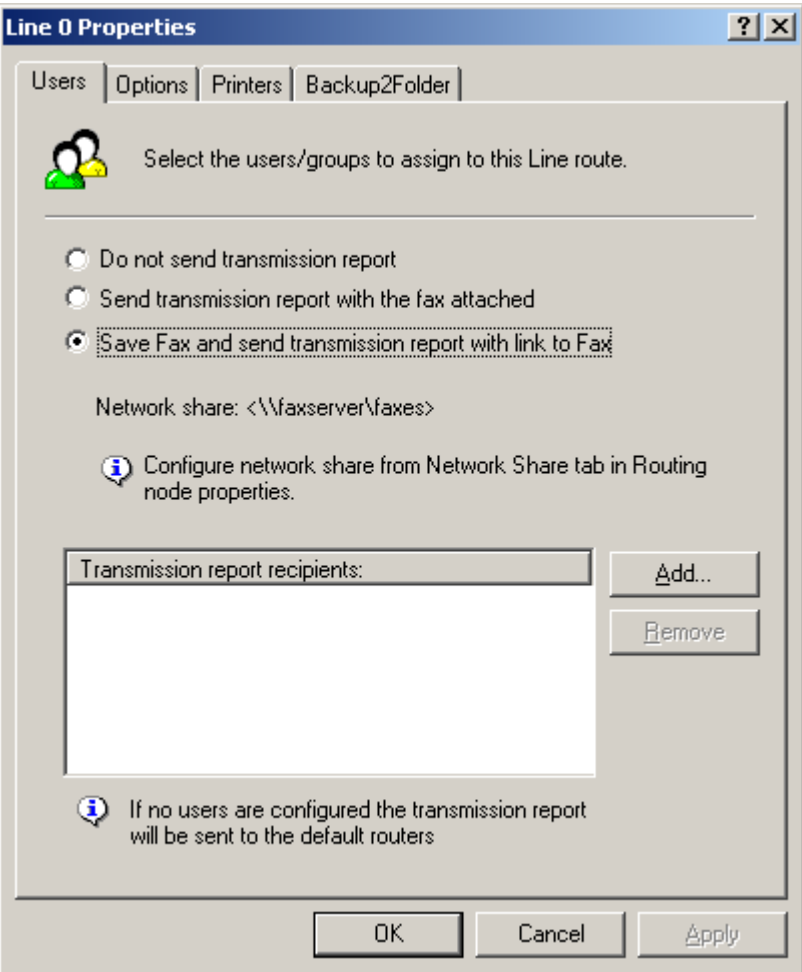

Screenshot 103: Users to route incoming faxes to

1. From the routing rule properties Users tab, select one of the following options:

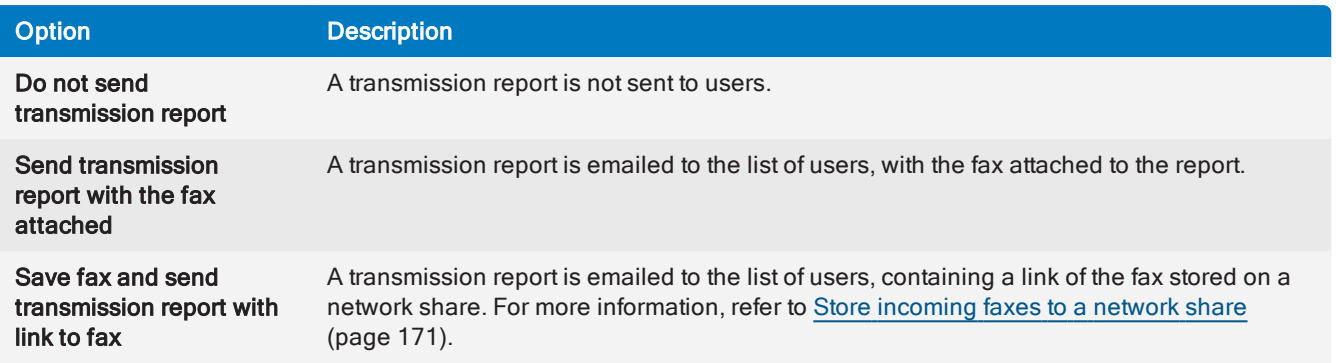

- 2. When sending transmission reports, click Add to specify the list of users to whom to send the report to.
- <span id="page-168-0"></span>3. Click Apply.

# 8.2.7 Automatically print incoming faxes

Faxes received on particular [routing](#page-161-0) rules can be automatically printed on receipt.

# **NOTE**

Configure printers before using this option. For more [information,](#page-173-0) refer to Printers (page 174).

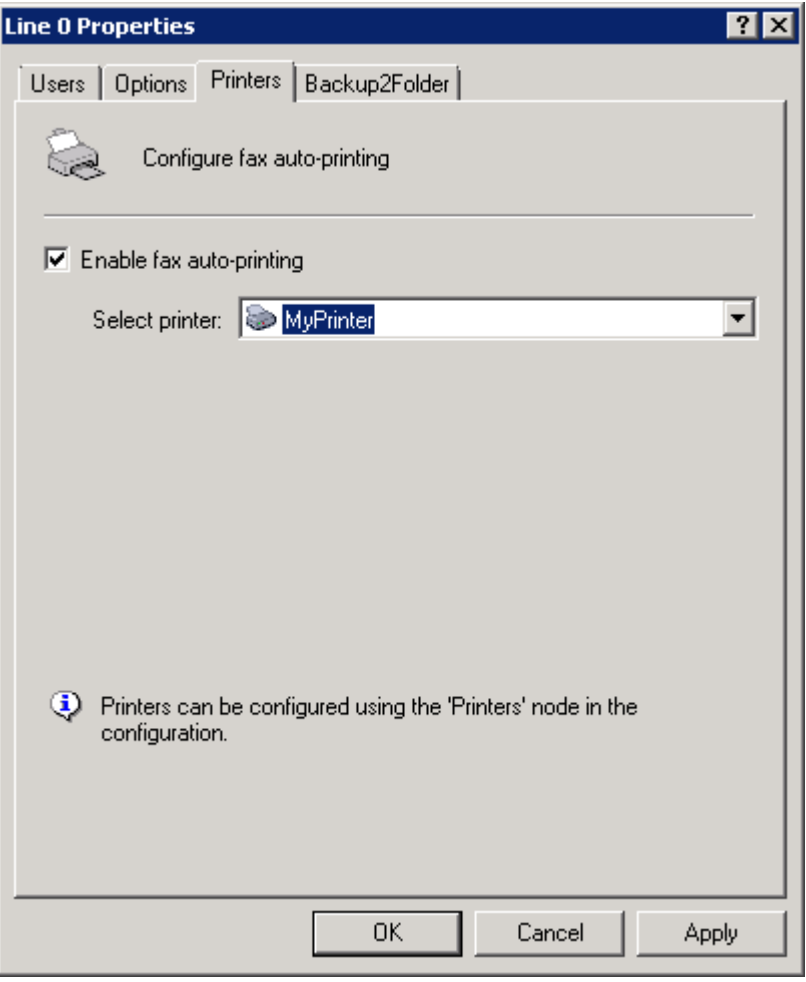

Screenshot 104: Automatically print fax

- 1. From the routing rule properties dialog, select the Printers tab.
- 2. Select Enable fax auto-printing.
- 3. From the Select printer list, select the printer.
- 4. Click Apply.

# <span id="page-169-0"></span>8.2.8 Backing up received faxes

Faxes received on particular [routing](#page-161-0) rules can be backed up to a folder.

#### **NOTE**

1. The file name of each fax backed up contains the fax delivery time-stamp.

2. GFI FaxMaker does not create duplicates for faxes that match two or more routing rules and that have the same Backup2Folder destination.

3. This feature requires that the target folder can handle 'long file names'. Hard-disk partition formats that handle long file names include NTFS and FAT32.

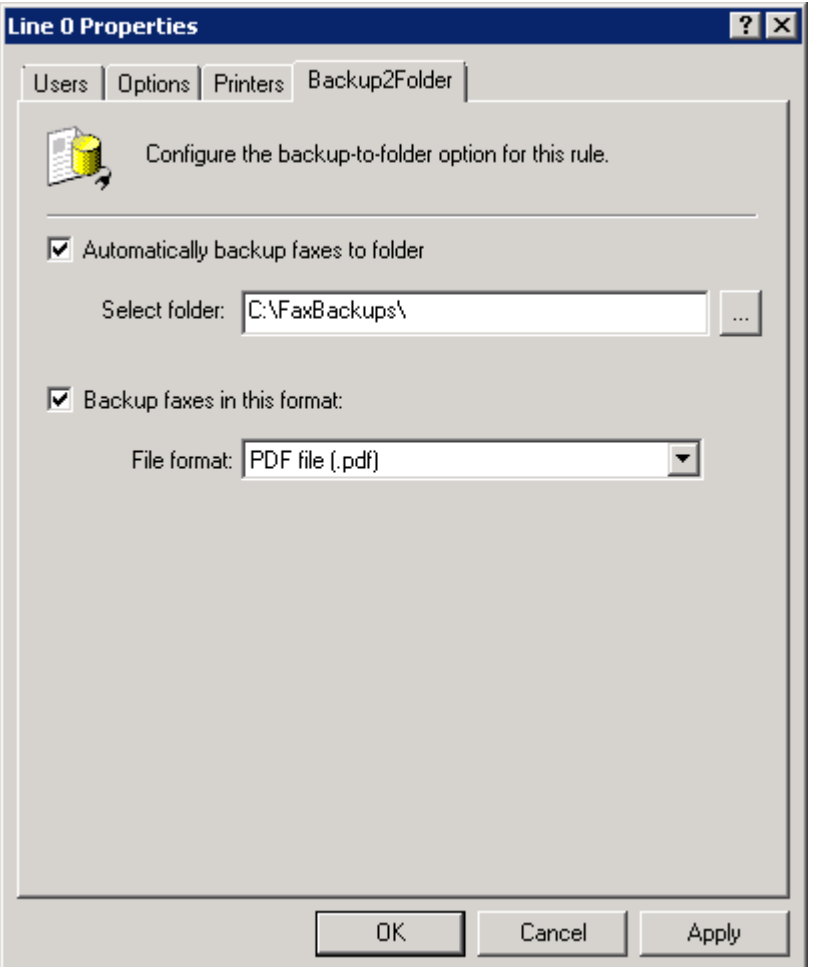

Screenshot 105: Automatically backup faxes

- 1. From the routing rule properties dialog, select the **Backup2Folder** tab.
- 2. Select Automatically backup faxes to folder and specify where to backup faxes.
- 3. Select Backup faxes in this format and select the format in which to store faxes.
- 4. Click Apply.

# 8.2.9 Modifying routing rule name/number

To change a CSID, DID/DTMF or OCR route name or number:

- 1. From the routing rule properties dialog, select the Options tab.
- 2. Change the name or number of the routing rule.
- 3. Click Apply.

# 8.2.10 Received faxes that match no routing rule

When a fax matches no routing rule, it is routed to the list of Default Routers.

To configure Default Routers:

1. From GFI FaxMaker Configuration, right-click Routing, and select Properties.

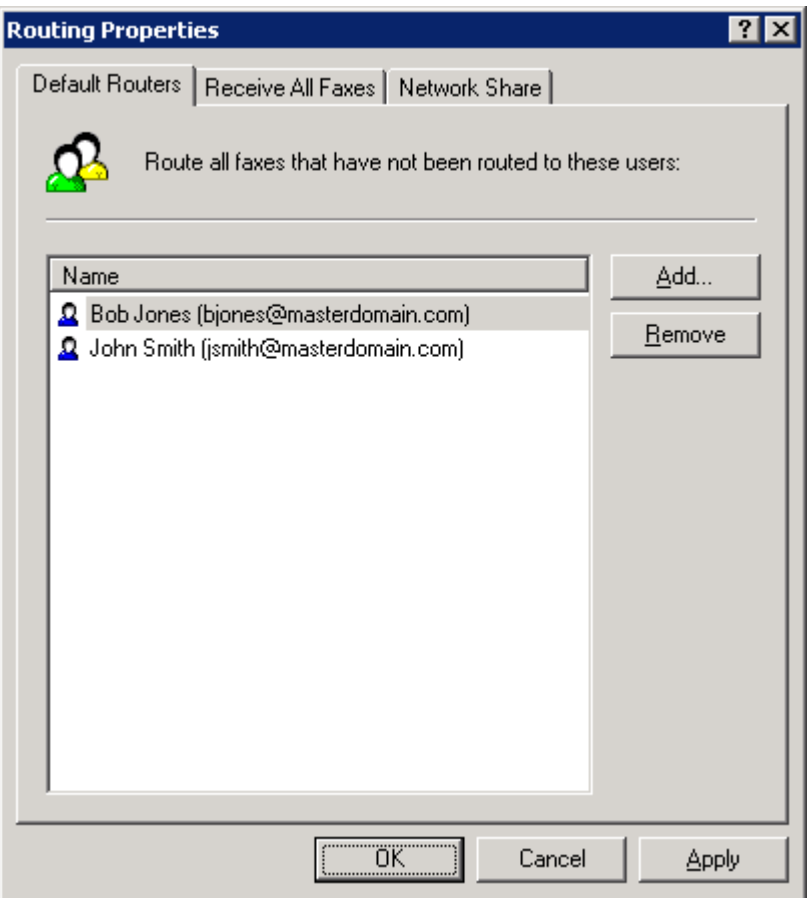

Screenshot 106: Default fax routers

- 2. Select the Default Routers tab.
- 3. Click Add and specify the user/mailbox where to deliver faxes not routed.
- <span id="page-170-0"></span>4. Click OK.

### 8.2.11 Store incoming faxes to a network share

Received faxes can be stored in a shared folder. An email with a link to the saved fax is sent to the configured routers.

When receiving a fax on a routing rule that uses this option, GFI FaxMaker creates a sub-folder in the share as follows:

#### <network share path configured>\yyyy\_mm\dd\

Where:

- >> <network share path configured> the shared folder where received faxes are stored
- yyyy year
- mm month
- $\ast$  dd day

#### Step 1: Create network share

Create a shared folder with:

Full access to the GFI FaxMaker account (user credentials specified during installation) in order to be able to save faxes.

» Read permissions to all users that will be accessing faxes on this share.

#### **NOTE**

For security reasons, only fax recipients can access stored faxes. For example faxes routed to John Doe, are only accessible by John Doe.

#### Step 2: Configure GFI FaxMaker

Specify the network share where routing rules with network sharing enabled store faxes.

1. In GFI FaxMaker Configuration, right-click Routing and select Properties.

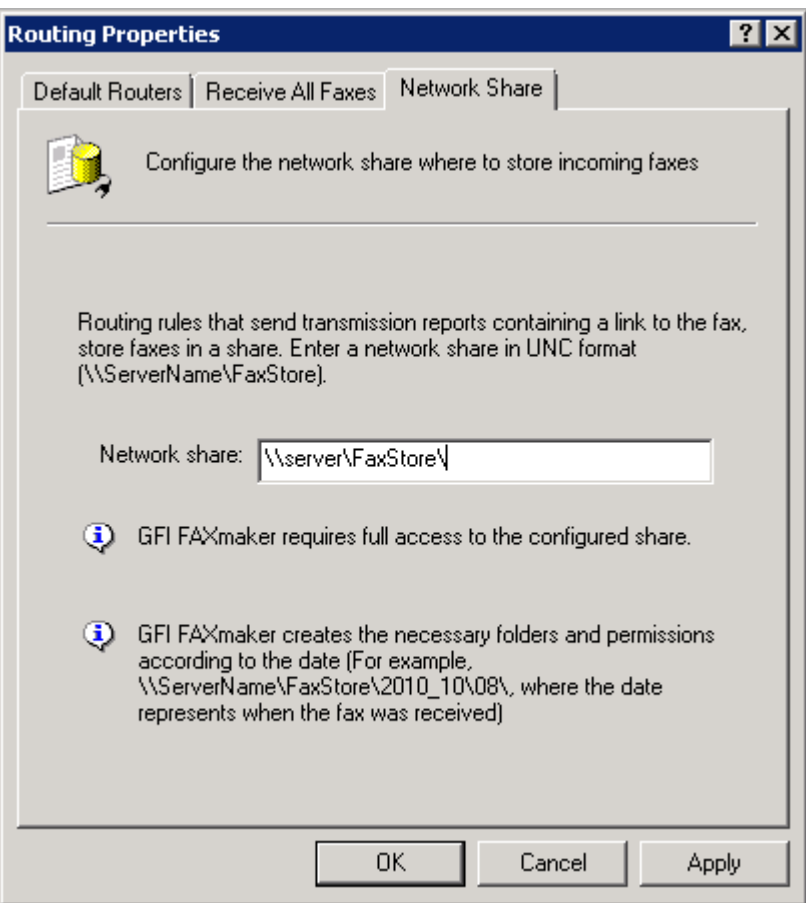

Screenshot 107: Configuring the Network Share path

- 2. Select the Network Share tab.
- 3. Specify the network share path (for example,  $\N_{\text{WServer}}MvFaxes$ ).

# **NOTE**

Enter share in UNC format so that users can access it through the network.

<span id="page-172-0"></span>4. Click Apply.

# 8.2.12 Users that receive all incoming faxes

Specify users that should receive all incoming faxes.

#### **NOTE**

Use this feature to store all incoming faxes to an exchange store or a public mailbox.

1. From GFI FaxMaker Configuration, right-click Routing and select Properties.

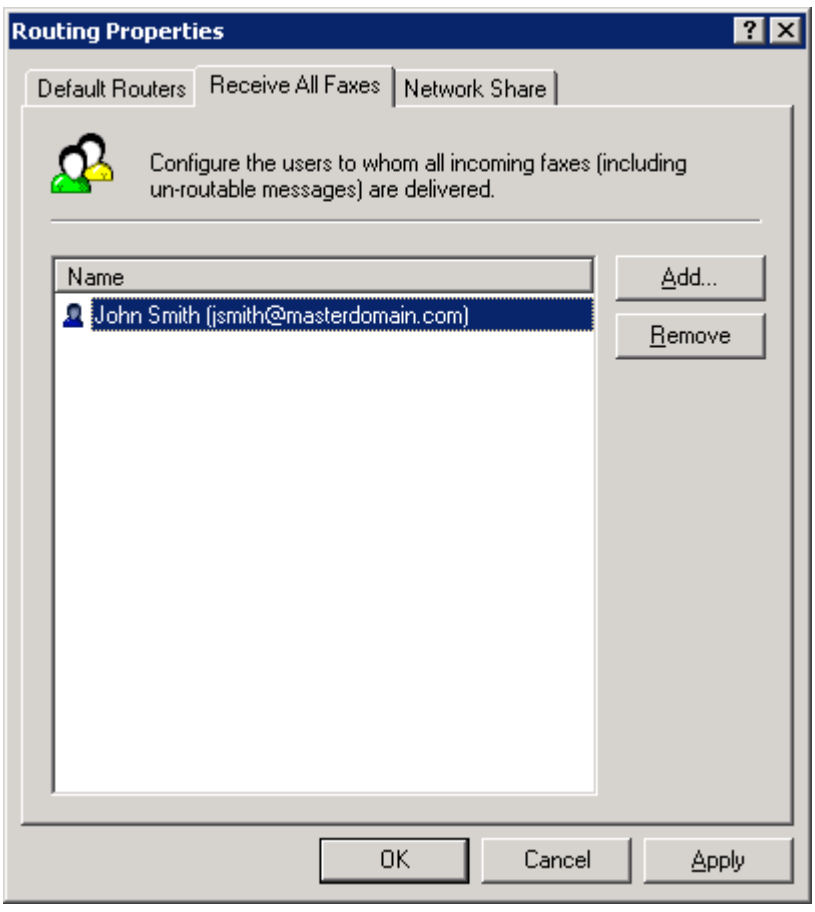

Screenshot 108: Routing properties - users that receive all incoming faxes

- 2. Select the Receive all faxes tab.
- 3. Click Add and specify the user/mailbox that should receive all faxes.
- 4. Click OK.

# 8.2.13 Routing to a public folder in Microsoft<sup>®</sup> Exchange

GFI FaxMaker can route received faxes to a Microsoft<sup>®</sup> Exchange public folder so that these are accessible to everyone or a particular group of users.

For example, route all faxes related to sales to a public folder dedicated to all sales communications and accessible by all representatives.

To do this:

1. Create a mail-enabled public folder on your mail server.

#### **NOTE**

A dedicated user mailbox may need to be created and configured to forward all faxes to the mailbox.

2. Configure GFI FaxMaker routing options:

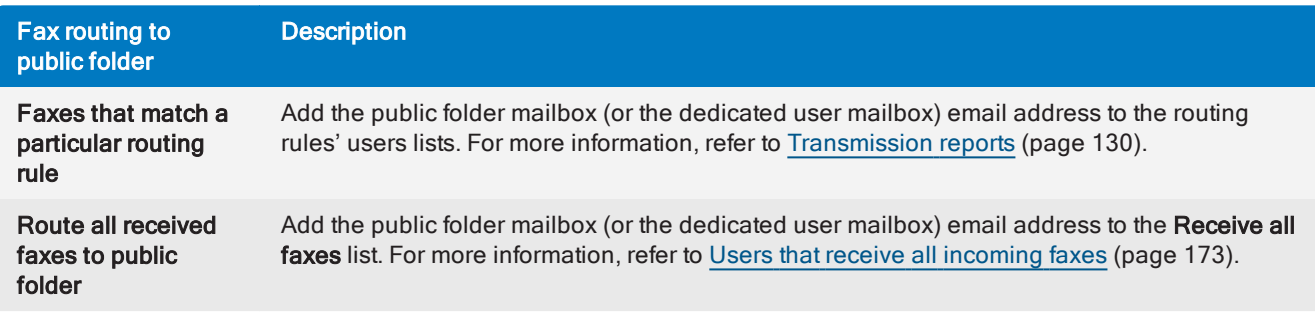

# <span id="page-173-1"></span>8.2.14 Excluding routing rules from archiving

You can exclude faxes received on particular [routing](#page-161-0) rules from being archived.

- 1. From the routing rule properties dialog, select the Options tab.
- 2. Select Exclude this number/phrase/line from all archiving options.
- 3. Click Apply.

#### **NOTE**

This setting overrides other fax archiving settings. For more [information,](#page-106-0) refer to Fax archiving (page [107\).](#page-106-0)

# <span id="page-173-0"></span>8.3 Printers

To automatically print incoming faxes, first configure printers and print settings. Then configure routing options to print to particular printers.

### **NOTE**

Printers must be first added and pre-configured in the operating system's printers list.

To add printers in GFI FaxMaker:

- 1. From GFI FaxMaker Configuration, right-click Advanced > Printers and select New....
- 2. Key in a name for the printer.

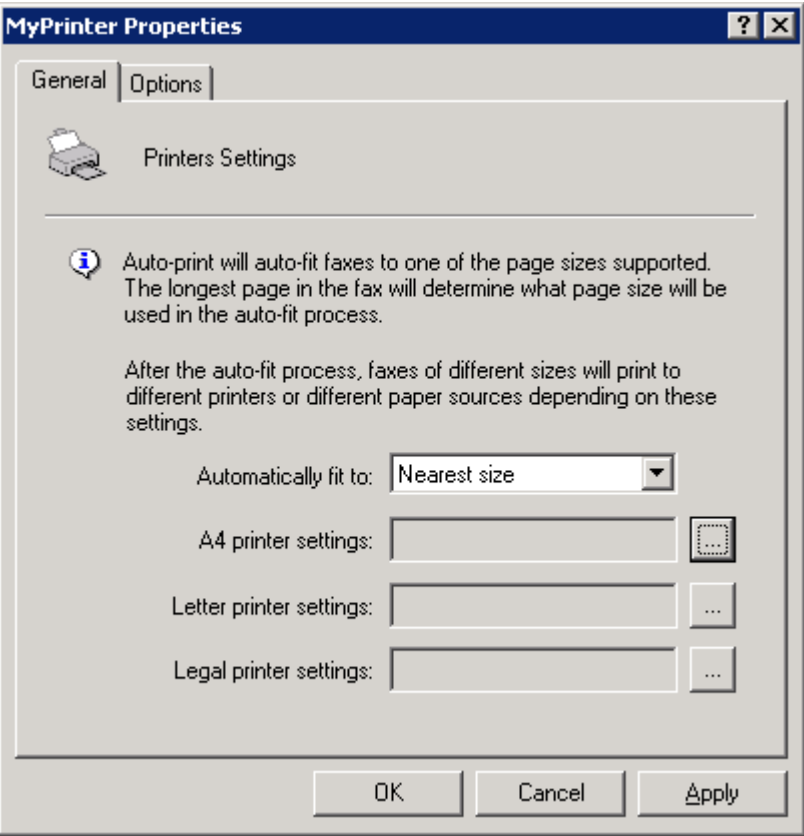

Screenshot 109: Configuring printers

3. From the General tab, specify how GFI FaxMaker should resize incoming faxes and the printers to use for each paper size.

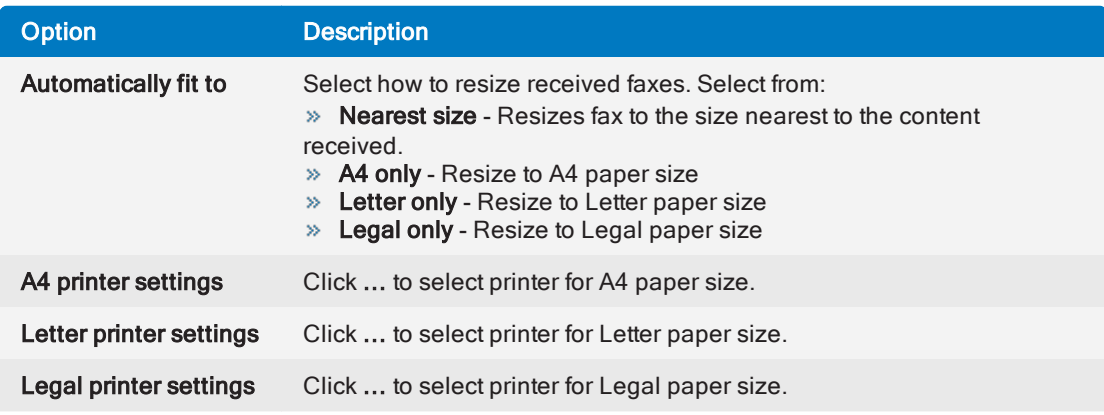

4. Click OK.

# 8.3.1 Auto-print options

GFI FaxMaker can be configured to never resize incoming faxes and to always print in the same size that a fax is received.

### **NOTE**

If this option is enabled, faxes larger than the printer's paper size will not fit and some areas may not be printed.

- 1. From GFI FaxMaker Configuration, right-click Advanced > Miscellaneous and select Properties.
- 2. From the General tab, select Force 1:1 printing.

<span id="page-175-0"></span>3. Click OK.

# 8.4 Junk Fax filter

GFI FaxMaker enables automatic deletion of faxes received from certain fax IDs.

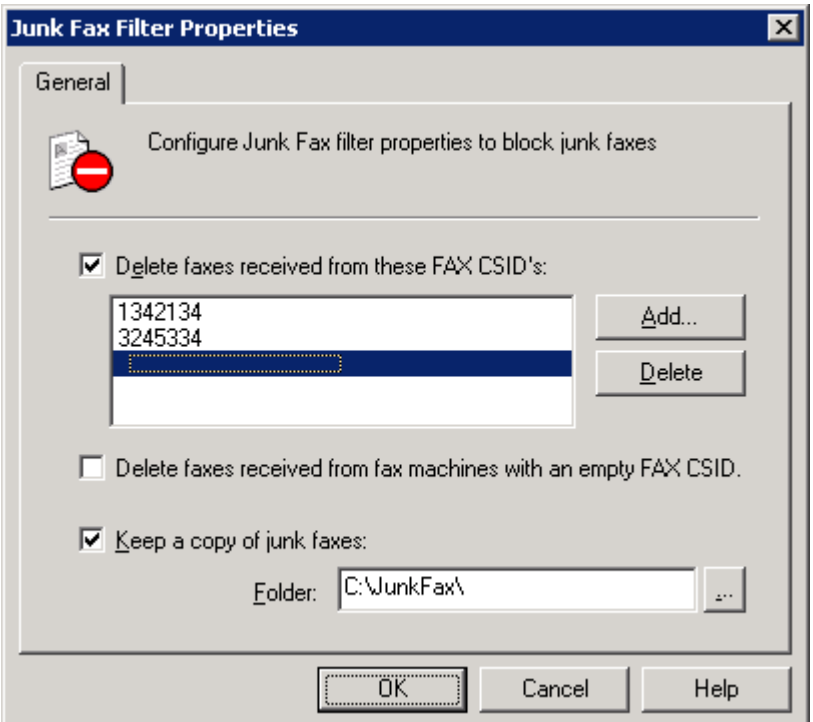

Screenshot 110: The junk fax filter options

To block a fax ID:

- 1. From GFI FaxMaker Configuration, right-click Advanced > Junk Fax filter and select Properties.
- 2. Configure the following options:

Table 5: Junk fax filter options

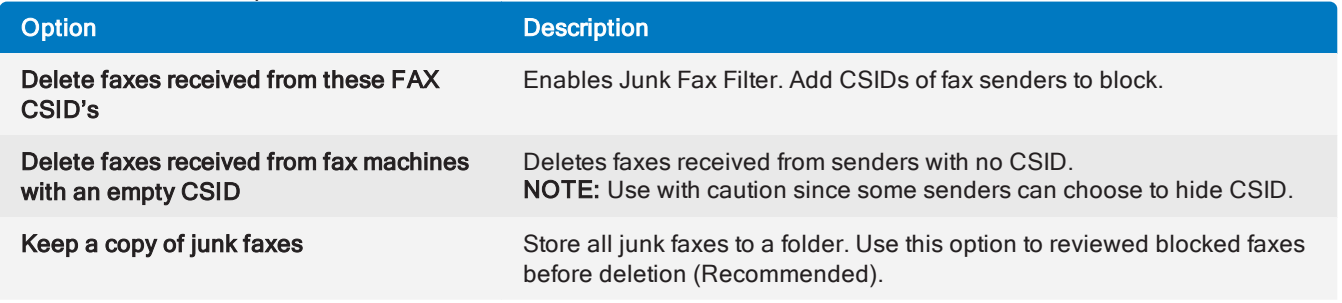

3. Click OK.

# 9 Maintenance

This topic contains information about how to maintain your GFI FaxMaker installation:

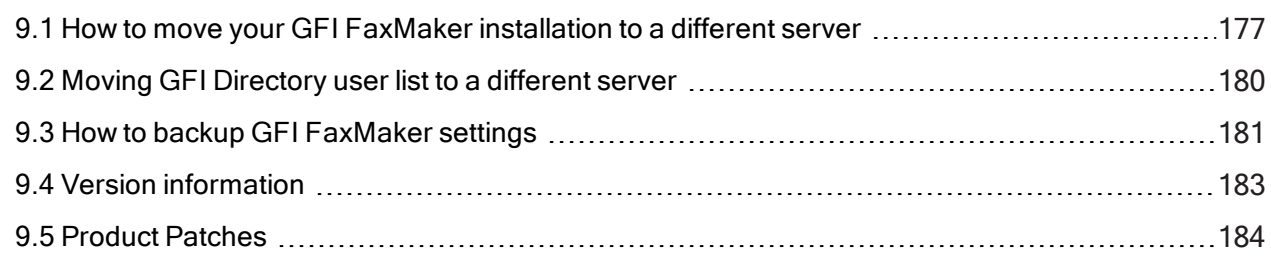

# <span id="page-176-0"></span>9.1 How to move your GFI FaxMaker installation to a different server

This topic describes how to move your existing GFI FaxMaker installation to a new server while retaining your current settings.

#### WARNING

Moving a GFI FaxMaker installation and settings to another server requires a considerable amount of manual work, fax service downtime, third-party software re-configuration and extensive testing. It is highly recommended to review the information in this topic and plan ahead before undertaking this task.

# 9.1.1 Important notes

Certain features in GFI FaxMaker use system resources such as locations on disk, printer drivers and third-party software. GFI FaxMaker has no control over these resources and must therefore be manually reconfigured. For example, OCR may be configured to store a copy of OCR content on disk. This folder must be re-created on the new server or a new directory reconfigured in GFI FaxMaker. Refer to [Step](#page-178-0) 7: Update feature [settings](#page-178-0) in this topic.

This procedure is applicable for the latest version of GFI FaxMaker only.

The old instance of GFI FaxMaker must be running the latest version of GFI FaxMaker and the same version used to install the new instance.

» If GFI FaxMaker is currently installed in Active Directory, the new installation should be in the same Active Directory structure, referencing the same Active Directory domain.

When moving Brooktrout SR140 FoIP software, a rehosting of the license key is required since the license is tied to the host machine. For more information refer to [http://go.gfi.com/?pageid=FM\\_SR140re](http://go.gfi.com/?pageid=FM_SR140rehostlicense)[hostlicense](http://go.gfi.com/?pageid=FM_SR140rehostlicense)

# 9.1.2 Step 1: Upgrade old server to the latest version

Before moving your installation, ensure that you are running the latest version of GFI FaxMaker on the old server. If an upgrade is required, upgrade the old GFI FaxMaker installation. For more [information,](#page-56-0) refer to [Upgrading](#page-56-0) GFI FaxMaker (page 57).

# 9.1.3 Step 2: Migrate GFI Directory (if applicable)

When using GFI Directory, migrate the directory service and data BEFORE proceeding with the GFI

FaxMaker move. For more information, refer to Moving [GFI Directory](#page-179-0) user list to a different server (page [180\).](#page-179-0)

# 9.1.4 Step 3: Copy the old configuration files

On the old server, stop the following services:

- GFI FaxMaker Fax Server
- GFI FaxMaker Message Transfer Agent
- GFI FaxMaker Attendant

```
» IIS Admin
```
Copy the following files and folders that reside in the GFI FaxMaker installation folder.

Unless modified manually during installation, by default, GFI FaxMaker installs to the following path:

```
C:\Program Files (x86)\GFI\FaxMaker\
```
Files and folders to copy:

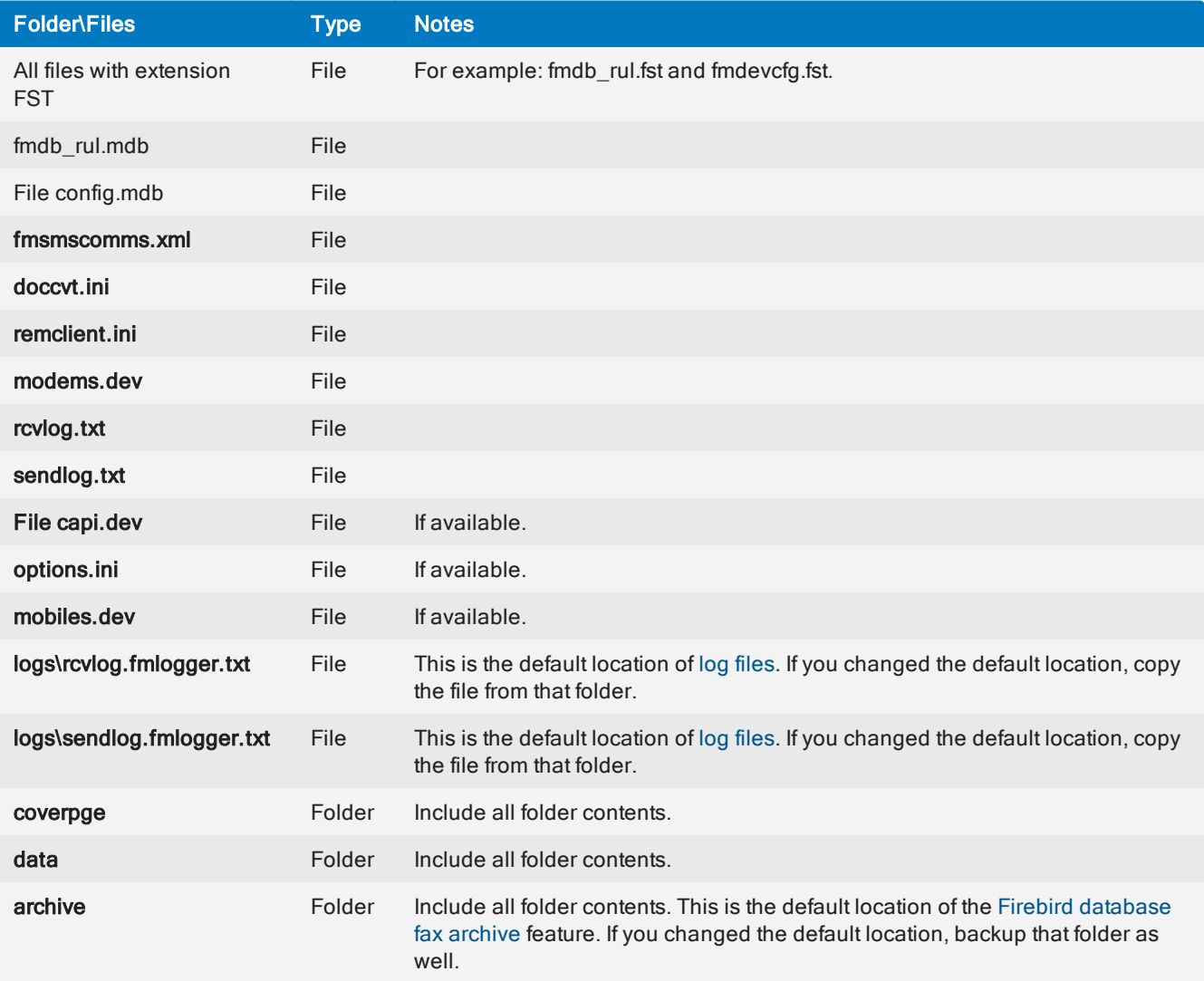

# 9.1.5 Step 4: Install GFI FaxMaker

Ensure that the new server meets or exceeds the GFI FaxMaker system [requirements](#page-10-0). If using a fax

modem, install the modem on the new server.

Save and close any open applications and run the GFI FaxMaker installer using an account with administrative privileges. Apply the settings below when prompted during the installation wizard:

- When asked to choose the installation path, select the same installation path as the old instance.
- $\gg$  Key in your existing license key to activate the product.

#### Important

Do NOT run the post-install configuration wizard. Click Cancel to stop and close the post-install wizard. If you proceed with the wizard, your old settings will be overwritten.

# 9.1.6 Step 5: Move configuration files

On the new server, stop the following GFI FaxMaker services from the Services applet:

- GFI FaxMaker Fax Server
- GFI FaxMaker Message Transfer Agent
- GFI FaxMaker Attendant
- » IIS Admin

Move the files copied in step 3 to the GFI FaxMaker installation folder on the new server, overriding existing files.

Start the GFI FaxMaker services that were stopped.

### 9.1.7 Step 6: Reconfigure mail server connectors

Adjust your mail server connectors to route fax and SMS emails to the new GFI FaxMaker server. Change the connectors IP address to the address of the new GFI FaxMaker server. For more [information,](#page-14-0) refer to Mail server [configuration](#page-14-0) (page 15).

# <span id="page-178-0"></span>9.1.8 Step 7: Update feature settings

Various features in GFI FaxMaker utilize system resources. These settings are imported on to the new server as previously configured on the old installation. Consequently these old settings require manual reconfiguration to be adapted to the new server.

Examples:

» [XMLAPI](#page-158-0) and [TextAPI](#page-157-0) pick up APIs from a folder on disk. After migration, the new installation is still configured to pick up APIs from the directory configured on the old server. This path may, however, not exist on the new server. Re-configure the TextAPI and XMLAPI pickup folders to new paths on the new server. Third-party applications that automatically generate APIs for faxing will also require re-configuration to deploy APIs to the new pickup location.

 $\rightarrow$  Fax [lines](#page-89-0) may have been configured to backup sent/received faxes to a folder on disk. Re-configure the folder where to backup faxes to a new location on the new server. Fax lines may also be configured to automatically print received faxes. In this case re-configure the fax line to print on another printer.

The below table lists some features and settings that may require reconfiguration. Various other tweaks and re-configurations may be required depending on your deployment scenario and environment.

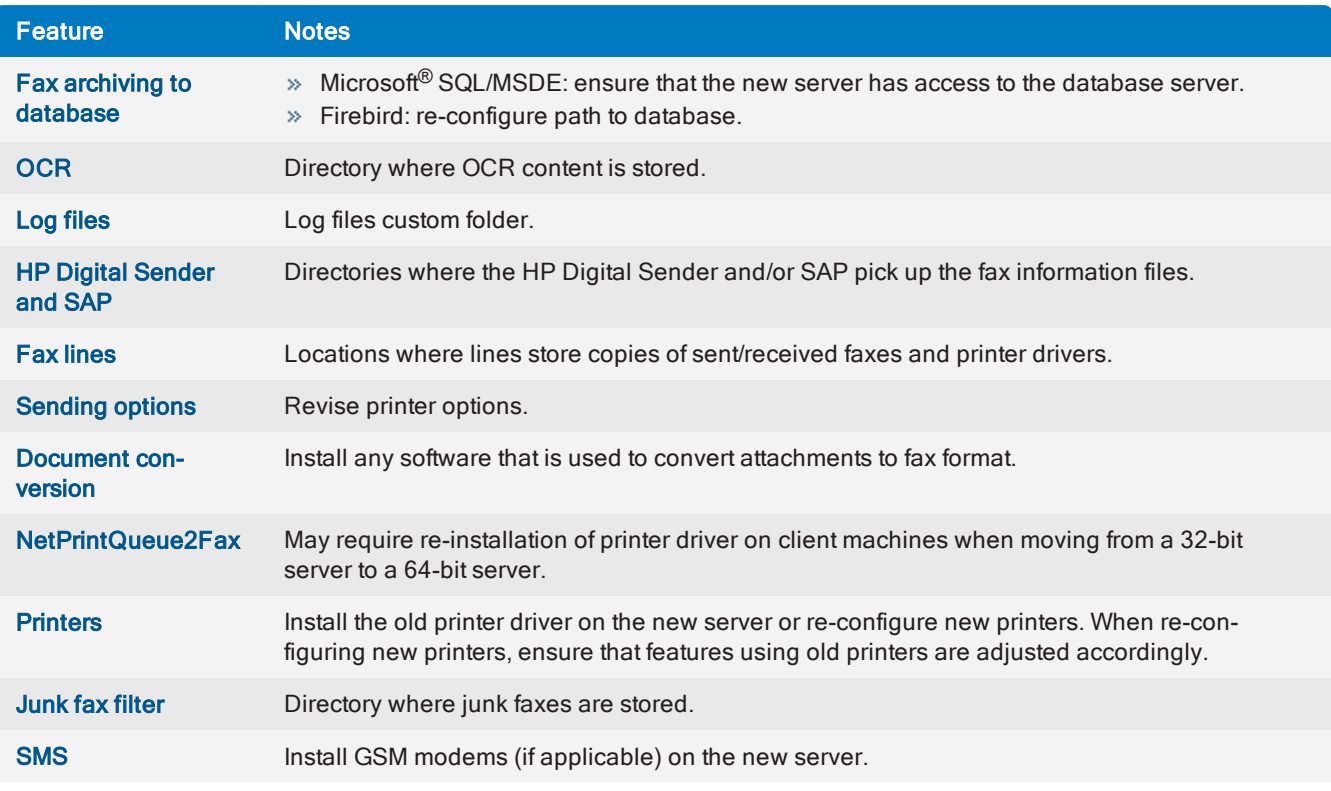

# 9.1.9 Step 8: Test the new faxing setup

Ensure that the new fax setup is properly configured and fully functional.

Send test faxes to check fax transmission. For more [information,](#page-63-0) refer to Testing your installation (page 64).

<span id="page-179-0"></span>It is also recommended to test individual features to ensure that the configuration is migrated successfully.

# 9.2 Moving GFI Directory user list to a different server

This topic describes how to move your existing GFI Directory installation to a new server while retaining your current user list. Run this process before migrating

# 9.2.1 Important notes

This procedure is applicable for the latest versions of GFI FaxMaker and GFI Directory only.

» Both the old instance and the new instance of GFI Directory must be running the latest version which is available with the latest version of GFI FaxMaker. For more [information,](#page-56-0) refer to Upgrading GFI FaxMaker [\(page](#page-56-0) 57).

This information is not applicable when GFI FaxMaker is currently installed in Active Directory mode.

# 9.2.2 Step 1: Upgrade old server to the latest version

Before moving your installation, ensure that you are running the latest version of GFI FaxMaker on the old server. If an upgrade is required, upgrade the old GFI FaxMaker installation. For more [information,](#page-56-0) refer to [Upgrading](#page-56-0) GFI FaxMaker (page 57).

# 9.2.3 Step 2: Run backup of the GFI Directory data

Open an elevated command line window and run the following commands in the sequence shown, hitting
#### carriage return after each command:

1. dsdbutil

2. activate instance GFIDirectoryDataStore

3. ifm

4. create full GFIDirectoryDataStoreBackup

On completion, take note of the backup location. The data files are stored in this location.

## 9.2.4 Step 3: Copy the data files

Copy the backup files generated in step 2 above:

1. Open the backup file location in Windows Explorer. This is usually stored in this folder: c:\windows\system32\GFIDirectoryDataStoreBackup\

2. Copy the file adamntds.dit.

## 9.2.5 Step 4: Install GFI Directory

Ensure that the new server meets or exceeds the GFI FaxMaker system [requirements](#page-10-0).

Retrieve the GFI Directory installer from the current GFI FaxMaker installation. Go to *<GFI FaxMaker installation folder>*\GFIDS\ and copy gfidirectory.exe to the new server.

Run the installer on the new server to install GFI Directory.

## 9.2.6 Step 5: Move the data file

After installing GFI Directory, copy the user data to the new server:

- 1. Stop the following GFI Directory services from the Services applet:
	- GFI Directory Services
	- GFIDirectoryDataStore
- 2. Open the folder: *<GFI Directory installation folder>*\GFIinstance\data\
- 3. Delete all files in this folder.
- 4. Move the file adamntds.dit copied in step 2 to this folder.
- 5. Start the services that were previously stopped.

## 9.2.7 Step 6: Test and confirm user migration

Ensure that the existing GFI FaxMaker users are present in the new instance of GFI Directory.

- 1. In an internet browser, go to http://[server name]/GFIDirectory.
- 2. Go to Manage > Users to view the list of users.
- 3. Ensure that users and user information was migrated successfully.

You may now proceed to continue migration of GFI FaxMaker. For more [information,](#page-176-0) refer to How to move your GFI FaxMaker [installation](#page-176-0) to a different server (page 177).

## 9.3 How to backup GFI FaxMaker settings

This topic describes how to backup your GFI FaxMaker configuration.

## **NOTES**

1. These instructions apply to the latest version of GFI FaxMaker only.

<span id="page-181-1"></span>2. Log on to the GFI FaxMaker server using an account with administrative privileges.

3. GFI FaxMaker services are stopped during backup. Consequently fax transmission is also stopped and no faxes are sent or received.

4. When GFI FaxMaker machine is virtualized, it is recommended to create a snapshot of the virtualized machine. This allows to restore previous GFI FaxMaker version easily.

## 9.3.1 Step 1: Stop GFI FaxMaker services

GFI FaxMaker services must be stopped when backing up the configuration. When using a backup software to automate the backup, ensure that the selected backup software stops these services before the backup job starts. If services or files are open and/or running, the backup may be unusable. If this is the case, a manual backup is recommended.

When stopping services manually, use either the Services applet or create a batch file using the net stop command.

#### GFI FaxMaker services to stop:

- GFI FaxMaker Fax Server
- GFI FaxMaker Message Transfer Agent
- <span id="page-181-0"></span>GFI FaxMaker Attendant

When using a Brooktrout device or SR140 also stop:

```
Brooktrout Boston Host Service
```
### **NOTES**

1. Older versions of GFI FaxMaker utilize different service names. In this case, stop all services with a name that start with GFI FaxMaker or FAXmaker.

2. When services are stopped, no faxes or SMS are sent or received.

## 9.3.2 Step 2: Backup files

Copy the following files and folders that reside in the GFI FaxMaker installation folder.

Unless modified manually during installation, by default, GFI FaxMaker installs to the following path:

C:\Program Files (x86)\GFI\FaxMaker\

It is recommended to take note of the installation path since if the backup needs to be used, the files need to be deployed to the same path (either on the same or on a different server).

Files and folders to backup:

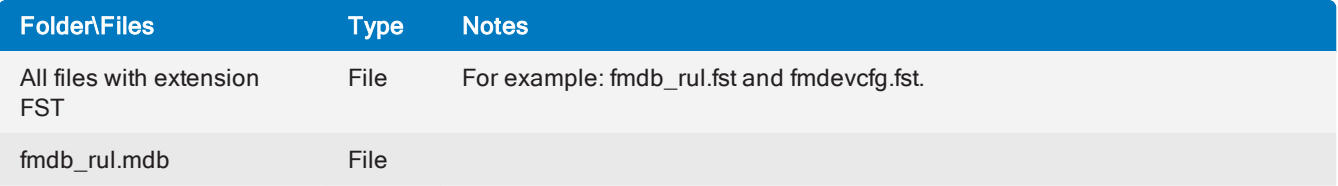

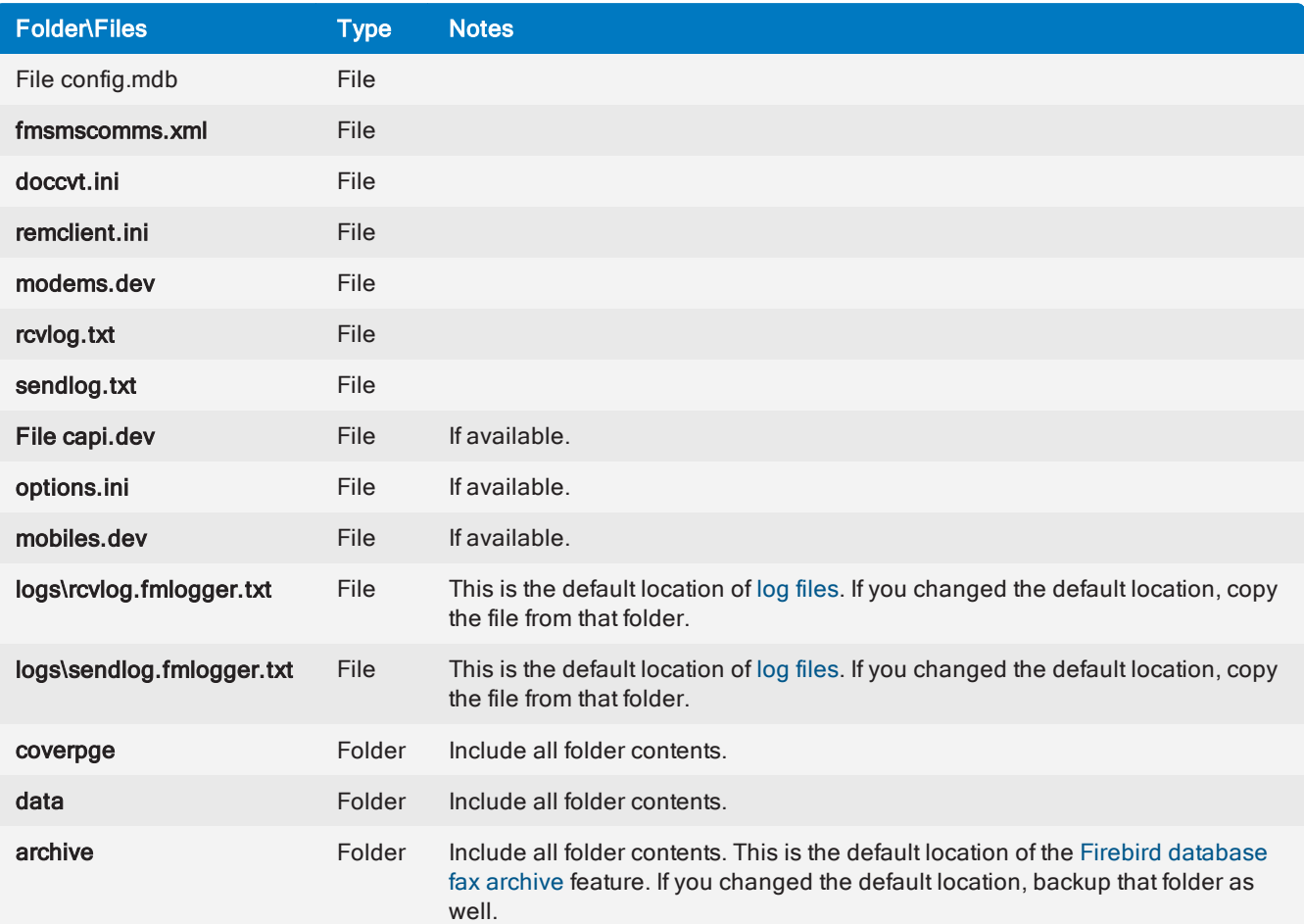

<span id="page-182-2"></span><span id="page-182-1"></span><span id="page-182-0"></span>When using a Brooktrout TR1034 fax board, go to folder ..\FaxMaker\brooktrout\TR1034\Boston\config\ and back up callctrl.cfg and btcall.cfg.

## 9.3.3 Step 3: Start the GFI FaxMaker services

Start the services that were stopped in Step 1.

When starting services manually, use either the Services applet or create a batch file using the net start command.

For more [information,](#page-176-0) refer to How to move your GFI FaxMaker installation to a different server (page 177).

## 9.4 Version information

To review information about your GFI FaxMaker installation, from GFI FaxMaker Configuration, right-click General > Version information and select Properties.

You can also check for newer versions of GFI FaxMaker from the GFI web site.

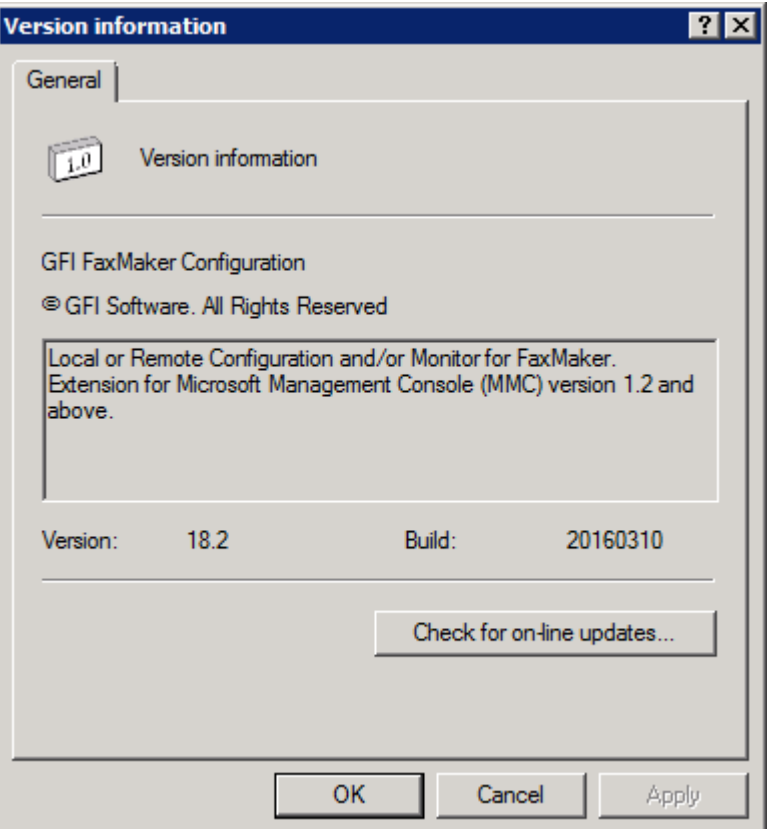

Screenshot 111: GFI FaxMaker version information

## 9.5 Product Patches

The Product Patches feature verifies if there are any software patches available for your version of GFI FaxMaker by directly connecting to the GFI Update Servers.

## **NOTE**

It is highly recommended to check for patches periodically to keep GFI FaxMaker updated.

- 1. From GFI FaxMaker Configuration, go to General > Product Patches.
- 2. GFI FaxMaker connects to the GFI Update Server and lists all available updates.
- 3. Click the link of patches to download.
- 4. Decompress the downloaded patch file.
- 5. Follow the instructions included with the downloaded file to implement the patch.

### **NOTE**

Incorrect patch installation (for example, by not following instructions) may cause GFI FaxMaker to malfunction or degrade its performance.

# 10 SMS

GFI FaxMaker also features a complete SMS gateway that enables users to send SMS from their workstations.

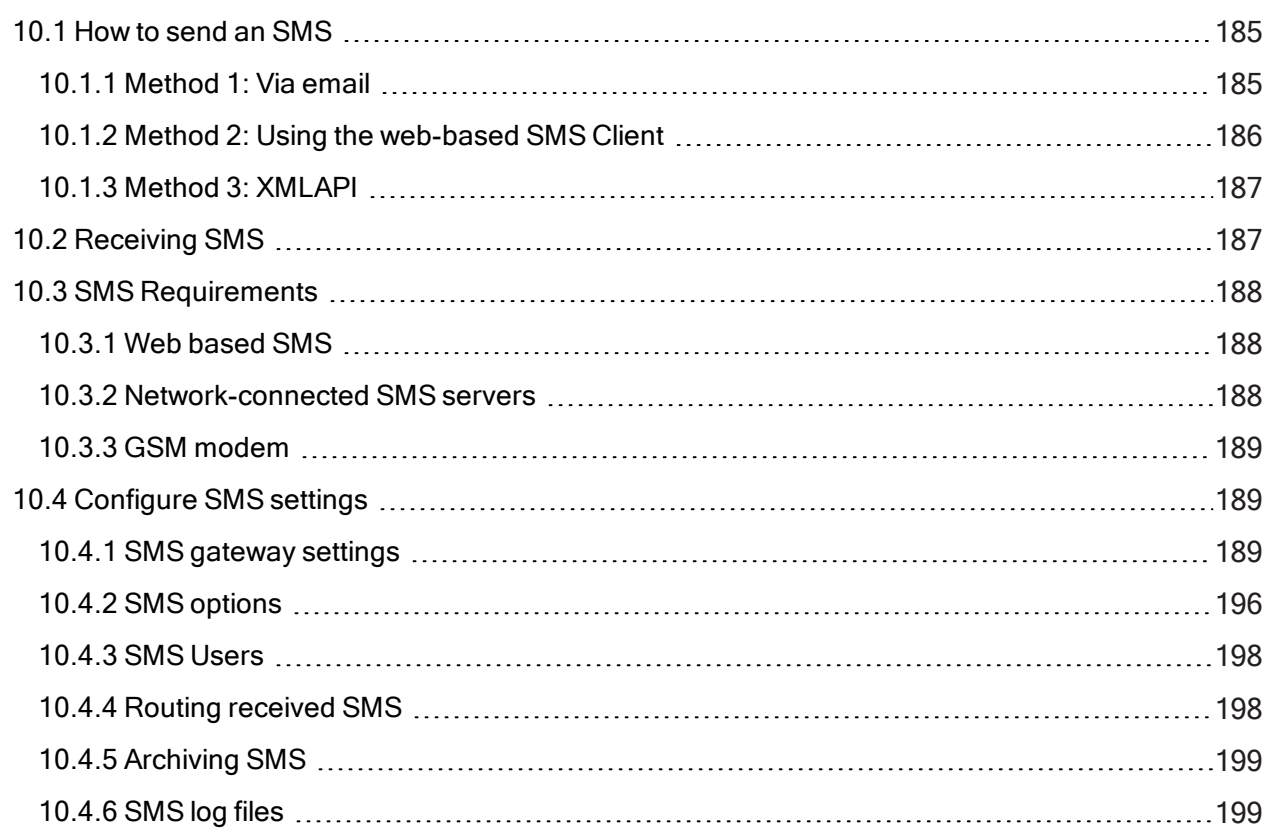

## <span id="page-184-0"></span>10.1 How to send an SMS

- [Method](#page-184-1) 1: Via email
- » Method 2: Using the [web-based](#page-185-0) SMS Client
- Method 3: [XMLAPI](#page-186-0)

## <span id="page-184-3"></span><span id="page-184-1"></span>10.1.1 Method 1: Via email

To send an SMS from an email client, such as Microsoft® Outlook®, address an email to <number>@smsmaker.com. For example: 12345678@smsmaker.com

Key in the SMS message in the email body.

### NOTES:

» Remove email signature and any other not required content from the email body, as this will be included in the SMS message.

<span id="page-184-2"></span>The default fax (faxmaker.com) and SMS (smsmaker.com) domains can be customized by the GFI FaxMaker administrator. Use the configured SMS domain accordingly.

<span id="page-185-2"></span>» This method is only applicable when routing emails via SMTP. This is not applicable when using the POP3 Downloader to poll SMS from a POP3 Mailbox. For more [information,](#page-104-0) refer to Sending faxes/SMS via a POP3 [Mailbox](#page-104-0) (page 105).

| $\mathbf{x}$<br>▣<br>$\Box$<br>圴<br>Untitled - Message (HTML)<br>Ы<br>西<br>₩<br>5.5                                                       |                                                                                                    |                                             |                                          |                  |                        |
|----------------------------------------------------------------------------------------------------|----------------------------------------------------------------------------------------------------|---------------------------------------------|------------------------------------------|------------------|------------------------|
| $\circ$<br>Message<br>Insert<br><b>Format Text</b><br>Options                                                                             |                                                                                                    |                                             |                                          |                  |                        |
| œ<br>X<br>Ł<br>Paste                                                                                                    | 10<br>A<br>Arial<br>$\mathbf{A}^{\mathsf{T}}$<br>٠<br>≮Ξ<br>ŧΞ<br>$\mathbf{B}$<br>$U$<br>Ι<br>這<br>嘗<br>吵<br>$\frac{\text{Aa1}}{2}$<br>喜唱<br>E<br>$\mathbf{A}$ | 88<br>Address Check<br><b>Book</b><br>Names | - راتھار<br>Ŵ.<br>▦<br>國<br>$\mathbb{Z}$ | Follow<br>$Up -$ | <b>ABC</b><br>Spelling |
| Clipboard <sup>5</sup>                                                                                                    | <b>Basic Text</b><br>Б.                                                                                                    | <b>Names</b>                                | Include <sup>15</sup>                    | Options<br>匾     | Proofing               |
| 12345678@smsmaker.com<br>To<br>$=$<br>$C_{\text{C}}$<br>Send<br>Subject:<br>匢<br>٦<br>Hi Joe, This is a test SMS. Please confirm receipt. |                                                                                                    |                                             |                                          |                  |                        |

<span id="page-185-0"></span>Screenshot 112: Sending SMS from email client

## <span id="page-185-1"></span>10.1.2 Method 2: Using the web-based SMS Client

Licensed users can send SMS by accessing the GFI FaxMaker web client from a supported web browser.

1. [Login](#page-71-0) to the GFI FaxMaker web console and click the Client tab.

2. From the left pane, go to SMS > Compose.

3. In the To... field key in the recipients' SMS numbers or click To... to select recipients from the address book. For more [information,](#page-73-0) refer to Web client address book (page 74).

4. Enter the SMS text in the body.

5. Click Send.

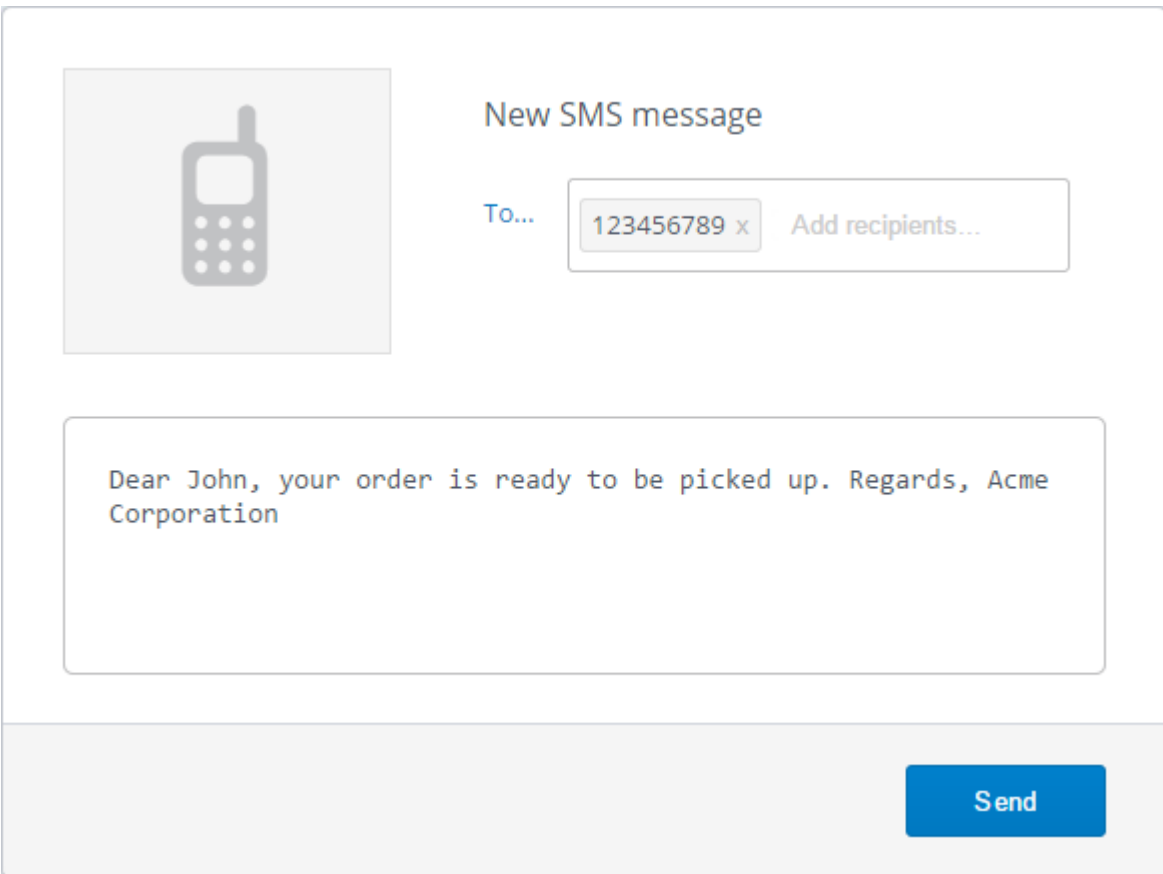

<span id="page-186-0"></span>Screenshot 113: Composing an SMS in the web-based SMS Client

## 10.1.3 Method 3: XMLAPI

Use third-party tools to automatically generate XMLAPIs containing the information about the SMSs to send.

Store XMLAPIs to a central [location](#page-158-0) and GFI FaxMaker automatically processes files located in this folder.

A wide range of applications can be configured to automatically create such files and automating the SMS sending process.

For more information refer to the GFI FaxMaker API manual available from: <http://go.gfi.com/?pageid=FM19help&lang=en#cshid=APImanual>.

## <span id="page-186-1"></span>10.2 Receiving SMS

GFI FaxMaker routes incoming SMS directly to the user's mailbox via email. The email contains details about the SMS transmission and the SMS message.

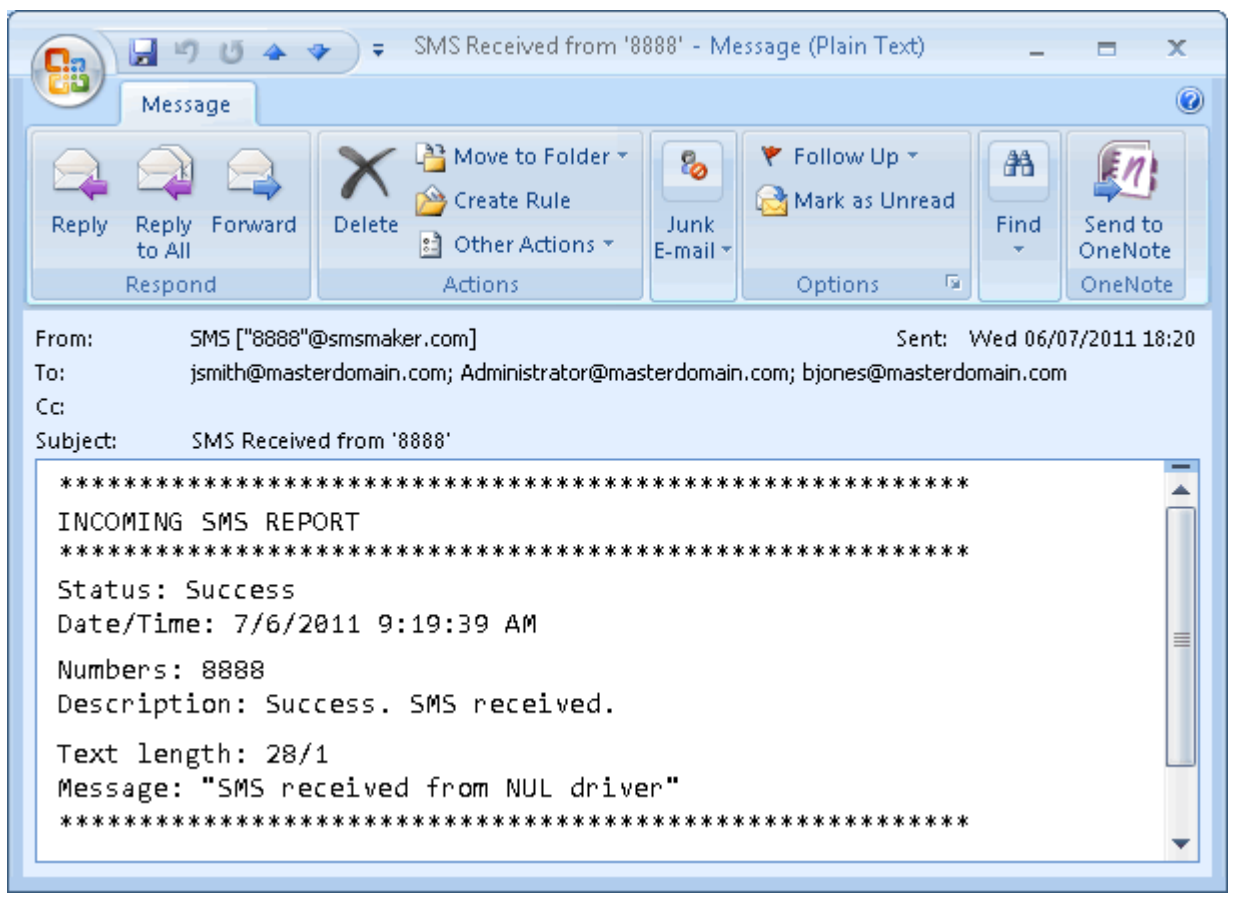

Screenshot 114: Received SMS viewed in email client

<span id="page-187-0"></span>For more [information,](#page-188-1) refer to Configure SMS settings (page 189).

## 10.3 SMS Requirements

Use one of the following types of SMS gateways:

- Web [based](#page-187-1) SMS
- <span id="page-187-4"></span>[Network-connected](#page-187-2) SMS servers
- <span id="page-187-1"></span>GSM [modem](#page-188-0)

## 10.3.1 Web based SMS

Use a custom web based service that allows sending SMS messages via SMTP or subscribe to a supported web based SMS provider:

- <span id="page-187-5"></span><span id="page-187-3"></span>» Message Media - For more [information,](#page-194-0) refer to Message Media SMS service (page 195).
- » Clickatell For more [information,](#page-193-0) refer to Clickatell web based service (page 194).

Note that web based SMS setups are usually quicker and easier to setup than purchasing and installing GSM devices.

## <span id="page-187-2"></span>10.3.2 Network-connected SMS servers

GFI FaxMaker integrates with MultiTech MultiModem® iSMS which is a network-connected device for sending and receiving SMS. For more information, refer to MultiTech [MultiModem®](#page-190-0) iSMS SMS Server <span id="page-188-0"></span>[\(page](#page-190-0) 191).

## 10.3.3 GSM modem

Use a supported GSM modem connected to the GFI FaxMaker fax server machine. Using a GSM SMS modem enables sending SMS even when the internet connection is down. You can also receive messages, which may not be possible with certain web-based SMS gateway.

For the latest list of supported mobile phones and GSM devices, refer to:

<span id="page-188-1"></span>[http://go.gfi.com/?pageid=FM\\_GSMDevices](http://go.gfi.com/?pageid=FM_GSMDevices)

## 10.4 Configure SMS settings

<span id="page-188-5"></span>Configure SMS options:

- » SMS [gateway](#page-188-2) settings select and configure the type of SMS modem or device.
- SMS [options](#page-195-0) various SMS options, such as maximum SMS length.
- <span id="page-188-7"></span>SMS [Users](#page-197-0) - the list of users allowed to send SMS.
- <span id="page-188-4"></span>» Routing [received](#page-197-1) SMS - how GFI FaxMaker routes received SMS.
- <span id="page-188-6"></span>[Archiving](#page-198-0) SMS - archive sent and received SMS to database.
- <span id="page-188-2"></span>» [SMS](#page-198-1) log files - SMS activity logs

## 10.4.1 SMS gateway settings

Configure the SMS gateway settings depending on the type of SMS gateway chosen.

- GSM [device](#page-188-3)
- <sup>»</sup> MultiTech [MultiModem](#page-190-0)<sup>®</sup> iSMS SMS Server
- A custom Web based SMS [provider](#page-191-0)
- [Clickatell](#page-193-0) web based service
- <span id="page-188-3"></span>[Message](#page-194-0) Media SMS service

### GSM device

Set up the SMS server to communicate directly with the GSM devices to send and receive SMS messages.

### **NOTE**

For the latest list of supported mobile phones and GSM devices, refer to: [http://go.gfi.com/?pageid=FM\\_GSMDevices](http://go.gfi.com/?pageid=FM_GSMDevices)

1. From GFI FaxMaker Configuration, right-click SMS and select Properties.

## 2. In General tab, select Enable SMS Gateway.

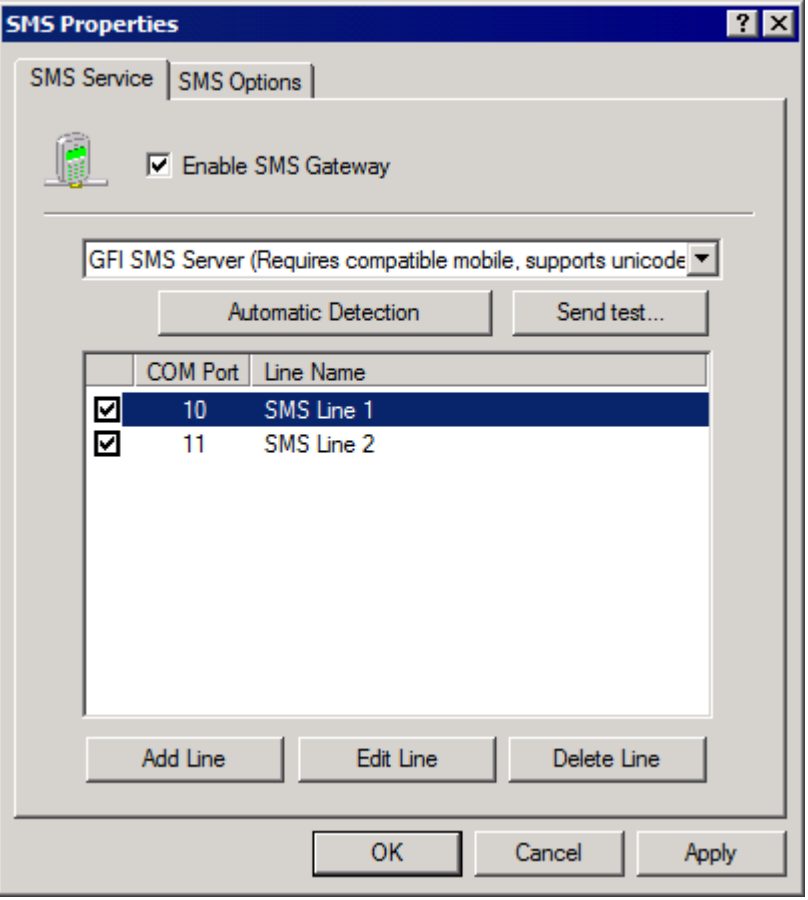

Screenshot 115: Configuring the GFI SMS server

## 3. Select GFI SMS server and configure:

<span id="page-189-3"></span><span id="page-189-2"></span><span id="page-189-1"></span><span id="page-189-0"></span>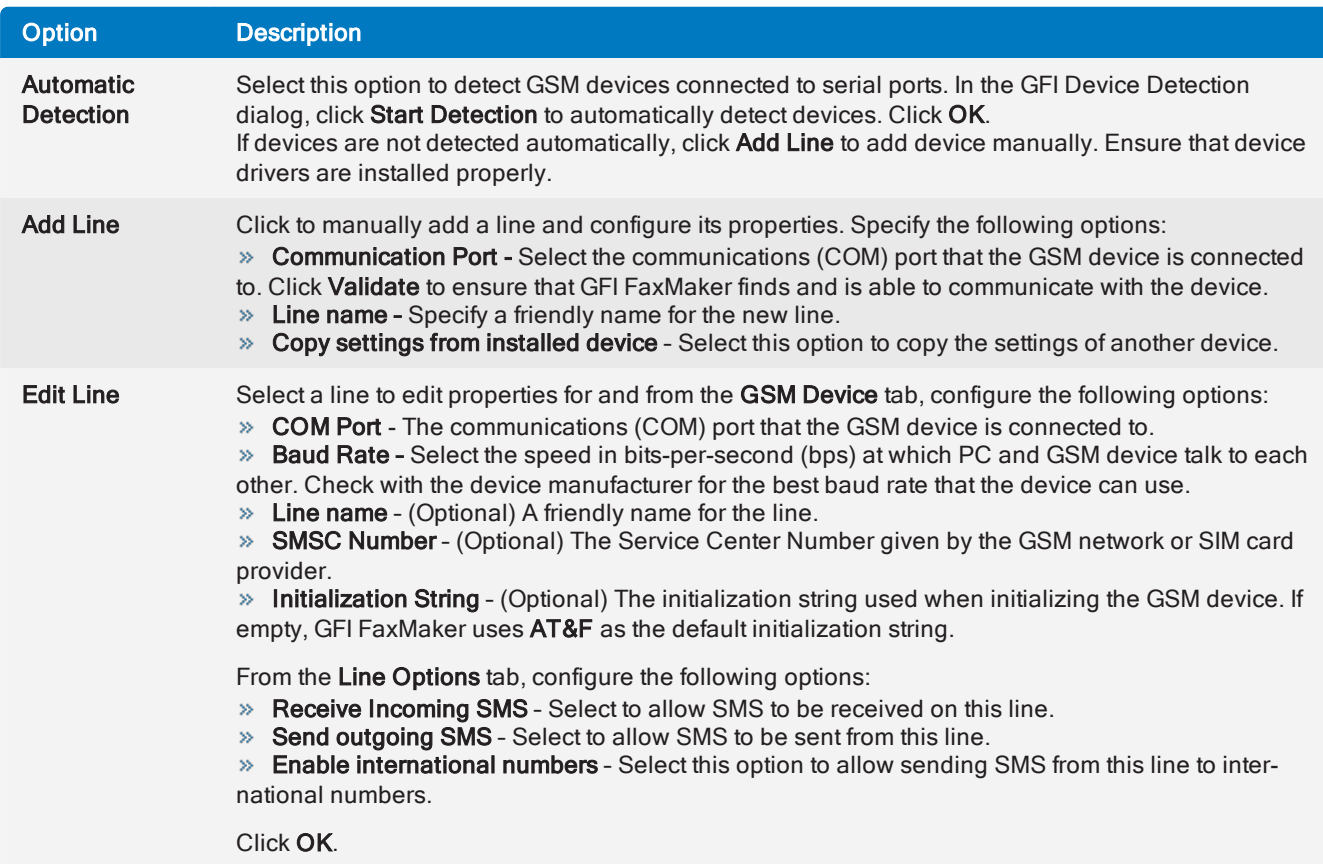

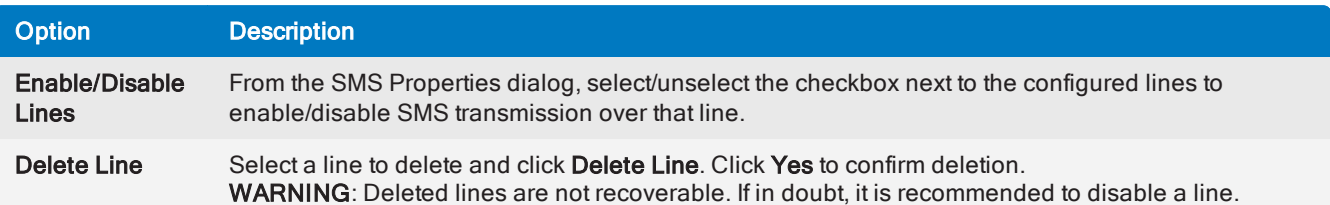

## 4. Click OK.

(Optional) To verify settings click Send test.... Key in a test recipient Number to send SMS to and customize the Text message. Click Send to send the test message. Verify that the test SMS is received by the test recipient.

## <span id="page-190-0"></span>MultiTech MultiModem® iSMS SMS Server

GFI FaxMaker can send/receive SMS via a MultiTech MultiModem® iSMS SMS server. To use this device with GFI FaxMaker, first setup the SMS API options in MultiTech, then enable the SMS Gateway options in GFI FaxMaker.

## Step 1: Configure the MultiTech MultiModem® iSMS API options

1. Log in to the MultiTech iSMS device SMS Services configuration and click the SMS API node.

- 2. Enable HTTP API Status and select the HTTP Port to use. Take note of the port number.
- 3. Ensure that TCP API Status is disabled.
- 4. Disable Non Polling Receive API Status.
- 5. Under Protocol, choose HTTP.
- 6. Save all settings.

7. Reboot the MultiTech iSMS by navigating to Save & Restart. Save configuration to Flash memory and restart MultiModem iSMS.

### Step 2: Enable MultiTech iSMS in GFI FaxMaker

1. From GFI FaxMaker Configuration, right-click SMS and select Properties.

2. In General tab, select Enable SMS Gateway.

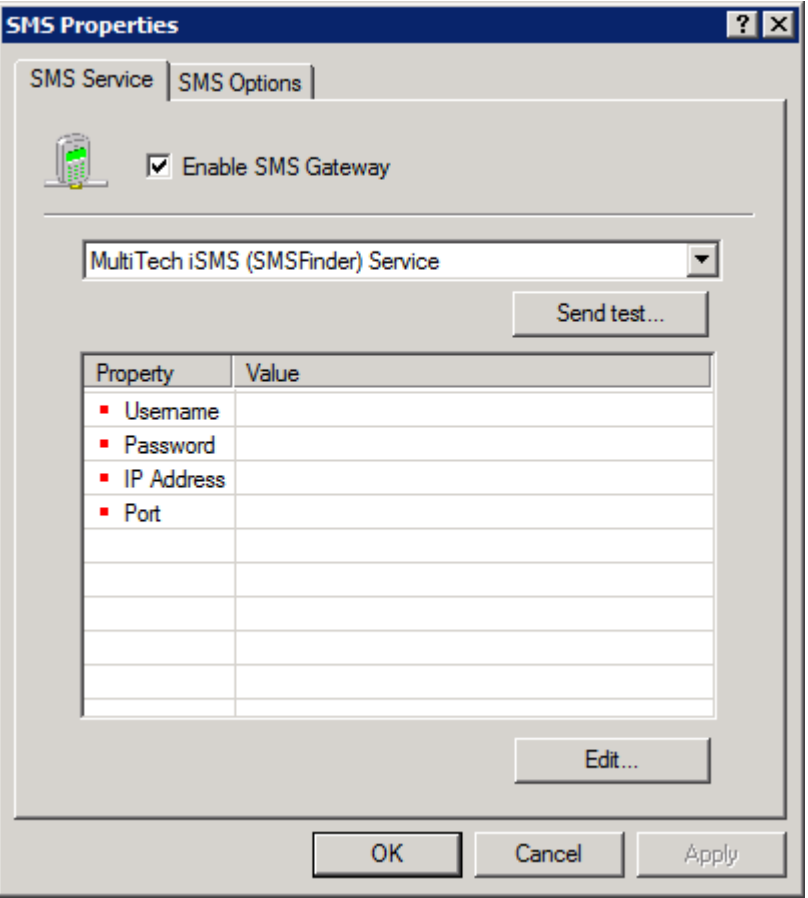

Screenshot 116: Configuring a MultiTech iSMS SMS Server

### 3. Select MultiTech iSMS (SMSFinder) Service and configure:

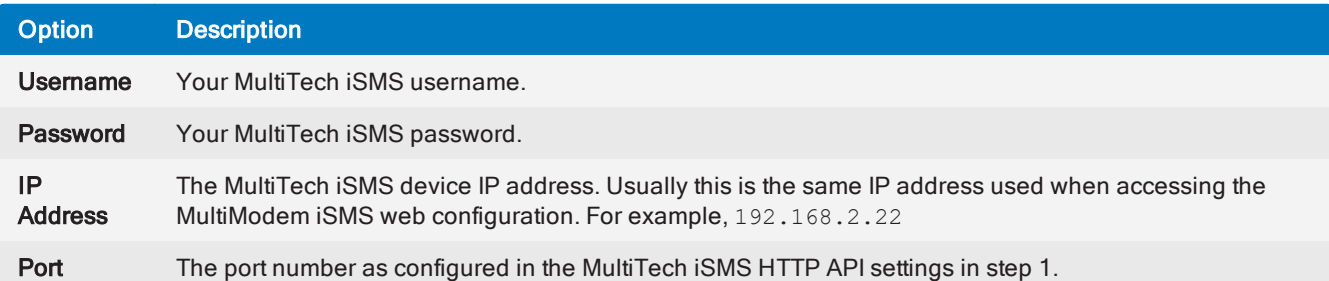

#### 4. Click OK.

(Optional) To verify settings click Send test.... Key in a test recipient Number to send SMS to and customize the Text message. Click Send to send the test message. Verify that the test SMS is received by the test recipient.

## **NOTE**

If the device is busy with a heavy load of SMS, the test may fail due to a time-out. Ensure that the test is run when the device is not very busy.

## <span id="page-191-0"></span>A custom Web based SMS provider

Configure the following SMS gateway settings when using a Web-based SMS service that allows SMS to be submitted via SMTP:

- 1. From GFI FaxMaker Configuration, right-click SMS and select Properties.
- 2. In General tab, select Enable SMS Gateway.

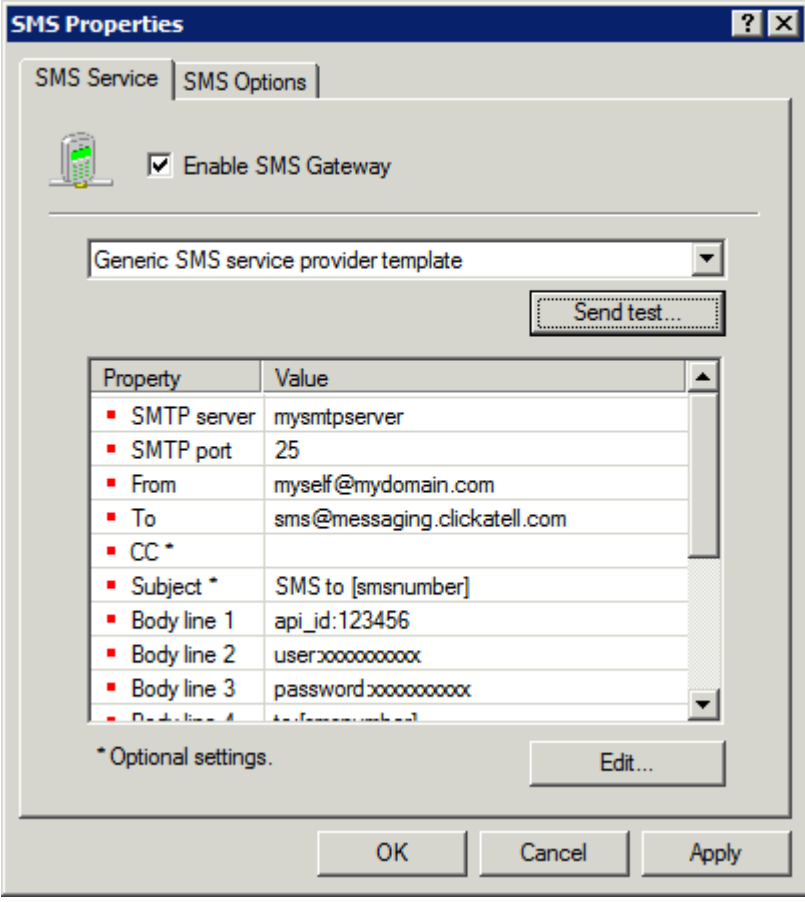

Screenshot 117: Configuring an SMS service provider

## 3. Select Generic SMS service provider template and configure the following settings:

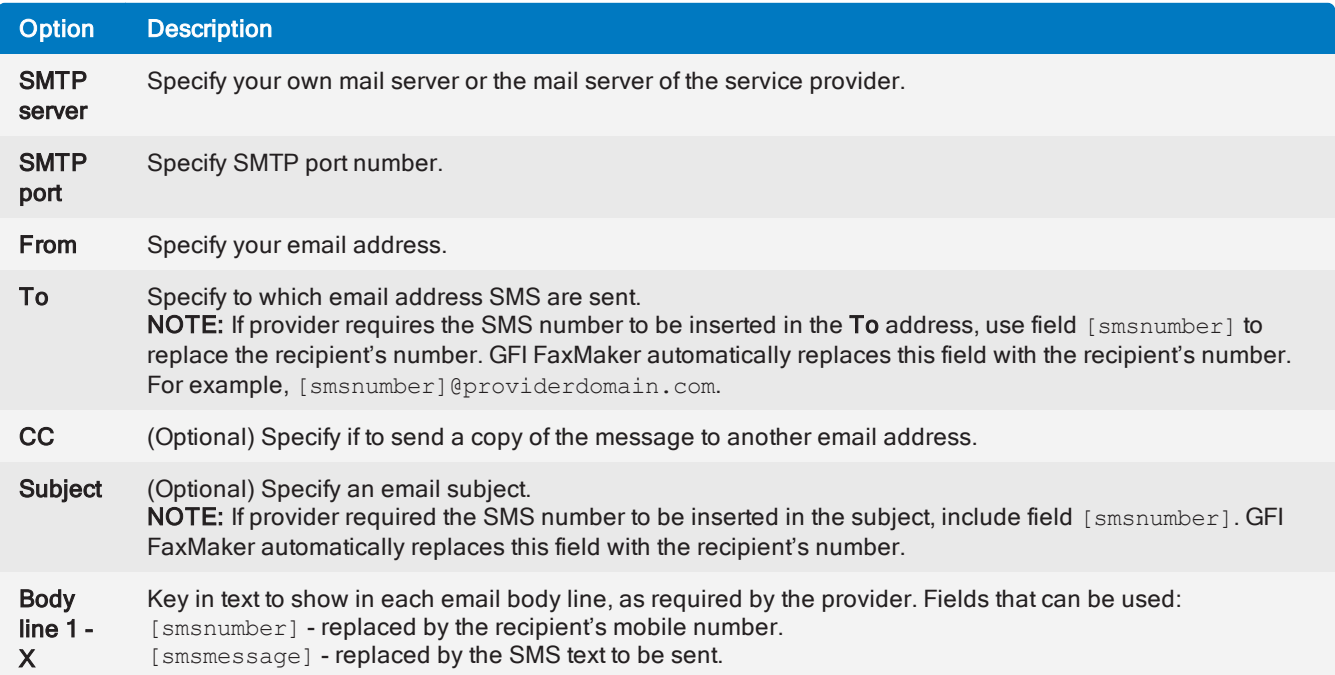

4. Click OK.

(Optional) To verify settings click Send test.... Key in a test recipient Number to send SMS to and customize the Text message. Click Send to send the test message. Verify that the test SMS is received by the test recipient.

## <span id="page-193-0"></span>Clickatell web based service

When using Clickatell service, a number of settings are automatically pre-configured.

## <span id="page-193-1"></span>**NOTE**

» GFI FaxMaker accepts the two authentication methods supported by Clickatell. Clients can use either the API Identifier or the username and password.

<span id="page-193-2"></span>» When using the Clickatell SMS service, ensure that users always include the country code of recipients.

Configure the following options:

1. From GFI FaxMaker Configuration, right-click SMS and select Properties.

### 2. In General tab, select Enable SMS Gateway.

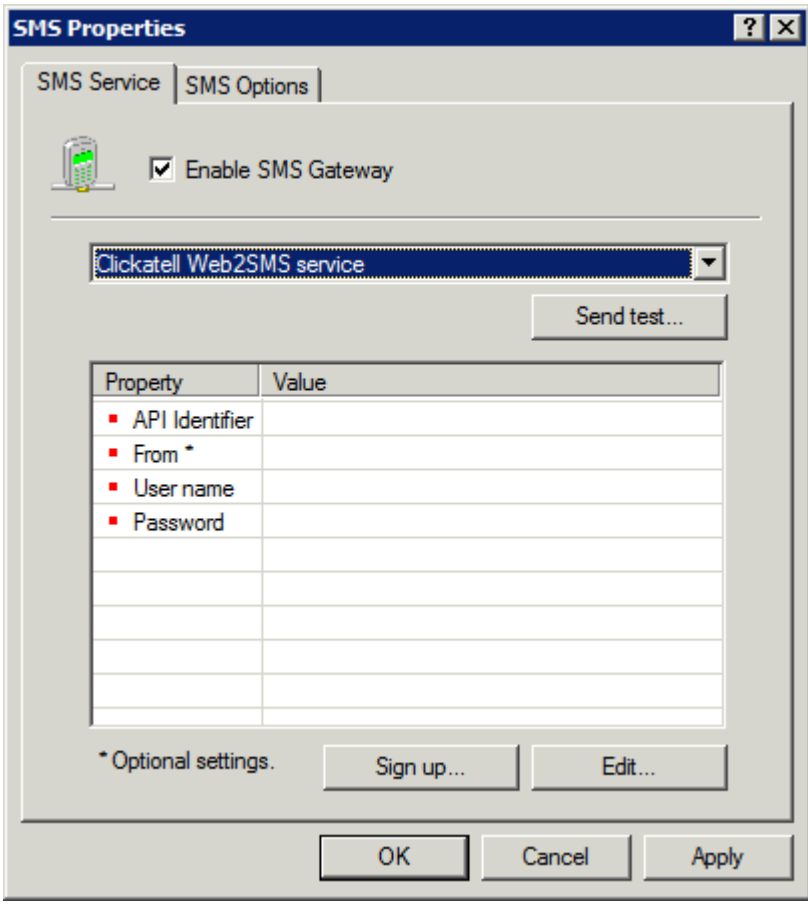

Screenshot 118: Configuring the Clickatell service

#### 3. Select Clickatell Web2SMS service.

4. Select the following options and click Edit... to configure:

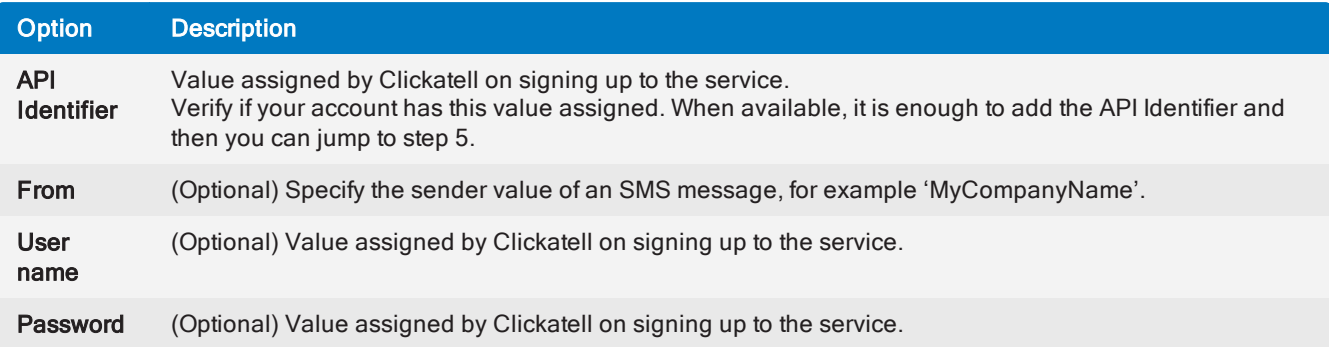

### 5. Click OK.

(Optional) To verify settings click Send test.... Key in a test recipient Number to send SMS to and customize the Text message. Click Send to send the test message. Verify that the test SMS is received by the test recipient.

## <span id="page-194-0"></span>Message Media SMS service

When using the Message Media service, a number of settings are automatically pre-configured.

To create a Message Media account for GFI FaxMaker, go to [http://go.gfi.com/?pageid=FM\\_](http://go.gfi.com/?pageid=FM_MessageMedia) [MessageMedia](http://go.gfi.com/?pageid=FM_MessageMedia).

## **NOTES**

1. When using the Message Media SMS service, ensure that users always include the country code of recipients.

<span id="page-194-1"></span>2. The Message Media SMS service does not support Unicode.

3. GFI FaxMaker uses HTTPS port 443 to communicate with Message Media servers. Ensure that this port is open on your firewall.

Configure the following options:

1. From GFI FaxMaker Configuration, right-click SMS and select Properties.

### 2. In General tab, select Enable SMS Gateway.

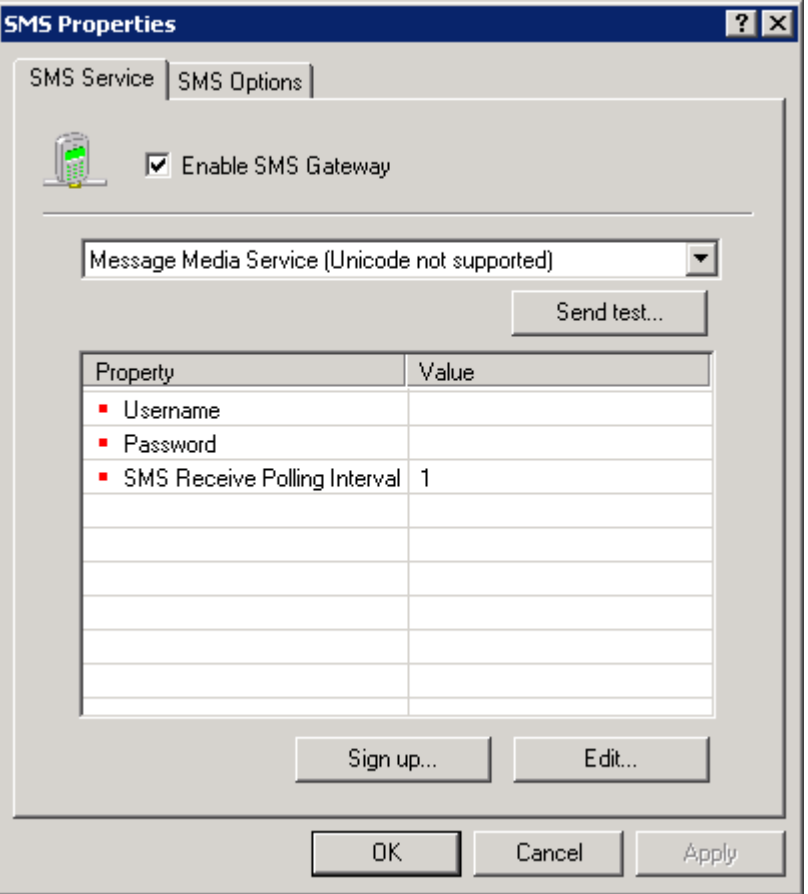

Screenshot 119: Configuring the Message Media service

#### 3. Select Message Media Service.

4. Select the following options and click Edit... to configure:

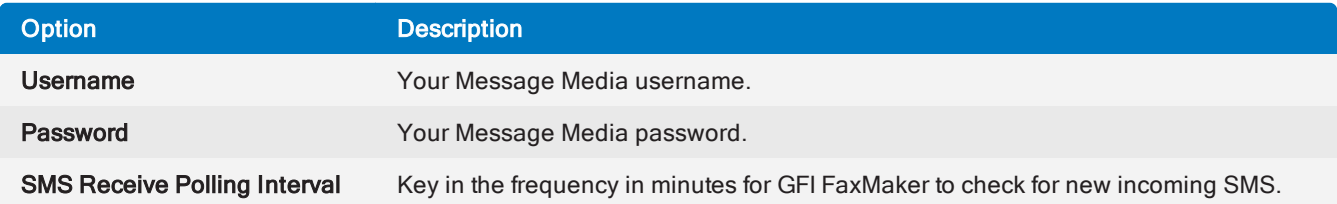

#### 5. Click OK.

(Optional) To verify settings click Send test.... Key in a test recipient Number to send SMS to and customize the Text message. Click Send to send the test message. Verify that the test SMS is received by the test recipient.

## <span id="page-195-0"></span>10.4.2 SMS options

Configure SMS sending settings:

1. From GFI FaxMaker Configuration, right-click SMS and select Properties.

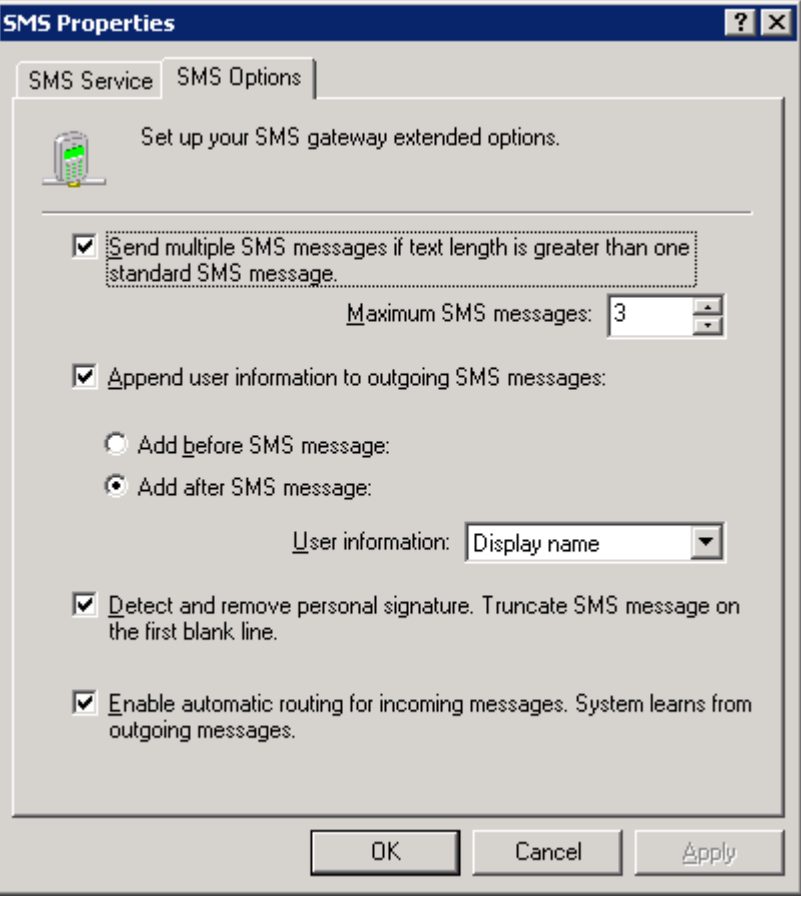

Screenshot 120: SMS options

## 2. From the SMS Options tab, configure:

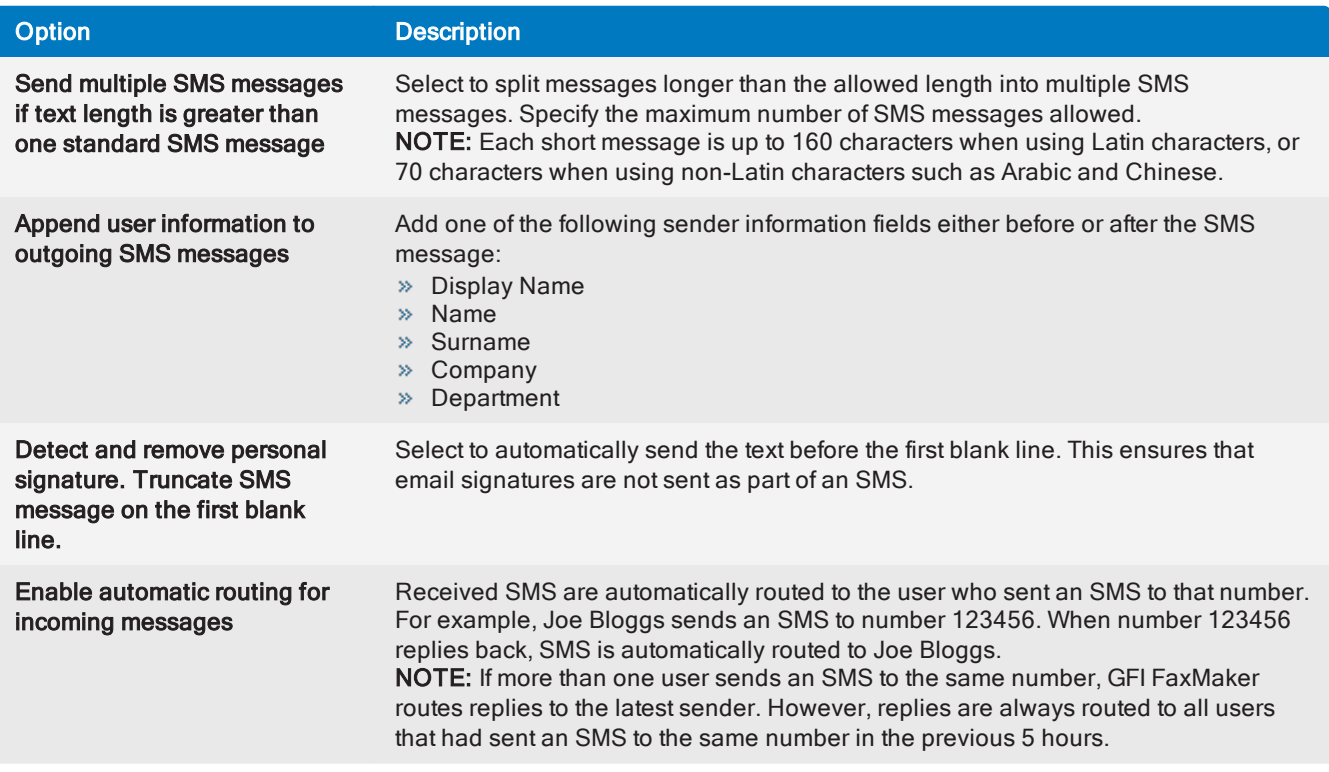

## 3. Click OK.

## <span id="page-197-0"></span>10.4.3 SMS Users

To specify the list of users allowed to send SMS:

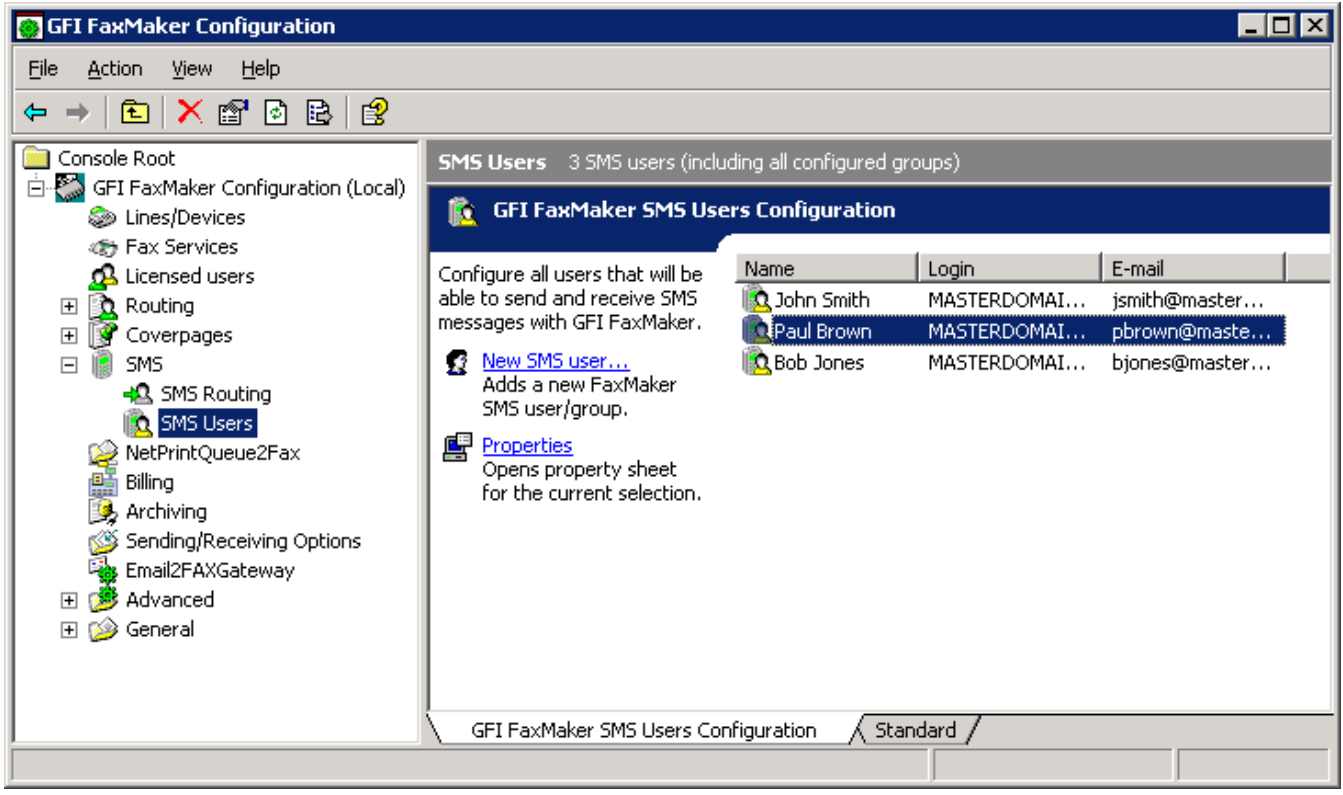

Screenshot 121: Configuring SMS users

- 1. From GFI FaxMaker Configuration, right-click SMS > SMS users and select New SMS user....
- 2. Select users to add, depending on the user directory service:
- <span id="page-197-2"></span>» Active Directory: Add users or groups from the Active directory user dialog.
- » GFI Directory: Select the users allowed to send SMS. Only users that were previously added to the [Licensed](#page-97-0) Users screen can be set as SMS users.
- <span id="page-197-1"></span>3. Click OK.

## 10.4.4 Routing received SMS

Configure how GFI FaxMaker routes received SMS.

### **NOTE**

GFI FaxMaker can automatically route received SMS to the user that originally sent SMS. To enable option, select Enable automatic routing for incoming messages from SMS Options. For [more](#page-195-0) [information,](#page-195-0) refer to SMS options (page 196).

1. From GFI FaxMaker Configuration, right-click **SMS > SMS Routing** and select **Properties**.

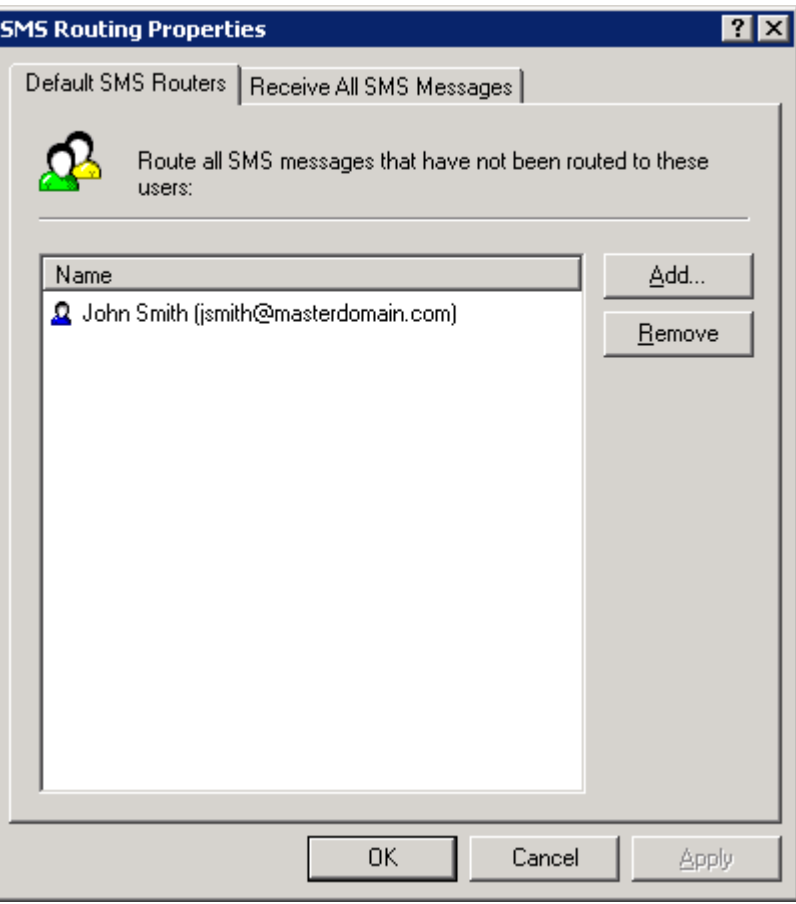

Screenshot 122: SMS routing properties

2. Configure the following options:

Table 6: SMS routing properties tabs

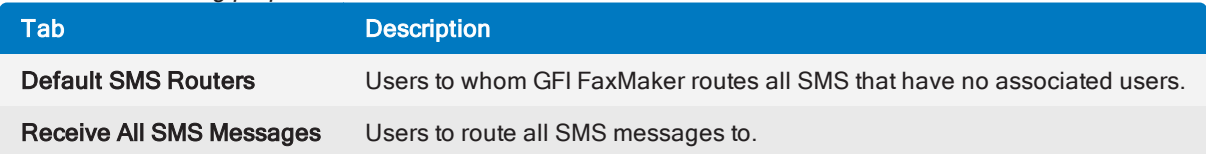

3. Click OK.

## <span id="page-198-0"></span>10.4.5 Archiving SMS

All inbound and outbound SMS are archived in the same archiving database as fax archiving. For [more](#page-106-0) [information,](#page-106-0) refer to Fax archiving (page 107).

## <span id="page-198-1"></span>10.4.6 SMS log files

GFI FaxMaker logs all activity of incoming and outgoing SMS in two log files within the GFI FaxMaker installation folder:

#### Table 7: SMS log files

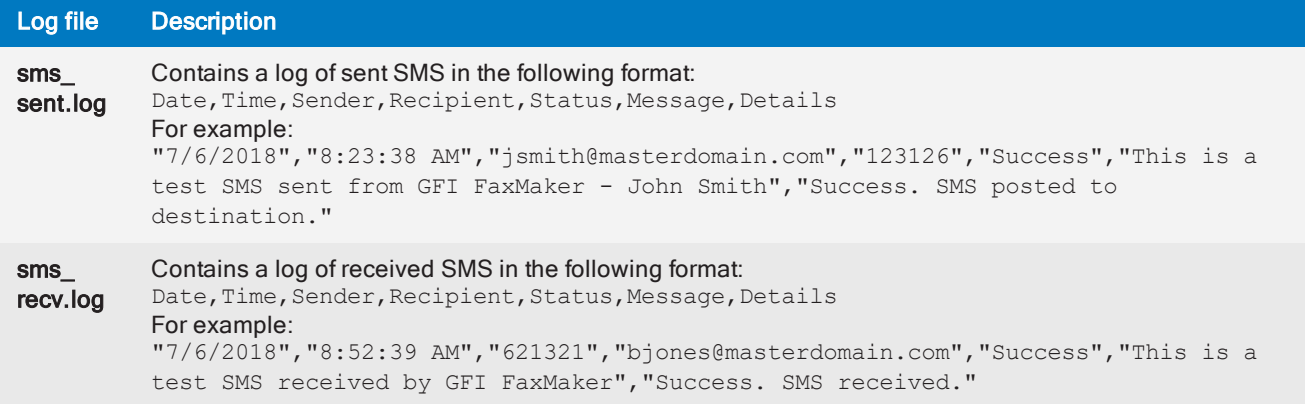

# 11 Uninstalling GFI FaxMaker

This topic describes how to uninstall GFI FaxMaker.

## **NOTE**

Any configurations done on other machines, such as send and receive connectors on the mail server, are not removed.

- 1. Exit GFI FaxMaker.
- 2. From Control Panel select Programs and choose to uninstall a program.
- 3. From the list of installed software select GFI FaxMaker and click Remove or Uninstall.
- <span id="page-200-1"></span>4. Follow on-screen instructions.

## 11.0.1 Removing the Microsoft® Exchange 2007/2010/2013 Connector

This topic describes how to remove the GFI FaxMaker connectors.

## Removing the connectors automatically

#### GFI FaxMaker installed on Microsoft® Exchange Server

If the connectors were created automatically during installation of GFI FaxMaker, the connectors are automatically removed during uninstall.

No further configuration is required.

### **NOTE**

If the connectors are not named GFIFaxMaker (for example, if connectors were renamed or were manually created using a different name), remove the connectors manually. For more [information,](#page-200-0) refer to Removing the [connectors](#page-200-0) manually (page 201).

#### GFI FaxMaker installed on a separate machine

If the connectors were created automatically by running the GFI FaxMaker setup on the Microsoft<sup>®</sup> Exchange server, the connectors are automatically removed by uninstalling GFI FaxMaker from the Microsoft® Exchange server.

No further configuration is required.

### **NOTE**

If the connectors are not named GFIFaxMaker (for example, if connectors were renamed or were manually created using a different name), remove the connectors manually. For more [information,](#page-200-0) refer to Removing the [connectors](#page-200-0) manually (page 201).

### <span id="page-200-0"></span>Removing the connectors manually

#### GFI FaxMaker installed on Microsoft® Exchange Hub Transport Server

From the Microsoft<sup>®</sup> Exchange Management Shell, run the following commands:

## **NOTE**

If a custom name was given when creating the connector manually, replace GFIFaxMaker with the name of the connector.

### 1. Remove Receive Connector:

Remove-ReceiveConnector "GFIFaxMaker"

#### 2. Remove Send Connector:

Remove-SendConnector -identity "GFIFaxmaker" -confirm:\$false

#### GFI FaxMaker installed on a separate machine

From the Microsoft® Exchange Management Shell, run the following commands:

### **NOTE**

If a custom name was given when creating the connector manually, replace GFIFaxMaker with the name of the connector.

### 1. Remove Receive Connector:

Remove-ReceiveConnector "GFIFaxMaker"

#### 2. Remove Foreign Connector:

Remove-ForeignConnector -Identity "GFIFaxmaker"

## 11.0.2 Removing the Microsoft® Exchange 2000/2003 Connector

To remove the GFI FaxMaker connectors from Microsoft® Exchange 2000/2003:

<span id="page-201-0"></span>1. Launch Exchange System Manager and expand Connectors node.

2. Right click the GFI FaxMaker connector name (default value is FaxMaker SMTP connector) and click Delete.

# 12 Troubleshooting and support

This topic explains how to resolve any issues encountered during installation of GFI FaxMaker. The main sources of information available to solve these issues are:

- <span id="page-202-5"></span> $\rightarrow$  This manual - most issues can be solved through the information in this help system.
- <span id="page-202-4"></span>GFI Knowledge Base articles
- Web forum
- Contacting GFI Technical Support

A list of common issues encountered when using GFI FaxMaker:

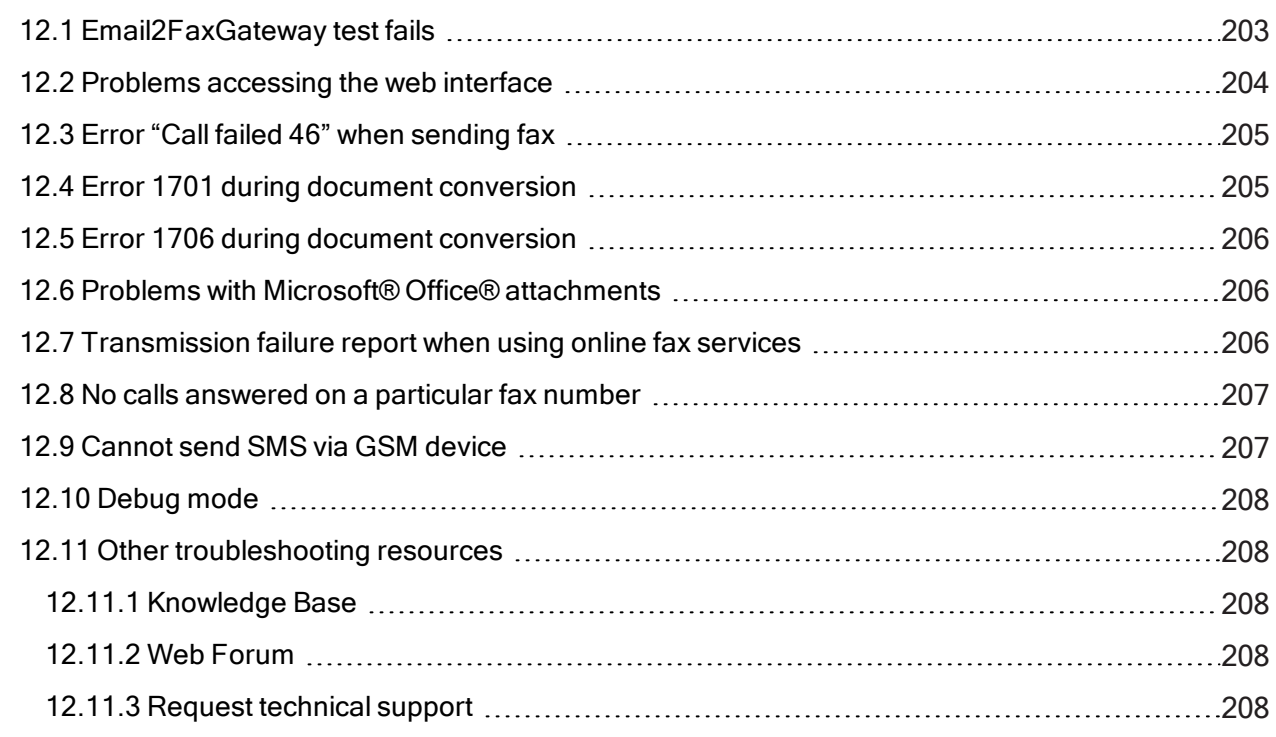

## <span id="page-202-0"></span>12.1 Email2FaxGateway test fails

<span id="page-202-6"></span>The Email2FaxGateway settings specify how GFI FaxMaker communicates with the mail server for sending and receiving faxes.

<span id="page-202-2"></span>From the Configuration Wizard or Email2FaxGateway dialog, click Test to ensure correct communication between the two servers.

If the test fails, refer to table below for most common causes and solution:

<span id="page-202-3"></span><span id="page-202-1"></span>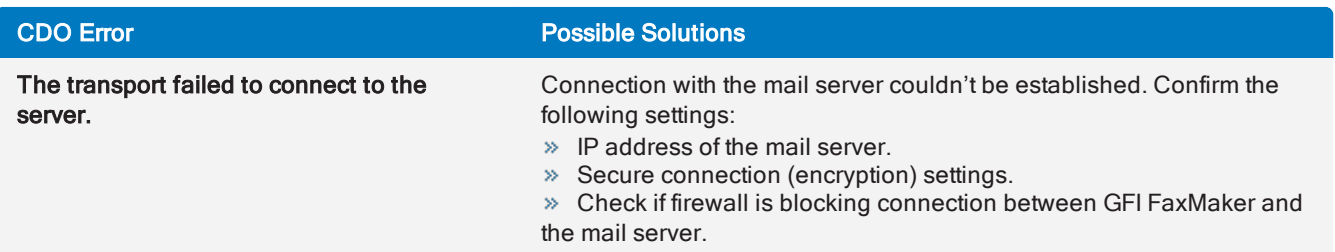

<span id="page-203-1"></span>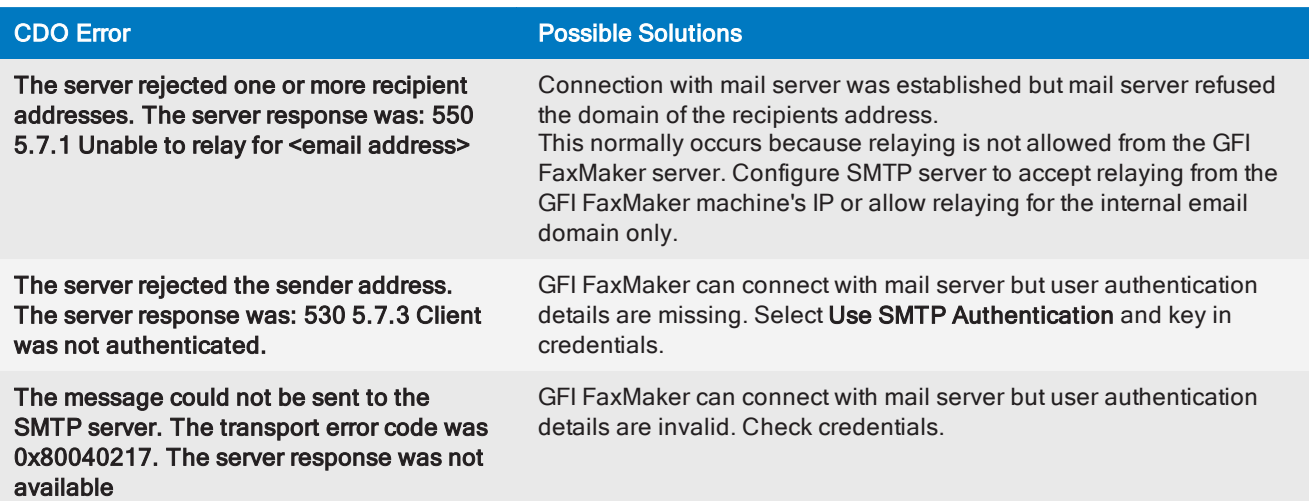

## <span id="page-203-0"></span>12.2 Problems accessing the web interface

#### Issue encountered

When accessing the GFI FaxMaker web interface, the web server is reached but does not render the GFI FaxMaker login page. Instead, the following may occur:

- » HTML code is displayed in the browser
- $\gg$  A blank page is returned to the browser
- You may receive instructions to download the aspx page

#### Possible causes

If the web browser and site can be reached, but the returned data is invalid, the most likely cause is that ASP.NET is not registered with IIS.

#### <span id="page-203-2"></span>**Solution**

Register ASP.NET with the IIS Web Server using the below instructions depending on your operating system or IIS version:

### How to register ASP.NET on Microsoft Windows Server 2016

To register ASP.NET on Microsoft Windows Server 2016, launch an elevated command prompt and run the following command:

dism /online /enable-feature /featurename:IIS-ASPNET45

#### How to register ASP.NET on Microsoft Windows Server 2012

To register ASP.NET on Microsoft Windows Server 2012, open a command prompt session as administrator and execute the following command:

dism /online /enable-feature /featurename:IIS-ASPNET45

## Registering ASP.NET on IIS 7.0

To register ASP.NET on operating systems running IIS 7.0, such as Windows 7 and Windows Server 2008 R2:

1. Open Command Prompt and change the directory as follows:

- <WindowsDir>\Microsoft.NET\Framework64\<version number>\
- 2. Run the following command:  $a$ spnet regiis.exe -i
- 3. Go to Start > Administrative Tools > Internet Information Services (IIS) Manager.
- 4. Select the local computer node and launch ISAPI and CGI Restrictions.
- <span id="page-204-0"></span>5. Right click ASP.NET v4.x.xxxxx and select Allow.

## 12.3 Error "Call failed 46" when sending fax

#### Issue encountered

An error Call failed: 46 is shown in the GFI [FaxMaker](#page-78-0) Monitor or in the debug logs.

#### Causes

This is a generic error indicating that GFI FaxMaker attempted to dial a fax number, but failed to set up the call. The reasons for this failure can be various depending on the environment where GFI FaxMaker is installed. For example:

- <span id="page-204-3"></span>The fax device is behind a PABX that does not accept the local fax ID when making an outbound call
- The fax number is invalid
- $\ast$  The fax line requires a prefix to dial out
- CLIP is required to authenticate outbound fax calls
- Old Dialogic (Eicon) Diva Server drivers

#### Possible solutions

- $\rightarrow$  Check manually whether the fax number can be dialed and can hear a fax tone
- $\gg$  Check if the issue persists only with this fax number and if it is reproducible
- <span id="page-204-4"></span>Check if a prefix is required in order to dial out
- » If GFI FaxMaker is behind PABX that does not accept the local fax ID when making an outbound call, remove the Local fax ID value from the Lines/Devices settings in GFI FaxMaker.
- Check if CLIP is required
- » If using Dialogic (Eicon) Diva Server, download and install the latest drivers from Dialogic website.

If these initial approaches do not resolve the issue, then the root of the problem might be outside of GFI FaxMaker.

## <span id="page-204-1"></span>12.4 Error 1701 during document conversion

#### Issue encountered

Faxes in the GFI [FaxMaker](#page-78-0) Monitor get stuck converting attachments when processing outbound fax jobs. Eventually conversion times out with error 1701 and message:

- <span id="page-204-2"></span>Document conversion timeout, or
- Coverpage Conversion timeout

### **Solution**

There are various causes for this issue. To determine cause and applicable solution, refer to:

## <span id="page-205-0"></span>12.5 Error 1706 during document conversion

#### Issue encountered

When sending a fax that contains an attachment, the sender receives a report with the following error:

#### 1706 : Document Conversion Timeout.

#### There is no application associated with the file extension of the attachment.

#### **Cause**

This issue normally arises when there is no application associated with the extension of the file to fax.

#### Possible solution

On the GFI FaxMaker server, ensure that the file format sent in the fax can be printed. In Windows® Explorer, right-click a similar (same extension) file and ensure the option Print is available.

» If printing is not available, install an application that can open and print that extension. For example, install an OpenDocument Text reader (such as OpenOffice) to open and print ODT files.

<span id="page-205-1"></span>» If printing is available, try using the print option to check whether the association is working correctly

## 12.6 Problems with Microsoft<sup>®</sup> Office<sup>®</sup> attachments

#### Issue encountered

GFI FaxMaker encounters problems when converting Microsoft<sup>®</sup> Office<sup>®</sup> files to fax.

### Possible solutions

- » Verify that Microsoft<sup>®</sup> Office<sup>®</sup> 2007 or later is installed on the GFI FaxMaker server.
- Ensure that Microsoft<sup>®</sup> Office<sup>®</sup> is not in trial mode or has an expired license.

 $\gg$  Ensure Microsoft<sup>®</sup> Office<sup>®</sup> was installed using the same account as that used by GFI FaxMaker fax server services.

» Confirm that the account used for installing GFI FaxMaker and Microsoft<sup>®</sup> Office<sup>®</sup> has administrator rights.

» Run all Microsoft<sup>®</sup> Office<sup>®</sup> applications, such as Microsoft<sup>®</sup> Word<sup>®</sup> and Excel<sup>®</sup>, to clear any messages displayed the first time the applications are run.

- Ensure that GFI FaxMaker printer driver is set as the default printer for the machine.
- <span id="page-205-2"></span>Re-start GFI FaxMaker machine to ensure that changes take effect.

## 12.7 Transmission failure report when using online fax services

#### <span id="page-205-3"></span>Issue encountered

Receiving a transmission failure report when sending faxes using an online fax service

### Possible cause

Online fax services require the full recipient number, including the international dial symbol "+", the country and area codes. Do not use hyphens, spaces or dashes between any parts of the fax number.

The full recipient number is also required when sending faxes locally.

#### Possible solution

Re-send fax using the full fax number that includes the "+" international dial symbol, the country and area codes.

<span id="page-206-0"></span>For more [information,](#page-115-0) refer to Fax services (page 116).

## 12.8 No calls answered on a particular fax number

#### Issue encountered

GFI FaxMaker does not answer calls on a particular fax number.

#### <span id="page-206-5"></span>**Cause**

This issue usually arises when MSN numbers are specified incorrectly.

#### Possible solution

Configure MSN numbers that GFI FaxMaker should answer from the device properties.

To determine the MSN numbers to answer:

1. Send a fax to GFI FaxMaker, dialling the number that you want GFI FaxMaker to answer.

2. From GFI FaxMaker Monitor Fax Server node, take note of the number displayed.

3. Enter this MSN number in the list of MSN numbers of the device properties. Click OK and restart the GFI FaxMaker Fax Server service.

#### <span id="page-206-2"></span>**NOTE**

To answer a whole range of numbers (for example, when using DID routing), enter the starting number of the range of numbers. For example: to answer all numbers from 35922410 to 35922419, enter 3592241.

## <span id="page-206-1"></span>12.9 Cannot send SMS via GSM device

#### Issue encountered

GFI FaxMaker cannot send SMS via a GSM device

## <span id="page-206-3"></span>Possible solutions

<span id="page-206-4"></span>GFI FaxMaker is not configured to use the COM port as a fax modem.

 $\gg$  GSM modem is not installed as a modem in control panel. Other applications such as RAS or Microsoft<sup>®</sup> Fax may attempt to take control of the modem.

<span id="page-206-6"></span> $\gg$  Test SIM card with a mobile phone. Check operation, checking amongst others that there is reception, no pin number has been set, there is enough credits to send SMS.

If no issues are found, perform other checks on GSM device. Refer to:

## <span id="page-207-5"></span><span id="page-207-0"></span>12.10 Debug mode

By switching on the GFI FaxMaker debug mode, GFI FaxMaker creates more detailed log files in the logs folder within the installation directory.

To enable this option, from GFI FaxMaker Configuration, navigate to Advanced > Miscellaneous and select Properties. Select option Enable debug mode.

## <span id="page-207-1"></span>12.11 Other troubleshooting resources

## <span id="page-207-2"></span>12.11.1 Knowledge Base

GFI maintains a comprehensive Knowledge Base repository, which includes answers to the most common installation problems. In case that the information in this manual does not solve your installation problems, next refer to the Knowledge Base. The Knowledge Base always has the most up-to-date listing of technical support questions and patches. Access the Knowledge Base by visiting: <https://www.gfi.com/support/products/gfi-faxmaker/>.

## <span id="page-207-3"></span>12.11.2 Web Forum

User to user technical support is available via the GFI web forum. Access the web forum by visiting: <http://forums.gfi.com/>.

## <span id="page-207-4"></span>12.11.3 Request technical support

If none of the resources listed above enable you to solve your issues, contact the GFI Technical Support team by filling in an online support request form or by phone.

» Online: Fill out the support request form and follow the instructions on this page closely to submit your support request on: <https://www.gfi.com/support/technical-support-form>

» Phone: To obtain the correct technical support phone number for your region visit: [https://www.g](https://www.gfi.com/contact-us)[fi.com/contact-us](https://www.gfi.com/contact-us)

### **NOTE**

Before contacting Technical Support, have your Customer ID available. Your Customer ID is the online account number that is assigned to you when first registering your license keys in the GFI Customer Area at: [http://customers.gfi.com](http://customers.gfi.com/).

We will answer your query within 24 hours or less, depending on your time zone.

# 13 Glossary

## A

## AD

Active Directory

## B

## Backup2Folder

A feature of fax routing rules that automatically backs up received faxes in a folder.

## Basic Rate Interface

An ISDN channel intended for small systems which achieves up to 128kbps data rate.

## BRI

Basic Rate Interface

## C

## Called Subscriber Identification

An identification string transmitted by the recipient's fax device to the sender during a fax transmission.

## CAPI

Common ISDN Application Programming Interface

## CLIP

The Caller Line Identity Presentation is used to identify the calling party's number. It is also commonly referred to as CLI (Caller Line Identity), CLID (Caller Line Identity Display), CND (Caller Number Display) or just Caller ID.

## Common ISDN Application Programming Interface

A standard interface that enables applications to communicate with ISDN devices.

## Coverpage

A page containing information attached and sent as the first page of a fax. This page is customizable and can contain company logo and colors, sender and recipient information, fax details and more.

## CSID

Call Subscriber Identification

## D

## Default routers

A list of users that receive faxes when an incoming fax matches no routing rules.

### Dialtone

A tone heard at the start of a telephone call indicating connectivity with the telephone exchange system and that the line is ready for dialing.

### **DNS**

Domain Name System

#### Domain Name System

A database used by TCP/IP networks that enables the translation of hostnames to IP addresses and provides other domain related information.

### DTMF

Dual-tone multi-frequency signalling

#### Dual-tone multi-frequency signalling

The tone generated by the telephone (or fax) device when dialling. This is used for communicating with the telephone line provider.

## E

### **ECM**

Error correction mode

#### Error correction mode

A fax mode that automatically detects and corrects errors during fax transmission.

#### Exchange connector

A Microsoft Exchange feature that forwards sent or received emails to a certain server or domain.

## F

#### Fax administrators

Users who monitor and manage the fax server. They are also notified by email when critical conditions occur.

#### Fax line

A physical telephone line or software-based (FoIP) line, linked to a fax device (modem or ISDN/fax card).

#### Fax over Internet Protocol

Fax transmission over the internet, rather than the telephone line.

#### Firebird

A free, open source SQL based database with a 10GB size limit. GFI FaxMaker can be configured to archive faxes and SMS to Firebird.

#### FoIP

Fax over Internet Protocol

#### **FODN**

Fully qualified domain name

### Fully qualified domain name

The absolute domain name of a network device that specifies the exact location of the device in a domain's hierarchy.

## G

### GFI FaxMaker Client

An application installed on clients' machines used to send faxes and SMS.

#### GFI FaxMaker server

The machine where GFI FaxMaker is installed.

#### Global System for Mobile Communications

A standard that defines the protocol for digital 2G cellular networks that is usually used by mobile phones.

## **GSM**

Global System for Mobile Communications

#### H

## **HTTP**

Hypertext Transfer Protocol

#### Hypertext Transfer Protocol

A protocol used to transfer hypertext data between servers and internet browsers.

### I

## IIS

Internet Information Services

## IMAP

Internet Message Access Protocol

### Initialization string

A command transmitted between two devices while initiating a connection, used to specify important parameters of the connection.

### Integrated services digital network

A technology enabling digital transmission of data and voice signals over a telephone network.

## Internet Information Services

A set of Internet-based services created by Microsoft Corporation for internet servers.

## Internet Message Access Protocol

One of the two most commonly used Internet standard protocols for e-mail retrieval, the other being POP3.

## ISDN

Integrated services digital network

## J

### Junk fax

Unwanted incoming faxes that are not to be delivered to users.

## M

## Mailbox

A directory or folder on the mail server used for receipt, filing, and storing messages of emails.

## MFP

Multi-function peripheral

## Microsoft Exchange System manager

A specialized MMC console that enables managing your Microsoft Exchange Server organization.

## **MSN**

Multiple Subscriber Numbering

### Multi-function peripheral

A device that performs a selection of common office tasks such as printing, scanning and faxing.

### Multiple Subscriber Numbering

A service given by the telephone company that enables multiple telephone numbers on one telephone line.

## N

## NDR

Non delivery report

### NetPrintQueue2FAX

A GFI FaxMaker printer driver installed on client machines and used for sending faxes. On printing to this driver, it delivers content to GFI FaxMaker for transmission. GFI FaxMaker determines fax recipient details from within the printed content.

### Non delivery report

An automated email sent to the sender on an email delivery problem.

## O

## **OCR**

Optical Character Recognition

### Optical Character Recognition

The process of converting text embeded in images into machine-encoded text.

P

## PABX

Private Automatic Branch Exchange

## POP3

Post Office Protocol 3

## POP3 Downloader

The GFI FaxMaker feature that retrieves faxes and SMS from a POP3 mailbox for transmission.

## Post Office Protocol 3

A protocol used by local email clients to retrieve emails from mailboxes over a TCP/IP connection.

## PRI

Primary Rate Interface

## Primary Rate Interface

An ISDN channel intended for larger systems which is capable of achieving higher speeds than Basic Rate Interface.

## Private Automatic Branch Exchange

A digital telephone system within a network. This enables internal calls within the network and telephone connectivity with the external system.

## PSTN

Public switched telephone network

## Public folder

A common folder within Microsoft Exchange that allows users to share information.

## Public switched telephone network

A global telecommunications network that operates the traditional telephony system.

## R

## Routing

The methods used by GFI FaxMaker to determine how to route faxes to internal recipients.

## S

## Secure Sockets Layer

A protocol that ensures integral and secure communication between networks.

## Short message service center

The center that routes and regulates SMS functionality of a wireless network.

## SIM card

A card that plugs in to a GSM cellular device which stores cellular subscription information.

## Simple Mail Transport Protocol

An internet standard used for email transmission across IP networks.

### **SMSC**

Short message service center

#### **SMTP**

Simple Mail Transport Protocol

## SMTP Connector

The GFI FaxMaker process that connects to the mail server and uploads emails for transmission to internal users.

## **SSL**

Secure Sockets Layer

## T

## Transmission report

An email sent by GFI FaxMaker to internal users that contains information about sent/received faxes/SMS.

#### TSID

The transmitting subscriber identification is a string sent by the fax sender to the recipient which typically includes the fax or telephone number.

## $\overline{U}$

### UNC path

A standard that specifies the location path of a network resource.

## URL

The Uniform Resource Locator is the address of a web page on the world wide web.

### V

### Voice over Internet protocol

A digital telephone system that uses the internet as the transmission medium, rather than the PSTN.

### VoIP

Voice over Internet protocol

# 14 Index

## A

ANALOG CAPI2.0 devices [91](#page-90-0) API Identifier [194](#page-193-1) Archiving [12](#page-11-0), [46,](#page-45-0) [61](#page-60-0), [82,](#page-81-0) [87](#page-86-0), [107-109,](#page-106-0) [112,](#page-111-0) [114](#page-113-0), [116](#page-115-1), [163-164,](#page-162-0) [166-167,](#page-165-0) [174,](#page-173-0) [178](#page-177-0), [180](#page-179-0), [183,](#page-182-0) [189,](#page-188-4) [199](#page-198-0) Area code [148](#page-147-0) Authentication [35,](#page-34-0) [37,](#page-36-0) [39,](#page-38-0) [54,](#page-53-0) [103](#page-102-0), [111](#page-110-0), [113](#page-112-0), [194,](#page-193-1) [204](#page-203-1) Auto-print [94](#page-93-0), [175](#page-174-0)

### B

Backup faxes [95](#page-94-0), [170](#page-169-0), [179](#page-178-0) Basic Rate Interface [91](#page-90-1) Baud Rate [190](#page-189-0) Billing [70,](#page-69-0) [87,](#page-86-1) [133](#page-132-0), [159](#page-158-1) Brooktrout fax board [13,](#page-12-0) [55,](#page-54-0) [59-62](#page-58-0), [91](#page-90-2), [177,](#page-176-1) [182](#page-181-0)

## C

Call blocking [145](#page-144-0) Call failed [205](#page-204-0) CAPI devices [55](#page-54-1) CDO error [203](#page-202-1) Character delay [98](#page-97-1) Clickatell [188-189](#page-187-3) Cluster [12,](#page-11-1) [18](#page-17-0) Communications ports [97](#page-96-0) Configuration Wizard [14](#page-13-0), [35,](#page-34-1) [37-38](#page-36-1), [52](#page-51-0), [59-61,](#page-58-1) [63](#page-62-0), [203](#page-202-2) Country code [54](#page-53-1), [117](#page-116-0), [147,](#page-146-0) [194](#page-193-2) Covernotes [136-137,](#page-135-0) [140,](#page-139-0) [142-144](#page-141-0) Coverpages [9](#page-8-0), [70](#page-69-1), [136-144](#page-135-1) CSID Routes [167](#page-166-0) CSID Routing [162,](#page-161-0) [167](#page-166-1)

## D

Data initialization string [98](#page-97-2) Debug mode [208](#page-207-0) Default coverpage [70](#page-69-2), [137-139](#page-136-0) Default routers [36](#page-35-0), [38](#page-37-0), [40](#page-39-0), [171](#page-170-0) Dial prefix [93,](#page-92-0) [117,](#page-116-1) [145](#page-144-1), [148](#page-147-1) Dial tone [91](#page-90-3)

Dialling options [146](#page-145-0) DID [91,](#page-90-4) [133](#page-132-1), [162](#page-161-1), [164](#page-163-0), [170,](#page-169-1) [207](#page-206-2) DLE codes method [98](#page-97-3) Document conversion [129](#page-128-0), [180,](#page-179-1) [205-206](#page-204-2) Dual-tone multi-frequency signalling [91,](#page-90-4) [133](#page-132-1), [162](#page-161-2), [164,](#page-163-1) [170](#page-169-1)

## E

Email2Fax gateway [103](#page-102-1) Email2FaxGateway test [203](#page-202-0) Error correction mode [94](#page-93-1)

## F

Failed faxes [70,](#page-69-3) [108,](#page-107-0) [123](#page-122-0), [133](#page-132-2) Fax administrators [57](#page-56-0), [76](#page-75-0), [101](#page-100-0) Fax card [90](#page-89-0) Fax class [98](#page-97-4) Fax ID [93](#page-92-1), [149](#page-148-0), [151,](#page-150-0) [205](#page-204-3) Fax initialization string [98](#page-97-5) Fax lines [54,](#page-53-1) [59-62](#page-58-2), [79](#page-78-1), [90](#page-89-1), [96-97,](#page-95-0) [125](#page-124-0), [166](#page-165-1), [179](#page-178-0) Fax modem [13](#page-12-0), [90](#page-89-2), [97-98,](#page-96-1) [178,](#page-177-1) [207](#page-206-3) Fax transmission [10](#page-9-0), [13](#page-12-1), [15](#page-14-0), [80](#page-79-0), [88](#page-87-0), [106](#page-105-0), [131,](#page-130-0) [141,](#page-140-0) [145,](#page-144-2) [147,](#page-146-1) [180](#page-179-2), [182](#page-181-1) faxmaker.com [15-19](#page-14-0), [33,](#page-32-0) [35-36](#page-34-2), [38](#page-37-1), [40](#page-39-1), [44](#page-43-0), [63-66,](#page-62-1) [70](#page-69-4), [105,](#page-104-1) [117,](#page-116-2) [122](#page-121-0), [185](#page-184-2) Firebird [61,](#page-60-0) [82](#page-81-0), [108-109,](#page-107-1) [116,](#page-115-2) [178](#page-177-2), [183](#page-182-1) Firewall [13](#page-12-2), [42](#page-41-0), [195,](#page-194-1) [203](#page-202-3) Flow control [98](#page-97-6) FoIP [13,](#page-12-3) [150](#page-149-0), [177](#page-176-1) Footer [134](#page-133-0) Forum [203,](#page-202-4) [208](#page-207-3) Front Covernotes [136-137](#page-135-0), [140,](#page-139-0) [142-144](#page-141-0)

## G

Gateway devices [91](#page-90-5) Gateway settings, SMS [189](#page-188-5) Gmail [34](#page-33-0), [38](#page-37-2), [46](#page-45-1) Google Apps [12](#page-11-2), [34](#page-33-0), [38](#page-37-2) GSM modem [188](#page-187-4), [207](#page-206-4)

### H

Hardware [12](#page-11-3), [48,](#page-47-0) [55](#page-54-2), [58-60](#page-57-0), [62](#page-61-0), [156](#page-155-0) Header [94,](#page-93-2) [134](#page-133-0)

HPDS [123](#page-122-1) HPFSCAN [123](#page-122-2) Hub Transport role [12,](#page-11-4) [15-17](#page-14-1)

### I

IIS SMTP [12,](#page-11-5) [16,](#page-15-0) [44,](#page-43-1) [52,](#page-51-1) [63](#page-62-2) Initialization String [92](#page-91-0), [98](#page-97-2), [190](#page-189-1) International dialling [148](#page-147-2) Internet Address [27](#page-26-0) Internet Message Access Protocol [20](#page-19-0), [27](#page-26-1) ISDN [55](#page-54-1), [90-91](#page-89-0), [162,](#page-161-3) [164](#page-163-0) ISDN BRI CAPI2.0 devices [91](#page-90-1)

### J

Junk fax [176](#page-175-0), [180](#page-179-3)

#### K

Knowledge base [203](#page-202-5), [208](#page-207-2)

## $\mathbf{L}$

Licensed users [63](#page-62-3), [66-67](#page-65-0), [96](#page-95-1), [98](#page-97-0), [101-102](#page-100-1), [105](#page-104-2), [108](#page-107-2), [163,](#page-162-1) [165](#page-164-0), [167](#page-166-2), [186,](#page-185-1) [198](#page-197-2)

Line Routing [162](#page-161-4), [166](#page-165-2)

Local fax ID [93](#page-92-1), [149](#page-148-0), [151,](#page-150-1) [205](#page-204-4)

Log files [46,](#page-45-2) [121](#page-120-0), [180](#page-179-4), [183,](#page-182-2) [189,](#page-188-6) [199](#page-198-1), [208](#page-207-5)

Lotus Domino/Notes [19,](#page-18-0) [26](#page-25-0), [30](#page-29-0)

#### M

Max. resolution [93](#page-92-2)

Max. speed [93](#page-92-3)

Merge-fields [137](#page-136-1), [140,](#page-139-1) [142](#page-141-1)

Message Media SMS service [188-189](#page-187-5)

Microsoft Exchange [8](#page-7-0), [12](#page-11-6), [15-18,](#page-14-2) [35,](#page-34-3) [50,](#page-49-0) [52,](#page-51-2) [74,](#page-73-1) [106](#page-105-1), [148,](#page-147-3) [151](#page-150-2), [173](#page-172-0), [201-202](#page-200-1)

Microsoft Office 365 [12](#page-11-2), [34,](#page-33-1) [36](#page-35-1), [106](#page-105-2)

Modem type [92](#page-91-1), [97-98](#page-96-2)

MSN [91](#page-90-6), [162,](#page-161-1) [164](#page-163-2), [207](#page-206-5)

Multiple mail servers [45](#page-44-0)

Multiple Subscriber Numbering [164](#page-163-0)

#### N

National dialling [148](#page-147-4) NetPrintQueue2Fax [9](#page-8-1), [45](#page-44-1), [64](#page-63-0), [66](#page-65-1), [156-157](#page-155-1), [180](#page-179-5) Network Share [46](#page-45-3), [168](#page-167-0), [172](#page-171-0)

## O

OCR [8](#page-7-1), [119](#page-118-0), [126,](#page-125-0) [162,](#page-161-5) [164](#page-163-3), [170](#page-169-1), [177](#page-176-2) Operating systems [11,](#page-10-1) [48,](#page-47-1) [58-59](#page-57-1), [61-63,](#page-60-1) [174](#page-173-1), [204](#page-203-2) Optical Character Recognition [119](#page-118-1), [164](#page-163-4)

## P

PABX [93](#page-92-4), [149-151](#page-148-1), [205](#page-204-3) POP3 [8,](#page-7-0) [12,](#page-11-7) [15,](#page-14-3) [19,](#page-18-1) [24,](#page-23-0) [27,](#page-26-2) [44-45](#page-43-2), [53](#page-52-0), [63](#page-62-4), [67](#page-66-0), [103,](#page-102-2) [105,](#page-104-0) [186](#page-185-2) POP3 Downloader [45](#page-44-2), [67,](#page-66-0) [103,](#page-102-2) [105](#page-104-3), [186](#page-185-2) Port [13](#page-12-4), [35,](#page-34-4) [37](#page-36-2), [39,](#page-38-1) [42](#page-41-0), [103-104,](#page-102-3) [122,](#page-121-1) [190](#page-189-2), [207](#page-206-3) Pre-command delay [98](#page-97-7) Printers [94,](#page-93-3) [128,](#page-127-0) [156](#page-155-0), [162](#page-161-6), [174](#page-173-2), [180](#page-179-6) Public folder [173](#page-172-1)

## R

Receive all faxes [64,](#page-63-1) [173-174](#page-172-2)

Receiving faxes [8](#page-7-2), [13](#page-12-5), [16](#page-15-1), [19](#page-18-2), [36](#page-35-2), [38](#page-37-3), [40](#page-39-2), [44](#page-43-3), [46](#page-45-4), [54](#page-53-2), [59-62,](#page-58-3) [64,](#page-63-2) [71,](#page-70-0) [89,](#page-88-0) [93,](#page-92-5) [95,](#page-94-1) [100](#page-99-0), [108-109](#page-107-3), [112](#page-111-1), [114,](#page-113-0) [118-120,](#page-117-0) [122,](#page-121-2) [128](#page-127-1), [133](#page-132-3), [161-164](#page-160-0), [166-](#page-165-3) [167,](#page-165-3) [170-171,](#page-169-2) [173,](#page-172-3) [175](#page-174-1), [179](#page-178-0), [187-188](#page-186-1), [203,](#page-202-6) [206](#page-205-3)

Receiving SMS [46](#page-45-5), [187](#page-186-1)

Requirements, SMS [188](#page-187-0)

Routing, fax [9,](#page-8-2) [162,](#page-161-7) [166](#page-165-4), [174](#page-173-3)

Routing, SMS [189,](#page-188-7) [198](#page-197-1)

#### S

SAP 4.7 [44-45](#page-43-4)

Secure Password Authentication [35,](#page-34-5) [37,](#page-36-3) [39,](#page-38-2) [54,](#page-53-3) [103](#page-102-4)

Sending faxes [12](#page-11-8), [16,](#page-15-2) [19](#page-18-3), [36,](#page-35-3) [38](#page-37-1), [44-45](#page-43-5), [58-61,](#page-57-2) [63](#page-62-3), [66-67,](#page-65-2) [72,](#page-71-1) [89,](#page-88-1) [92,](#page-91-2) [105](#page-104-0), [117](#page-116-3), [124,](#page-123-0) [127,](#page-126-0) [145](#page-144-1), [147](#page-146-2), [149,](#page-148-0) [156,](#page-155-2) [159](#page-158-2), [206](#page-205-3)

Sending SMS [185](#page-184-0)

SIM card [190](#page-189-3), [207](#page-206-6)

#### SMS

Archiving [189](#page-188-4), [199](#page-198-0)

Log files [46](#page-45-2), [189](#page-188-6), [199](#page-198-1)

smsmaker.com [15-19](#page-14-0), [33](#page-32-0), [36](#page-35-3), [38](#page-37-1), [40](#page-39-1), [44](#page-43-0), [63-64](#page-62-1), [66,](#page-65-3) [70](#page-69-5), [105,](#page-104-1) [122,](#page-121-3) [185](#page-184-3)

SMTP Connector [42,](#page-41-1) [50,](#page-49-0) [103](#page-102-5), [202](#page-201-0)

SMTP/POP3 mail servers [8](#page-7-0)

SR140, Brooktrout [13](#page-12-3), [55](#page-54-3), [177](#page-176-1), [182](#page-181-0)

SSL [39](#page-38-3), [54](#page-53-4), [72](#page-71-2), [77](#page-76-0), [103](#page-102-6), [105,](#page-104-4) [113](#page-112-1)
Suffix [93](#page-92-0) Supported mail servers [11](#page-10-0) Supported operating systems [11](#page-10-1) System Requirements [11](#page-10-2), [178](#page-177-0), [181](#page-180-0) T Technical support [203](#page-202-0), [208](#page-207-0) Test fax [36,](#page-35-0) [38,](#page-37-0) [40,](#page-39-0) [43,](#page-42-0) [59-62](#page-58-0), [64](#page-63-0), [96](#page-95-0), [107,](#page-106-0) [122](#page-121-0) TextAPI [53,](#page-52-0) [63,](#page-62-0) [157-158,](#page-156-0) [179](#page-178-0) Thread priority [98](#page-97-0) Tone [91](#page-90-0), [205](#page-204-0) Transmission report [16](#page-15-0), [19](#page-18-0), [44](#page-43-0), [46](#page-45-0), [64](#page-63-1), [70](#page-69-0), [108](#page-107-0), [117,](#page-116-0) [120,](#page-119-0) [128-130,](#page-127-0) [168](#page-167-0) Troubleshooting [203](#page-202-1), [208](#page-207-1)

Truncate [197](#page-196-0)

## U

Uninstall [58](#page-57-0), [60-61,](#page-59-0) [201](#page-200-0) Upgrading installation [48](#page-47-0), [57-61,](#page-56-0) [116](#page-115-0), [177](#page-176-0), [180](#page-179-0) Use SMTP Authentication [35](#page-34-0), [37,](#page-36-0) [39](#page-38-0), [54,](#page-53-0) [103,](#page-102-0) [204](#page-203-0) Use SSL [105](#page-104-0) Users, SMS [189,](#page-188-0) [198](#page-197-0)

## V

Voice chipset [98](#page-97-1)

Voice initialization string [98](#page-97-2)

## W

Web based SMS [188-189](#page-187-0)

Wizard [14,](#page-13-0) [35,](#page-34-1) [37-38](#page-36-1), [52](#page-51-0), [59-61,](#page-58-1) [63,](#page-62-1) [203](#page-202-2)

## X

XMLAPI [53](#page-52-0), [157-159](#page-156-1), [179](#page-178-0), [185](#page-184-0)